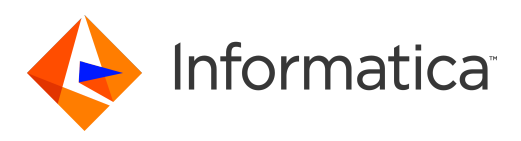

# Informatica® Intelligent Cloud Services Winter 2019 March

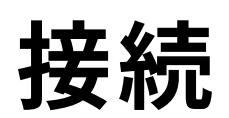

Informatica Intelligent Cloud Services 接続 Winter 2019 March 2019 年 3 月

© 著作権 Informatica LLC 2006, 2019

本ソフトウェアおよびマニュアルは、使用および開示の制限を定めた個別の使用許諾契約のもとでのみ提供されています。本マニュアルのいかなる部分も、いかなる 手段(電子的複写、写真複写、録音など)によっても、Informatica LLC の事前の承諾なしに複製または転載することは禁じられています。

米政府の権利プログラム、ソフトウェア、データベース、および関連文書や技術データは、米国政府の顧客に配信され、「商用コンピュータソフトウェア」または「商 業技術データ」は、該当する連邦政府の取得規制と代理店固有の補足規定に基づきます。このように、使用、複製、開示、変更、および適応は、適用される政府の契 約に規定されている制限およびライセンス条項に従うものとし、政府契約の条項によって適当な範囲において、FAR 52.227-19、商用コンピュータソフトウェアライセ ンスの追加権利を規定します。

Informatica、Informatica Cloud、Informatica Intelligent Cloud Services、PowerCenter、PowerExchange、および Informatica ロゴは、米国およびその他の国にお ける Informatica LLC の商標または登録商標です。Informatica の商標の最新リストは、Web(https://www.informatica.com/trademarks.html )にあります。その 他の企業名および製品名は、それぞれの企業の商標または登録商標です。

本ソフトウェアまたはドキュメンテーション(あるいはその両方)の一部は、第三者が保有する著作権の対象となります。必要な第三者の通知は、製品に含まれてい ます。

本マニュアルの情報は、予告なしに変更されることがあります。このドキュメントで問題が見つかった場合は、infa\_documentation@informatica.com までご報告く ださい。

Informatica 製品は、それらが提供される契約の条件に従って保証されます。Informatica は、商品性、特定目的への適合性、非侵害性の保証等を含めて、明示的また は黙示的ないかなる種類の保証をせず、本マニュアルの情報を「現状のまま」提供するものとします。

発行日: 2019-04-12

# 目次

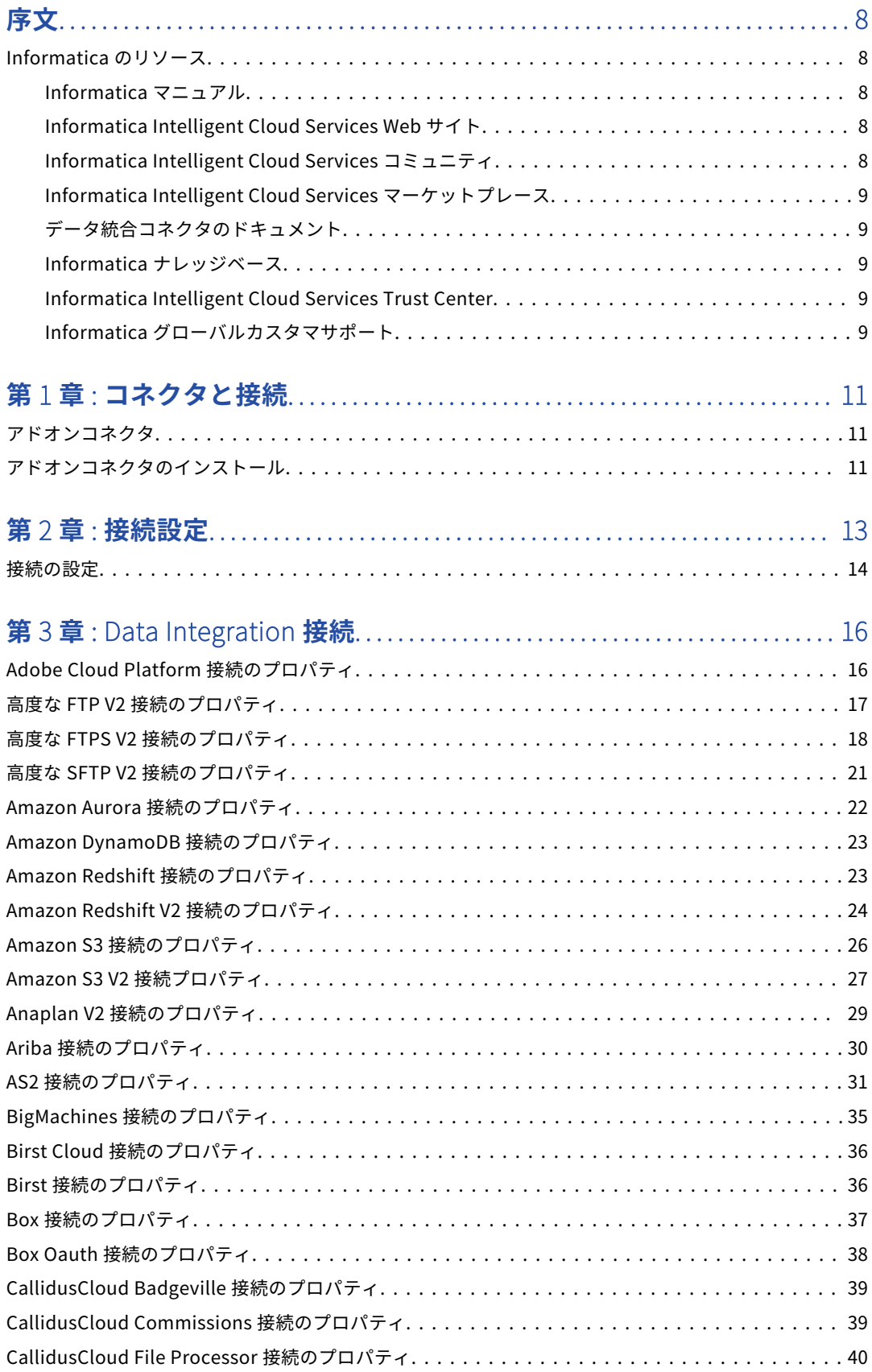

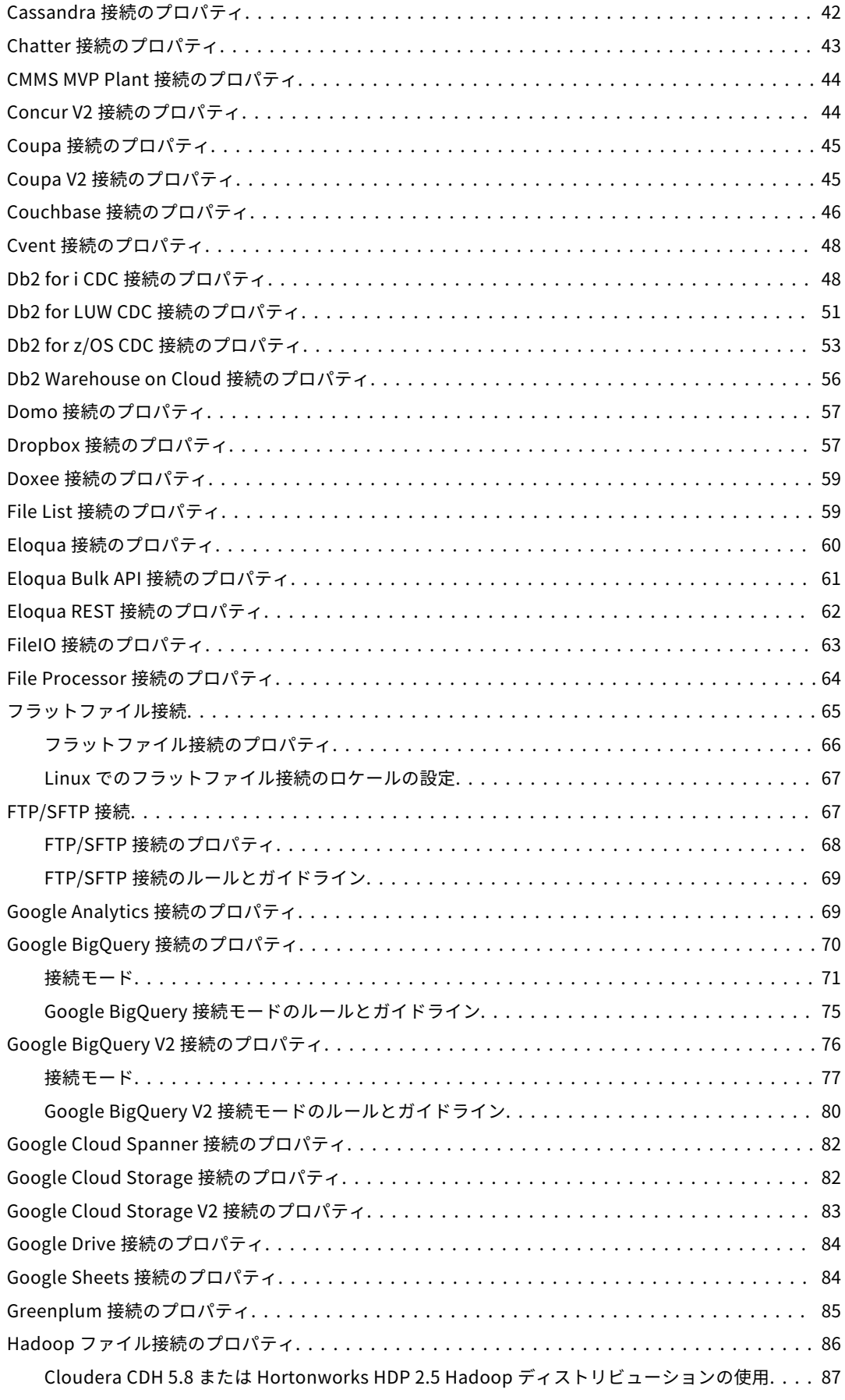

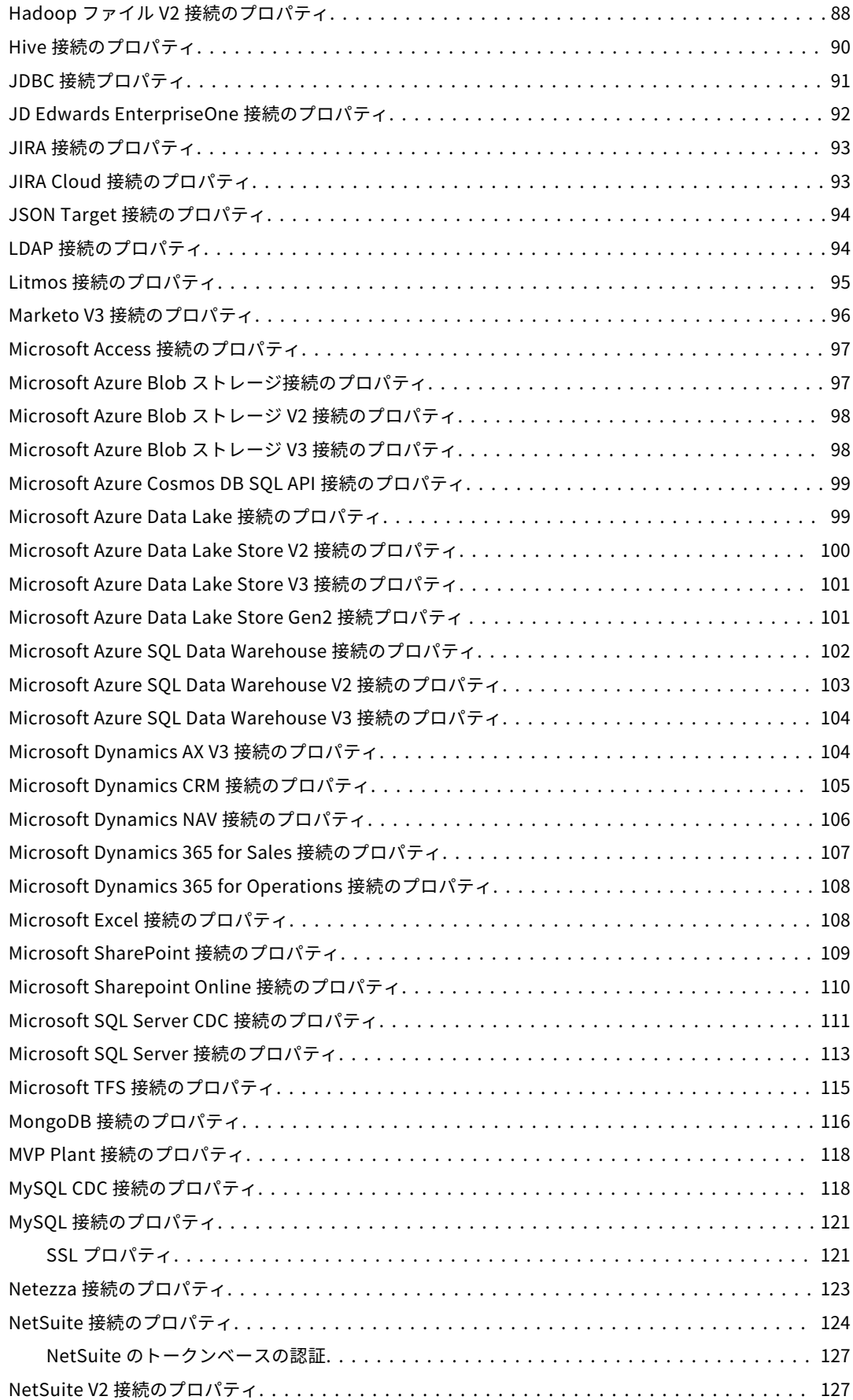

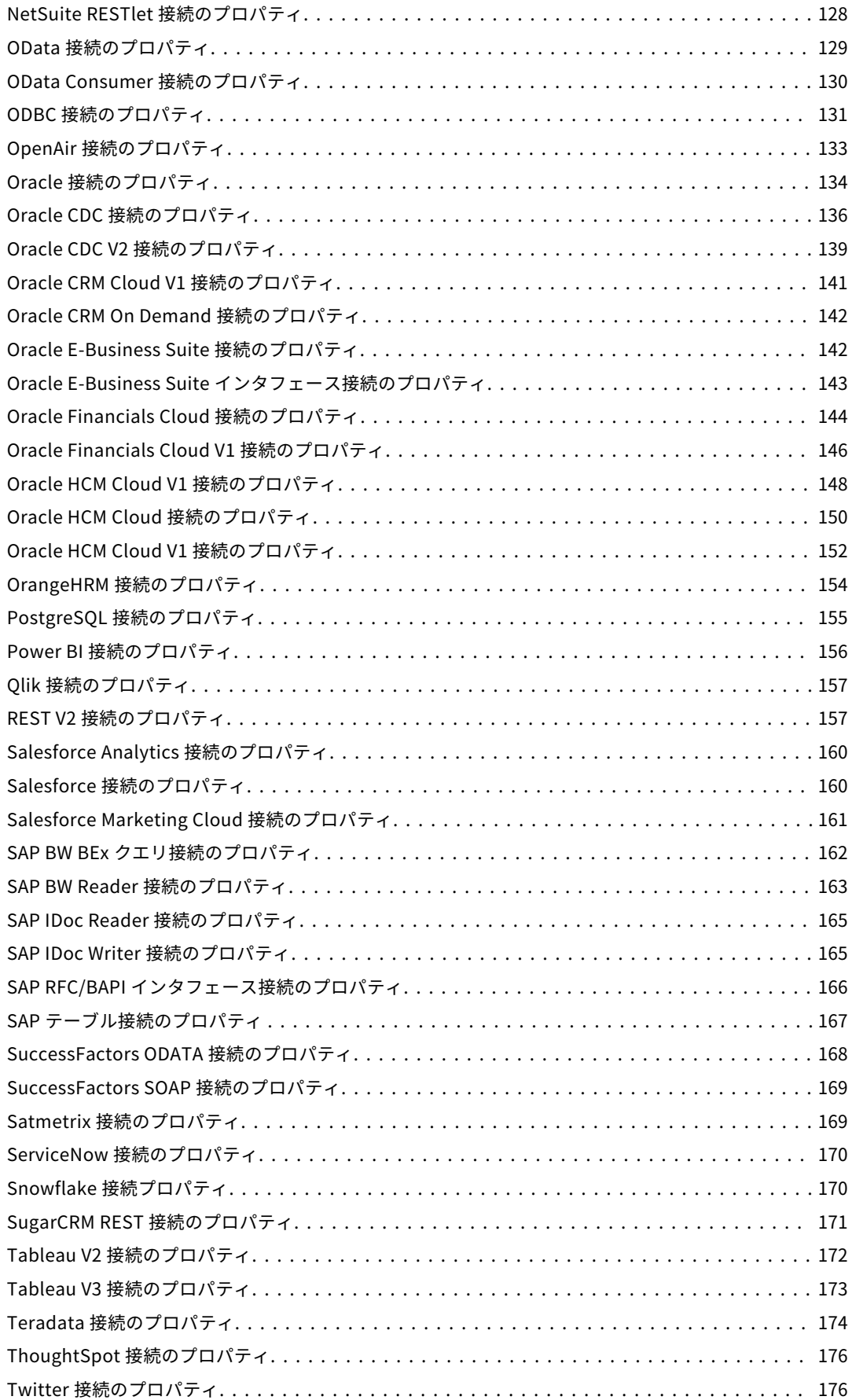

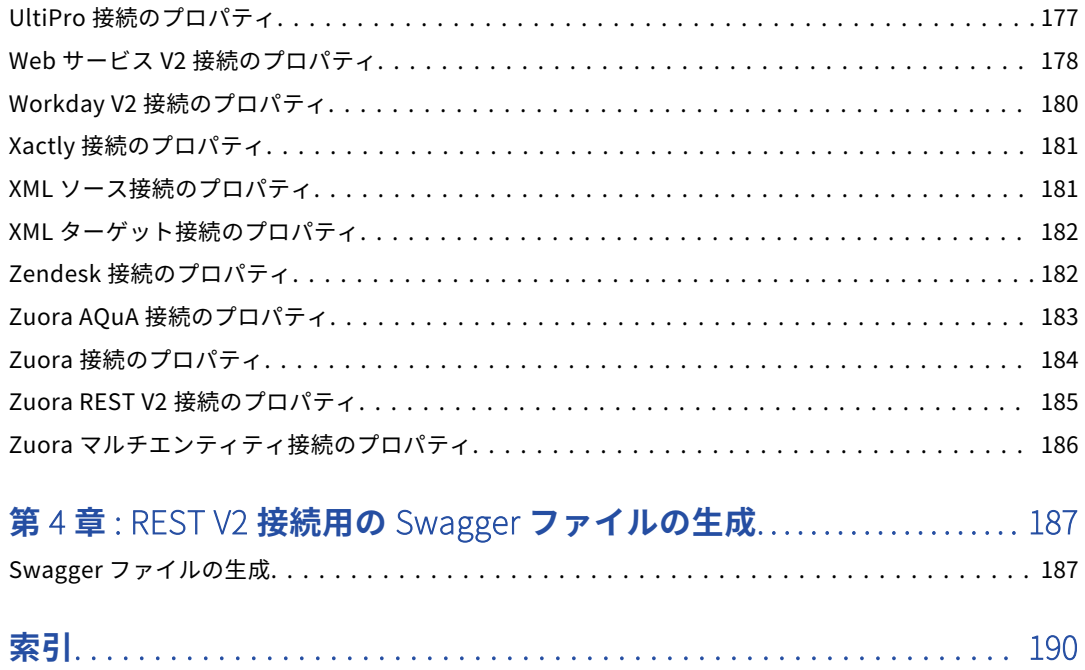

<span id="page-7-0"></span>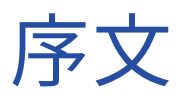

『接続』では、Informatica Intelligent Cloud Services とクラウドやオンプレミスのアプリケーション、プラ ットフォーム、データベース、およびフラットファイルの間に接続を設定する方法を説明します。

#### Informatica のリソース

Informatica は、Informatica Network やその他のオンラインポータルを通じてさまざまな製品リソースを提 供しています。リソースを使用して Informatica 製品とソリューションを最大限に活用し、その他の Informatica ユーザーや各分野の専門家から知見を得ることができます。

#### Informatica マニュアル

Informatica マニュアルポータルでは、最新および最近の製品リリースに関するドキュメントの膨大なライブ ラリを参照できます。マニュアルポータルを利用するには、<https://docs.informatica.com> にアクセスしてく ださい。

Informatica はマニュアルポータルに加えて、Informatica ナレッジベースでも多くの製品に関するドキュメン トを管理しています。マニュアルポータルで製品または製品バージョンに関するマニュアルが見つからない場 合は、<https://search.informatica.com> でナレッジベースを検索してください。

製品マニュアルに関する質問、コメント、ご意見については、Informatica マニュアルチーム [\(infa\\_documentation@informatica.com](mailto:infa_documentation@informatica.com))までご連絡ください。

#### Informatica Intelligent Cloud Services Web サイト

Informatica Intelligent Cloud Services Web サイト([http://www.informatica.com/cloud\)](http://www.informatica.com/cloud)にアクセスでき ます。このサイトは、データ統合エディションおよびアプリケーションについての情報に加え、他の Informatica Cloud 統合サービスについての情報を記載しています。

#### Informatica Intelligent Cloud Services コミュニティ

Informatica Intelligent Cloud Services コミュニティを使用して、技術的な問題について議論し、解決しま す。また、技術的なヒント、マニュアルの更新情報、FAQ(よくある質問)への答えを得ることもできます。

次の Informatica Intelligent Cloud Services コミュニティにアクセスします。

<https://network.informatica.com/community/informatica-network/products/cloud-integration>

アプリケーションの統合(Informatica Cloud Real Time サービス)の使用方法に関するリソースを検索する には、次のコミュニティにアクセスしてください。

<span id="page-8-0"></span>[https://network.informatica.com/community/informatica-network/products/cloud-integration/cloud](https://network.informatica.com/community/informatica-network/products/cloud-integration/cloud-application-integration/content)[application-integration/content](https://network.informatica.com/community/informatica-network/products/cloud-integration/cloud-application-integration/content)

開発者は、次の Cloud 開発者コミュニティで詳細情報を確認したり、ヒントを共有したりできます。

[https://network.informatica.com/community/informatica-network/products/cloud-integration/cloud](https://network.informatica.com/community/informatica-network/products/cloud-integration/cloud-developers)[developers](https://network.informatica.com/community/informatica-network/products/cloud-integration/cloud-developers)

#### Informatica Intelligent Cloud Services マーケットプレース

Informatica マーケットプレイスにアクセスすると、データ統合コネクタ、テンプレート、およびマップレッ トを試用したり購入したりできます。

[https://marketplace.informatica.com/community/collections/cloud\\_integration](https://marketplace.informatica.com/community/collections/cloud_integration)

#### データ統合コネクタのドキュメント

データ統合コネクタのドキュメントには、マニュアルポータルからアクセスできます。マニュアルポータルを 利用するには、<https://docs.informatica.com> にアクセスしてください。

#### Informatica ナレッジベース

Informatica ナレッジベースを使用して、ハウツー記事、ベストプラクティス、よくある質問に対する回答な ど、製品リソースを見つけることができます。

ナレッジベースを検索するには、[https://search.informatica.com](http://search.informatica.com) にアクセスしてください。ナレッジベース に関する質問、コメント、ご意見の連絡先は、Informatica ナレッジベースチーム [\(KB\\_Feedback@informatica.com](mailto:KB_Feedback@informatica.com))です。

#### Informatica Intelligent Cloud Services Trust Center

Informatica Intelligent Cloud Services Trust Center は、Informatica のセキュリティポリシーおよびリアル タイムでのシステムの可用性について情報を提供します。

Trust Center(<https://www.informatica.com/trust-center.html>)にアクセスします。

Informatica Intelligent Cloud Services Trust Center にサブスクライブして、アップグレード、メンテナン ス、およびインシデントの通知を受信します。[Informatica](https://www.informatica.com/trust-center.html) Intelligent Cloud Services Status ページには、す べての Informatica Cloud 製品の実稼働ステータスが表示されます。メンテナンスの更新はすべてこのページ に送信され、停止中は最新の情報が表示されます。更新と停止の通知がされるようにするには、Informatica Intelligent Cloud Services の 1 つのコンポーネントまたはすべてのコンポーネントについて更新の受信をサブ スクライブします。すべてのコンポーネントにサブスクライブするのが、更新を逃さないようにするための最 良の方法です。

サブスクライブするには、[Informatica](https://www.informatica.com/trust-center.html) Intelligent Cloud Services Status ページに移動して**[更新をサブスク ライブ]**をクリックします。その後、電子メール、SMS テキストメッセージ、Webhook、RSS フィードとし て、またはこの 4 つを任意に組み合わせて送信された通知を受信することを選択ができます。

#### Informatica グローバルカスタマサポート

電話またはオンラインでカスタマサポートセンターに連絡できます。

オンラインサポートについては、Informatica Intelligent Cloud Services の**[サポート要求の送信]**をクリッ クしてください。またオンラインサポートを使用して問題を記録することもできます。 オンラインサポートを 利用するには、ログインが必要です。 <https://network.informatica.com/welcome> でログイン要求できます。 Informatica グローバルカスタマサポートの電話番号は、Informatica の Web サイト <https://www.informatica.com/services-and-training/support-services/contact-us.html> に掲載されていま す。

<span id="page-10-0"></span>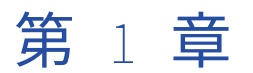

# コネクタと接続

接続は、クラウドとオンプレミスのアプリケーション、プラットフォーム、データベース、およびフラットフ ァイルのデータへのアクセスを提供します。タスクに含まれるソース、ルックアップオブジェクト、およびタ ーゲットの場所を指定します。

コネクタを使用すると接続を作成できます。Informatica Intelligent Cloud Services にインストールされてい るコネクタの接続を作成できます。多くのコネクタはプレインストールされています。ただし、Informatica または Informatica パートナーによって作成されたアドオンコネクタをインストールすることによって、プレ インストールされていないコネクタを使用することもできます。

#### アドオンコネクタ

アドオンコネクタは、Informatica Intelligent Cloud Services にはデフォルトでインストールされていない接 続タイプの接続性を提供します。

アドオンコネクタをインストールすると、このコネクタは組織およびすべてのサブ組織で接続タイプとして利 用可能になります。ユーザーはこのタイプの接続を作成し、タスクで使用できます。一部のコネクタは使用前 に設定する必要があります。

組織にサブ組織が含まれる場合は、親組織にアドオンコネクタをインストールします。サブ組織にアドオンコ ネクタをインストールすることはできません。サブ組織が親組織で利用可能なコネクタを使用しない場合、サ ブ組織のコネクタライセンスを無効にします。

個別のコネクタの詳細については、適切なコネクタガイドを参照してください。

まだ利用できないコネクタに対する要望がある場合、またはコネクタの構築についての情報が必要な場合は、 Informatica グローバルカスタマサポートにお問い合わせください。

#### アドオンコネクタのインストール

Informatica Intelligent Cloud Services のアドオンコネクタの無料トライアル版をインストールしたり、 Informatica からコネクタを購入したりできます。アドオンコネクタをインストールすると、このコネクタは 組織およびすべてのサブ組織で接続タイプとして利用可能になります。

**注:** サブ組織で使用するアドオンコネクタをインストールする場合は、このコネクタを親組織にインストールし ます。アドオンコネクタはサブ組織にインストールできません。

- 1. 管理者で**[アドオンコネクタ]**を選択します。
- 2. 次のいずれかの手順に従います。
- **•** Informatica Intelligent Cloud Services の無料トライアル版を起動すには、コネクタの**[無料トライ アル]**をクリックし、無料トライアル版の起動を確認します。
- **•** 有効期限の切れた無料トライアル版のコネクタのライセンスを購入するには、**[お問い合わせ]**をクリ ックします。

Informatica の担当者から連絡があります。

コネクタをインストールすると、[アドオンコネクタ]ページに [使用可能なコネクタ] メッセージが表示さ れ、接続タイプが組織およびサブ組織で使用できるようになります。接続タイプでは、「Teradata (Informatica Cloud)」など、命名規則に<コネクタ名> (<パブリッシャ名>)が使用されます。

<span id="page-12-0"></span>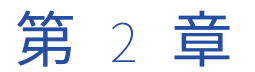

# 接続設定

接続を設定すると、この接続が組織内で利用可能になります。サブ組織を使用していて、複数の組織で接続を 利用可能にするには、各組織でこの接続を作成します。

**[接続]**ページで接続を設定します。**[接続]**ページには、組織で設定されているすべての接続のリストが表示 されます。このページで、接続を作成できます。名前または説明、名前のみ、または説明のみで既存の接続を 検索することもできます。

 $\equiv \blacklozenge$  Informatica Administrator  $\vee$  $\frac{1}{\sqrt{2}}$  Organization  $\bullet$  Connections  $\overline{\mathbb{Z}}$  Licenses Configure connections to work with applications, databases, and files. SAML Setup Q + Name or Descrip **Actions Runtime Environment** Service URL Name<sub>A</sub> Type <sup>2</sup> Users ∥ 值面 Gon FF Flat File Linux /data1/sdata/jason/florence **AL** User Groups  $MySQL$ ∥ Till Gon MySQL Windows tms28w0864:3306/target **B** User Roles  $\ell$  do  $\ell$ Flat File TMS26W0864 \\USW1MJ02VZ0P\MAT\_Test\Florence\_Test **Runtime Environments** USW1PF10EL71 C:\Cloud Data Files  $\ell$  do  $\ell$   $\pm$   $\ell$ Flat File  $\swarrow$  Connections **∥ 面面 ff\_USW1PFOUFLSJ** Flat File USW1PFOUFLSJ C:\Share Add-On Connectors ∥ 自由 FlatFile3 Flat File USW1PF0WZ3NF C:\InfoSources\Files **81** Schedules  **面面面 Ora10g02** USW1PFOUFLSJ Oracle psrlq10.informatica.com:1521/Sun10g02.informatica.com Add-On Bundles  $\mathscr{O} \oplus \mathbb{R}$  ord Oracle TMS26W0864 psrlq04.informatica.com:1521/SUN10g.informatica.com  $\blacksquare$  Swagger Files ∥ 面面 A SFDC Salesforce TMS26W0864 https://login.salesforce.com/services/Soap/u/34.0 **B** Logs

次の図は、**[接続]**ページを示しています。

ほとんどの接続タイプで接続を設定する場合は、接続のランタイム環境を指定します。ランタイム環境には実 行中のエージェントを含める必要があります。その他の接続タイプの場合は、タスクの設定時にランライム環 境を指定します。

データベースに対する接続を設定できます。データベースに対するソース接続を作成する際には、データベー スのテーブル、エイリアス、またはビューに対する接続を作成します。データベースに対するターゲット接続 を作成する際には、データベーステーブルに対する接続を作成します。

マッピングまたはタスクでソースとターゲットの接続を設定する場合は、コードページが同じであることを確 認します。タスクのソースシステムとターゲットシステムが異なるコードページを使用している場合、 Informatica Intelligent Cloud Services はターゲットに予期しないデータをロードする可能性があります。

保存したクエリまたはタスクで接続が使用されていない限り、作成した接続を削除できます。

<span id="page-13-0"></span>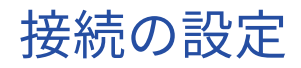

マッピングまたはタスクを設定する場合は、管理者またはウィザードの**[接続]**ページで接続を設定できます。

- 1. 次のいずれかの手順に従います。
	- **•** 管理者で**[接続]**を選択します。
	- **•** データ統合のマッピングまたはタスクで、ソース、ターゲット、またはルックアップオブジェクトを開 きます。
- 2. **[新しい接続]**をクリックします。
- 3. 次の接続の詳細を設定します。

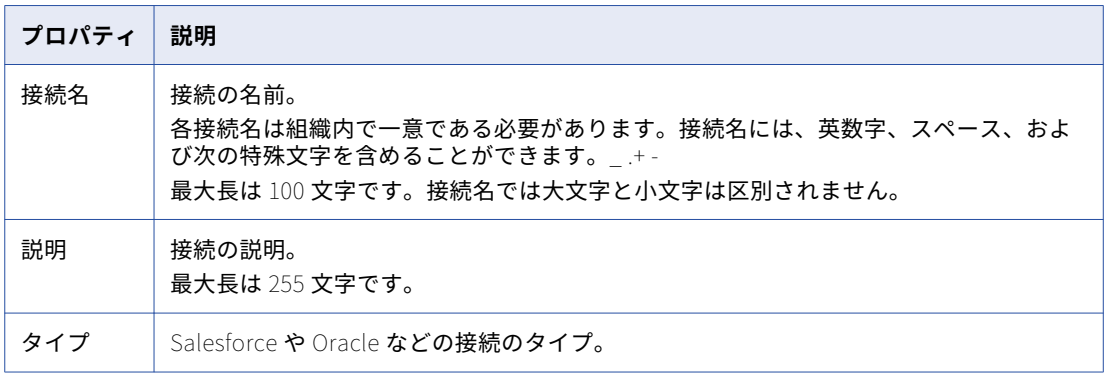

4. 接続固有のプロパティを設定します。

例えば、フラットファイル接続を設定する場合は、接続で使用するランタイム環境、ファイルの保存先デ ィレクトリ、ファイルの日付フィールドの日付形式、ファイルをホストするシステムのコードページを入 力します。

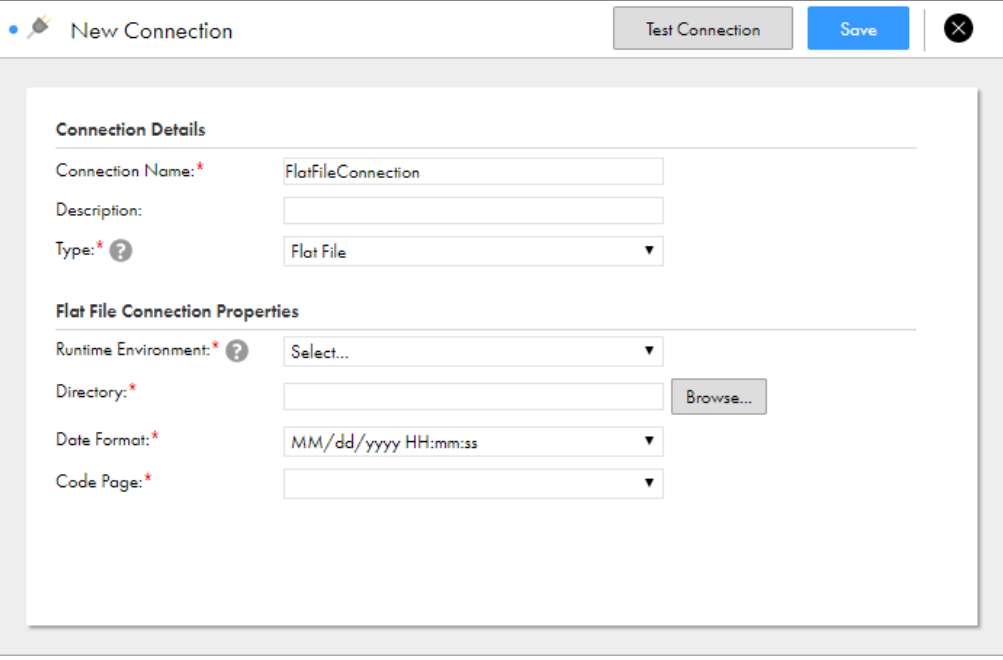

次の画像は、フラットファイル接続のプロパティを示しています。

5. 接続をテストするには、**[テスト接続]**をクリックします。

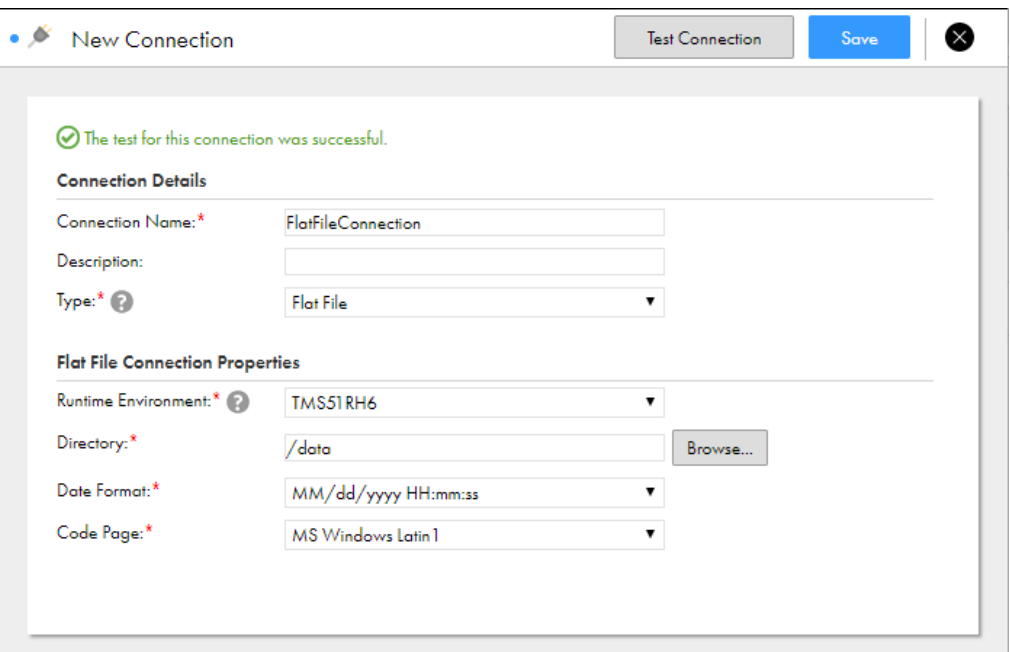

次の画像に示すとおり、テスト結果がページに表示されます。

データベース接続に失敗する場合は、データベース管理者にお問い合わせください。

6. **[保存]**をクリックして接続を保存します。

<span id="page-15-0"></span>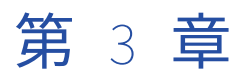

# Data Integration 接続

接続を設定する際には、接続の接続プロパティを指定します。接続プロパティによって、データソースに接続 するためのエージェントが有効になります。

Informatica Intelligent Cloud Services にインストールされているコネクタの接続を作成できます。

#### Adobe Cloud Platform 接続のプロパティ

Adobe Cloud Platform 接続をセットアップする際には、接続プロパティを設定する必要があります。

Adobe Cloud Platform では、JWT ベースの認証を使用します。サービスアカウント統合を設定する必要があ ります。サービスアカウントはユーザーアカウントと類似していますが、アプリケーションに固有であり、追 加のセキュリティ要件があります。

統合用のアクセストークンを取得するには、まず、クライアント資格情報をカプセル化する JSON Web Token (JWT)を作成する必要があります。各 API セッションについて、Adobe IMS からアクセストークン用の JWT を交換できます。このトークンによって統合が認識され、設定したサービスへのアクセス権が付与されます。

サービスアカウント統合の詳細については、Adobe のマニュアルを参照してください。

**プロパティ 説明** env Adobe Cloud Platform 環境。Prod を選択します。 imsOrg | Adobe Identity Management System (IMS) 組織の ID。 privateKeyPath | Secure Agent のプライベートキーのパス。 例: file:///etc/secrets/secret.key clientID 有効なアクセストークンを生成するために必要な Adobe Cloud Platform のクライアント ID。 clientSecret 有効なアクセストークンを生成するために必要な Adobe Cloud Platform のクライアント 秘密鍵。 accountID Adobe Cloud Platform のアカウント ID。

次の表に、Adobe Cloud Platform 接続のプロパティを示します。

### <span id="page-16-0"></span>高度な FTP V2 接続のプロパティ

高度な FTP V2 接続をセットアップするには、接続プロパティを設定する必要があります。

次の表に、高度な FTP V2 接続のプロパティを示します。

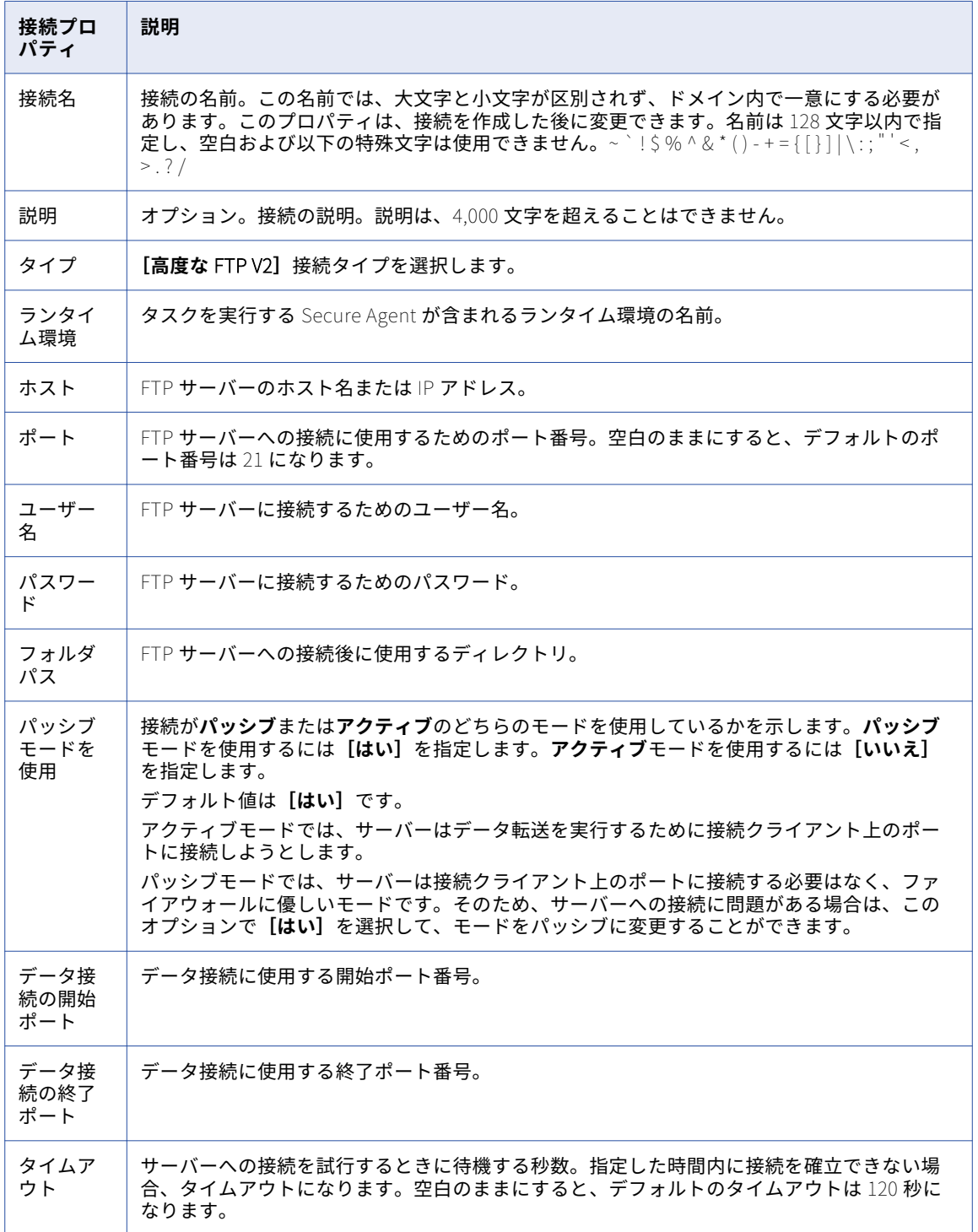

<span id="page-17-0"></span>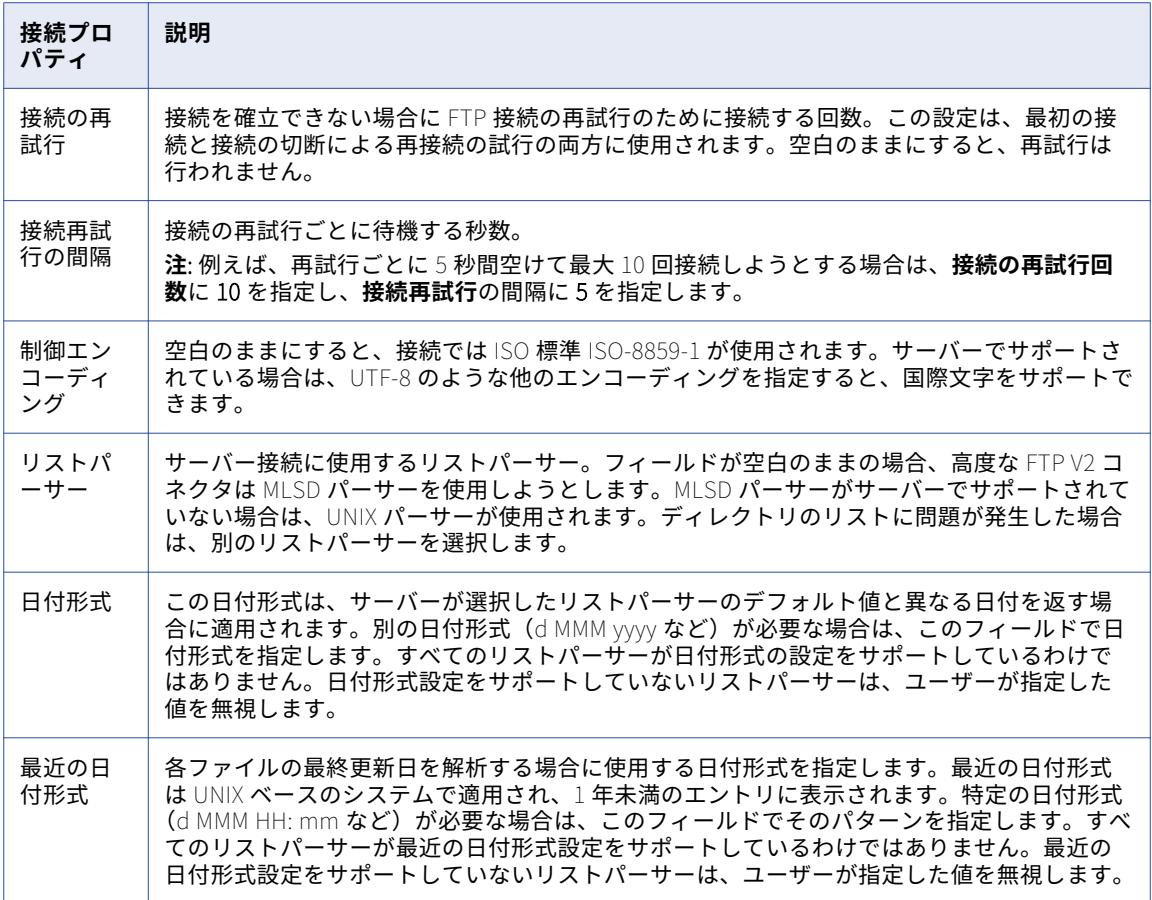

### 高度な FTPS V2 接続のプロパティ

高度な FTPS V2 接続をセットアップするには、接続プロパティを設定する必要があります。

以下の表に、高度な FTPS V2 接続のプロパティを示します。

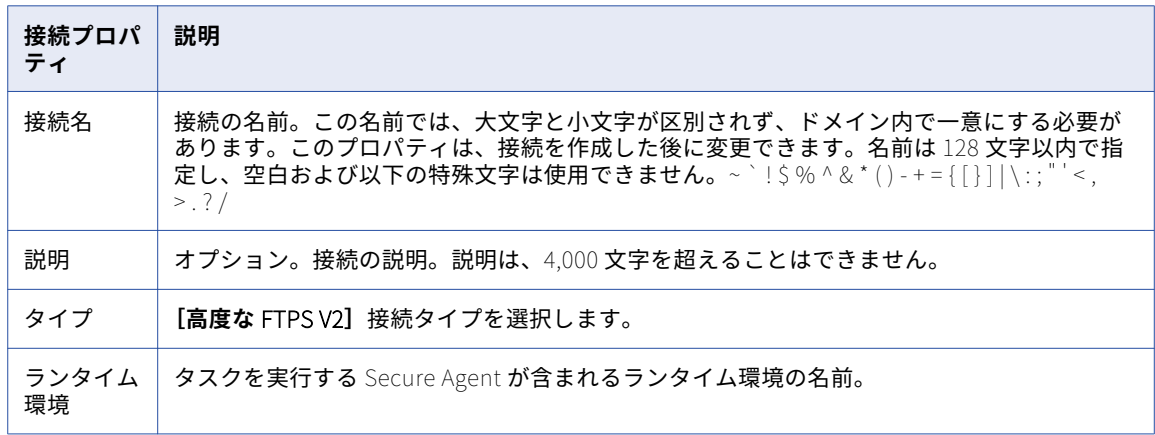

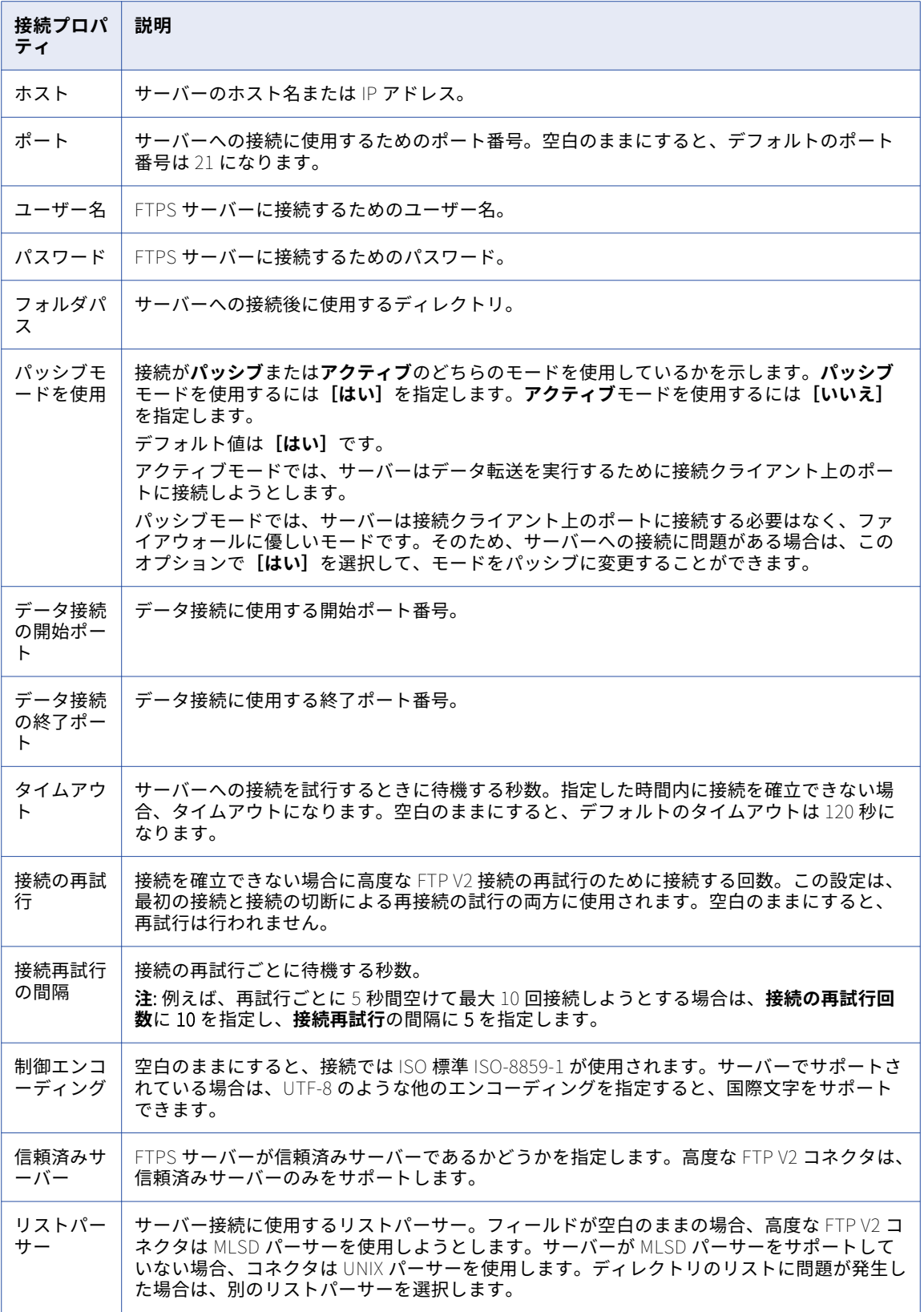

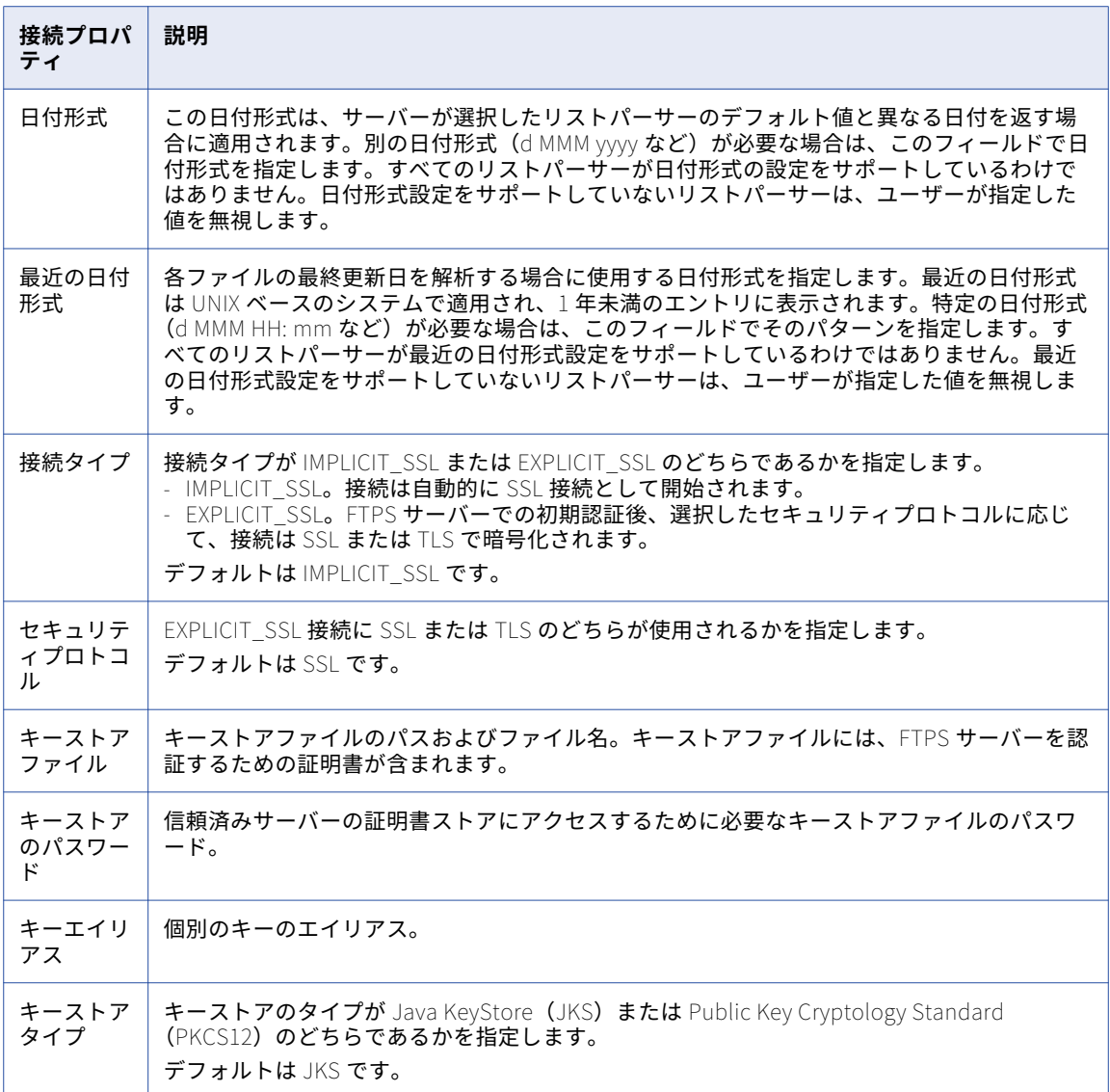

#### <span id="page-20-0"></span>高度な SFTP V2 接続のプロパティ

高度な SFTP V2 接続をセットアップするには、接続プロパティを設定する必要があります。

以下の表に、高度な SFTP V2 接続のプロパティを示します。

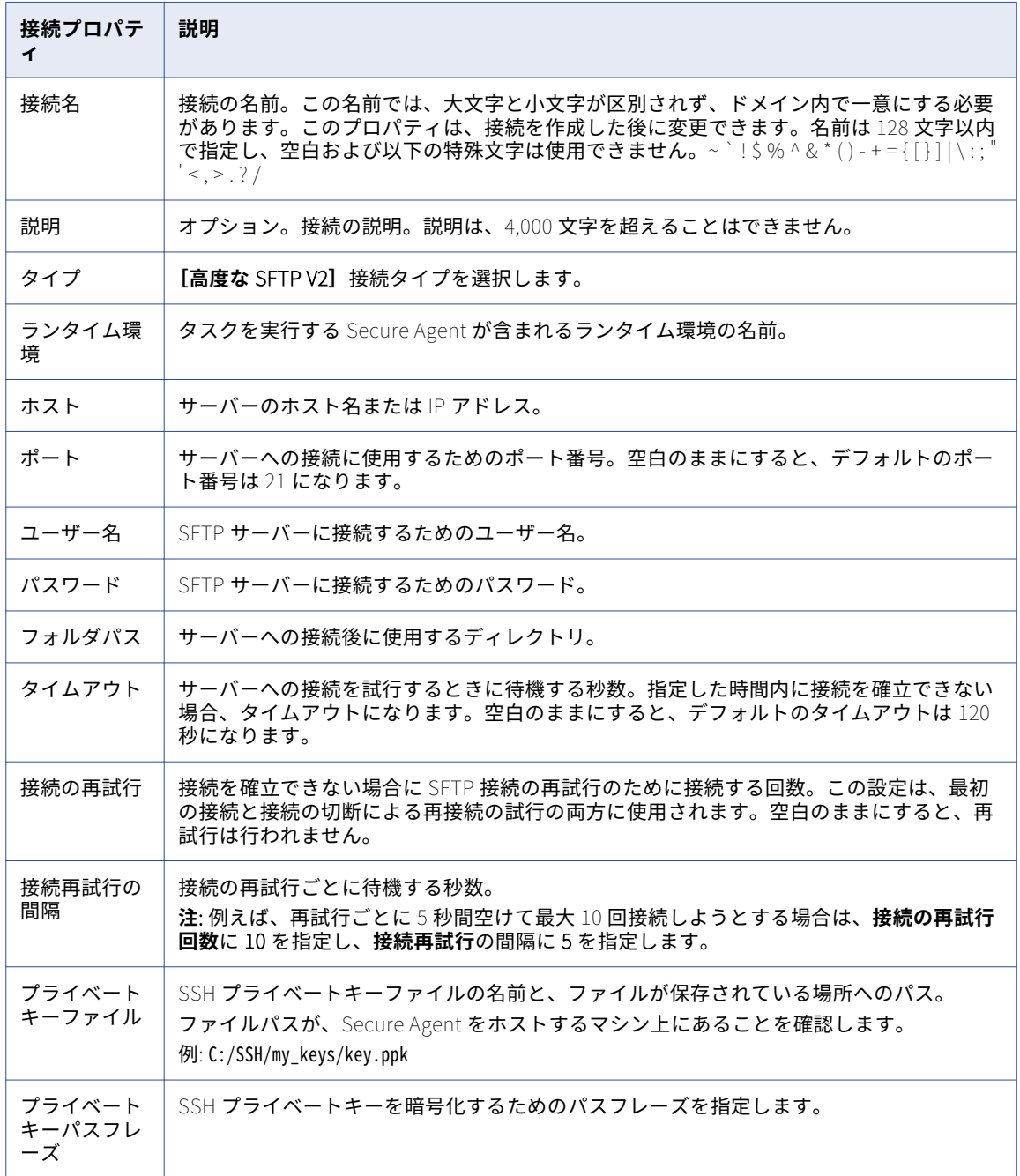

## <span id="page-21-0"></span>Amazon Aurora 接続のプロパティ

Amazon Aurora 接続をセットアップする際には、接続プロパティを設定する必要があります。

次の表に、AmazonAurora 接続のプロパティを示します。

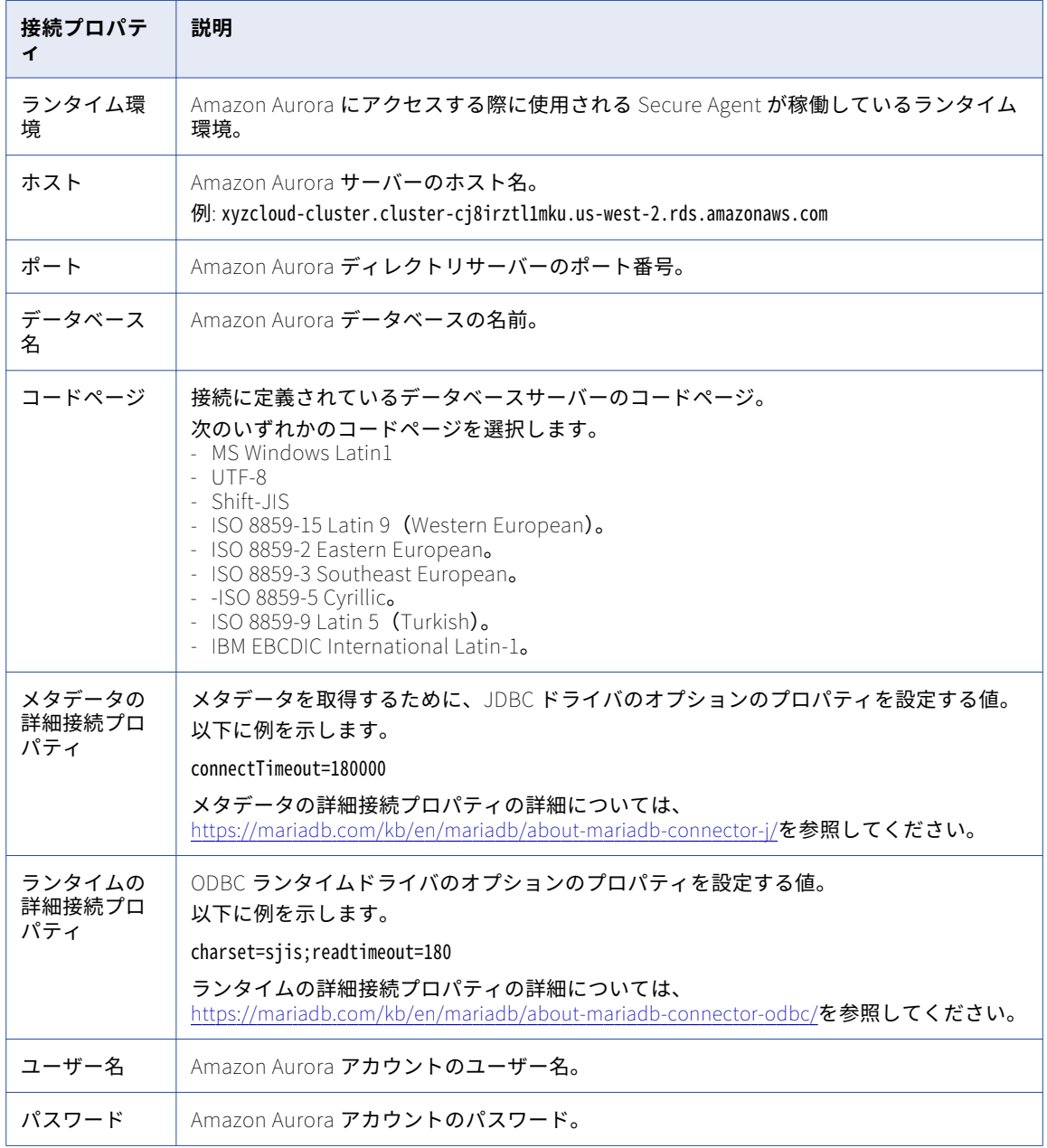

# <span id="page-22-0"></span>Amazon DynamoDB 接続のプロパティ

Amazon DynamoDB 接続をセットアップする際には、接続プロパティを設定する必要があります。

次の表に、AmazonDynamoDB 接続のプロパティを示します。

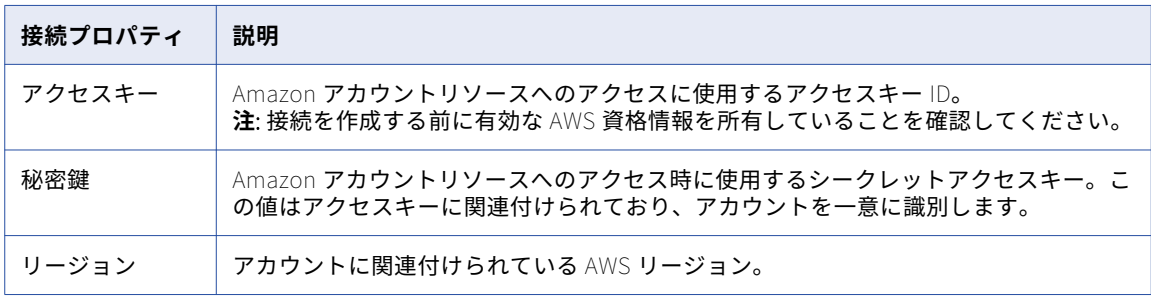

### Amazon Redshift 接続のプロパティ

Amazon Redshift 接続をセットアップする際には、接続プロパティを設定する必要があります。

次の表に、Amazon Redshift 接続プロパティを示します。

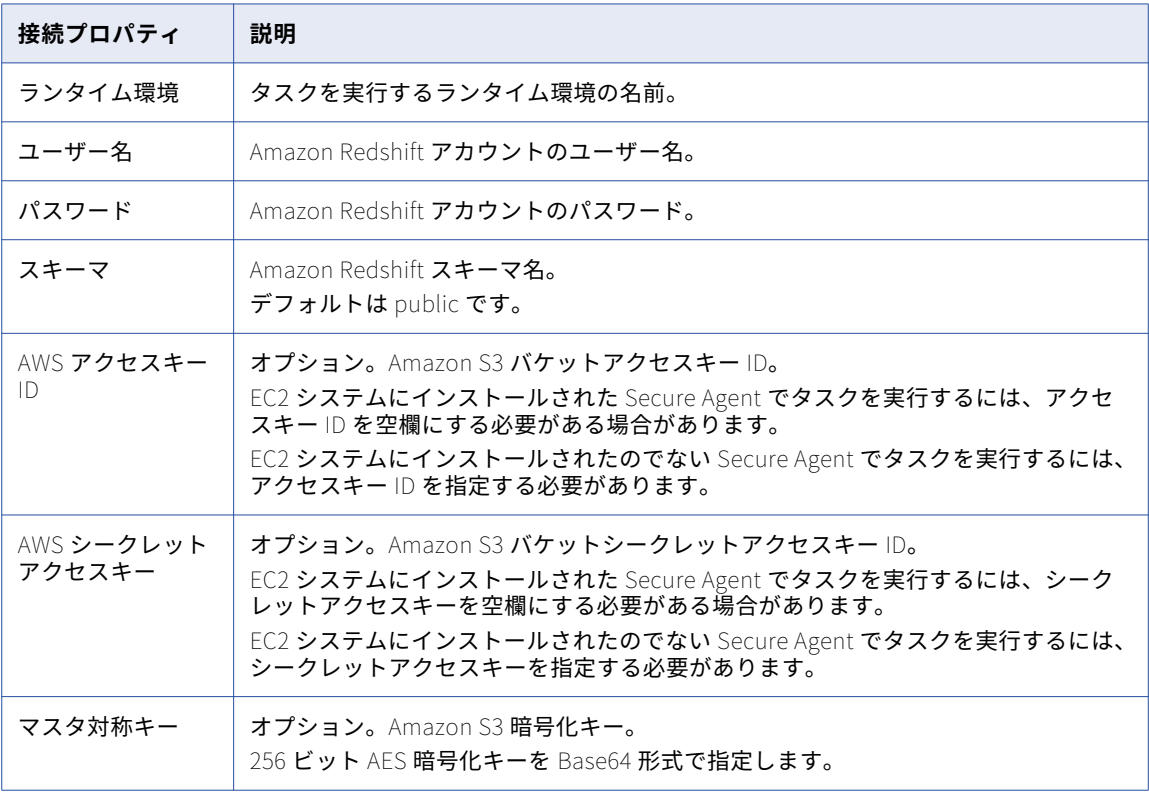

<span id="page-23-0"></span>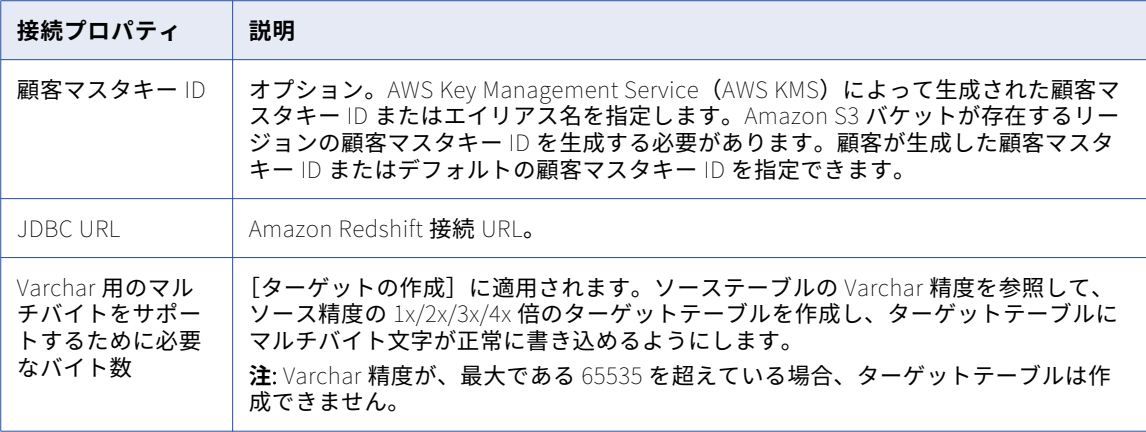

**注:** 接続をテストすると、Secure Agent が Redshift 接続を検証します。AWS アクセスキーと AWS 秘密鍵の検 証には、Amazon S3 バケット名が高度なソースおよびターゲットのプロパティ内に指定されている必要があり ます。そのため、Secure Agent は、同期またはマッピングタスクの実行時に、AWS アクセスキーと AWS 秘密 鍵を検証します。

#### Amazon Redshift V2 接続のプロパティ

Amazon Redshift V2 接続をセットアップする際には、接続プロパティを設定する必要があります。

次の表に、Amazon Redshift V2 接続プロパティを示します。

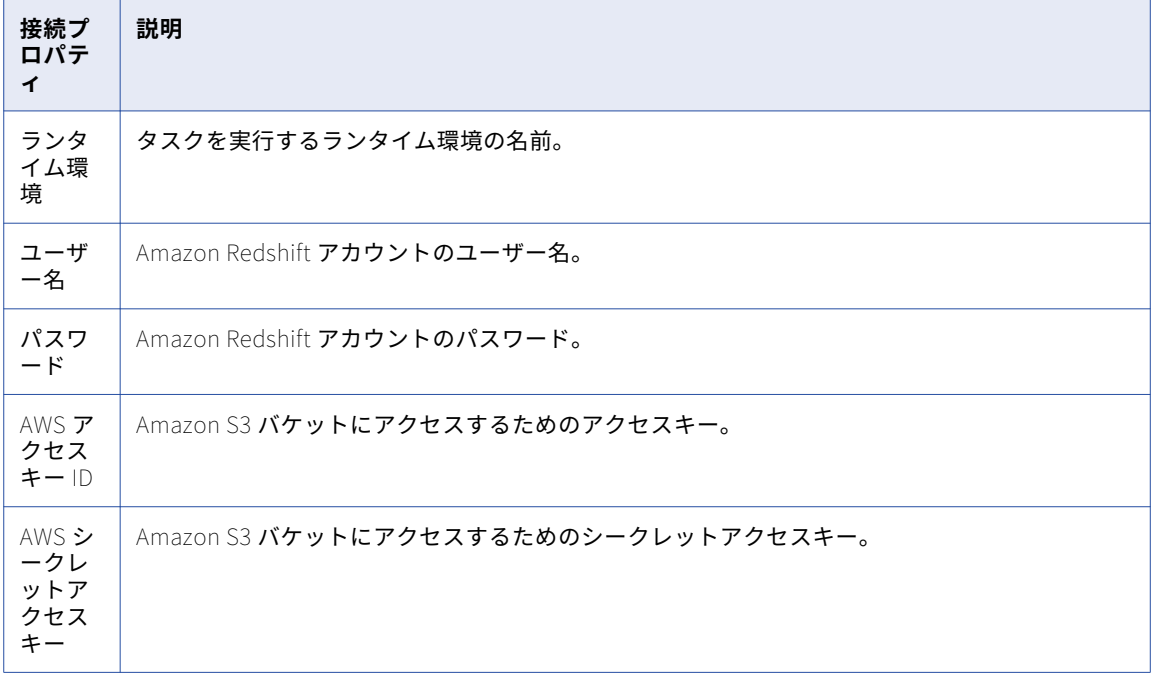

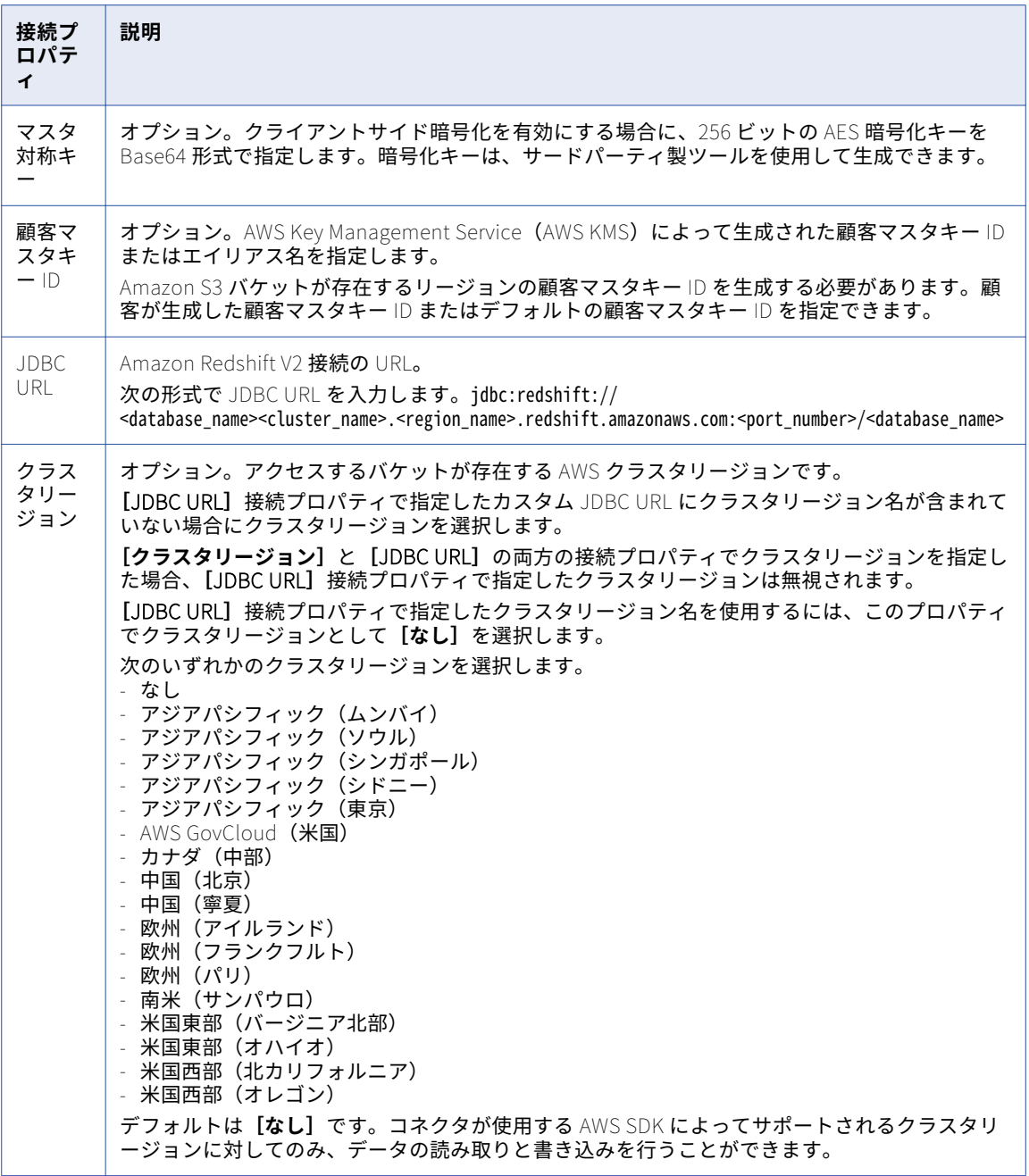

# <span id="page-25-0"></span>Amazon S3 接続のプロパティ

Amazon S3 接続をセットアップする際には、接続プロパティを設定する必要があります。

次の表に、Amazon S3 接続のプロパティを示します。

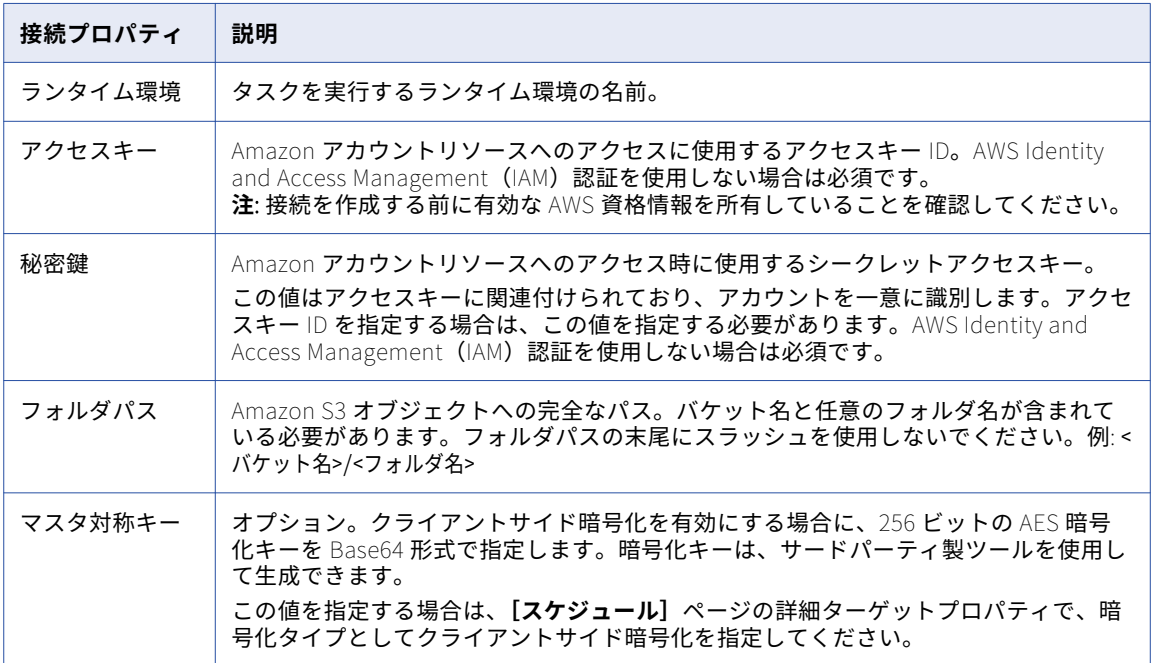

<span id="page-26-0"></span>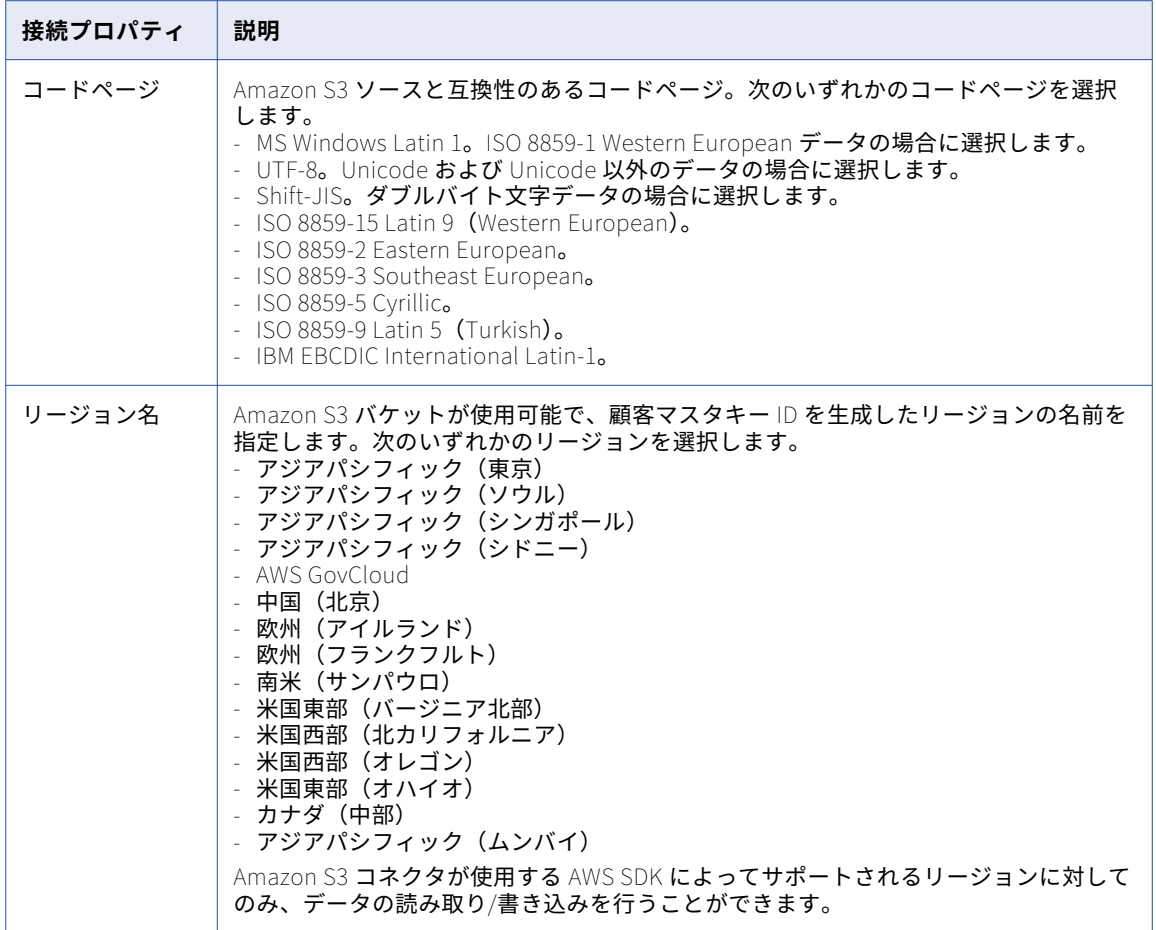

## Amazon S3 V2 接続プロパティ

Amazon S3 V2 接続をセットアップする際には、接続プロパティを設定する必要があります。

次の表に、Amazon S3 V2 接続プロパティを示します。

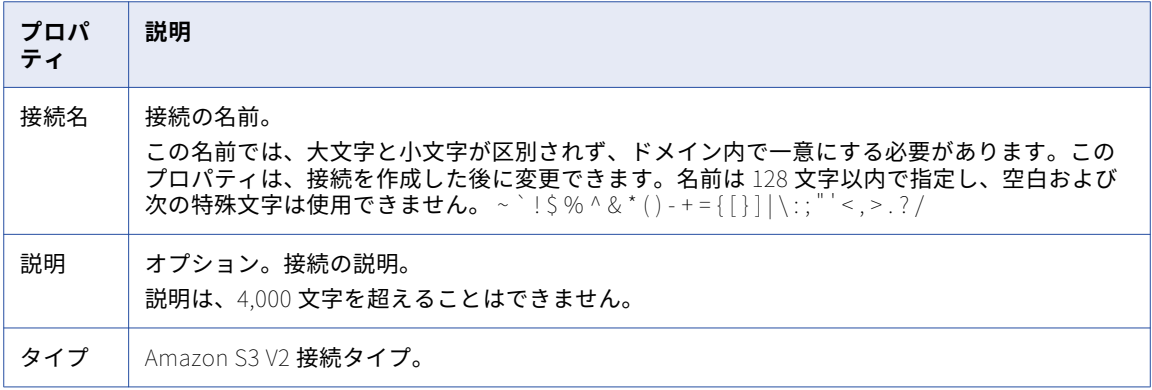

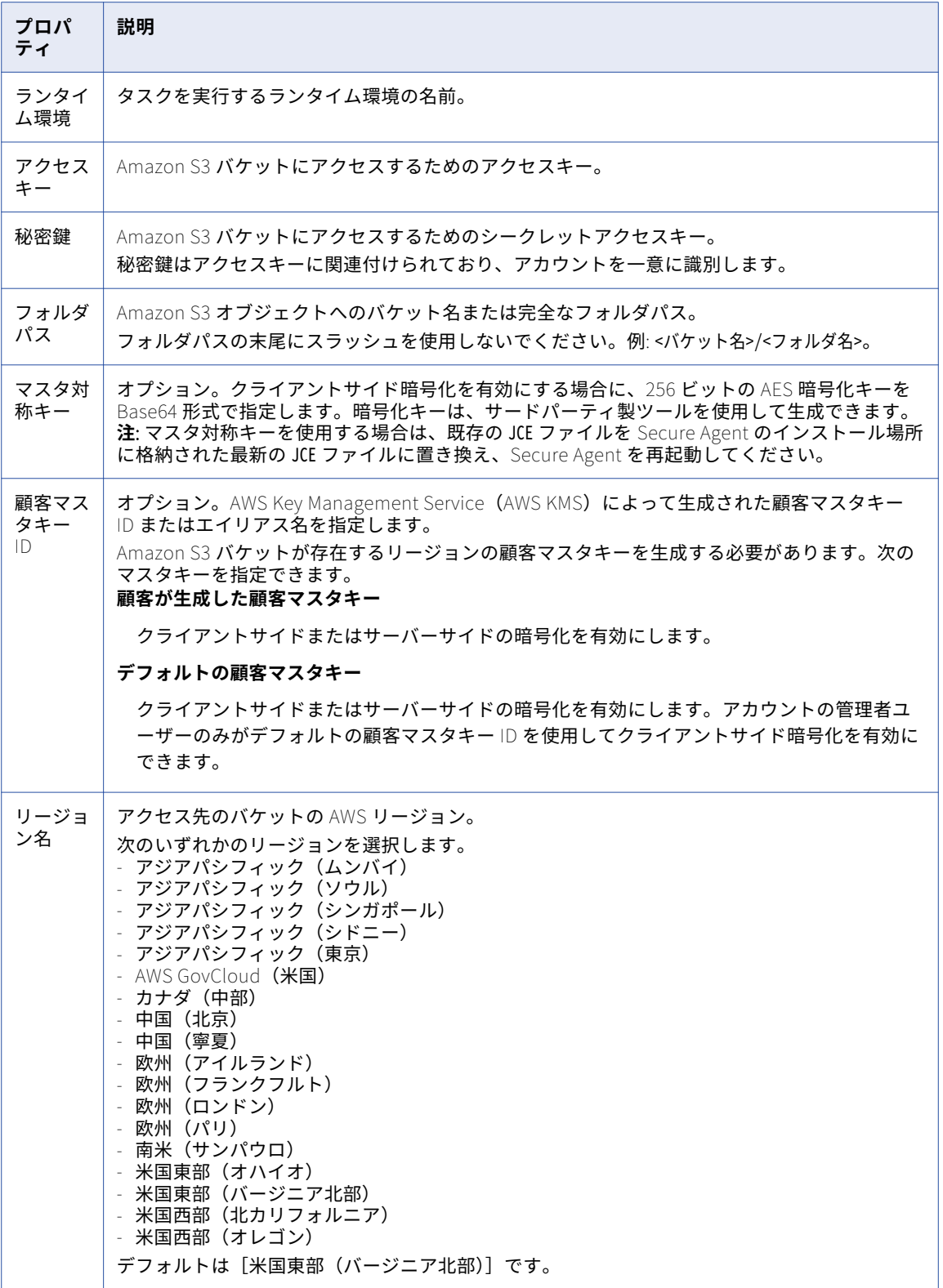

# <span id="page-28-0"></span>Anaplan V2 接続のプロパティ

Anaplan V2 接続をセットアップする際には、接続プロパティを設定する必要があります。

次の表に、Anaplan V2 接続のプロパティを示します。

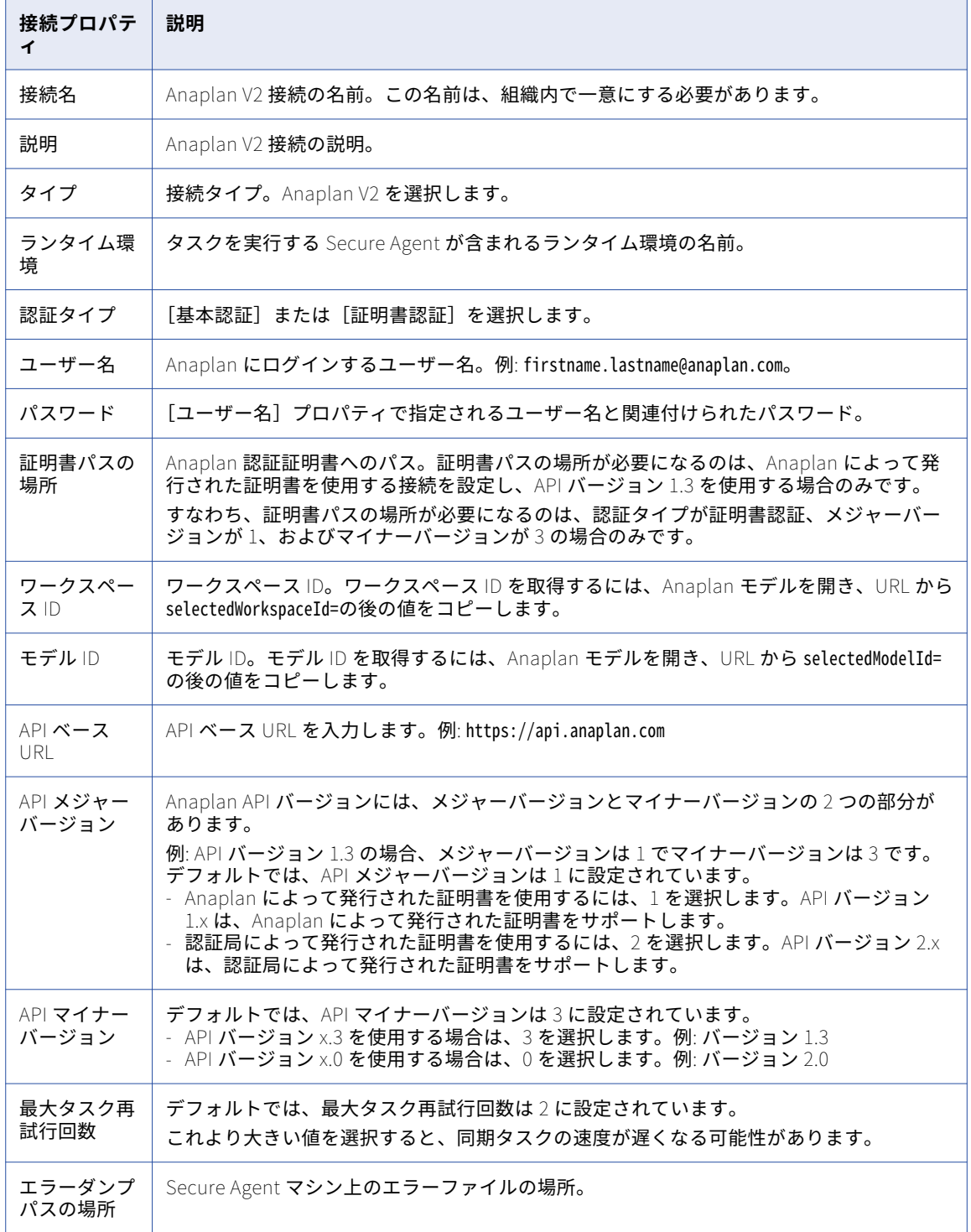

<span id="page-29-0"></span>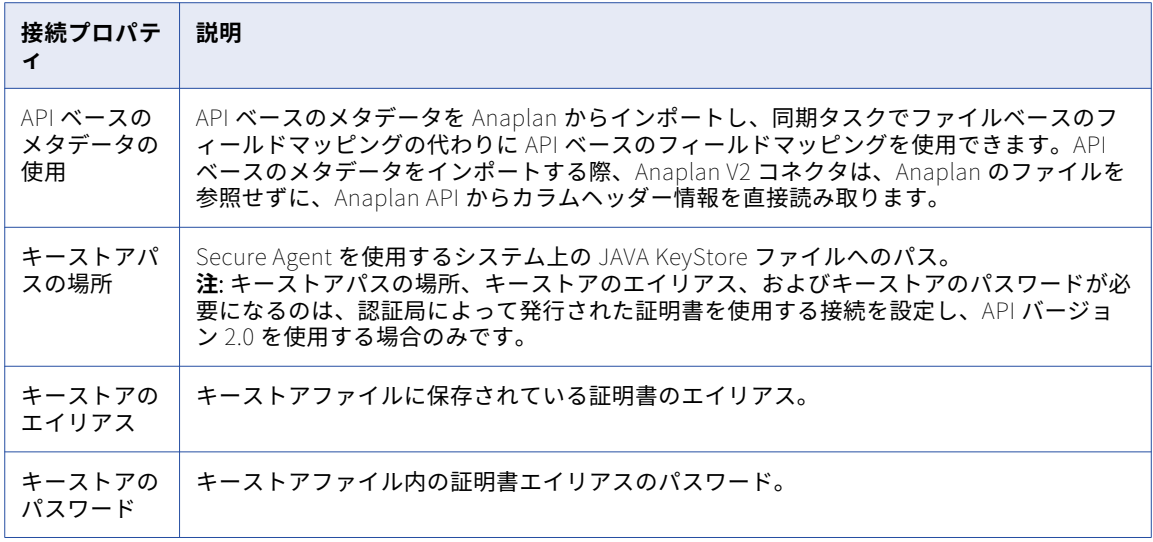

## Ariba 接続のプロパティ

Ariba 接続をセットアップする際には、接続プロパティを設定する必要があります。

次の表に、Ariba 接続のプロパティを示します。

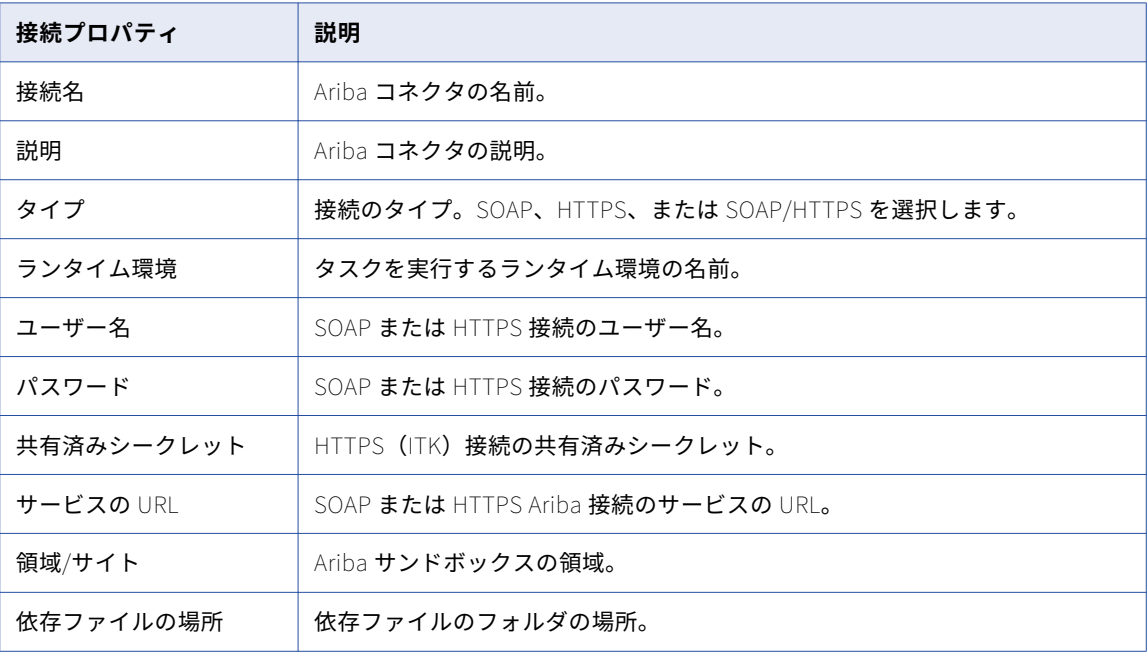

### <span id="page-30-0"></span>AS2 接続のプロパティ

特定の AS2 サーバーの接続プロパティを設定します。

Administrator の**[接続]**ページで次のプロパティを設定します。

- **•** AS2 接続プロパティ。AS2 サーバーへの接続を定義して、AS2 サーバーへのアクセスを有効にします。
- **•** メッセージプロパティ。プライベートキーとパブリックキーへのアクセスおよびメッセージ暗号化設定を指 定します。メッセージプロパティは、メッセージを圧縮するかどうか、およびメッセージの受信確認を送信 または受信するかなど、メッセージを組織に渡す方法も定義します。
- **•** 受信確認プロパティ。MDN 受信確認を要求するかどうか、証明書および転送エンコードのプロパティ、お よび MDN 受信確認を受け取る方法を指定します。

#### 接続プロパティ

以下の表に、AS2 接続のプロパティを示します。

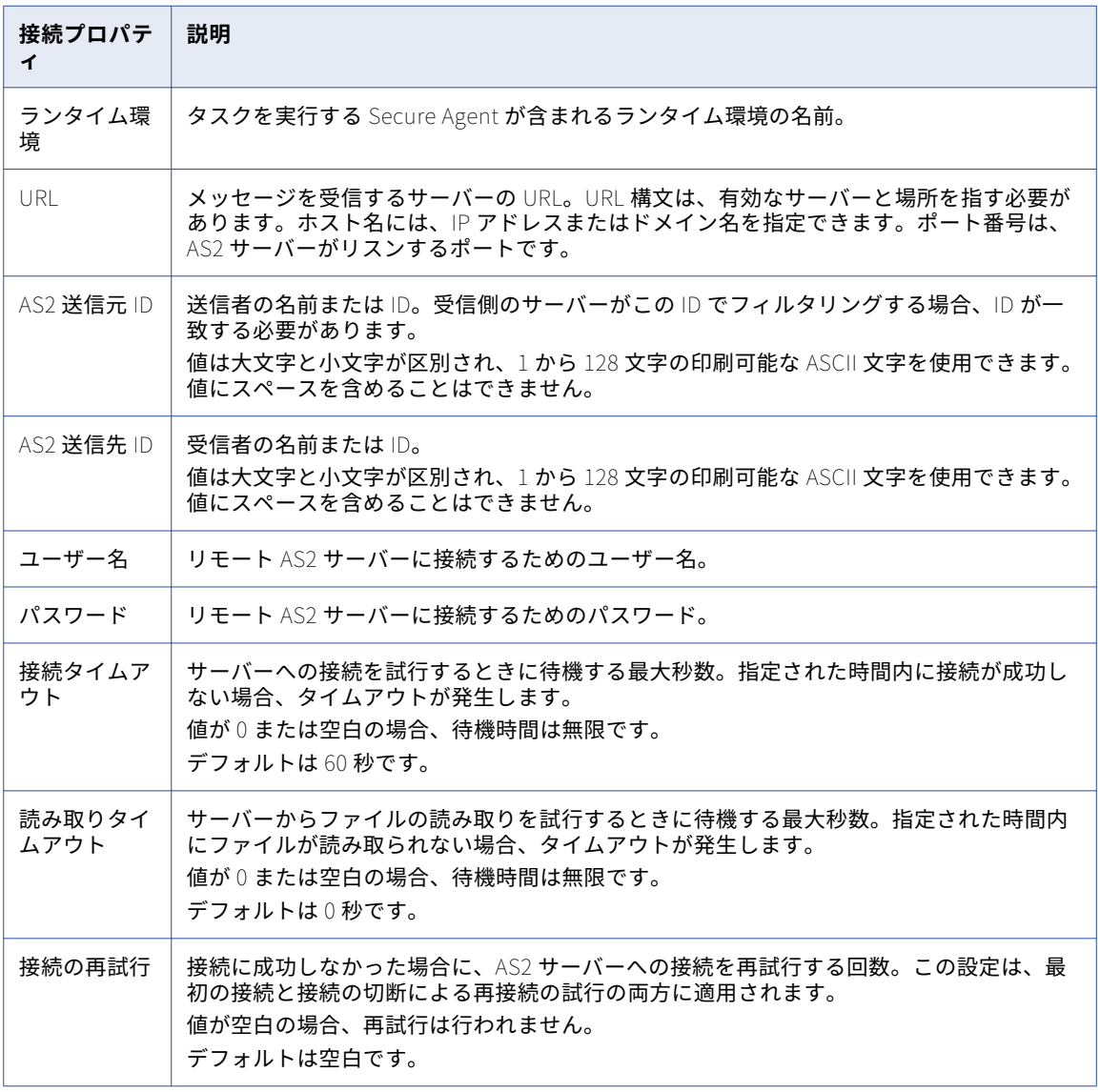

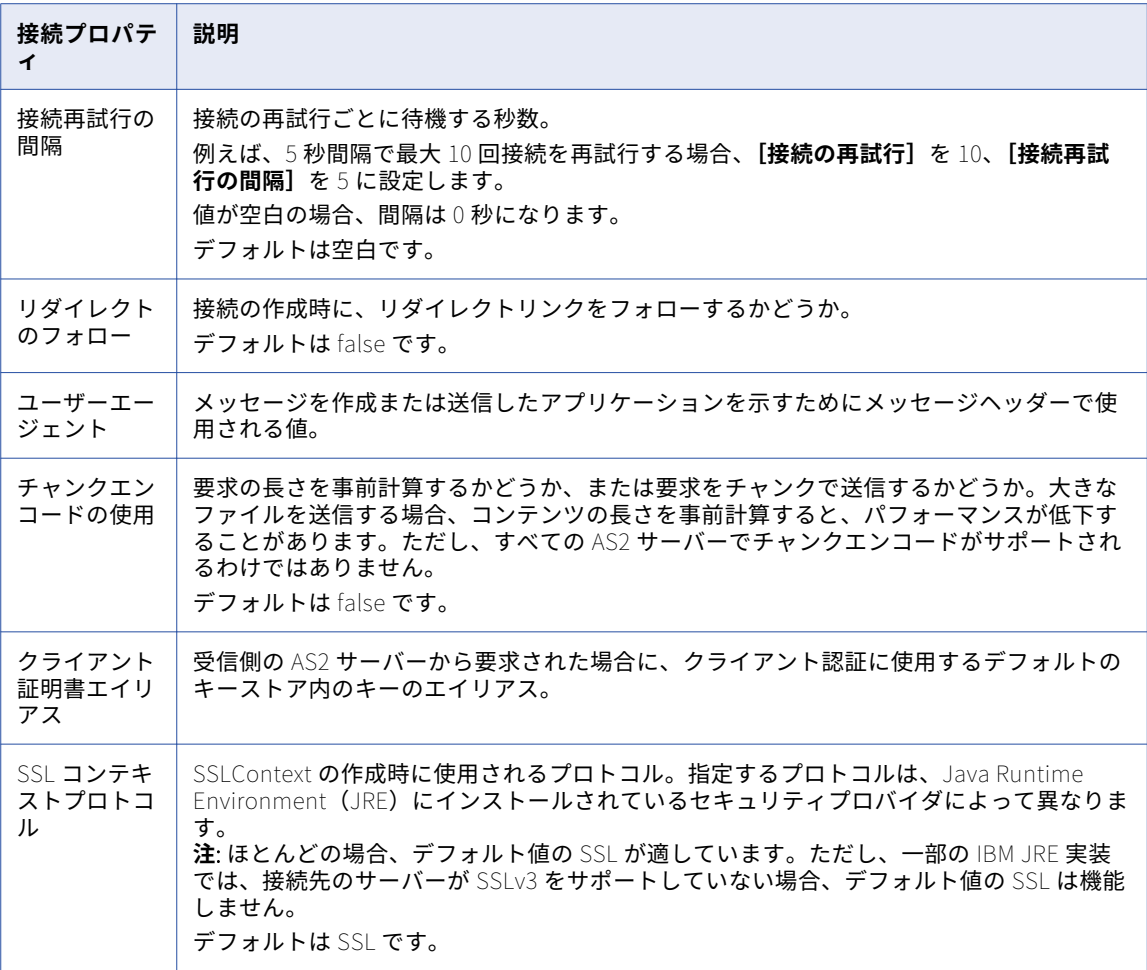

#### メッセージのプロパティ

以下の表に、メッセージのプロパティを示します。

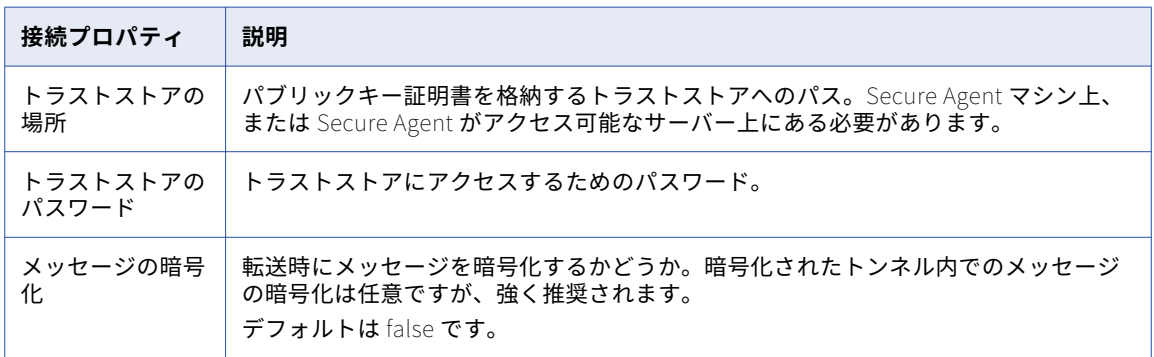

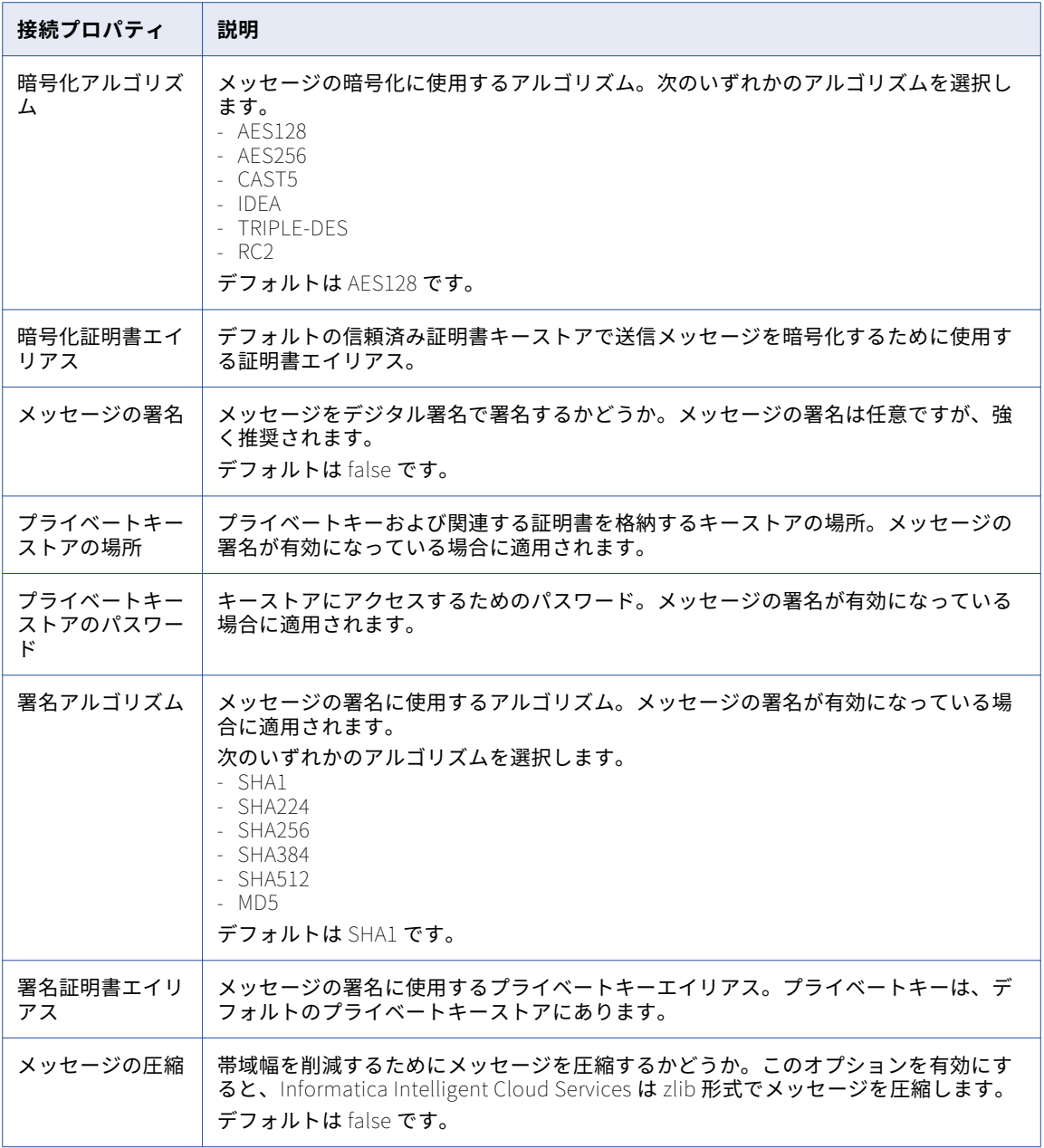

#### 受信確認のプロパティ

以下の表に、受信確認のプロパティを示します。

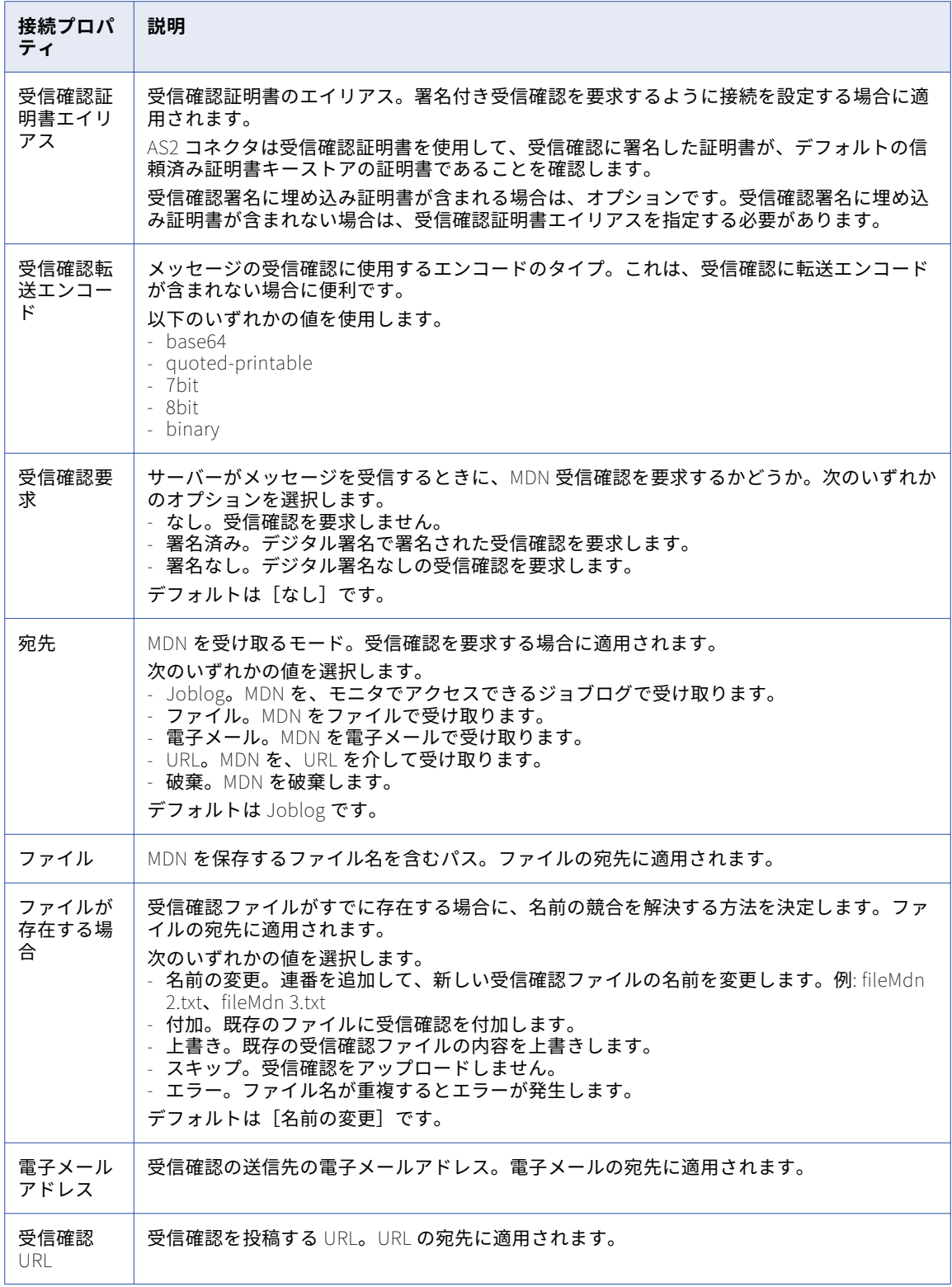

# <span id="page-34-0"></span>BigMachines 接続のプロパティ

BigMachines 接続をセットアップする際には、接続プロパティを設定する必要があります。

次の表に、BigMachines 接続のプロパティを示します。

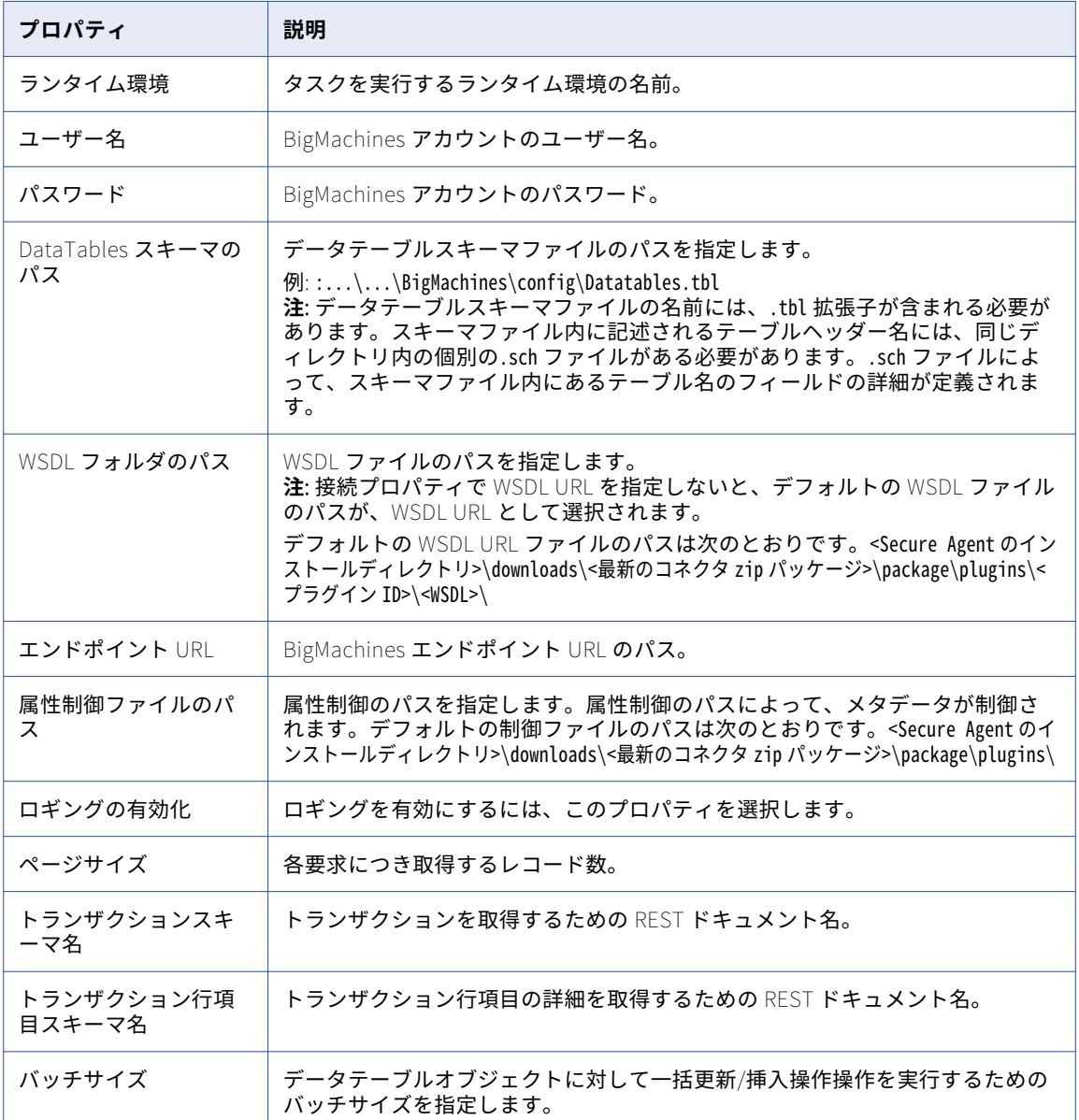

# <span id="page-35-0"></span>Birst Cloud 接続のプロパティ

Birst Cloud 接続をセットアップする際には、接続プロパティを設定する必要があります。 次の表に、Birst Cloud 接続のプロパティを示します。

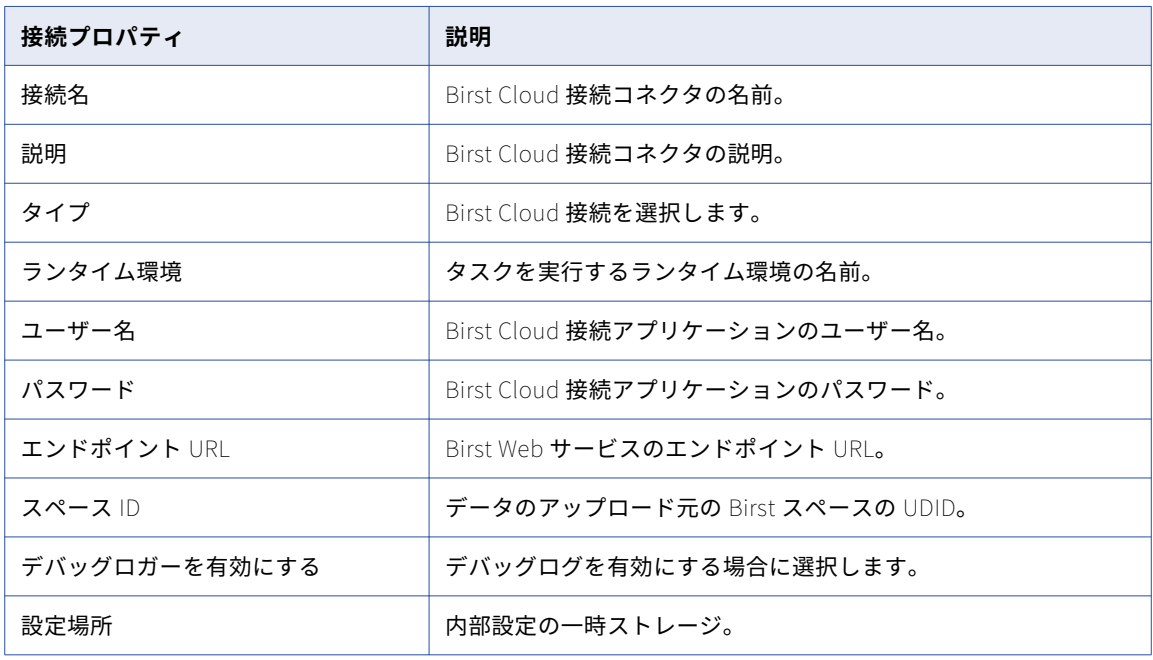

# Birst 接続のプロパティ

Birst 接続をセットアップする際には、接続プロパティを設定する必要があります。 次の表に、Birst 接続のプロパティを示します。

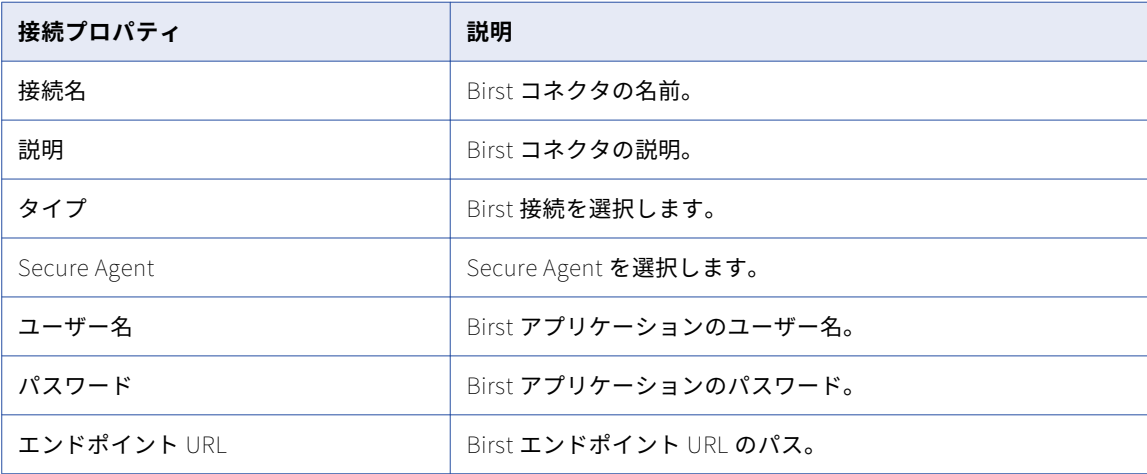
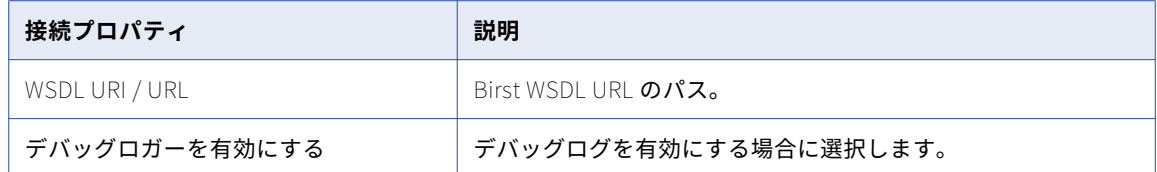

## Box 接続のプロパティ

Box 接続を設定するときは、接続プロパティを設定する必要があります。

次の表に、Box 接続のプロパティを示します。

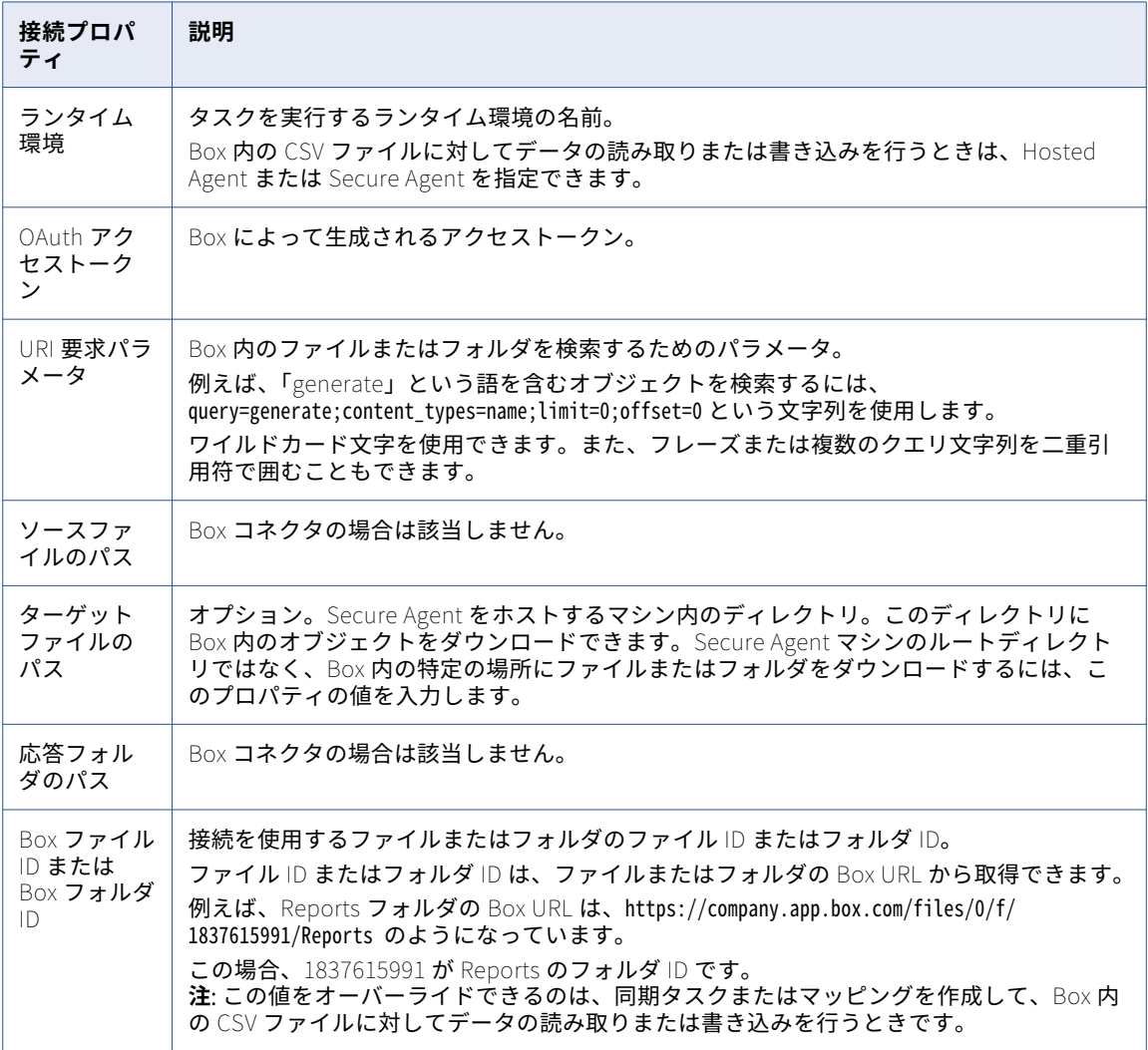

## Box Oauth 接続のプロパティ

次の表に、Box Oauth 接続のプロパティを示します。

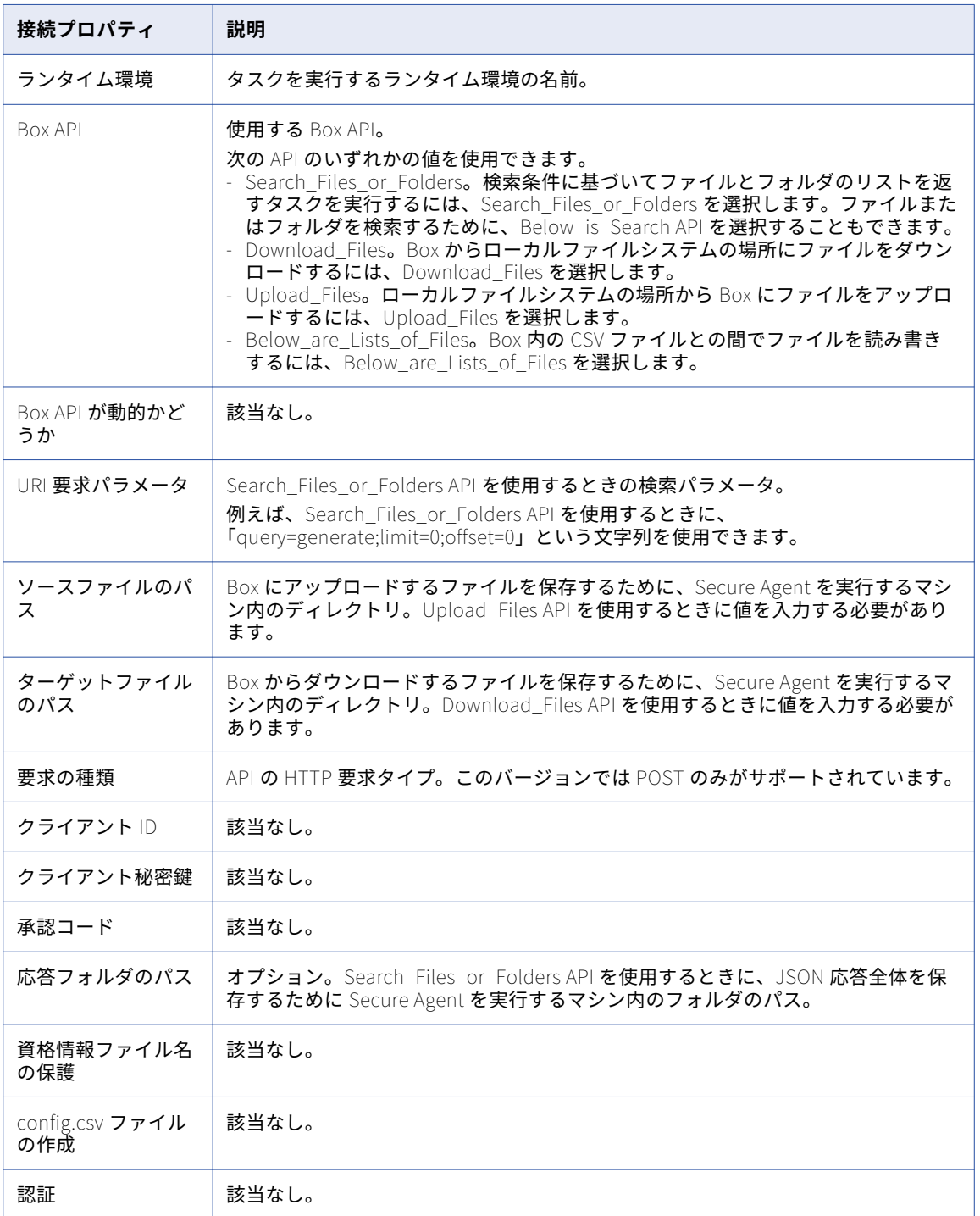

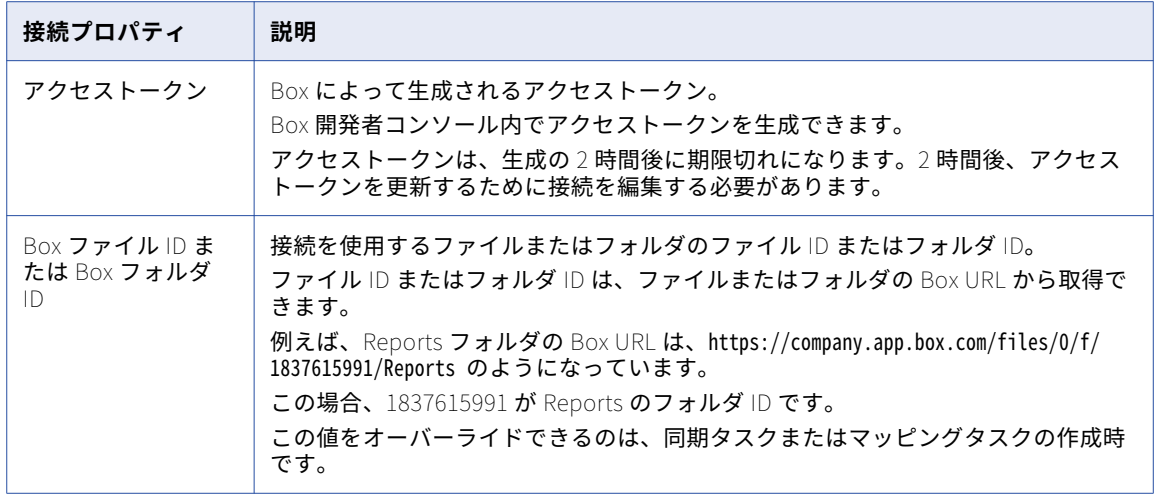

#### CallidusCloud Badgeville 接続のプロパティ

CallidusCloud Badgeville 接続を作成する際には、接続プロパティを設定する必要があります。 次の表に、CallidusCloud Badgeville 接続のプロパティを示します。

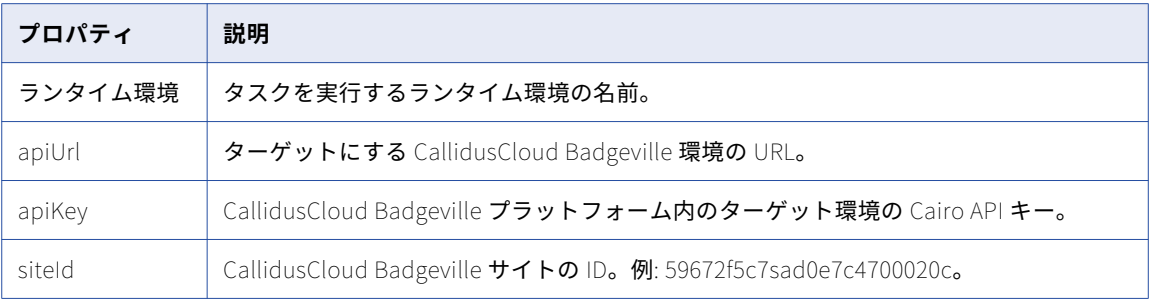

## CallidusCloud Commissions 接続のプロパティ

CallidusCloud Commissions 接続を作成する際には、接続プロパティを設定する必要があります。

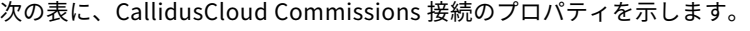

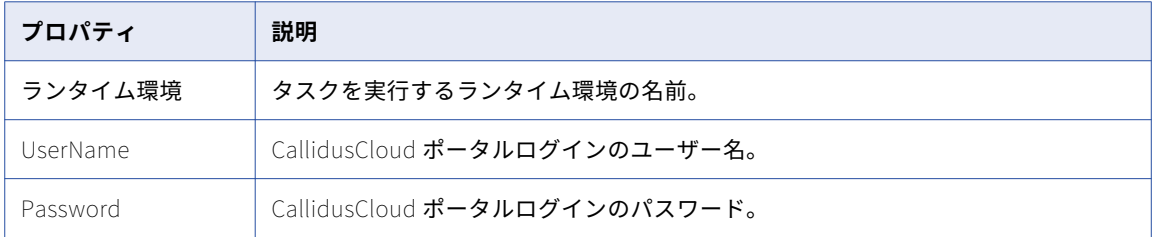

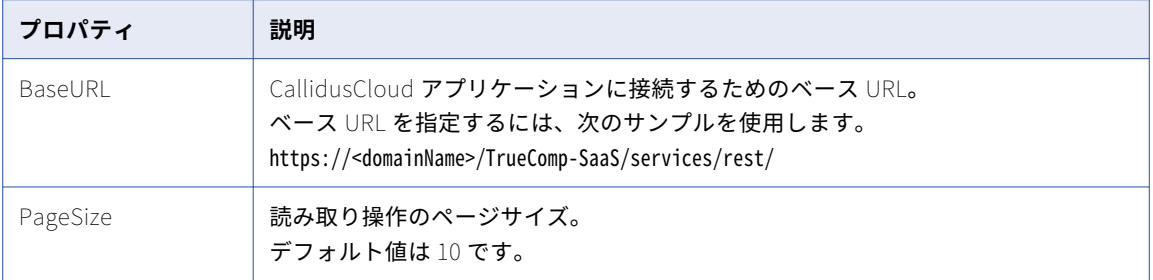

#### CallidusCloud File Processor 接続のプロパティ

CallidusCloud File Processor 接続を作成する際には、接続プロパティを設定する必要があります。 次の表に、CallidusCloud File Processor 接続のプロパティを示します。

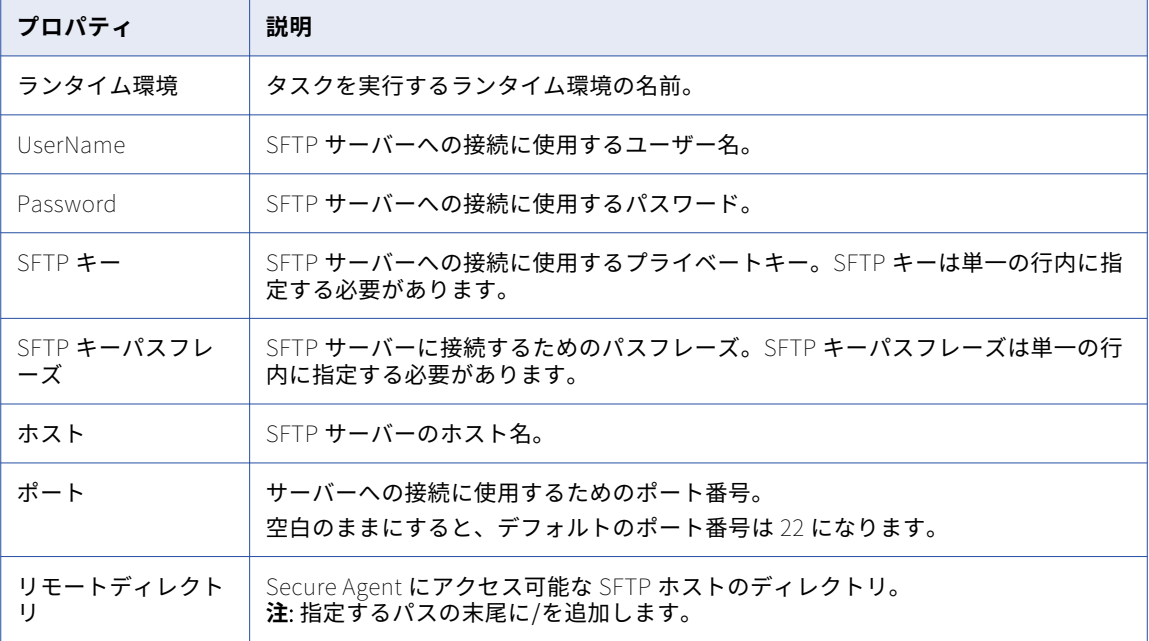

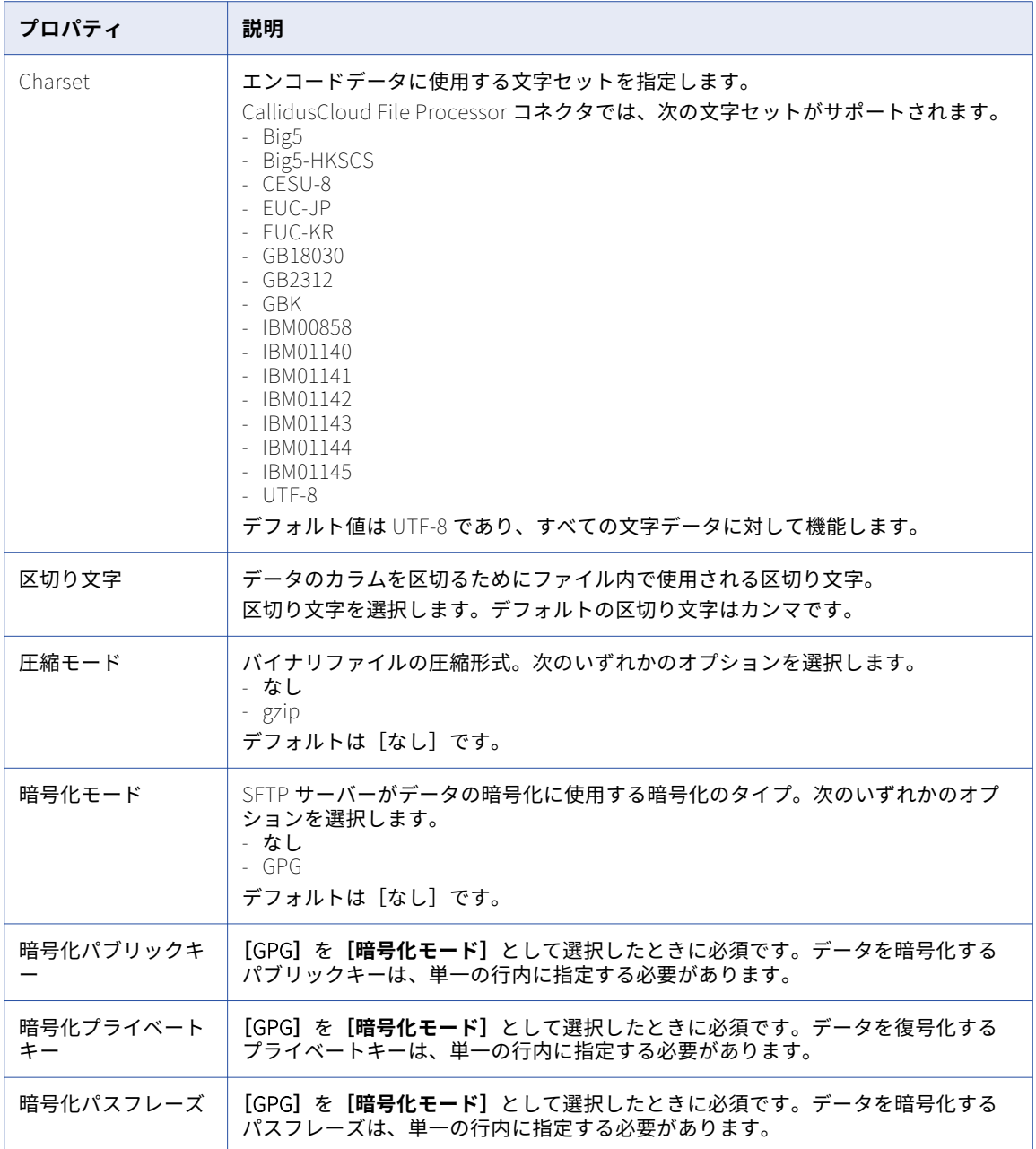

**注:** 複数行のキーファイルまたはパスフレーズを単一行のキー文字列に変換するには、次の URL をクリックし ます。

<https://connect.calliduscloud.com/ce/KeyConverter>

#### Cassandra 接続のプロパティ

Cassandra 接続を作成する際には、接続プロパティを設定する必要があります。

次の表に、Cassandra 接続のプロパティを示します。

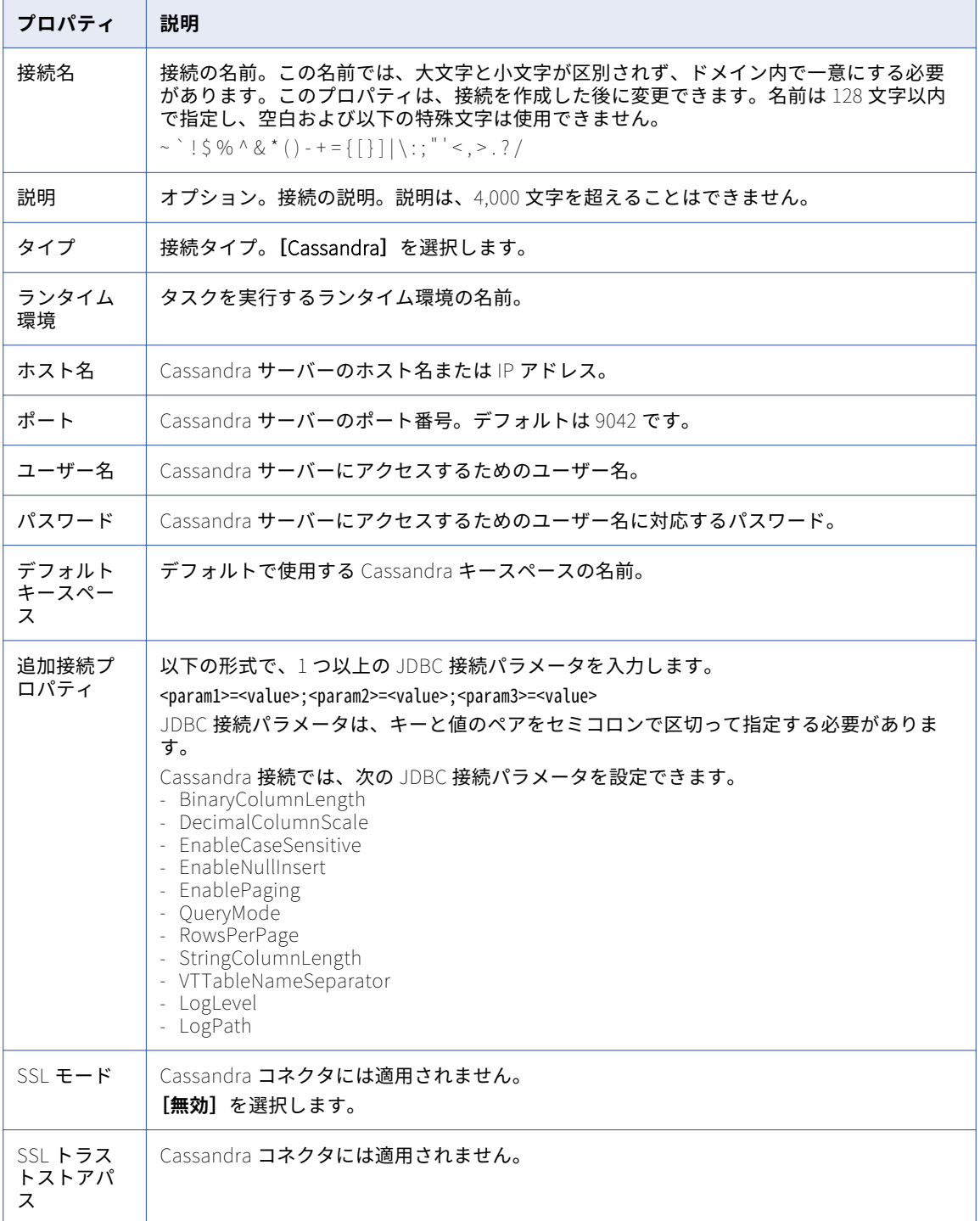

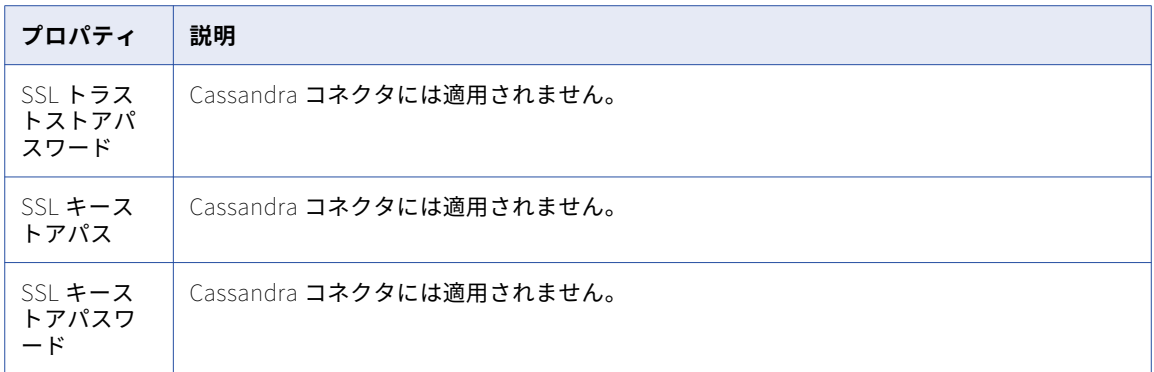

Cassandra JDBC 接続パラメータの設定の詳細については、Informatica How-To ライブラリの記事 「Configuring the Simba Cassandra JDBC Driver Options for Cassandra Connector」を参照してください。

[https://kb.informatica.com/h2l/HowTo%20Library/1/1252-](https://kb.informatica.com/h2l/HowTo%20Library/1/1252-ConfiguringtheSimbaCassandraJDBCDriverOptionsforCassandraConnector-H2L.pdf) [ConfiguringtheSimbaCassandraJDBCDriverOptionsforCassandraConnector-H2L.pdf](https://kb.informatica.com/h2l/HowTo%20Library/1/1252-ConfiguringtheSimbaCassandraJDBCDriverOptionsforCassandraConnector-H2L.pdf)

#### Chatter 接続のプロパティ

Chatter コネクタを同期タスクで使用するには、データ統合で接続を作成し、接続プロパティを設定する必要 があります。

次の表に、Chatter 接続のプロパティを示します。

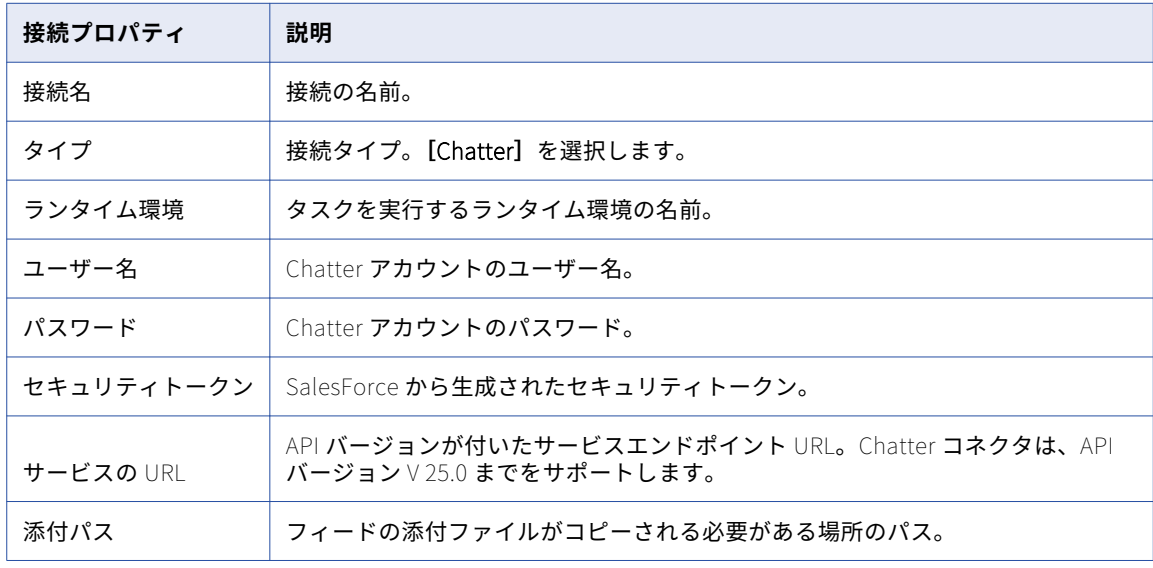

### CMMS MVP Plant 接続のプロパティ

CMMS MVP Plant 接続をセットアップする際には、接続プロパティを設定する必要があります。

次の表に、CMMS MVP Plant 接続プロパティを示します。

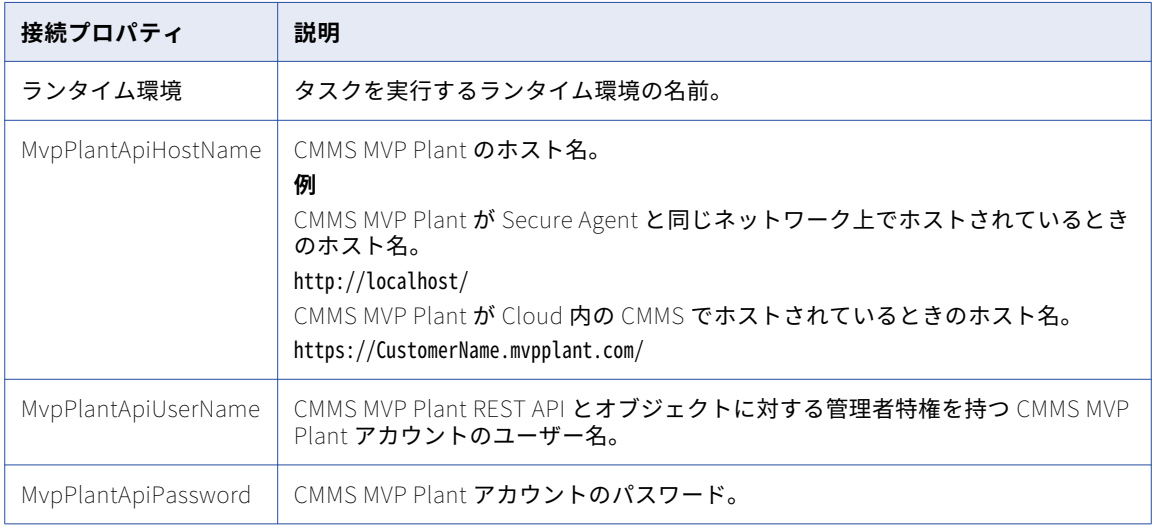

# Concur V2 接続のプロパティ

Concur V2 接続をセットアップする際には、接続プロパティを設定する必要があります。

次の表に、Concur V2 接続のプロパティを示します。

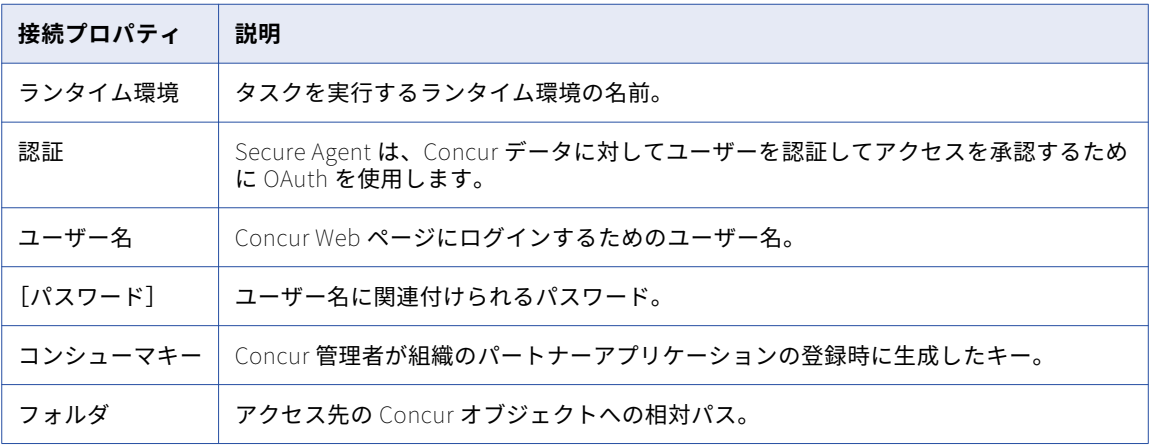

## Coupa 接続のプロパティ

Coupa 接続をセットアップする際には、接続プロパティを設定する必要があります。

次の表に、Coupa 接続のプロパティを示します。

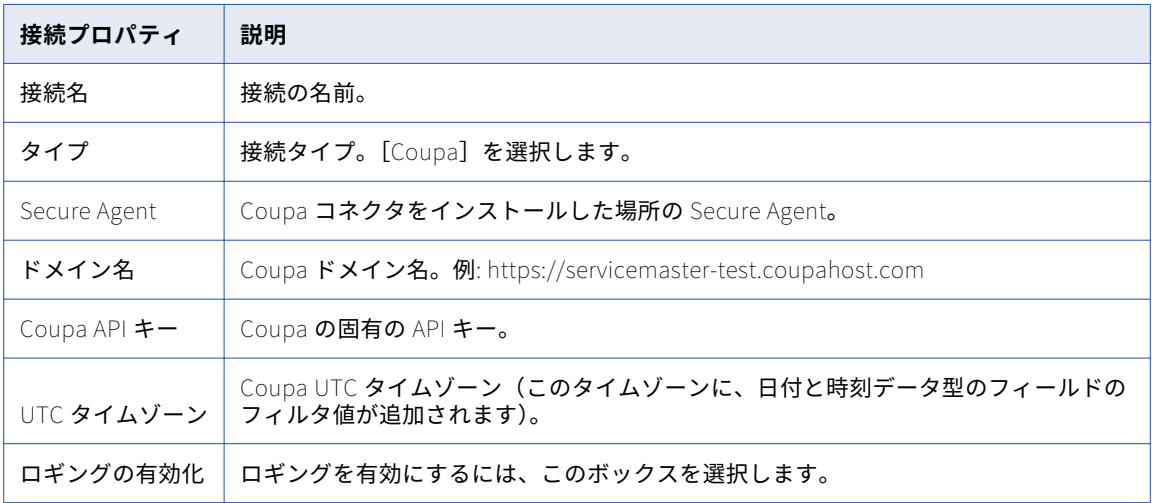

#### Coupa V2 接続のプロパティ

Coupa V2 接続を作成する際には、接続プロパティを設定する必要があります。

次の表に、Coupa V2 接続のプロパティを示します。

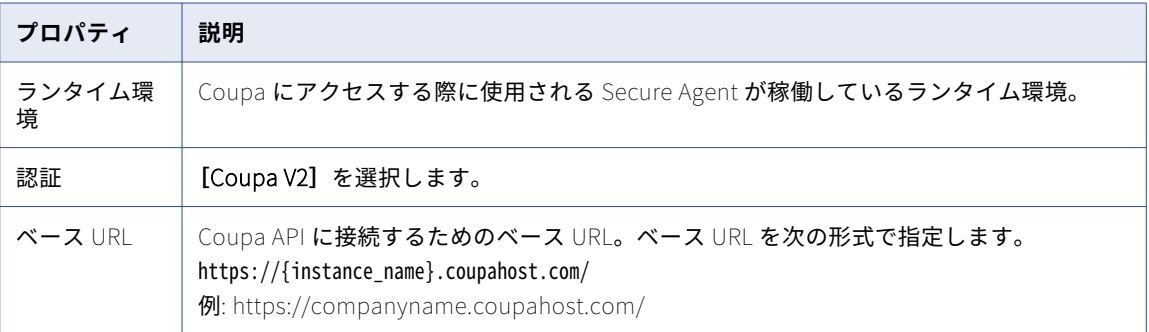

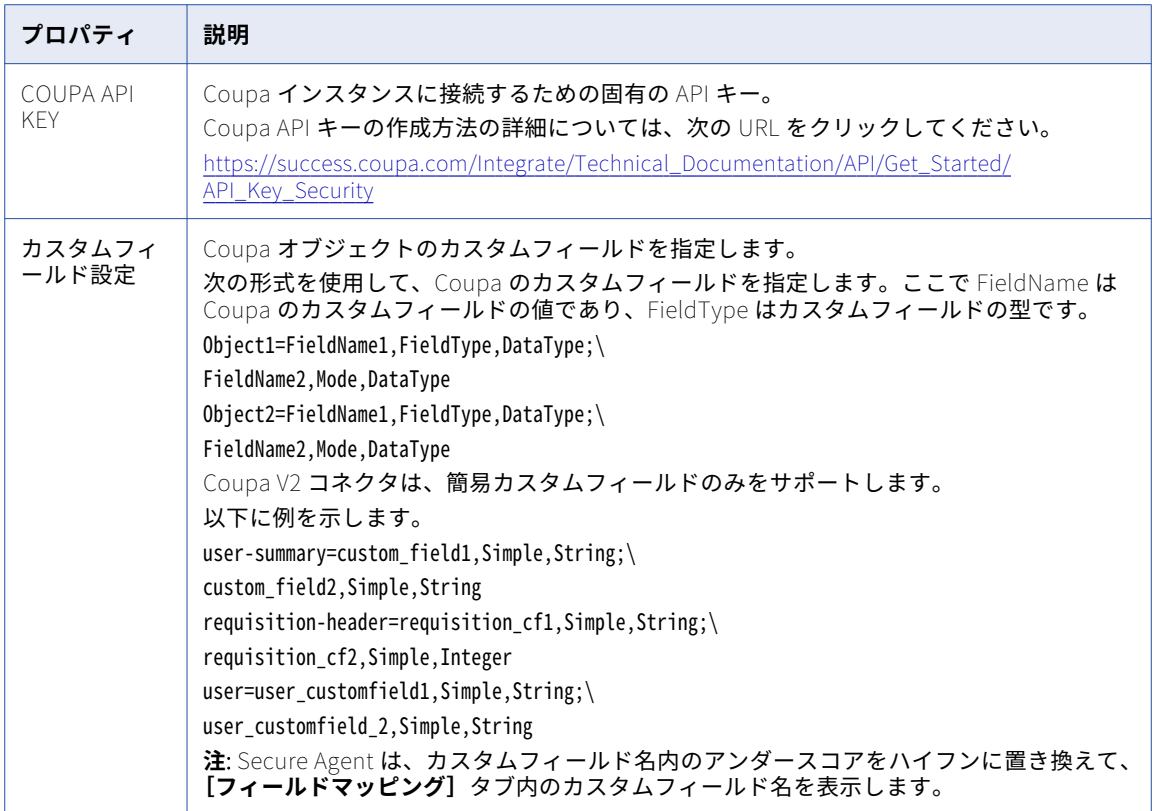

カスタムフィールドを設定するときは、次のルールおよびガイドラインを考慮します。

- **• [カスタムフィールド設定]**接続プロパティ内にカスタムフィールドを指定するときは、異なるオブジェク トのカスタムフィールドを新しい行に指定する必要があります。
- **•** 特定のオブジェクトに関する複数のカスタムフィールドを指定するときは、カスタムフィールドを新しい行 に分けて指定する必要があります。

#### Couchbase 接続のプロパティ

Couchbase 接続を作成する際には、接続プロパティを設定する必要があります。

次の表に、Couchbase 接続のプロパティを示します。

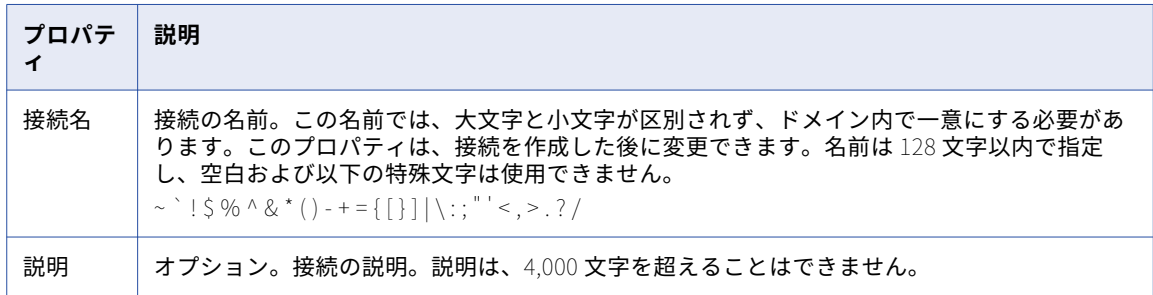

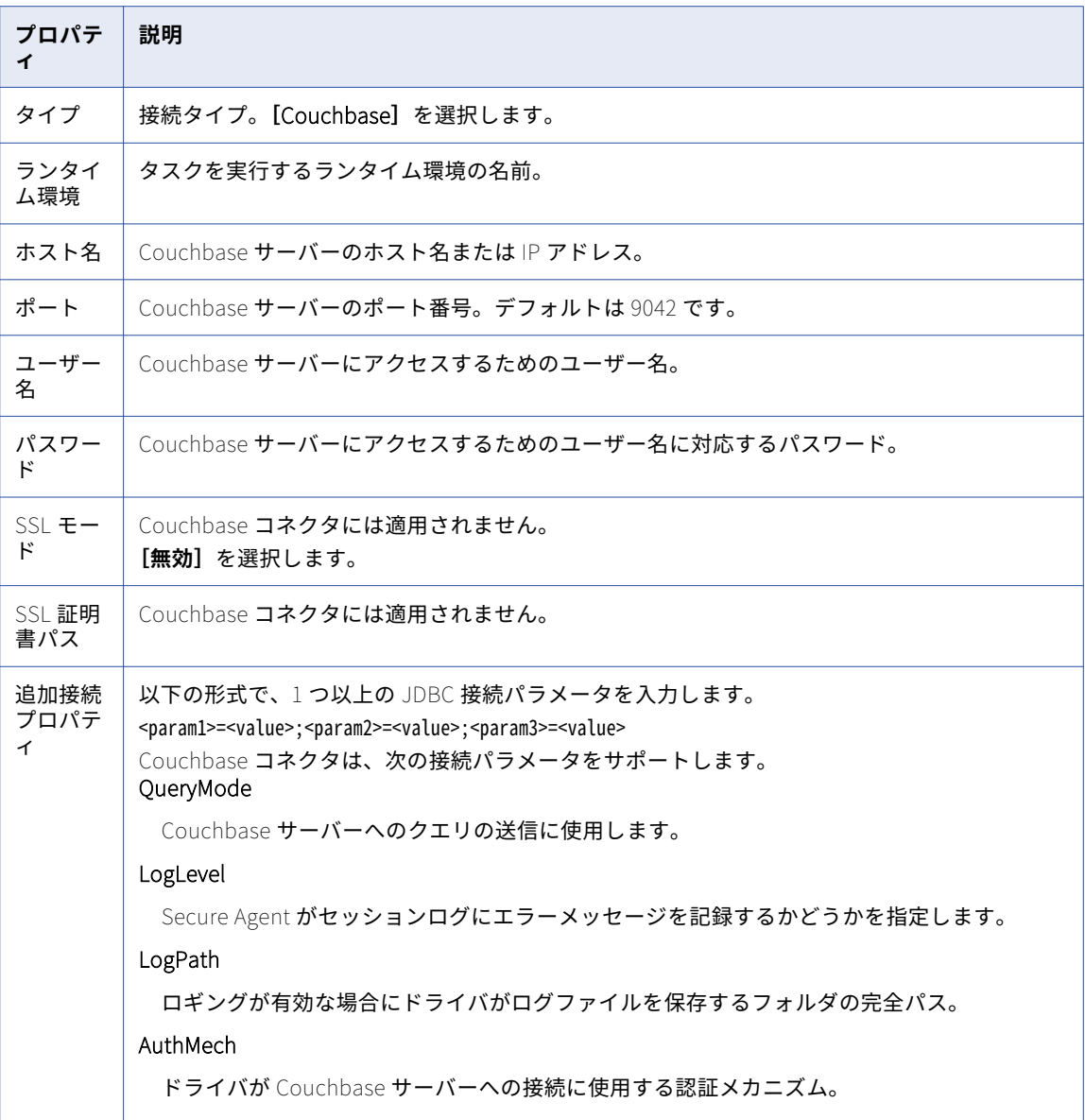

Couchbase JDBC 接続パラメータの設定の詳細については、Informatica How-To ライブラリの記事 「Configuring the Simba Couchbase JDBC Driver Options for Couchbase Connector」を参照してください。

[https://kb.informatica.com/h2l/HowTo%20Library/1/1253-](https://kb.informatica.com/h2l/HowTo%20Library/1/1253-ConfiguringtheSimbaCouchbaseJDBCDriverOptionsforCouchbaseConnector-H2L.pdf) [ConfiguringtheSimbaCouchbaseJDBCDriverOptionsforCouchbaseConnector-H2L.pdf](https://kb.informatica.com/h2l/HowTo%20Library/1/1253-ConfiguringtheSimbaCouchbaseJDBCDriverOptionsforCouchbaseConnector-H2L.pdf)

## Cvent 接続のプロパティ

Cvent 接続を設定するときは、接続プロパティを設定する必要があります。 次の表に、Cvent 接続のプロパティを示します。

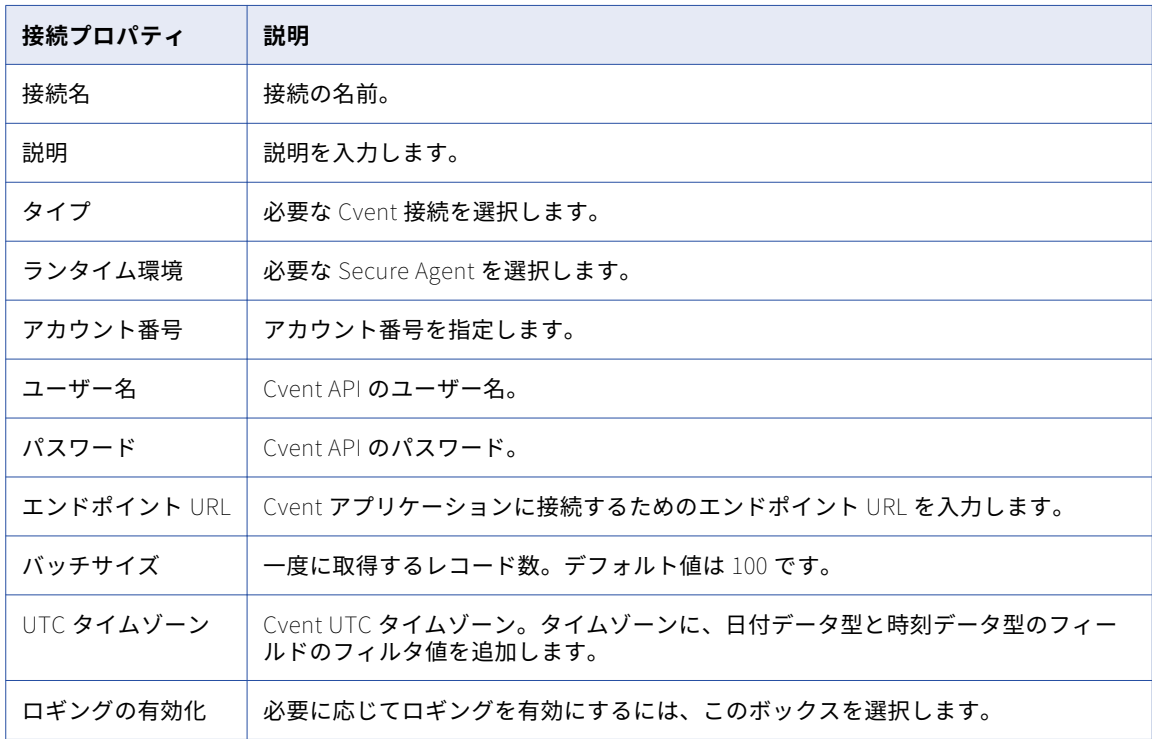

## Db2 for i CDC 接続のプロパティ

Db2 for i CDC 接続をセットアップする際には、接続プロパティを設定する必要があります。

以下の表に、Db2 for i CDC 接続のプロパティを示します。

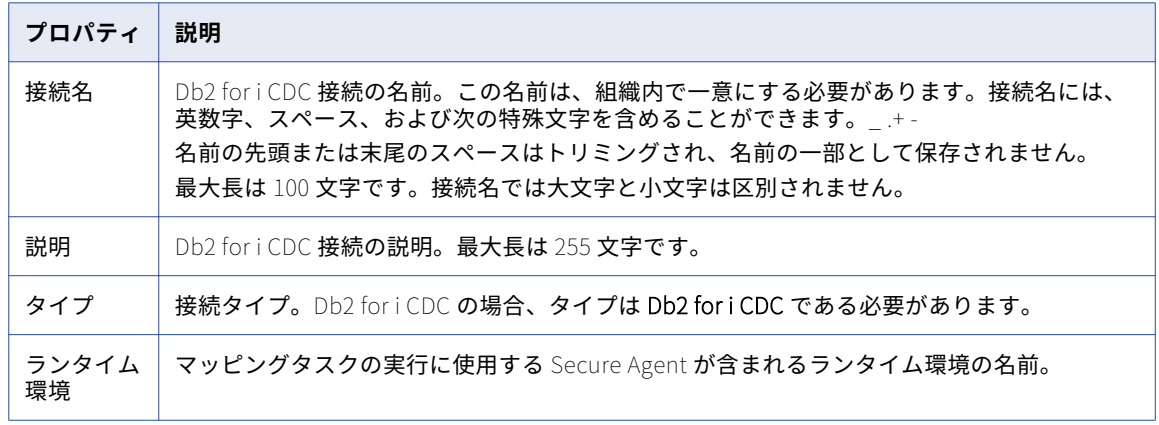

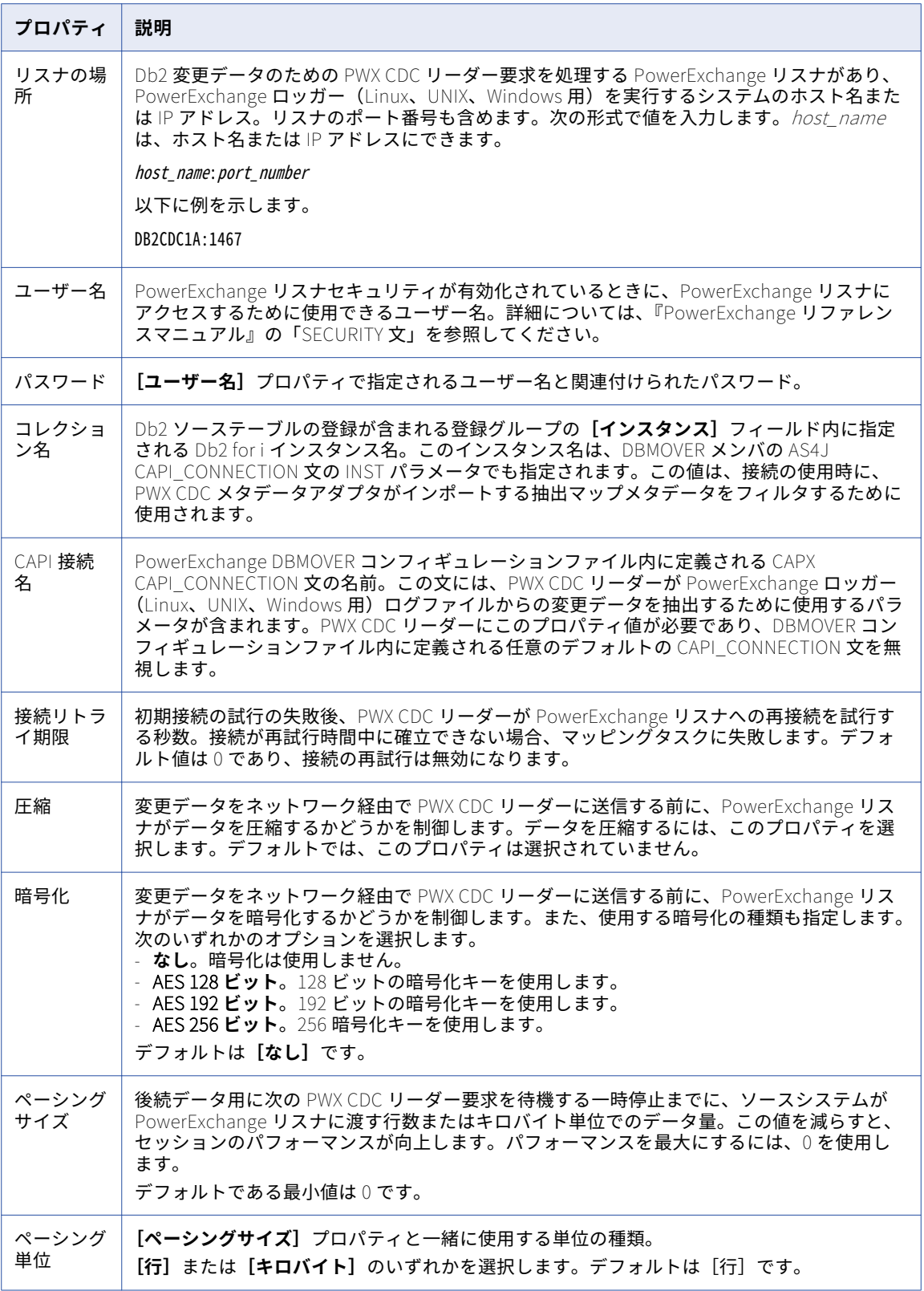

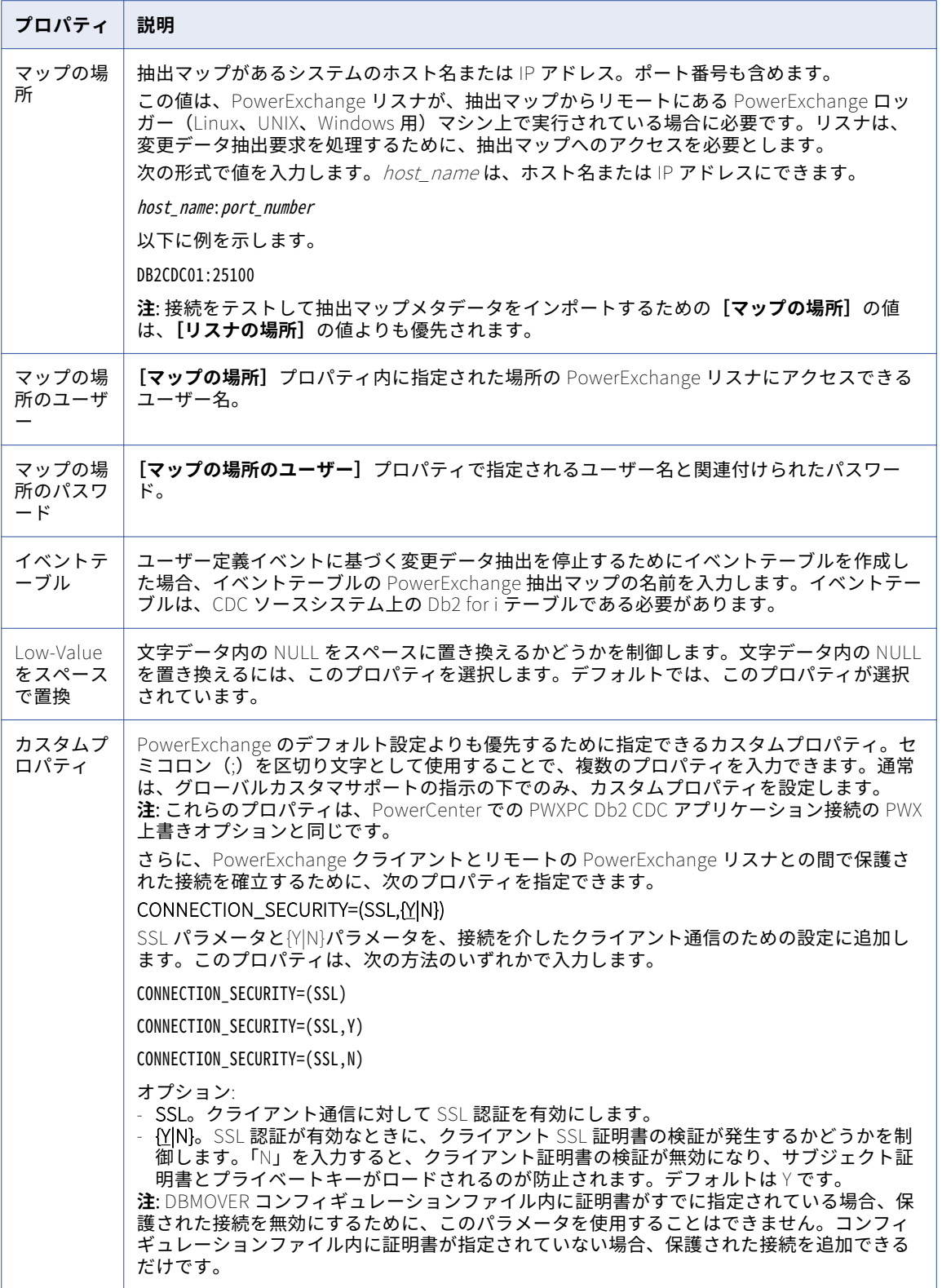

#### Db2 for LUW CDC 接続のプロパティ

Db2 for LUW CDC 接続をセットアップする際には、接続プロパティを設定する必要があります。 以下の表に、Db2 for LUW CDC 接続のプロパティを示します。

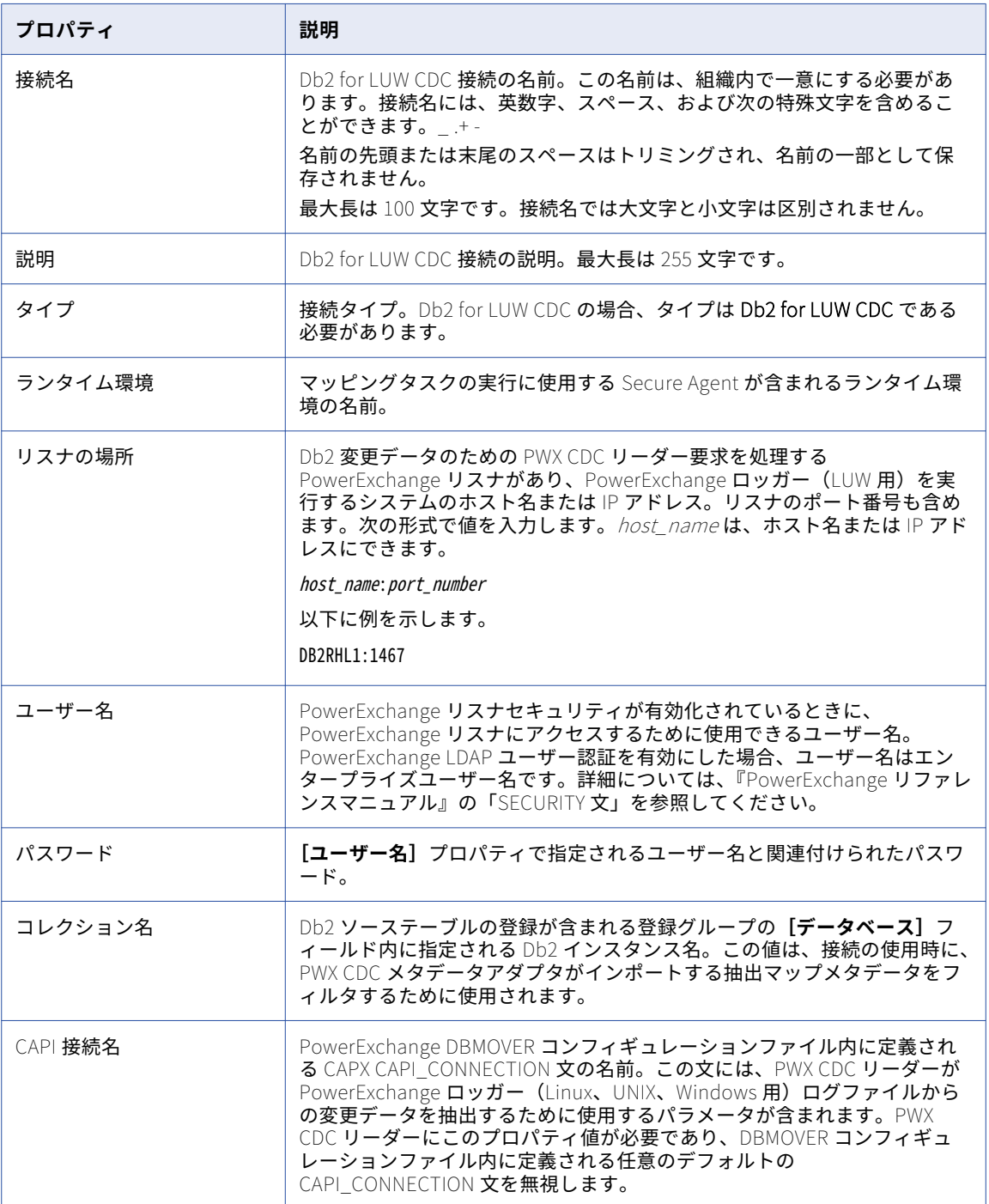

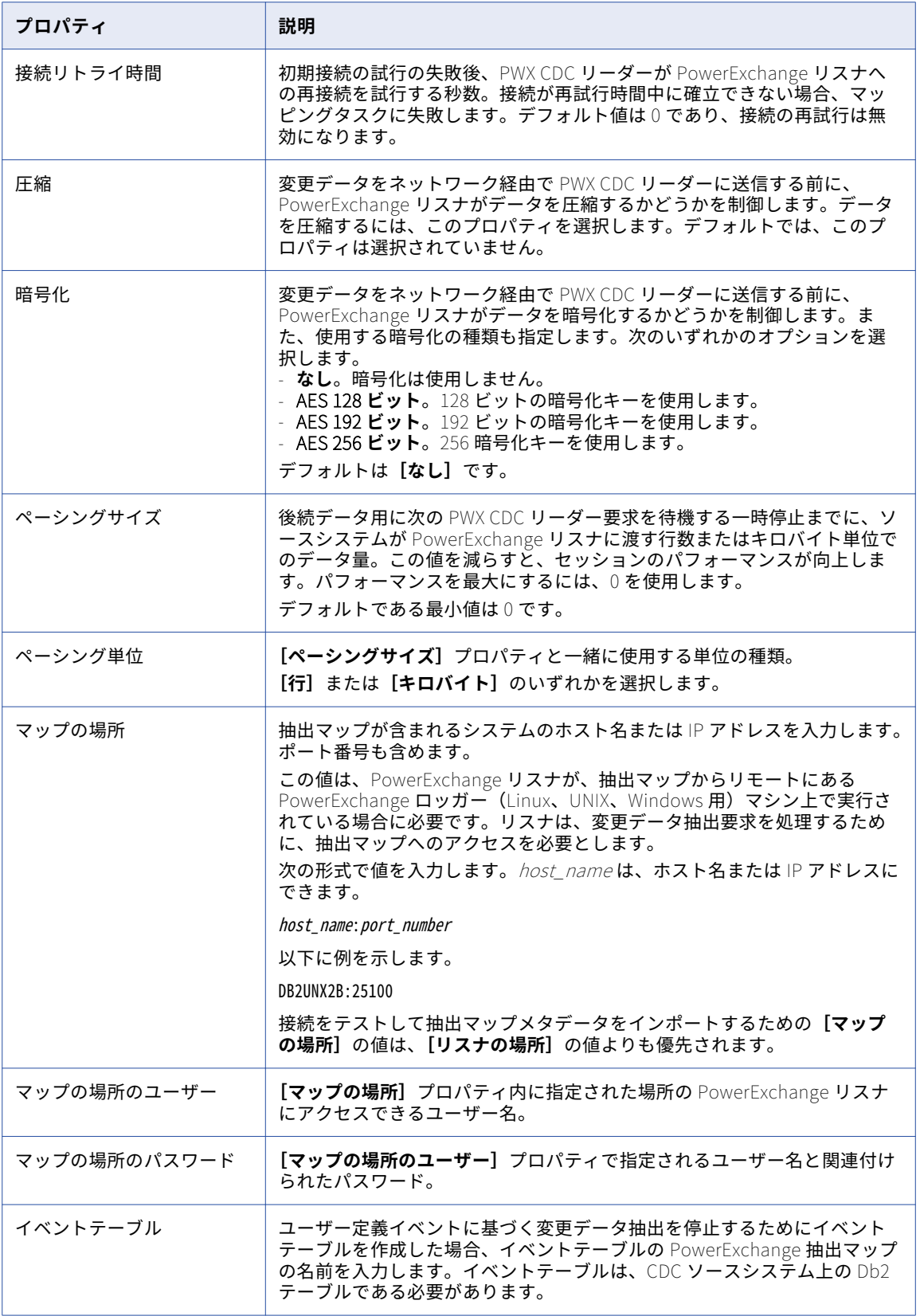

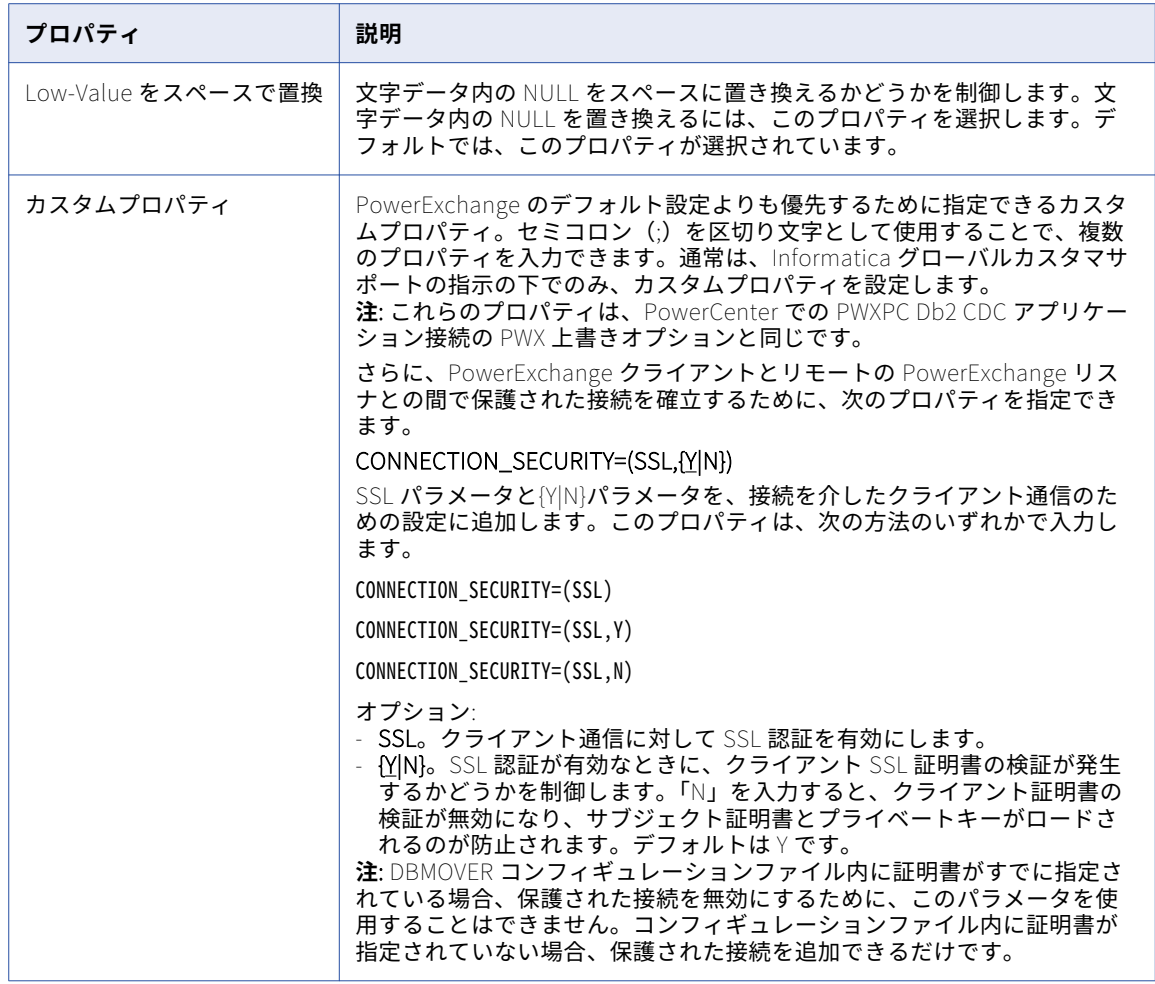

#### Db2 for z/OS CDC 接続のプロパティ

Db2 for z/OS CDC 接続をセットアップする際には、接続プロパティを設定する必要があります。

次の表に、Db2 for z/OS CDC 接続のプロパティを示します。

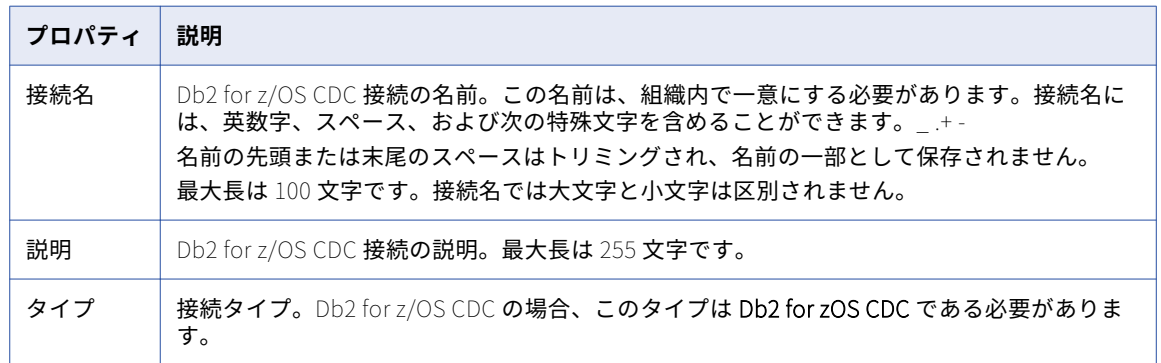

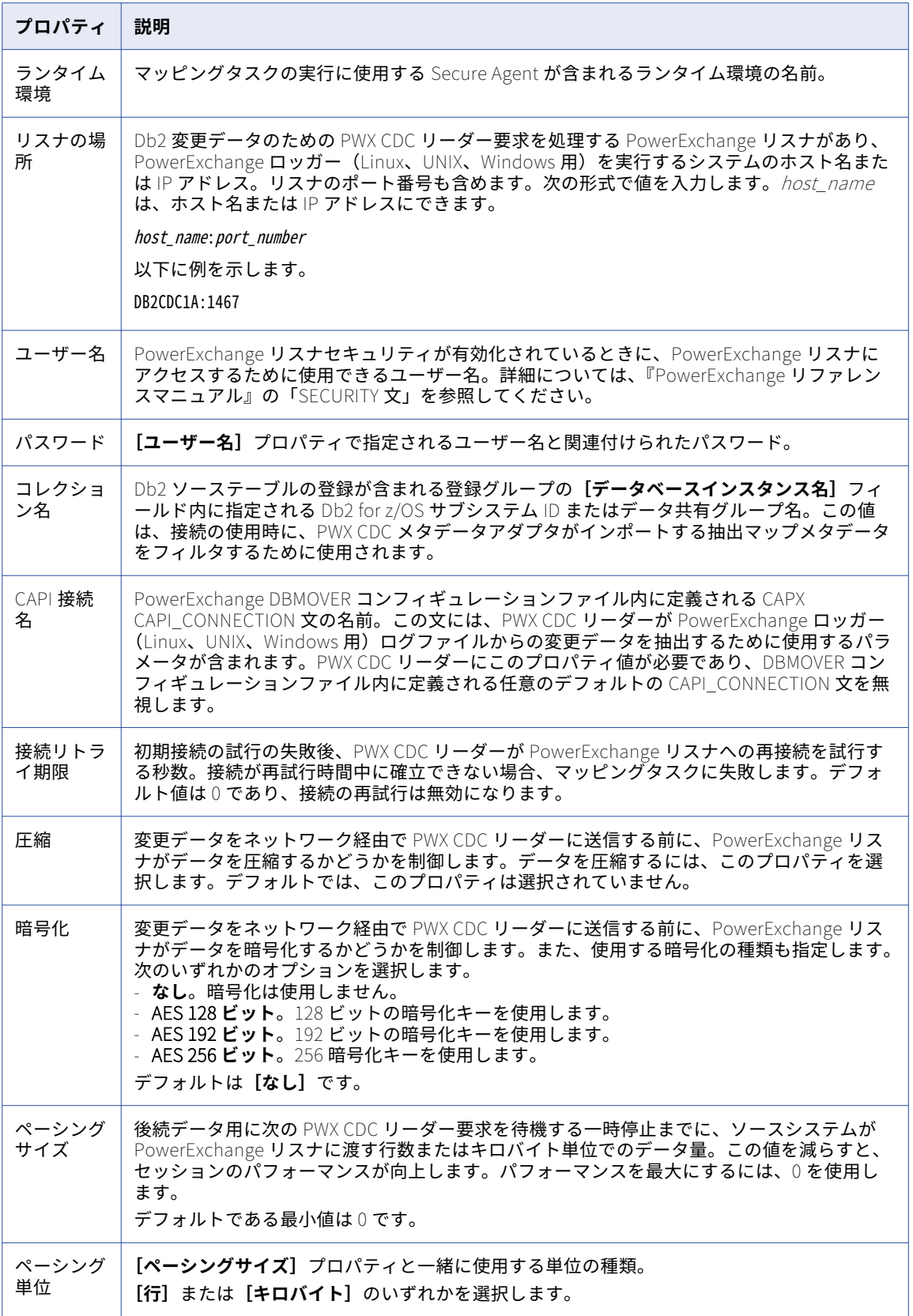

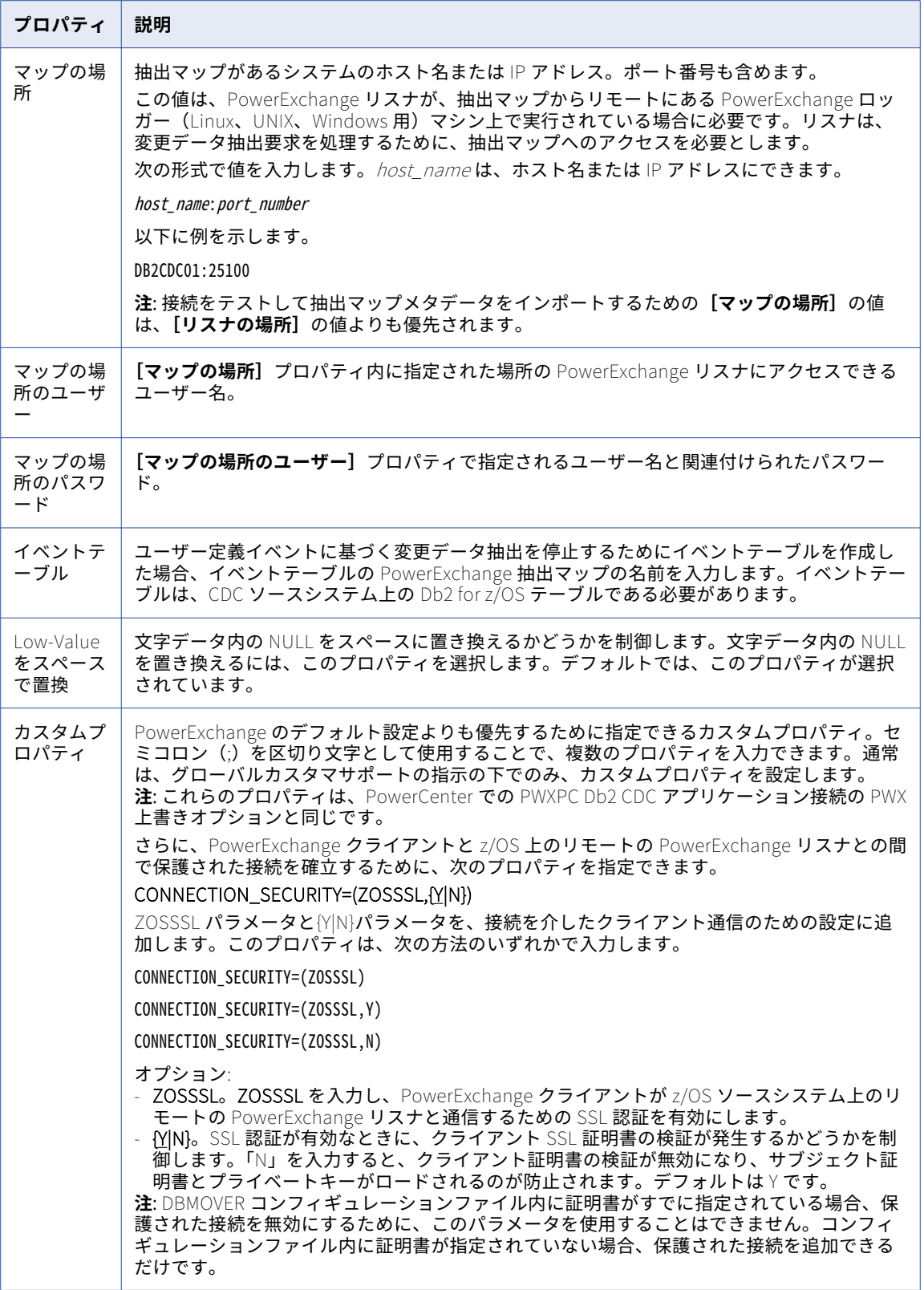

### Db2 Warehouse on Cloud 接続のプロパティ

Db2 Warehouse on Cloud 接続をセットアップする際には、接続プロパティを設定する必要があります。

次の表に、Db2 Warehouse on Cloud 接続のプロパティを示します。

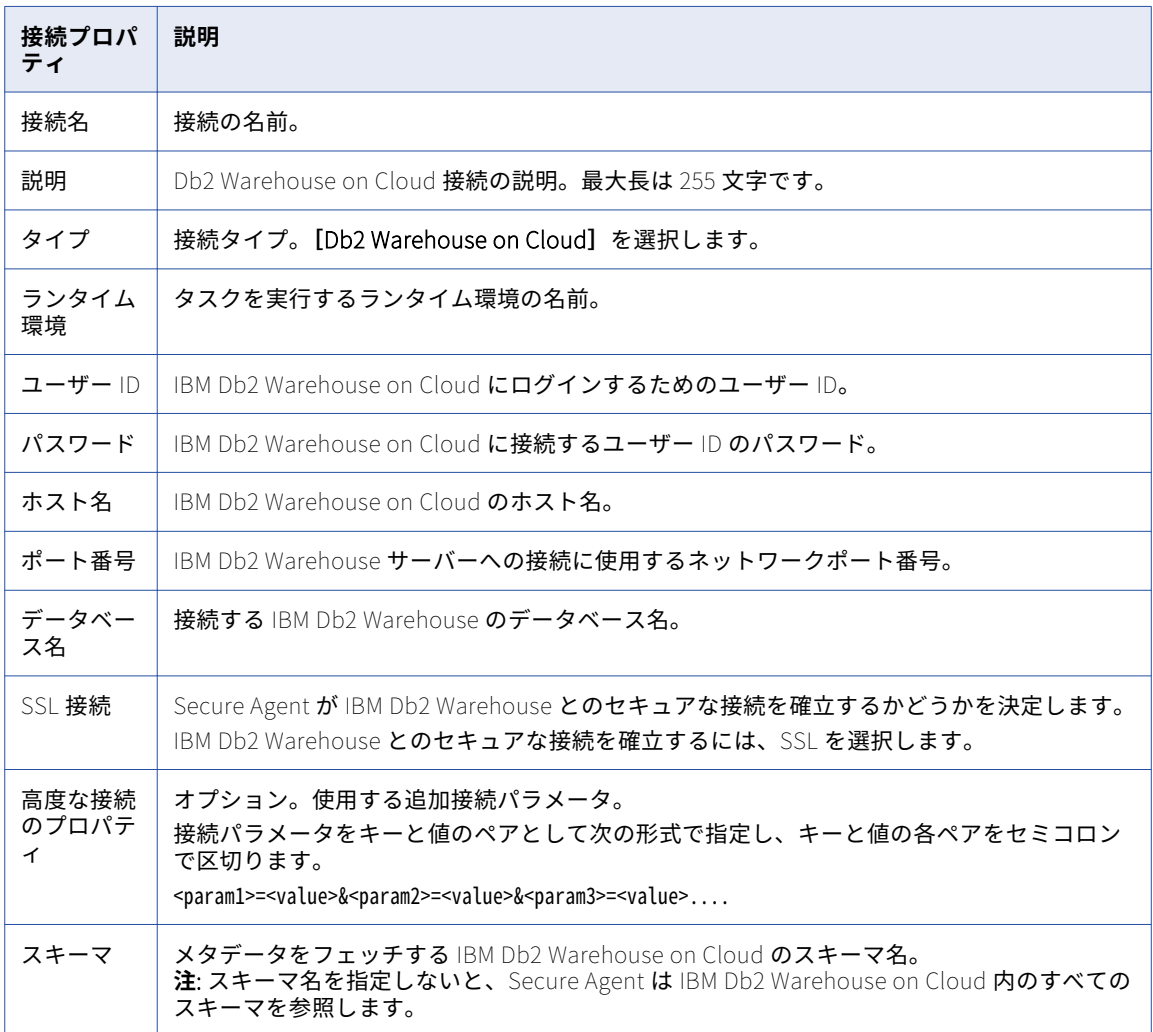

### Domo 接続のプロパティ

Domo 接続を設定するときは、接続プロパティを設定する必要があります。 次の表に、Domo 接続のプロパティを示します。

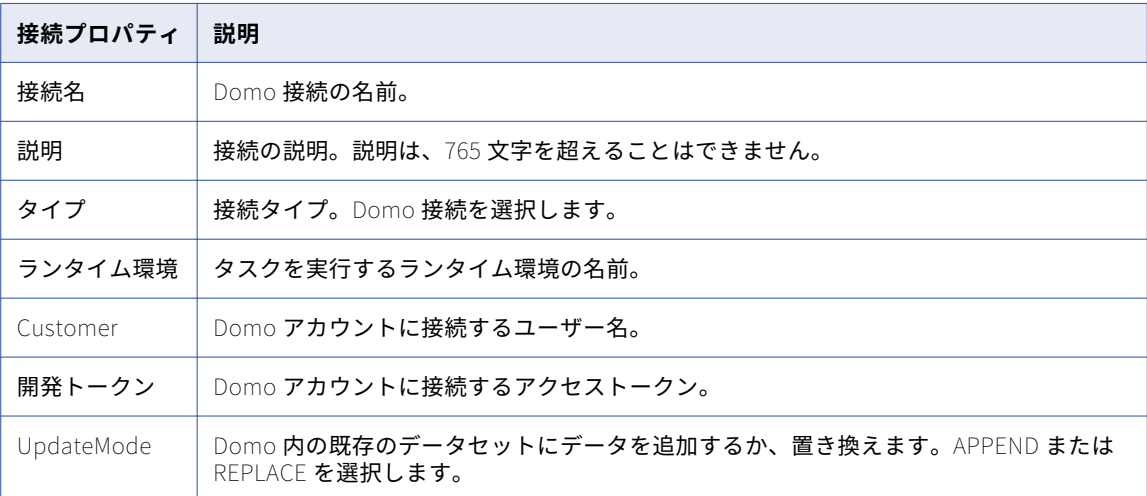

## Dropbox 接続のプロパティ

次の表に、Dropbox 接続の接続プロパティを示します。

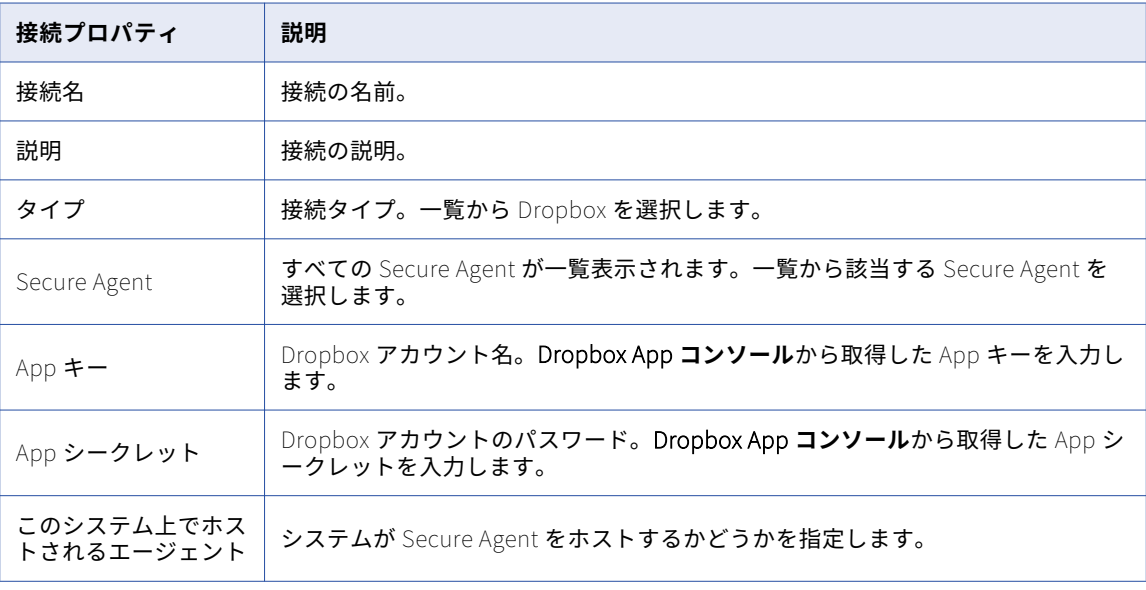

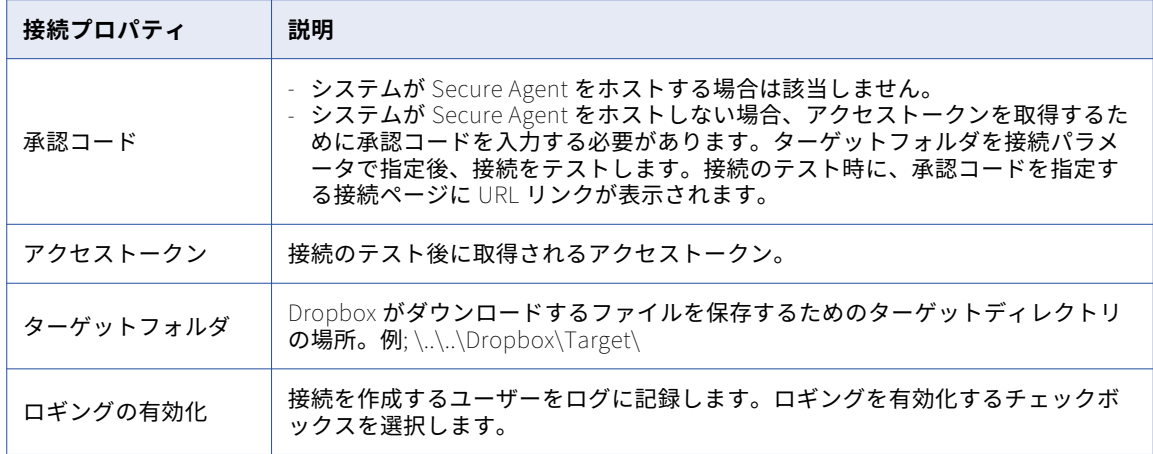

**注:** 接続の作成中、Dropbox App 設定ページ内にリダイレクト URI http://localhost:4000 を指定します。 infaiclga  $\blacktriangledown$ 

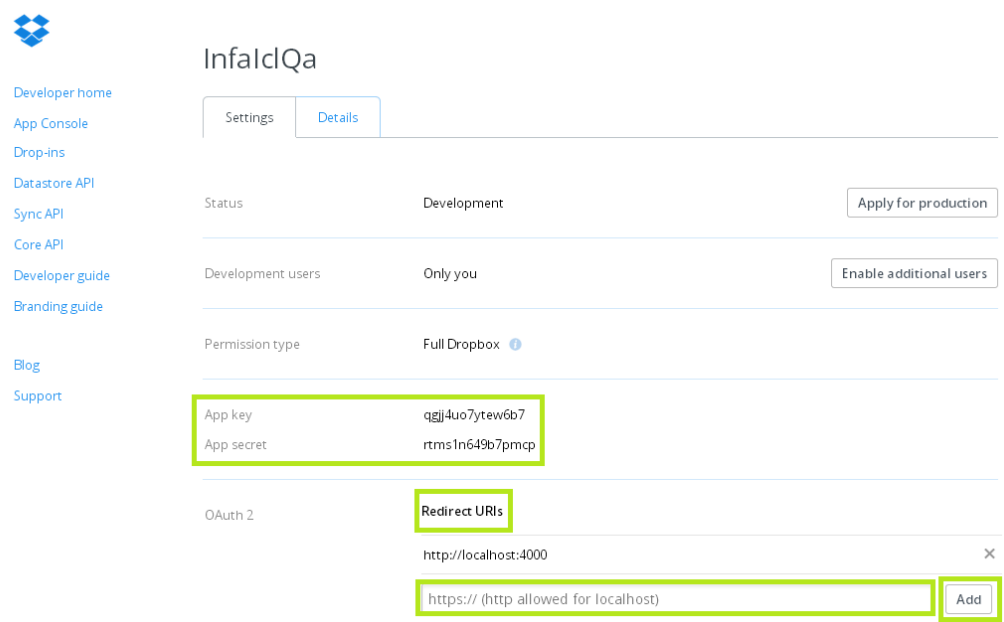

#### Doxee 接続のプロパティ

Doxee 接続を作成する際には、接続プロパティを設定する必要があります。

次の表に、Doxee 接続のプロパティを示します。

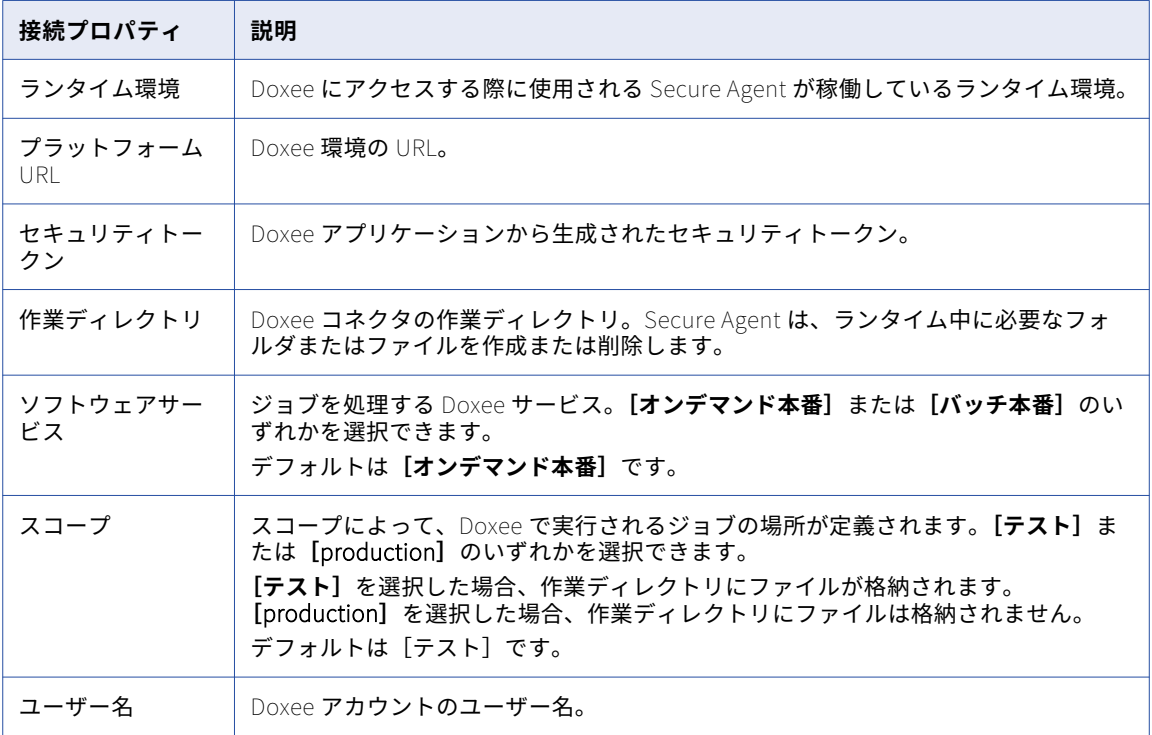

# File List 接続のプロパティ

File List 接続をセットアップする際には、接続プロパティを設定する必要があります。

次の表に、File List 接続のプロパティを示します。

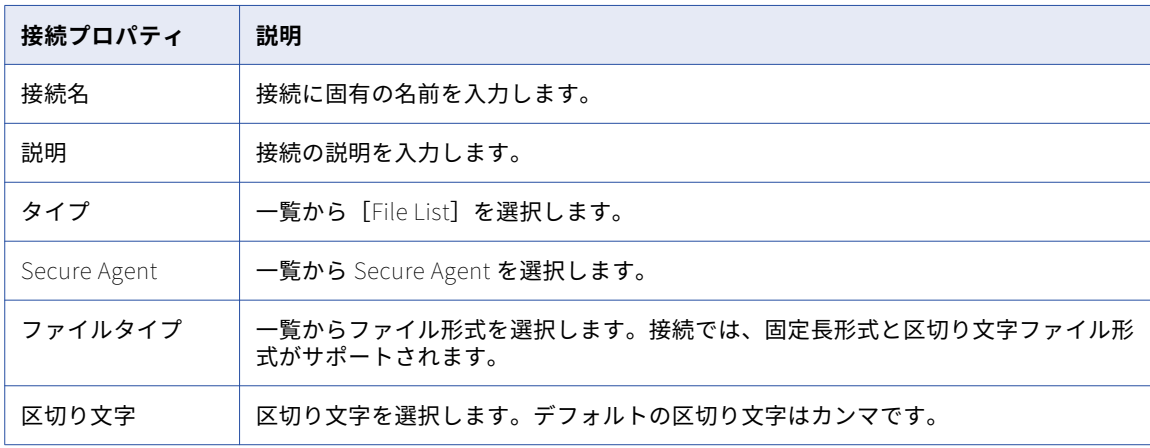

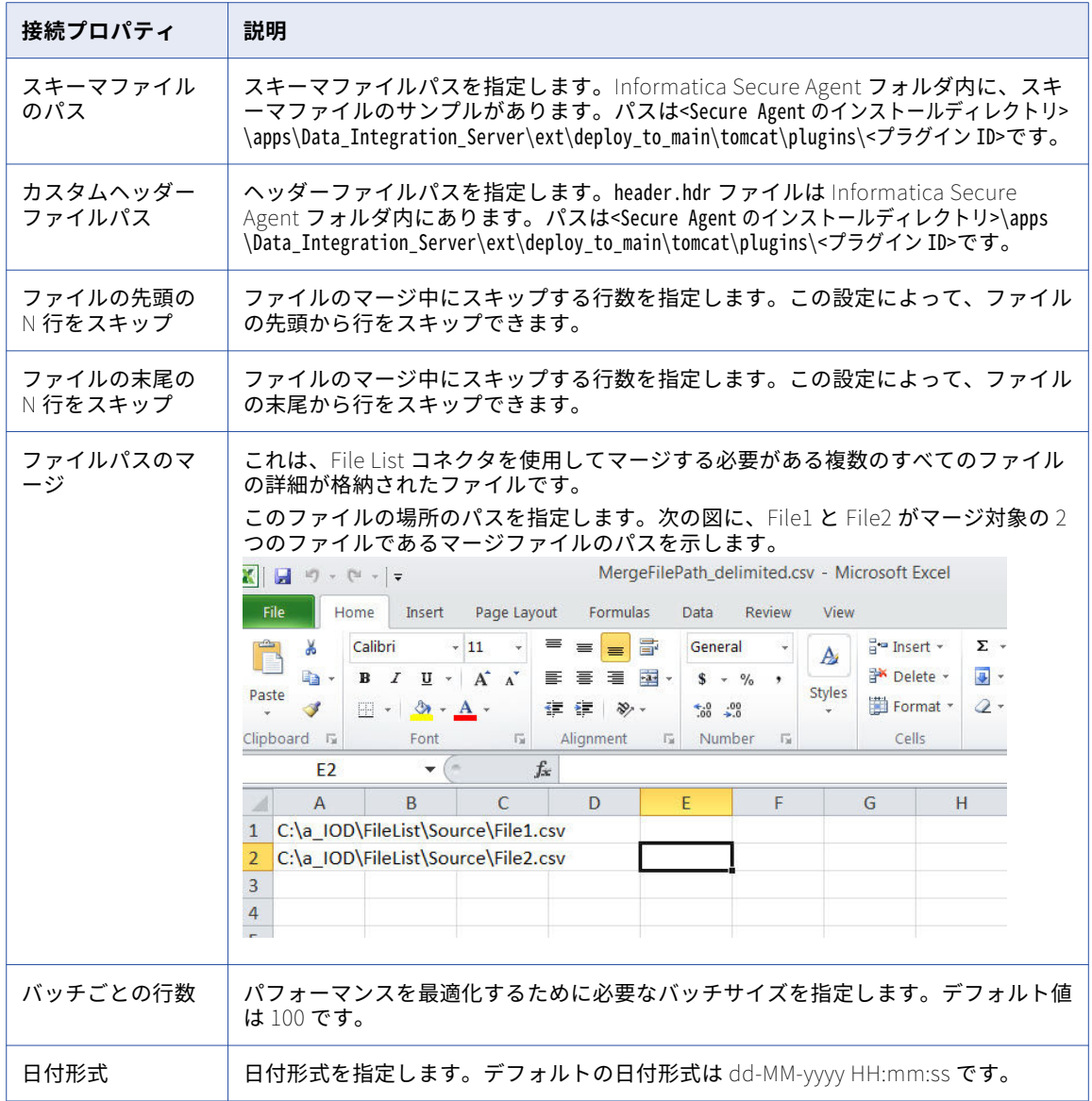

# Eloqua 接続のプロパティ

Eloqua 接続を作成する際には、接続プロパティを設定する必要があります。

次の表に、Eloqua 接続のプロパティを示します。

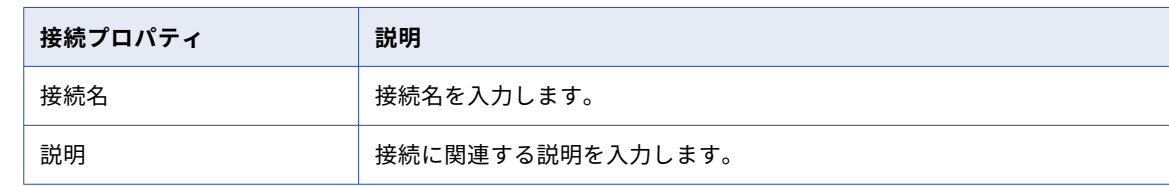

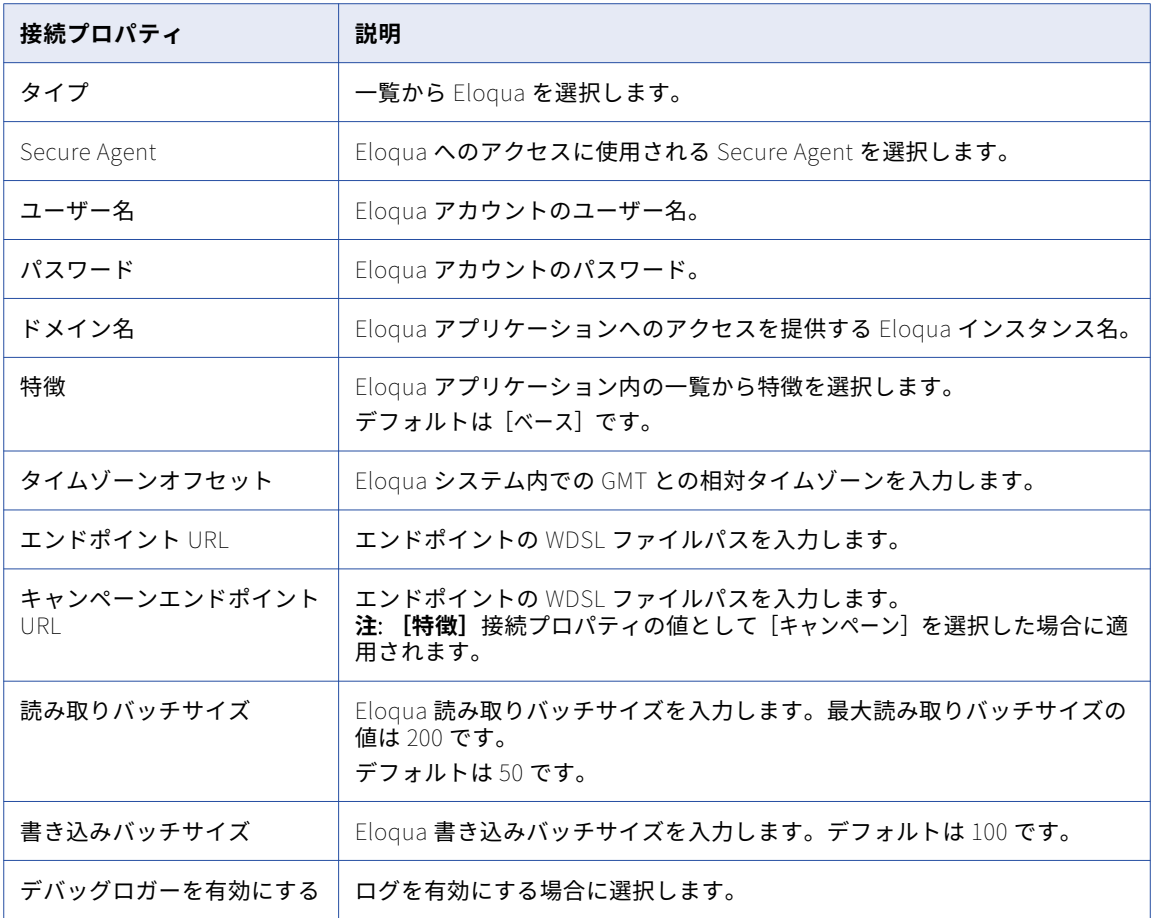

## Eloqua Bulk API 接続のプロパティ

次の表に、Eloqua Bulk API コネクタの接続のプロパティを示します。

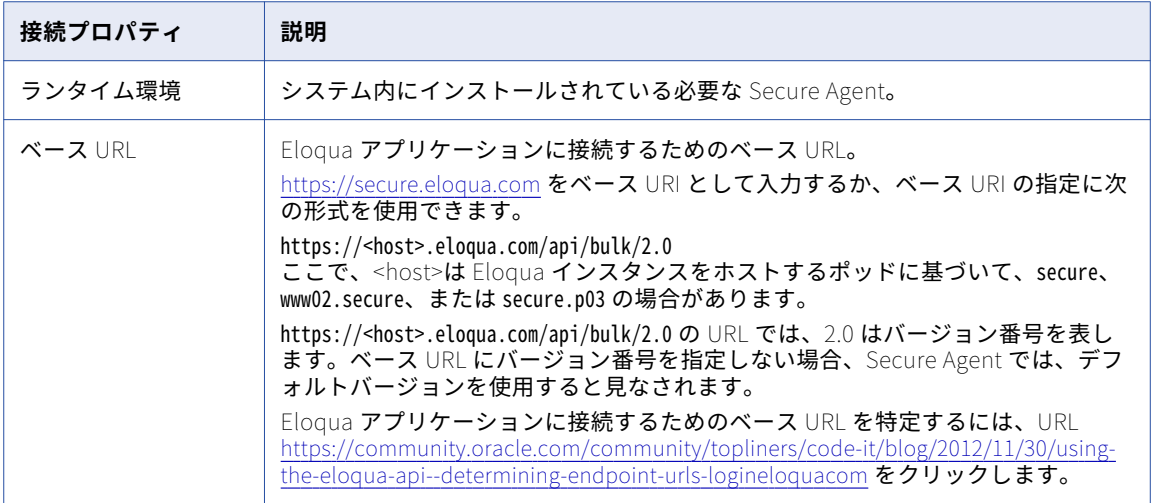

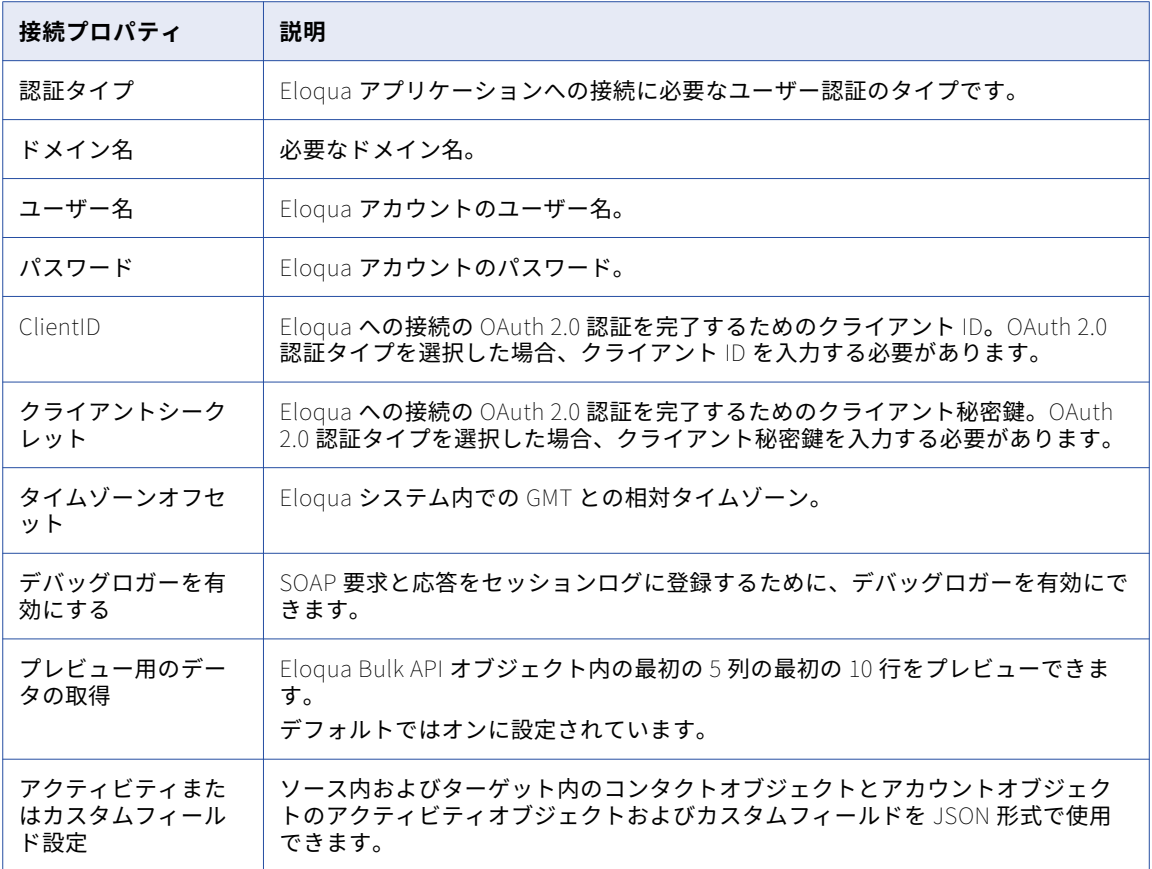

## Eloqua REST 接続のプロパティ

Eloqua REST 接続を作成する際には、接続プロパティを設定する必要があります。

次の表に、Eloqua REST 接続のプロパティを示します。

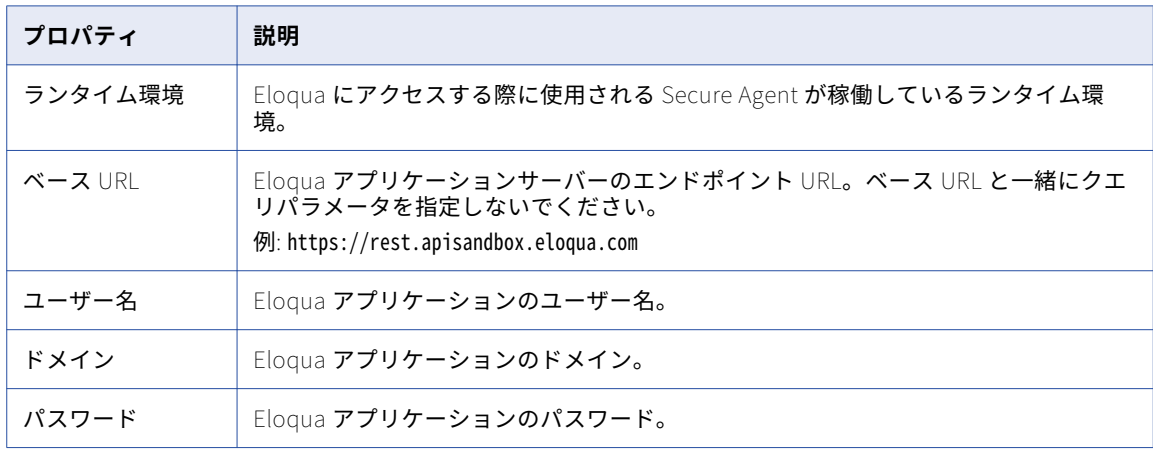

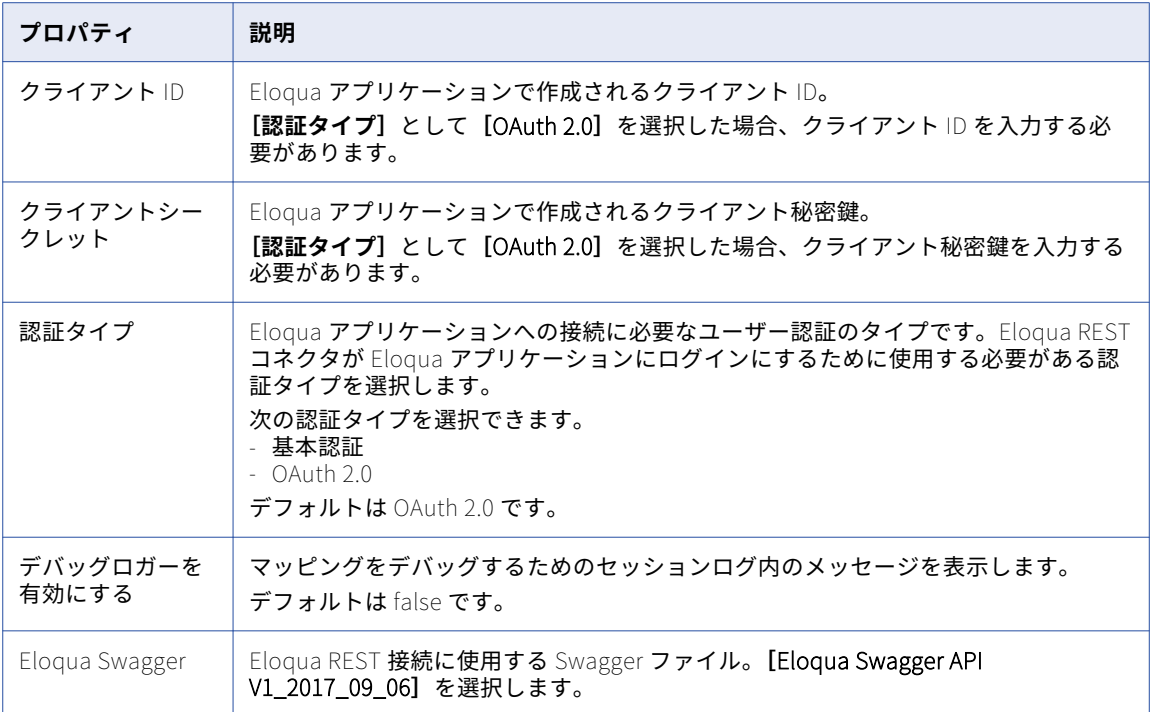

# FileIO 接続のプロパティ

FileIO 接続をセットアップする際には、接続プロパティを設定する必要があります。

次の表に、FileIO 接続のプロパティを示します。

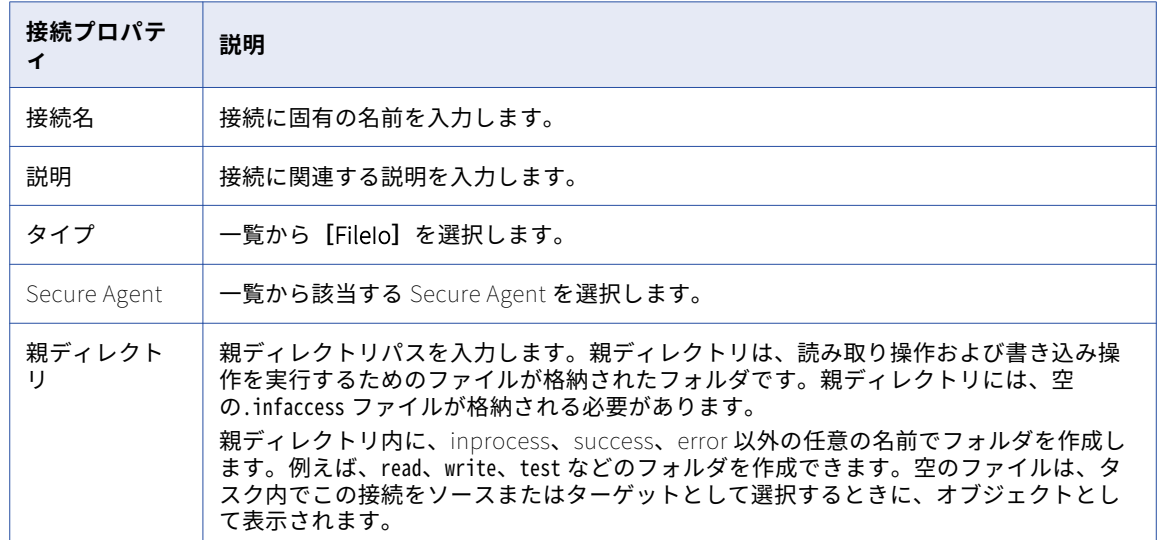

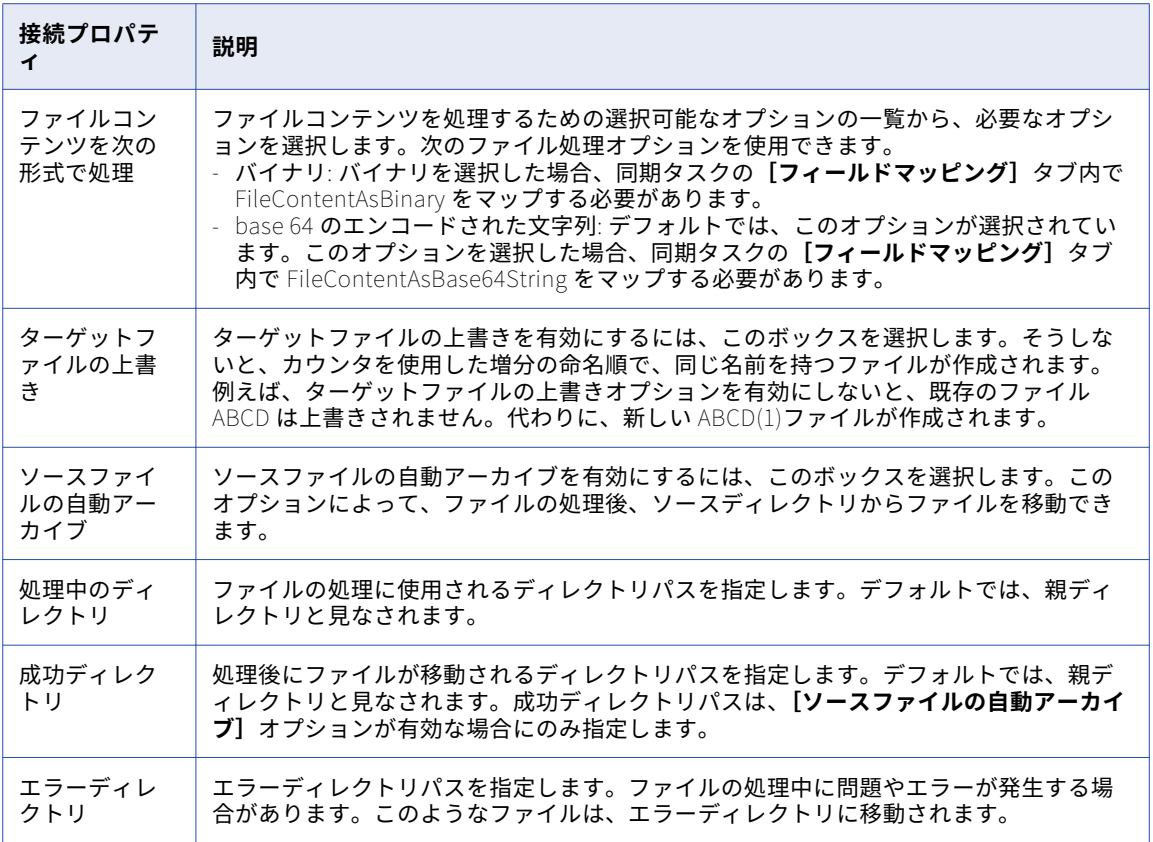

# File Processor 接続のプロパティ

File Processor 接続をセットアップする際には、接続プロパティを設定する必要があります。

次の表に、File Processor 接続のプロパティを示します。

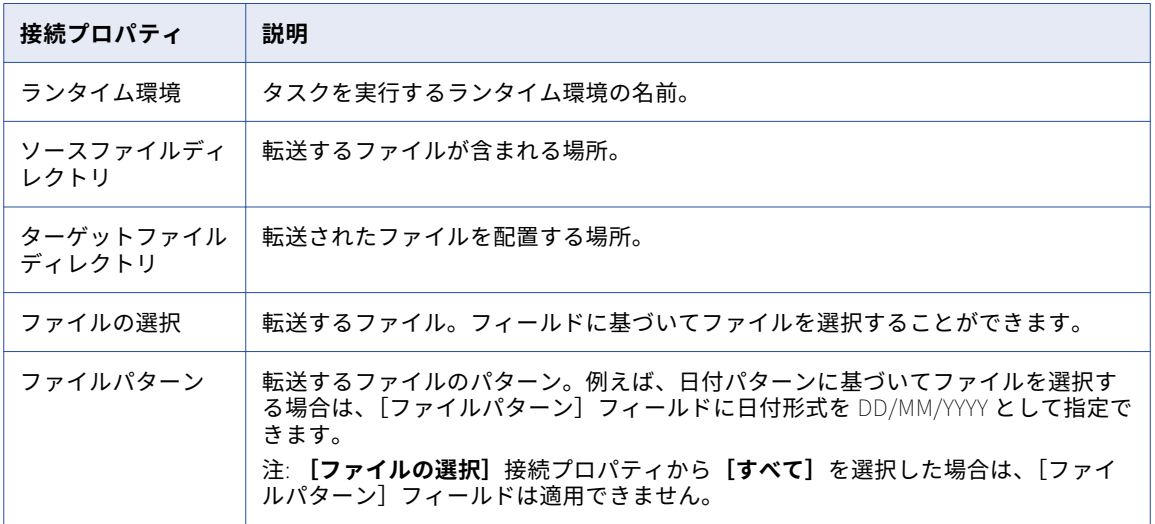

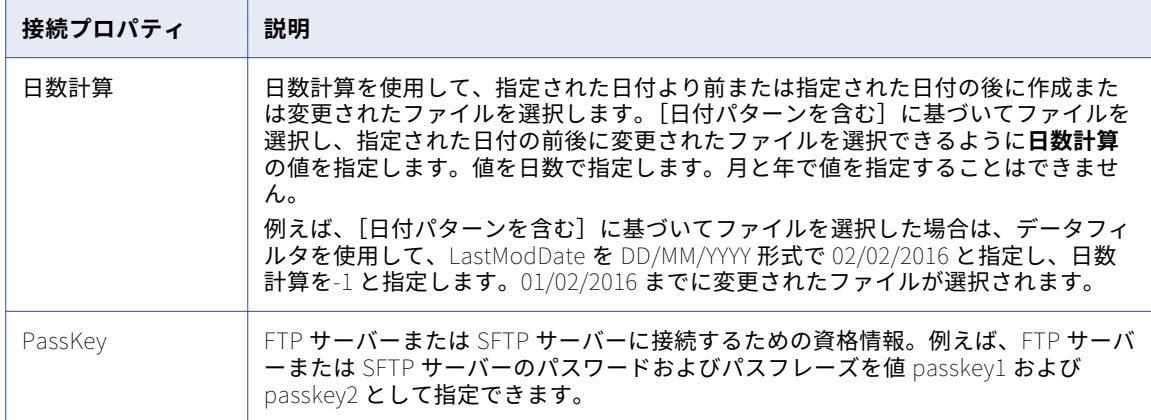

#### フラットファイル接続

フラットファイル接続を使用すると、フラットファイルの作成、アクセス、保存を実行できます。マッピング タスク、PowerCenter タスク、レプリケーションタスク、同期タスクでは、フラットファイル接続を使用でき ます。Linux 上で動作する Secure Agent を選択した場合は、フラットファイルターゲットに Windows ディレ クトリを指定することはできません。

フラットファイル接続を選択する際には、フラットファイルの書式設定オプションを選択します。ソース、ル ックアップ、またはターゲットの各トランスフォーメーションの書式設定オプションを選択する際には、フラ ットファイルが区切り形式なのか固定長なのかを指定します。フラットファイルが固定長の場合は、設定した 固定長形式のリストからいずれかの固定長形式を選択します。固定長フラットファイルを使用する予定の場合 は、Mapping Designer で固定長フラットファイルを選択する前に少なくとも 1 つの固定長形式を作成してお く必要があります。

#### フラットファイル接続のプロパティ

次の表に、フラットファイル接続のプロパティを示します。

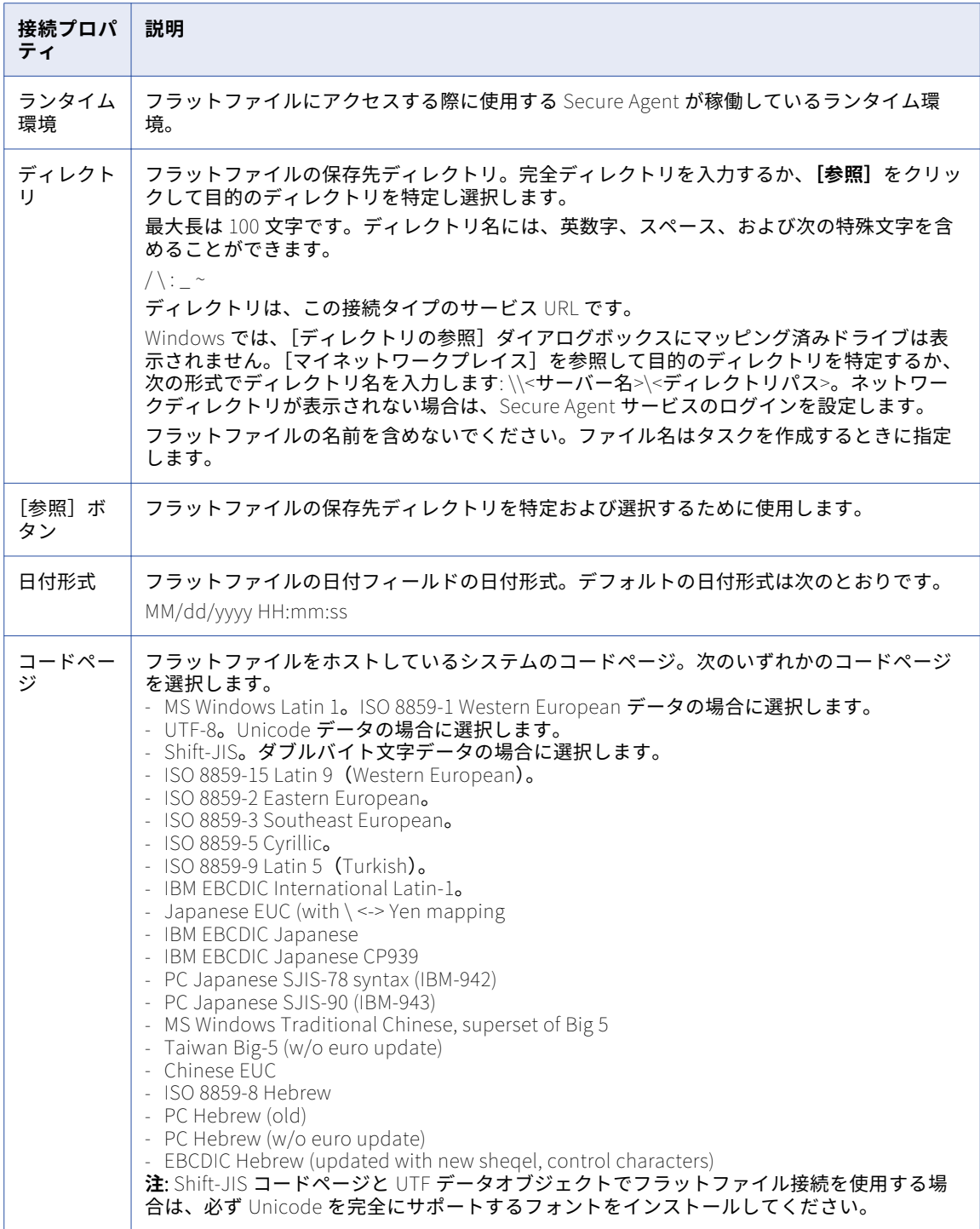

#### Linux でのフラットファイル接続のロケールの設定

Linux 上で、フラットファイル接続を使用する同期タスクまたはレプリケーションタスクでマルチバイトデー タをサポートするには、デフォルトのロケールを UTF-8 に設定する必要があります。

- 1. 現在のロケールを表示するには、シェルコマンドラインに、「locale」と入力します。
- 2. デフォルトのロケールを UTF-8 に設定する場合は、次の例を参照してください。
	- **•** bash 系 UNIX シェルの場合: export LC\_ALL=en\_US.UTF-8
	- **•** csh 系 UNIX シェルの場合: setenv LC\_ALL en\_US.UTF-8
- 3. Secure Agent を再起動します。

#### FTP/SFTP 接続

File Transfer Protocol(FTP)接続を使用すると、FTP を使用してソースファイルおよびターゲットファイル にアクセスできます。Secure File Transfer Protocol(SFTP)接続を使用すると、SSH などの安全なプロトコ ルを使用して、ソースファイルとターゲットファイルにアクセスできます。

FTP/SFTP 接続を設定する際には、次のディレクトリを指定します。

#### **ローカルディレクトリ**

ソースファイルまたはターゲットファイルのコピーを保存する Secure Agent のローカルディレクトリ。

#### **リモートディレクトリ**

ソースまたはターゲットとして使用するファイルの場所。

Informatica Intelligent Cloud Services は、リモートディレクトリではなく、ローカルディレクトリにあるフ ァイルを検証します。FTP/SFTP 接続を設定する際には、ローカルディレクトリに、すべてのソースファイル およびターゲットファイルの有効なコピーが保存されていることを確認してください。ユーザーが FTP/SFTP 接続を使用するタスクを設定する場合、Informatica Intelligent Cloud Services は、ローカルファイルのファ イル構造を使用して、タスクのソースまたはターゲットを定義します。ローカルファイルのファイル構造は、 リモートディレクトリにあるソースファイルまたはターゲットファイルと一致していなければなりません。ま た、Informatica Intelligent Cloud Services はローカルファイルを使用してデータプレビューも生成します。 ローカルファイルのデータがリモートディレクトリにあるソースファイルまたはターゲットファイルと一致し ない場合は、データプレビューによって間違った結果が表示される可能性があります。

Informatica Intelligent Cloud Services は、FTP/SFTP ターゲット接続を使用したデータ統合タスクを実行す る際に、そのタスクに定義されているターゲットに基づいてターゲットファイルを作成します。Informatica Intelligent Cloud Services は、タスクが完了すると、ターゲットファイルをリモートディレクトリに書き込ん で、既存のファイルを上書きします。

#### FTP/SFTP 接続のプロパティ

#### 次の表に、FTP/SFTP 接続のプロパティを示します。

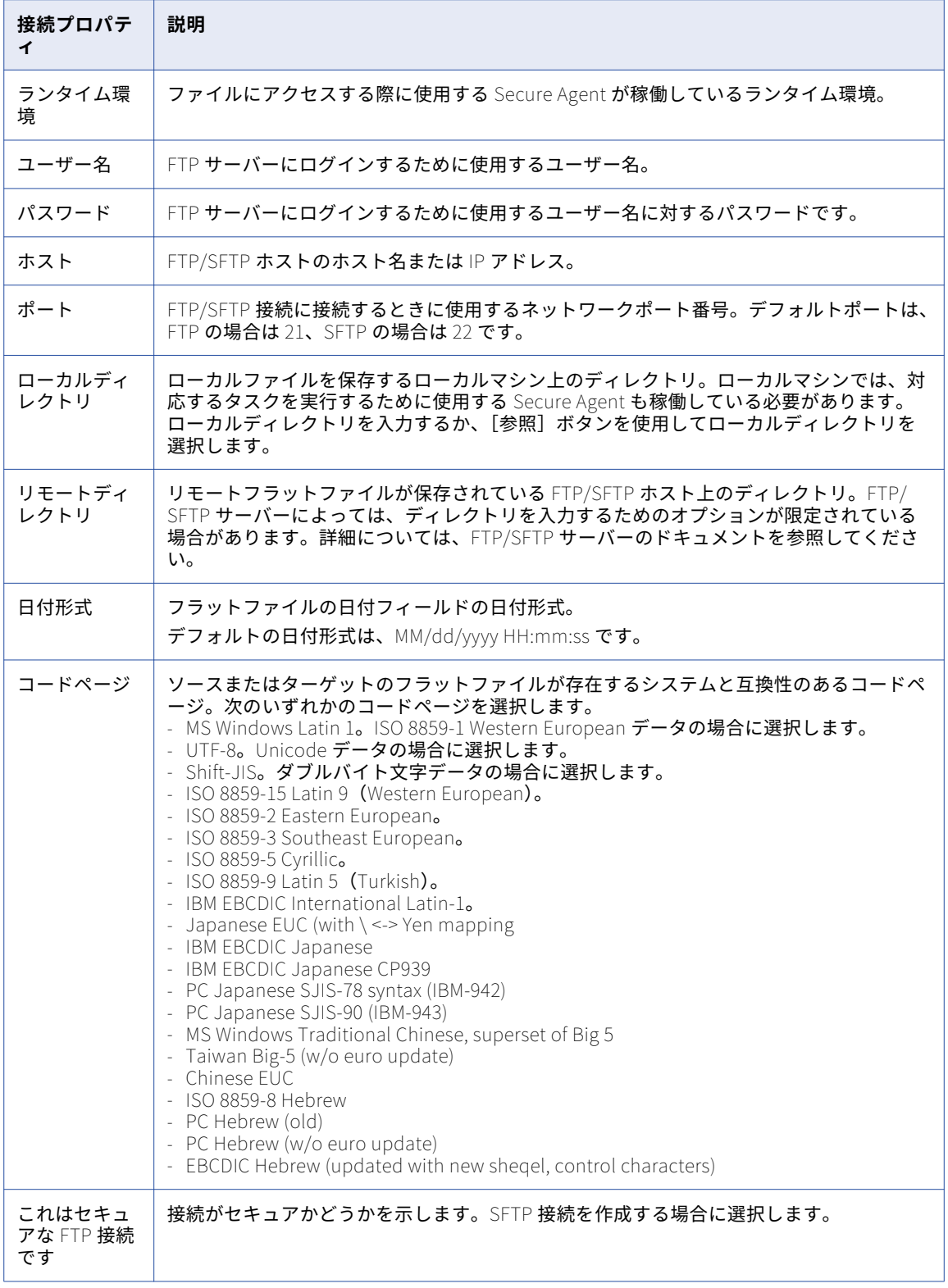

#### FTP/SFTP 接続のルールとガイドライン

FTP/SFTP 接続に関するルールおよびガイドラインは、次のとおりです。

- **•** Informatica Intelligent Cloud Services はファイルへの書き込み中にターゲットファイルをロックしませ ん。ファイルの破損を防ぐため、いかなるときでも複数のタスクが同時に 1 つのターゲットファイルに書き 込むことがないことを確認してください。
- **•** ローカルターゲットファイルとリモートターゲットファイルのメタデータが異なっている場合、 Informatica Intelligent Cloud Services は、実行時に、リモートターゲットファイルのメタデータをロー カルターゲットファイルで上書きします。Informatica Intelligent Cloud Services
- **•** ローカルターゲットファイルにロードされた行の行数を確認するには、**[すべてのジョブ]**ページまたは **[自分のジョブ]**からジョブの詳細を開きます。
- **•** Windows では、**[ディレクトリの参照]**ダイアログボックスを使用してマッピング済みドライブ上の FTP/SFTP ディレクトリを選択することはできません。ネットワークディレクトリにアクセスするには、 [マイネットワーク]を探します。次の形式でディレクトリを入力することもできます。 \\<server\_name>\<directory\_path>

[ディレクトリの参照]ダイアログボックスに [マイネットワーク]が表示されない場合は、Secure Agent サービスのネットワークログインを設定する必要があります。

**•** FTP/SFTP 接続のエラーメッセージは、FTP または SFTP のみを参照していることがあります。FTP または SFTP を参照しているエラーメッセージは FTP/SFTP 接続のエラーメッセージと理解してください。

#### Google Analytics 接続のプロパティ

Google Analytics 接続を作成する際には、接続プロパティを設定する必要があります。

次の表に、Google Analytics 接続のプロパティを示します。

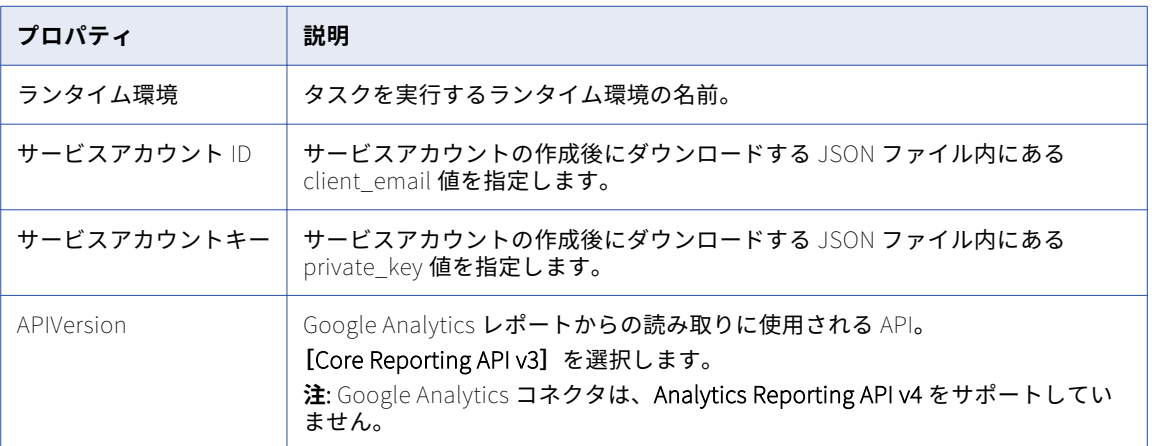

## Google BigQuery 接続のプロパティ

Google BigQuery 接続を作成する際には、接続プロパティを設定する必要があります。

次の表に、Google BigQuery 接続のプロパティを示します。

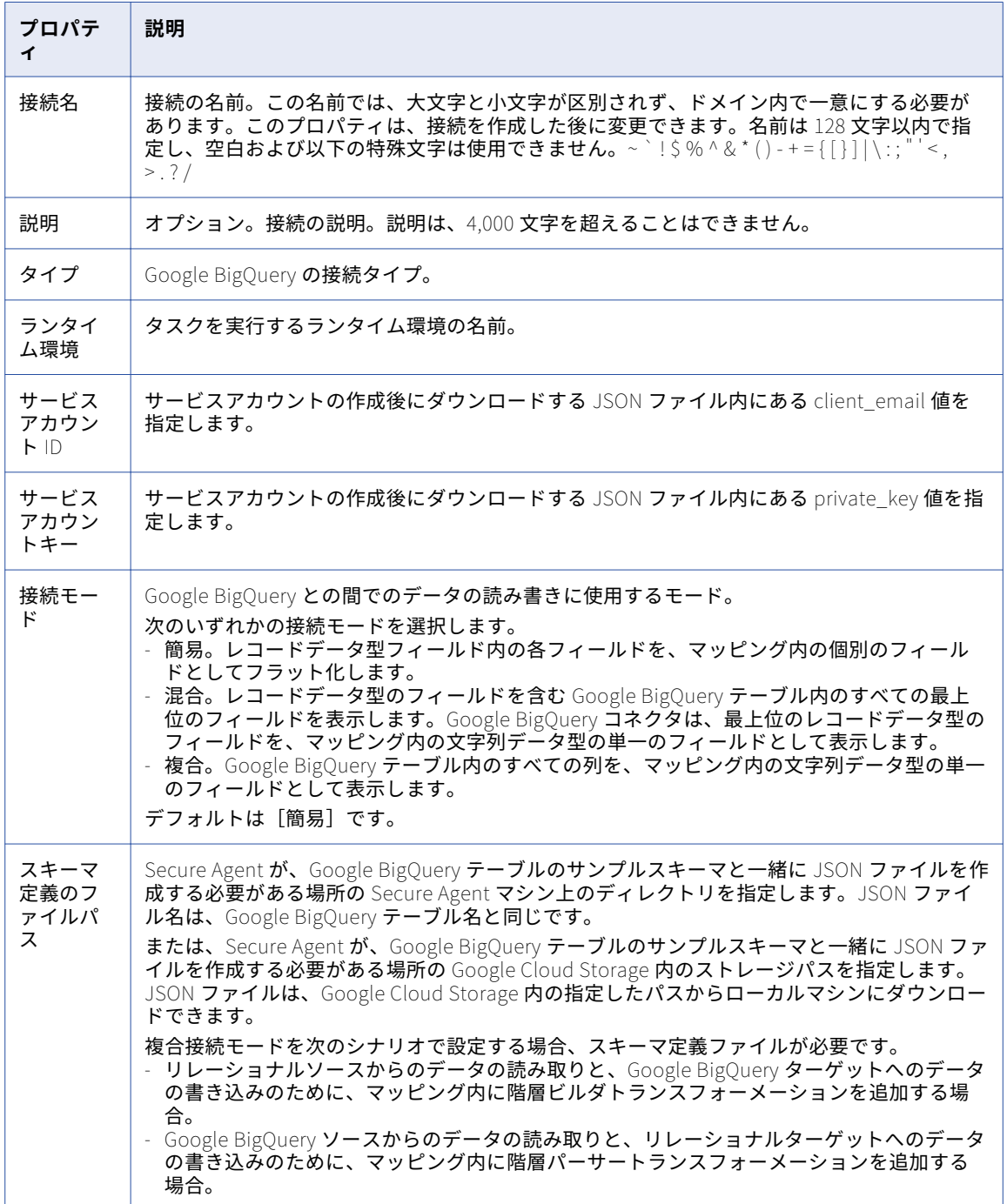

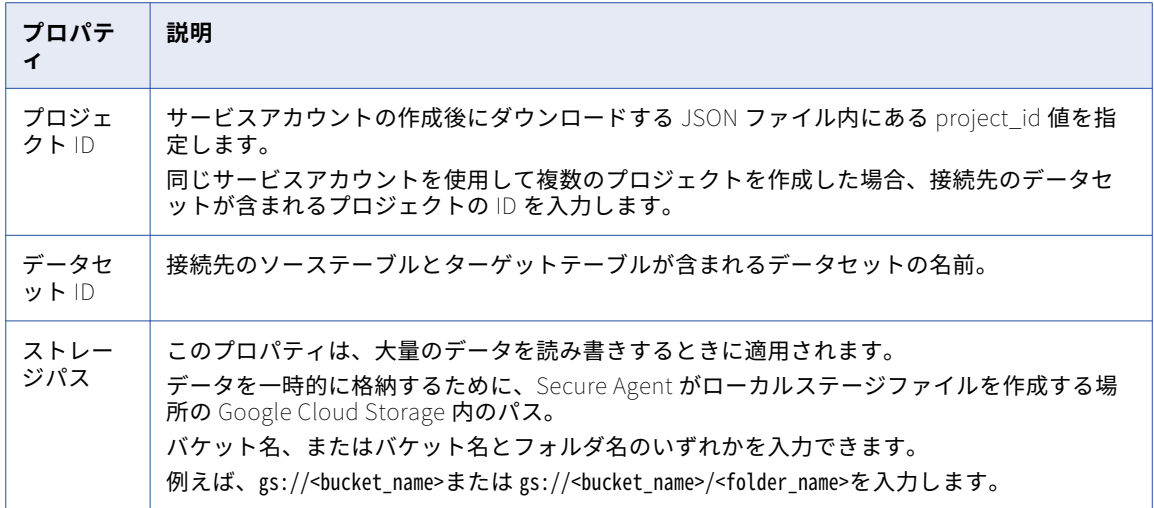

#### 接続モード

Google BigQuery 接続は、次のいずれかの接続モードを使用するように設定できます。 **簡易モード**

簡易モードを使用する場合、Google BigQuery コネクタは、レコードデータ型フィールド内の各フィール ドを、フィールドマッピング内の個別のフィールドとしてフラット化します。

#### **混合モード**

混合モードを使用する場合、Google BigQuery コネクタは、レコードデータ型のフィールドを含む Google BigQuery テーブル内のすべての最上位のフィールドを表示します。Google BigQuery コネクタ は、最上位のレコードデータ型のフィールドを、フィールドマッピング内の文字列データ型の単一のフィ ールドとして表示します。

#### **複合モード**

複合モードを使用する場合、Google BigQuery は、Google BigQuery テーブル内のすべての列を、フィー ルドマッピング内の文字列データ型の単一のフィールドとして表示します。

#### 接続モードの例

Google BigQuery コネクタは、Google BigQuery 接続に対して設定する接続モードに基づいて、Google BigQuery データを読み書きします。

プリミティブフィールドとレコードデータ型の **Address** フィールドを持つ Google BigQuery 内に、 Customers テーブルがあります。この Address フィールドには、2 つのプリミティブサブフィールドである、 文字列データ型の **City** と **State** が含まれます。

次の図に、Google BigQuery 内の Customers テーブルのスキーマを示します。

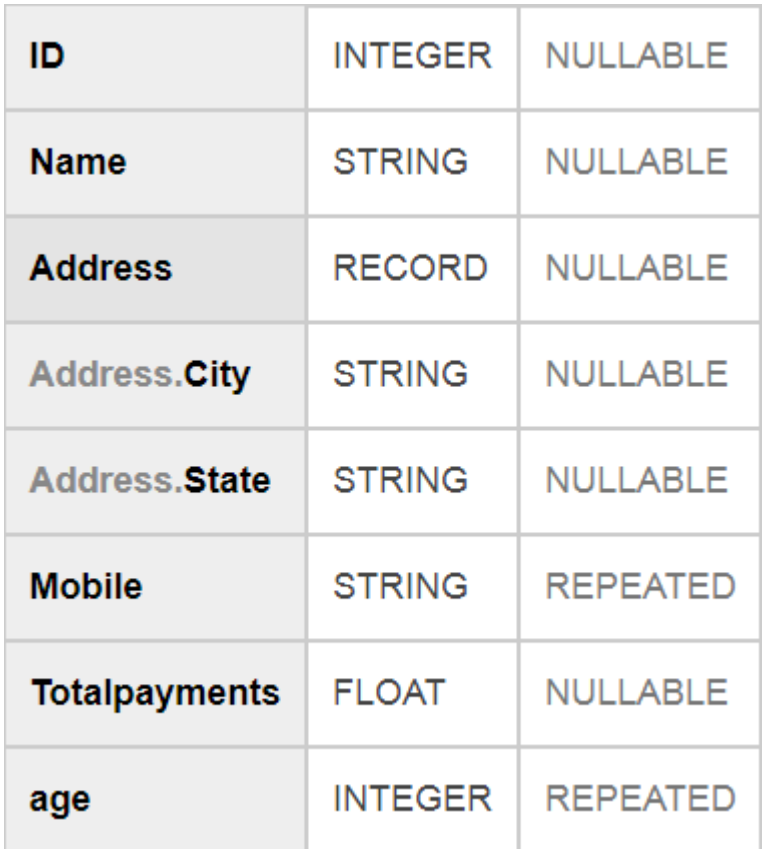

次の表に、Google BigQuery 内の Customers テーブルのデータを示します。

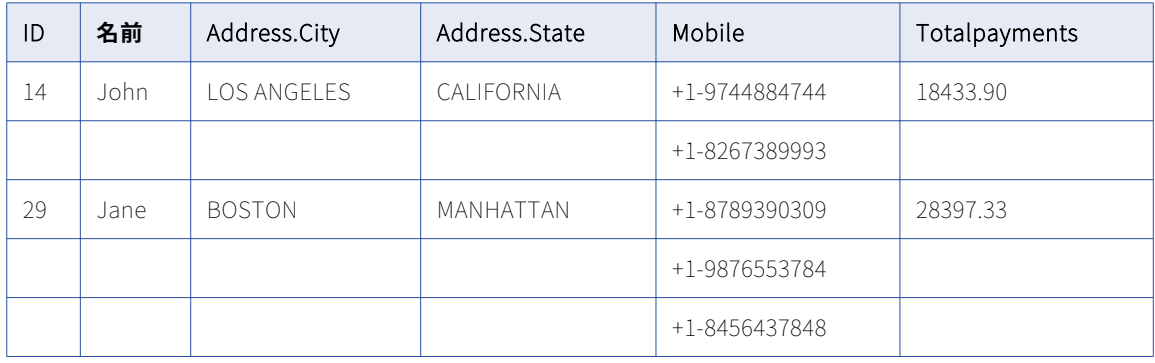

#### 簡易モード

簡易モード接続を使用する場合、Google BigQuery コネクタは、レコードデータ型フィールド内の各フィール ドを、**[フィールドマッピング]**タブ内の個別のフィールドとしてフラット化します。
次の表に、Customers テーブル内の Address Record フィールドの各サブフィールドに対応する Address\_City と Address\_State の 2 つの個別のフィールドを示します。

| ID | 名前    | Address_City       | Address_State | Mobile        | Totalpayments |
|----|-------|--------------------|---------------|---------------|---------------|
| 14 | John. | <b>LOS ANGELES</b> | CALIFORNIA    | +1-9744884744 | 18433.90      |
| 14 | John. | <b>LOS ANGELES</b> | CALIFORNIA    | +1-8267389993 | 18433.90      |
| 29 | Jane  | <b>BOSTON</b>      | MANHATTAN     | +1-8789390309 | 28397.33      |
| 29 | Jane  | <b>BOSTON</b>      | MANHATTAN     | +1-9876553784 | 28397.33      |
| 29 | Jane. | <b>BOSTON</b>      | MANHATTAN     | +1-8456437848 | 28397.33      |

次の図に、同期タスクの**[フィールドマッピング]**タブ内のフィールドを示します。

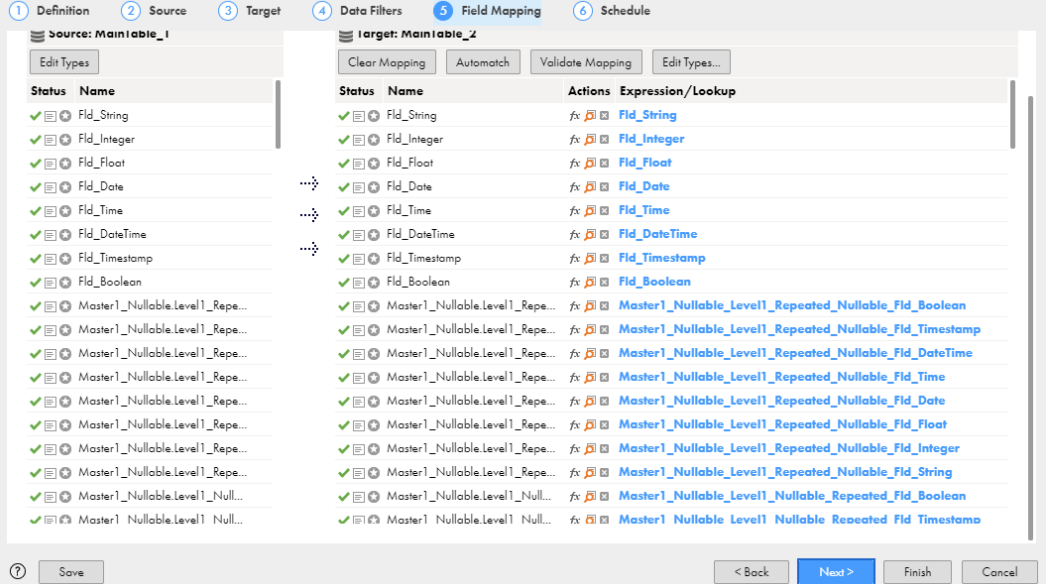

#### 混合モード

混合モード接続を使用する場合、Google BigQuery コネクタは、レコードデータ型のフィールドを含む Google BigQuery テーブル内のすべての最上位のフィールドを表示します。Google BigQuery コネクタは、最 上位のレコードデータ型のフィールドを、<sup>[フィールド</sup>マッピング]タブ内の文字列データ型の単一のフィール ドとして表示します。

次の図に、同期タスクの**[フィールドマッピング]**タブを示します。

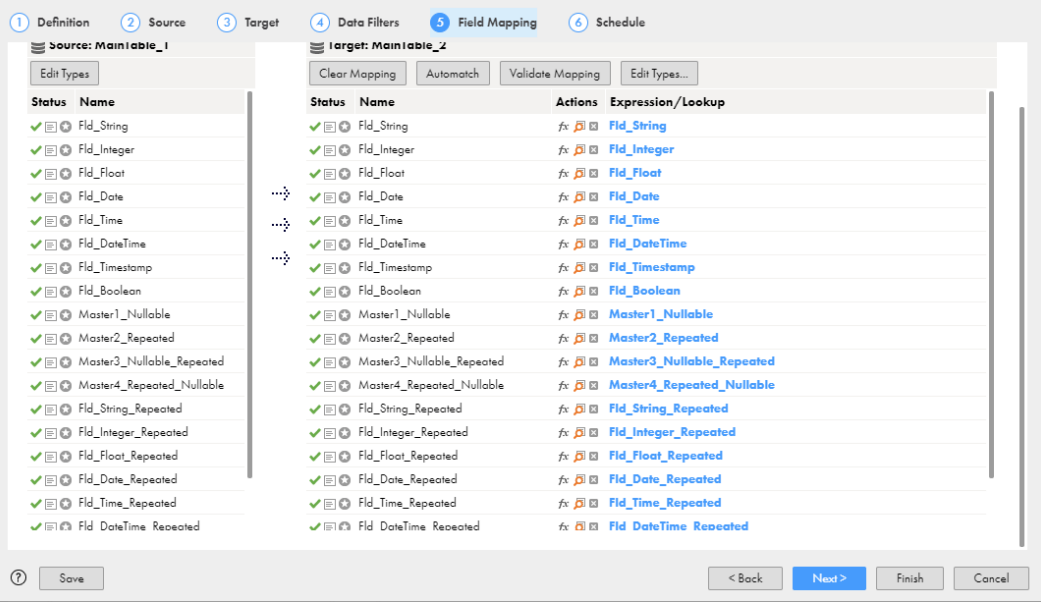

#### 複合モード

複合モード接続を使用する場合、Google BigQuery コネクタは、Google BigQuery テーブル内のすべての列 を、**[フィールドマッピング]**タブ内の文字列データ型の単一のフィールドとして表示します。

次の図に、同期タスクの**[フィールドマッピング]**タブ内の[STRING\_DATA]フィールドを示します。

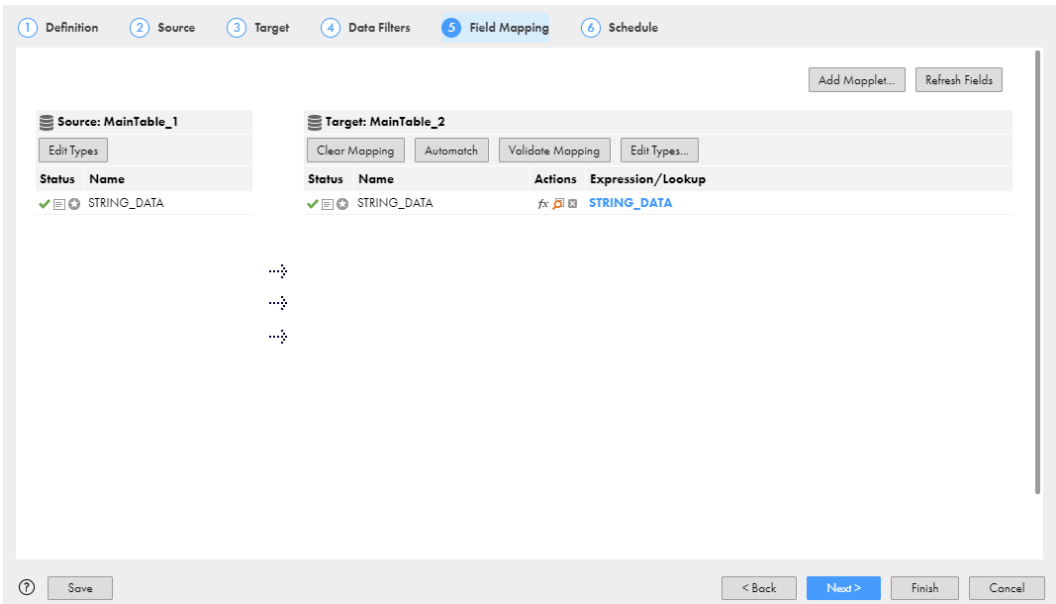

#### Google BigQuery 接続モードのルールとガイドライン

#### 簡易モード

Google BigQuery 接続を設定して簡易接続モードを使用する場合は、次のルールとガイドラインを考慮しま す。

- **•** 繰り返しカラムが含まれる Google BigQuery ターゲットテーブルは、**[ターゲットの作成]**オプションを使 用して作成できません。
- **•** Google BigQuery ソーステーブルに繰り返しカラムが含まれる場合は、これらのカラムに対してデータフ ィルタを設定できません。
- **•** Google BigQuery テーブルに複数の繰り返しカラムが含まれる場合は、データをプレビューできません。
- **•** Google BigQuery ターゲットテーブルに繰り返しカラムが含まれる場合は、これらのカラムに対して更新 操作や削除操作を設定できません。
- **•** Record データ型のカラムや繰り返しカラムに更新/挿入操作を設定できません。
- **•** Google BigQuery ソースからデータを読み取るときは、1 つのマッピングに複数の繰り返しカラムをマッピ ングすることはできません。繰り返しカラムごとに、複数のマッピングを作成する必要があります。

#### 混合モード

Google BigQuery 接続を設定して混合接続モードを使用する場合は、次のルールとガイドラインを考慮しま す。

- **•** データはプレビューできません。
- **•** Google BigQuery ターゲットテーブルは、**[ターゲットの作成]**オプションを使用して作成できません。
- **•** Google BigQuery ソーステーブルに、Record データ型のカラムと繰り返しカラムが含まれる場合は、これ らのカラムに対してデータフィルタを設定できません。
- **•** Record データ型のカラムや繰り返しカラムに、更新、更新/挿入、および削除の操作を設定できません。
- **•** 詳細ターゲットプロパティのステージングファイルのデータ形式として、JSON(改行区切り)形式を選択 する必要があります。
- **•** ステージングファイルのデータ形式として CSV 形式を使用できません。詳細ターゲットプロパティの次の CSV 形式オプションは、適用されません。
	- 引用符付きの改行の許可
	- フィールド区切り文字
	- ジャグ行の許可

#### 複合モード

Google BigQuery 接続を設定して複合接続モードを使用する場合は、次のルールとガイドラインを考慮しま す。

- **•** データはプレビューできません。
- **•** Google BigQuery ターゲットテーブルは、**[ターゲットの作成]**オプションを使用して作成できません。
- **•** Google BigQuery ソース接続を設定して複合接続モードを使用する場合は、ソースにデータフィルタを設 定できません。
- **•** 更新、更新/挿入、および削除の操作は設定できません。
- **•** 詳細ターゲットプロパティのステージングファイルのデータ形式として、JSON(改行区切り)形式を選択 する必要があります。
- **•** ステージングファイルのデータ形式として CSV 形式を使用できません。詳細ターゲットプロパティの次の CSV 形式オプションは、適用されません。
	- 引用符付きの改行の許可
	- フィールド区切り文字
	- ジャグ行の許可
- **•** Google BigQuery ソースには、キー範囲パーティションを使用できません。

# Google BigQuery V2 接続のプロパティ

Google BigQuery V2 接続を作成する際には、接続プロパティを設定する必要があります。

次の表に、Google BigQuery V2 接続のプロパティを示します。

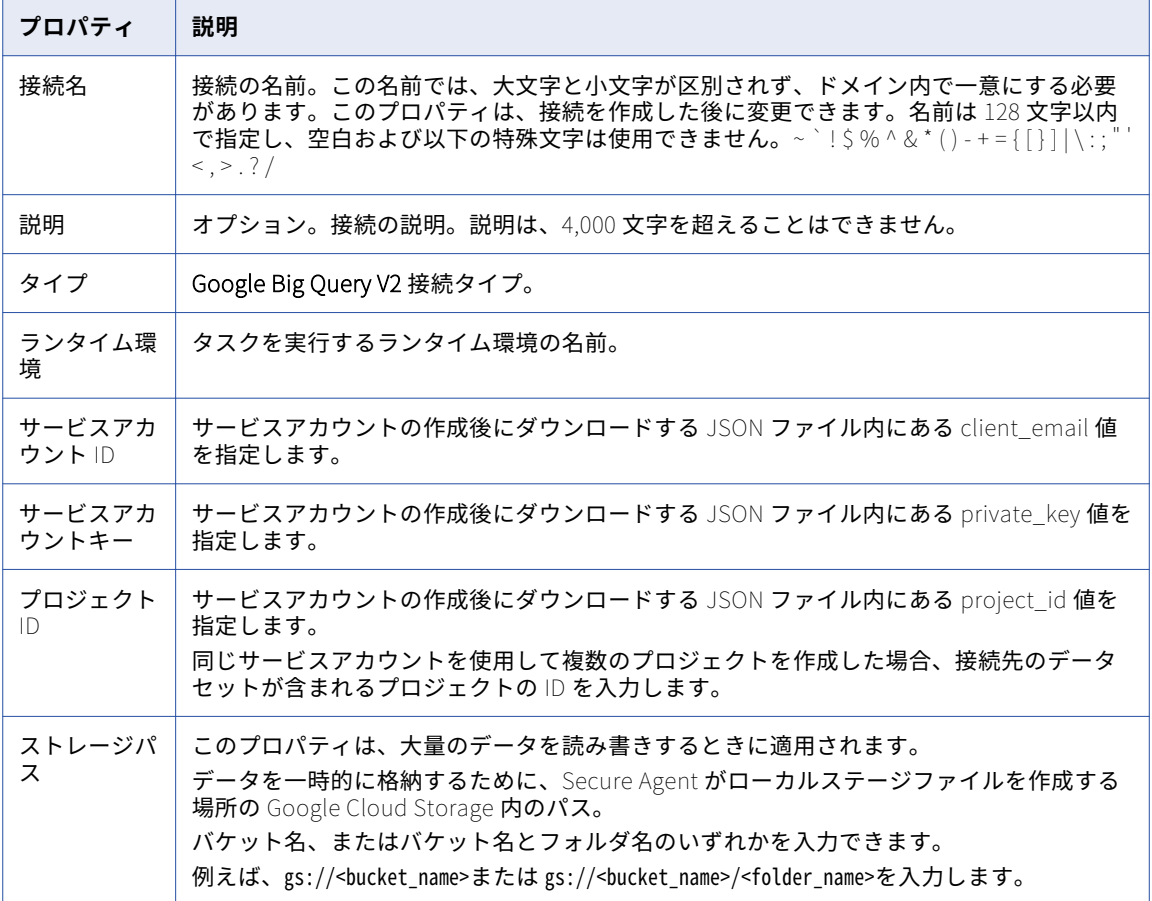

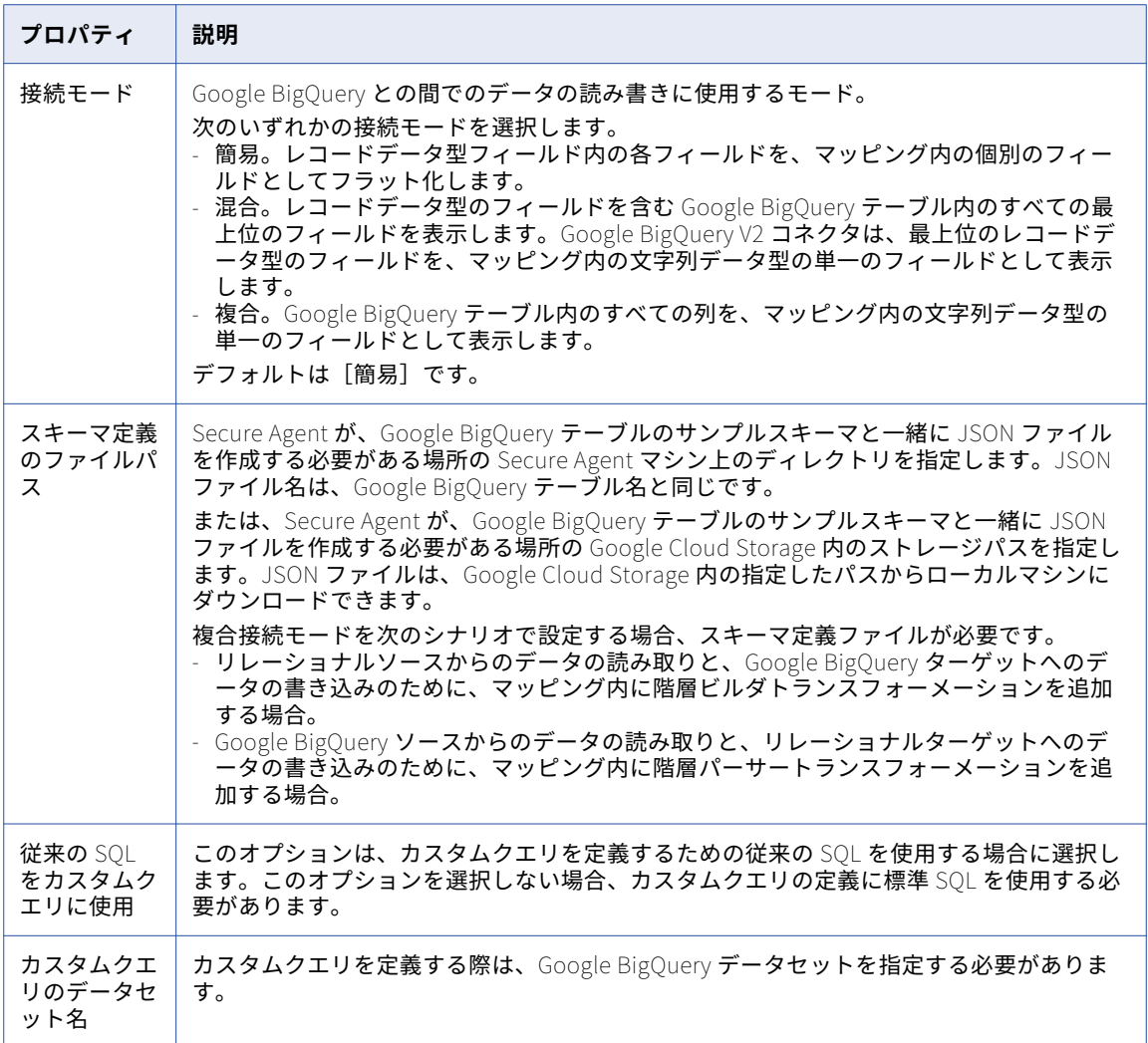

#### 接続モード

Google BigQuery V2 接続は、次のいずれかの接続モードを使用するように設定できます。 **簡易モード**

簡易モードを使用する場合、Google BigQuery V2 コネクタは、レコードデータ型フィールド内の各フィ ールドを、フィールドマッピング内の個別のフィールドとしてフラット化します。

#### **混合モード**

混合モードを使用する場合、Google BigQuery V2 コネクタは、レコードデータ型のフィールドを含む Google BigQuery テーブル内のすべての最上位のフィールドを表示します。Google BigQuery V2 コネク タは、最上位のレコードデータ型のフィールドを、フィールドマッピング内の文字列データ型の単一のフ ィールドとして表示します。

#### **複合モード**

複合モードを使用する場合、Google BigQuery は、Google BigQuery テーブル内のすべての列を、フィー ルドマッピング内の文字列データ型の単一のフィールドとして表示します。

#### 接続モードの例

Google BigQuery V2 コネクタは、Google BigQuery V2 接続に対して設定する接続モードに基づいて、Google BigQuery データを読み書きします。

プリミティブフィールドとレコードデータ型の **Address** フィールドを持つ Google BigQuery 内に、 Customers テーブルがあります。この Address フィールドには、2 つのプリミティブサブフィールドである、 文字列データ型の **City** と **State** が含まれます。

次の図に、Google BigQuery 内の Customers テーブルのスキーマを示します。

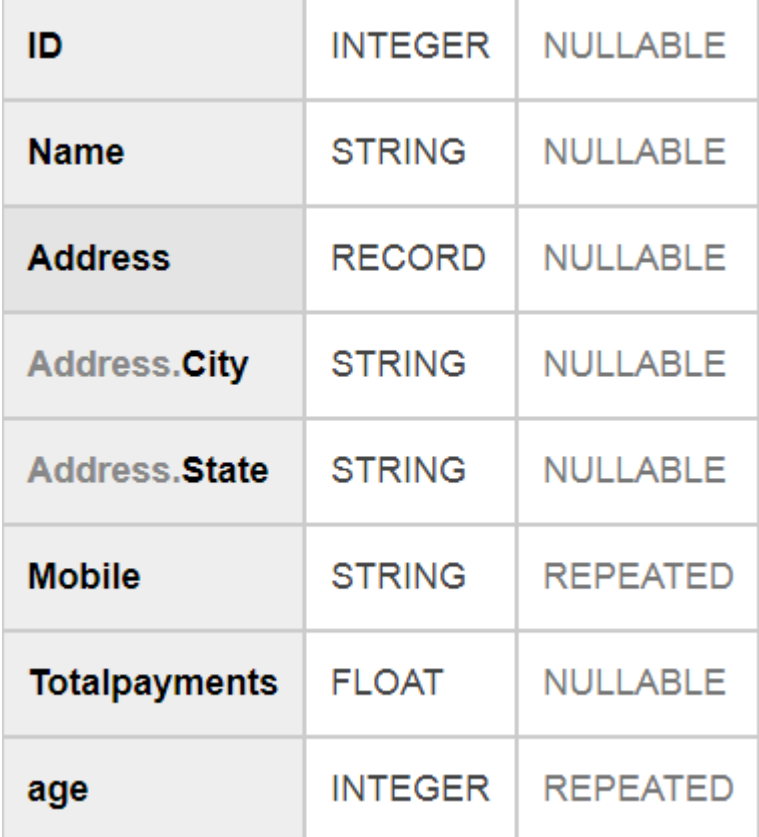

次の表に、Google BigQuery 内の Customers テーブルのデータを示します。

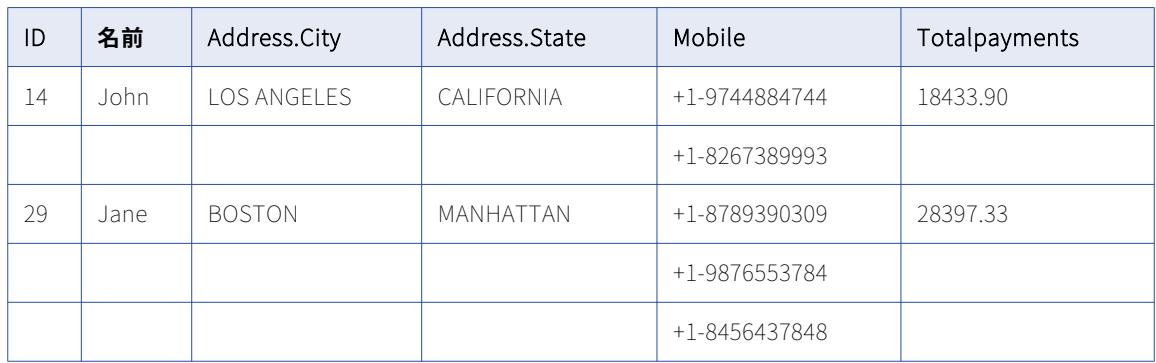

#### 簡易モード

簡易モード接続を使用する場合、Google BigQuery V2 コネクタは、レコードデータ型フィールド内の各フィ **ールドを、[フィールドマッピング]** タブ内の個別のフィールドとしてフラット化します。

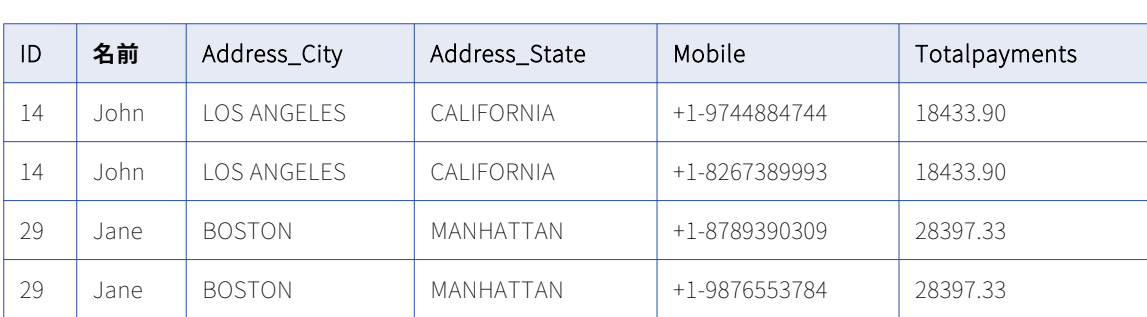

次の表に、Customers テーブル内の Address Record フィールドの各サブフィールドに対応する Address\_City と Address\_State の 2 つの個別のフィールドを示します。

29 Jane BOSTON MANHATTAN +1-8456437848 28397.33

 $\begin{tabular}{l|c|c|c|c|c|c|c} \hline Field map options: & Automatic & $\bullet$ & \textbf{Note: } \textbf{This option will automatically map any fields added later by name.} \end{tabular}$ 

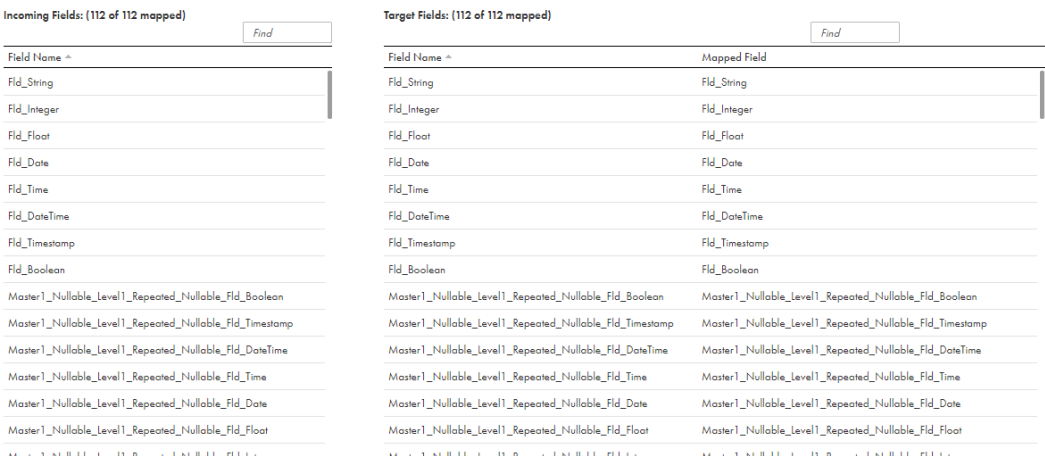

#### 混合モード

混合モード接続を使用する場合、Google BigQuery V2 コネクタは、レコードデータ型のフィールドを含む Google BigQuery テーブル内のすべての最上位のフィールドを表示します。Google BigQuery V2 コネクタは、 最上位のレコードデータ型のフィールドを、<sup>[フィールドマッピング]タブ内の文字列データ型の単一のフィー</sup> ルドとして表示します。

次の図に、ターゲットトランスフォーメーションの**[フィールドマッピング]**タブを示します。

 $Opfions \vee$ 

次の図に、ターゲットトランスフォーメーションの**[フィールドマッピング]**タブ内のフィールドを示します。

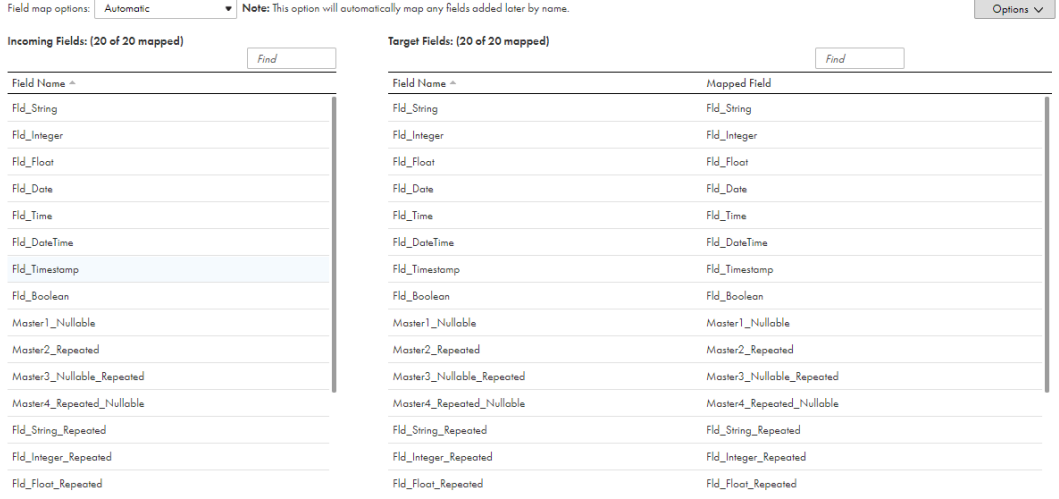

#### 複合モード

複合モード接続を使用する場合、Google BigQuery V2 コネクタは、Google BigQuery テーブル内のすべての 列を、**[フィールドマッピング]**タブ内の文字列データ型の単一のフィールドとして表示します。

次の図に、ターゲットトランスフォーメーションの**[フィールドマッピング]**タブ内の[STRING\_DATA]フ ィールドを示します。

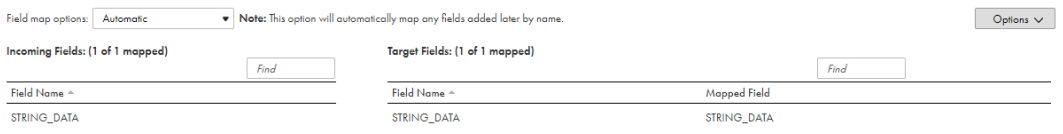

#### Google BigQuery V2 接続モードのルールとガイドライン

#### 簡易モード

Google BigQuery V2 接続を設定して簡易接続モードを使用する場合は、次のルールとガイドラインを考慮し ます。

- **•** 繰り返しカラムが含まれる Google BigQuery ターゲットテーブルは、**[ターゲットの作成]**オプションを使 用して作成できません。
- **•** Google BigQuery ソーステーブルに繰り返しカラムが含まれる場合は、これらのカラムに対してデータフ ィルタを設定できません。
- **•** Google BigQuery テーブルに複数の繰り返しカラムが含まれる場合は、データをプレビューできません。
- **•** Google BigQuery ターゲットテーブルに繰り返しカラムが含まれる場合は、これらのカラムに対して更新 操作や削除操作を設定できません。
- **•** Record データ型のカラムや繰り返しカラムに更新/挿入操作を設定できません。
- **•** Google BigQuery ソースからデータを読み取るときは、1 つのマッピングに複数の繰り返しカラムをマッピ ングすることはできません。繰り返しカラムごとに、複数のマッピングを作成する必要があります。

#### 混合モード

Google BigQuery V2 接続を設定して混合接続モードを使用する場合は、次のルールとガイドラインを考慮し ます。

- **•** データはプレビューできません。
- **•** Google BigQuery ターゲットテーブルは、**[ターゲットの作成]**オプションを使用して作成できません。
- **•** Google BigQuery ソーステーブルに、Record データ型のカラムと繰り返しカラムが含まれる場合は、これ らのカラムに対してデータフィルタを設定できません。
- **•** Record データ型のカラムや繰り返しカラムに、更新、更新/挿入、および削除の操作を設定できません。
- **•** 詳細ターゲットプロパティのステージングファイルのデータ形式として、JSON(改行区切り)形式を選択 する必要があります。
- **•** ステージングファイルのデータ形式として CSV 形式を使用できません。詳細ターゲットプロパティの次の CSV 形式オプションは、適用されません。
	- 引用符付きの改行の許可
	- フィールド区切り文字
	- ジャグ行の許可

#### 複合モード

Google BigQuery V2 接続を設定して複合接続モードを使用する場合は、次のルールとガイドラインを考慮し ます。

- **•** データはプレビューできません。
- **•** Google BigQuery ターゲットテーブルは、**[ターゲットの作成]**オプションを使用して作成できません。
- **•** Google BigQuery ソース接続を設定して複合接続モードを使用する場合は、ソースにデータフィルタを設 定できません。
- **•** 更新、更新/挿入、および削除の操作は設定できません。
- **•** 詳細ターゲットプロパティのステージングファイルのデータ形式として、JSON(改行区切り)形式を選択 する必要があります。
- **•** ステージングファイルのデータ形式として CSV 形式を使用できません。詳細ターゲットプロパティの次の CSV 形式オプションは、適用されません。
	- 引用符付きの改行の許可
	- フィールド区切り文字
	- ジャグ行の許可
- **•** Google BigQuery ソースには、キー範囲パーティションを使用できません。

# Google Cloud Spanner 接続のプロパティ

Google Cloud Spanner 接続を作成する際には、接続プロパティを設定する必要があります。

次の表に、Google Cloud Spanner 接続のプロパティを示します。

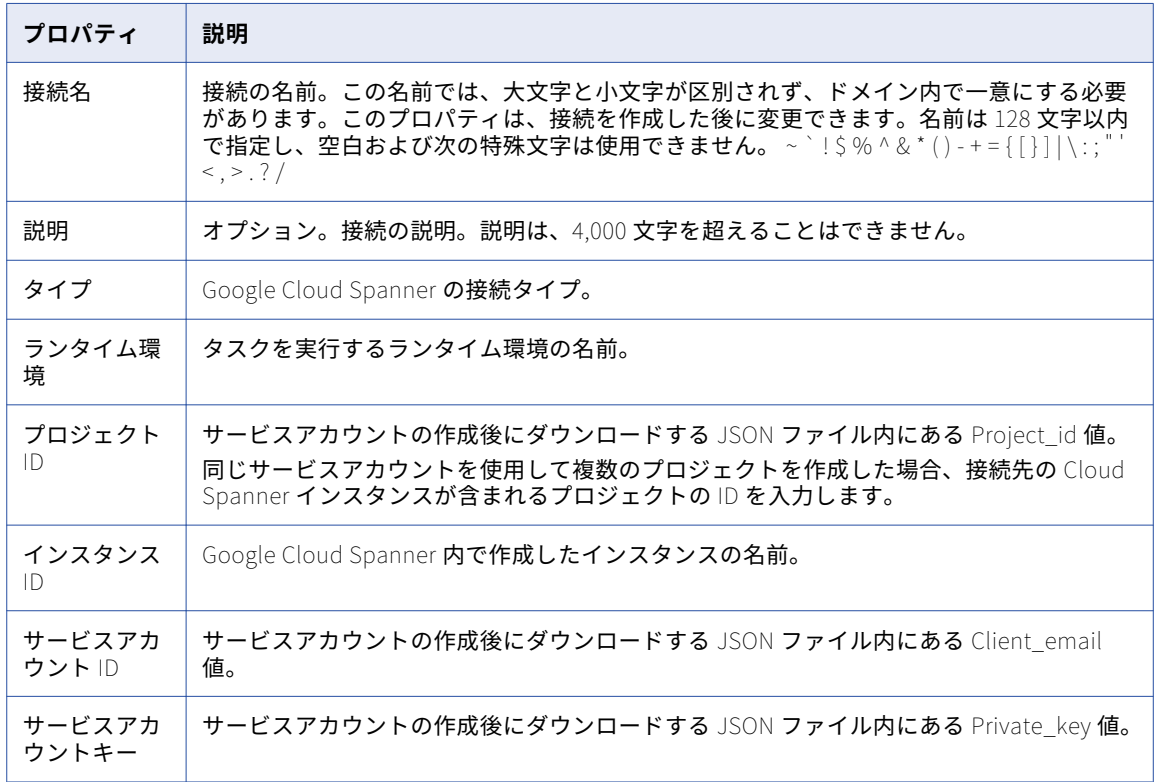

## Google Cloud Storage 接続のプロパティ

Google Cloud Storage 接続を作成する際には、接続プロパティを設定する必要があります。

次の表に、Google Cloud Storage 接続のプロパティを示します。

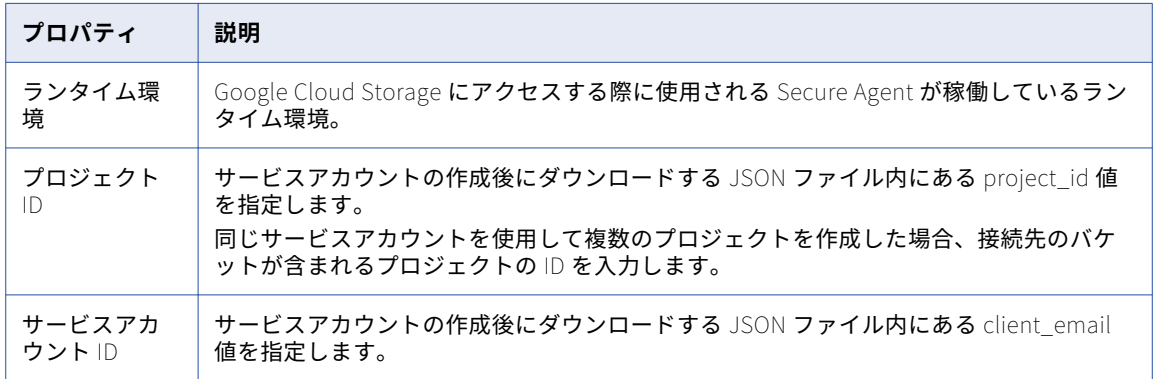

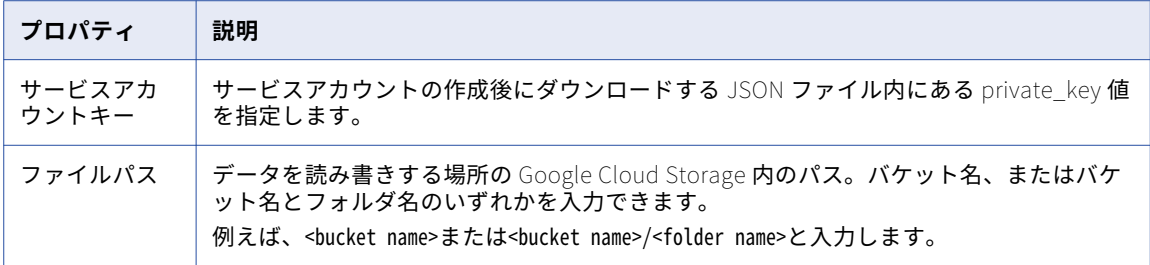

# Google Cloud Storage V2 接続のプロパティ

Google Cloud Storage V2 接続を作成する際には、接続プロパティを設定する必要があります。

次の表に、Google Cloud Storage 接続のプロパティを示します。

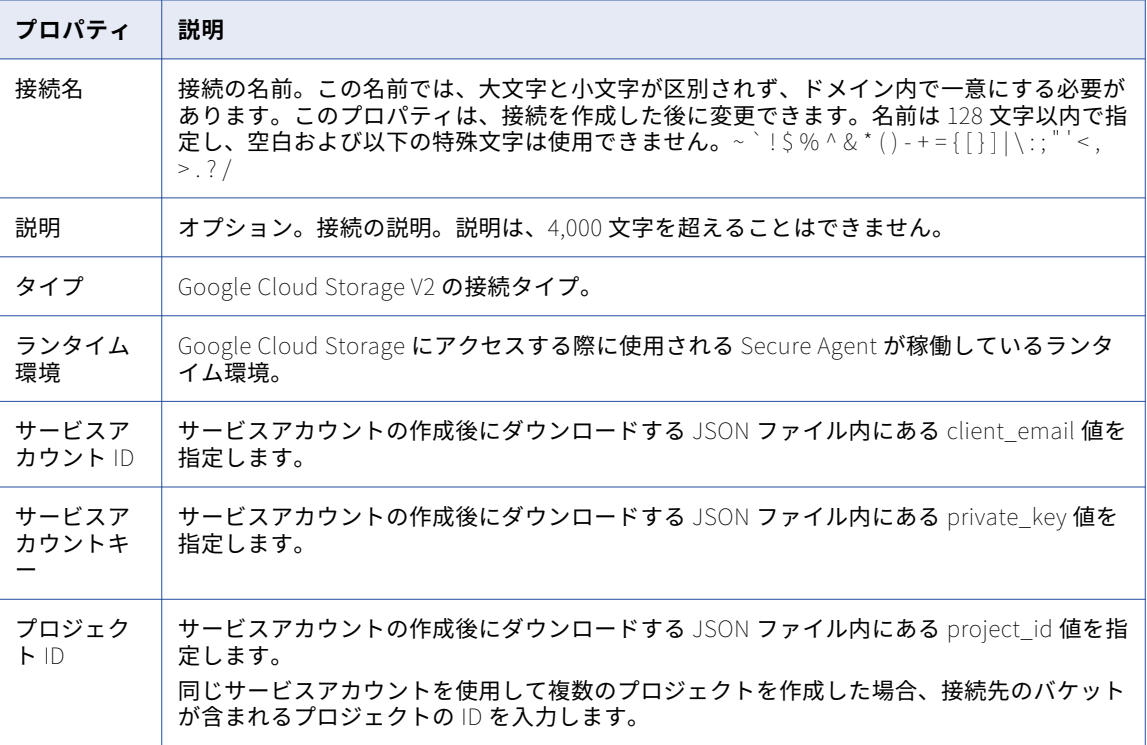

# Google Drive 接続のプロパティ

Google Drive 接続を作成する際には、接続プロパティを設定する必要があります。 次の表に、Google Drive 接続のプロパティを示します。

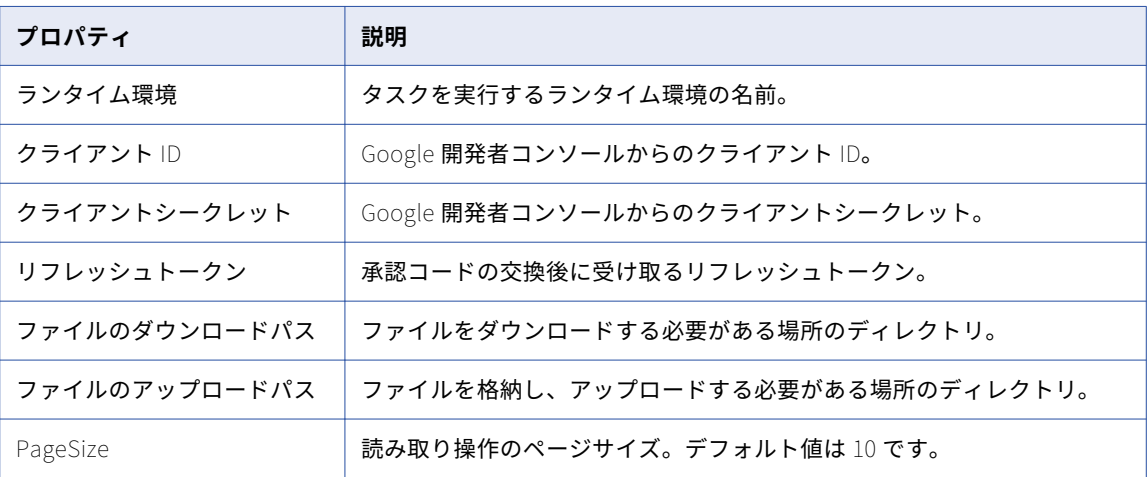

# Google Sheets 接続のプロパティ

Google Sheets 接続を作成する際には、接続プロパティを設定する必要があります。

次の表に、Google Sheets 接続のプロパティを示します。

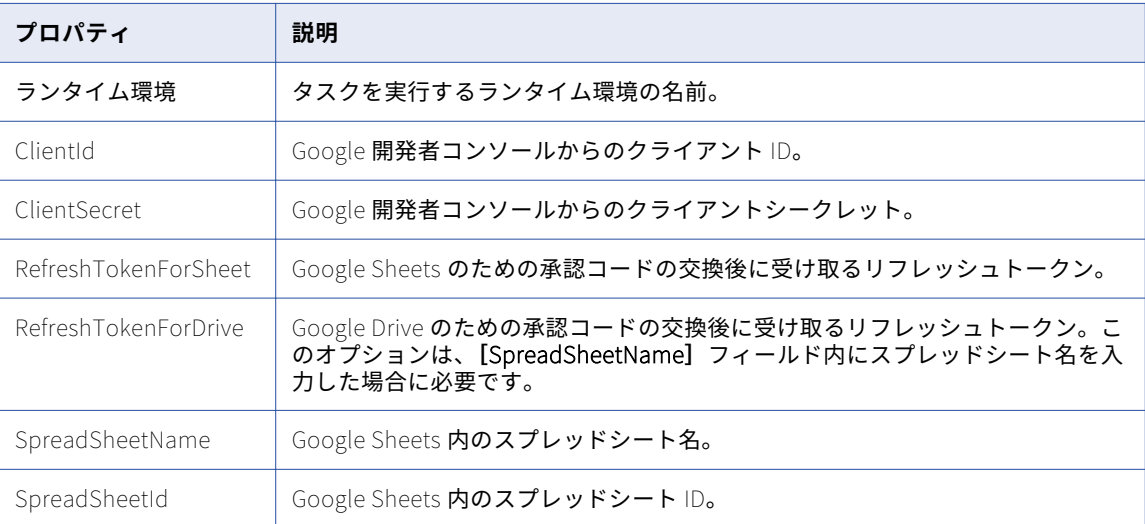

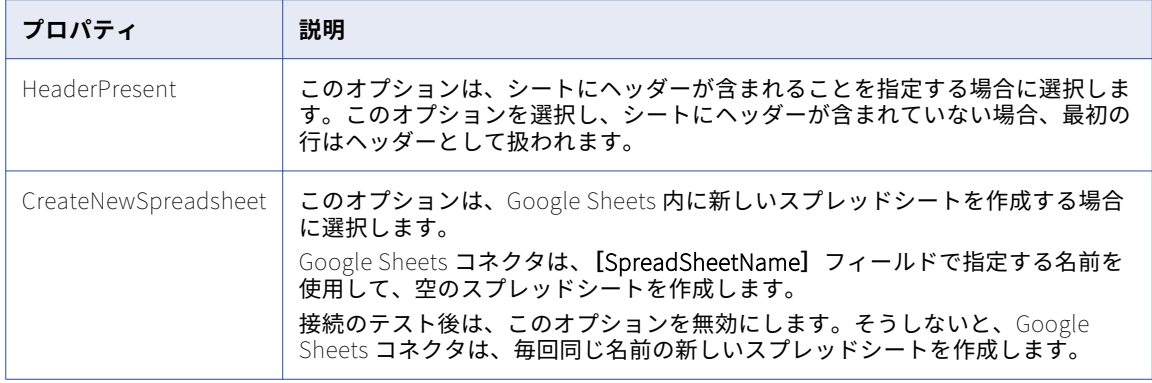

# Greenplum 接続のプロパティ

Greenplum 接続を設定するときは、接続プロパティを設定する必要があります。

次の表に、Greenplum 接続のプロパティを示します。

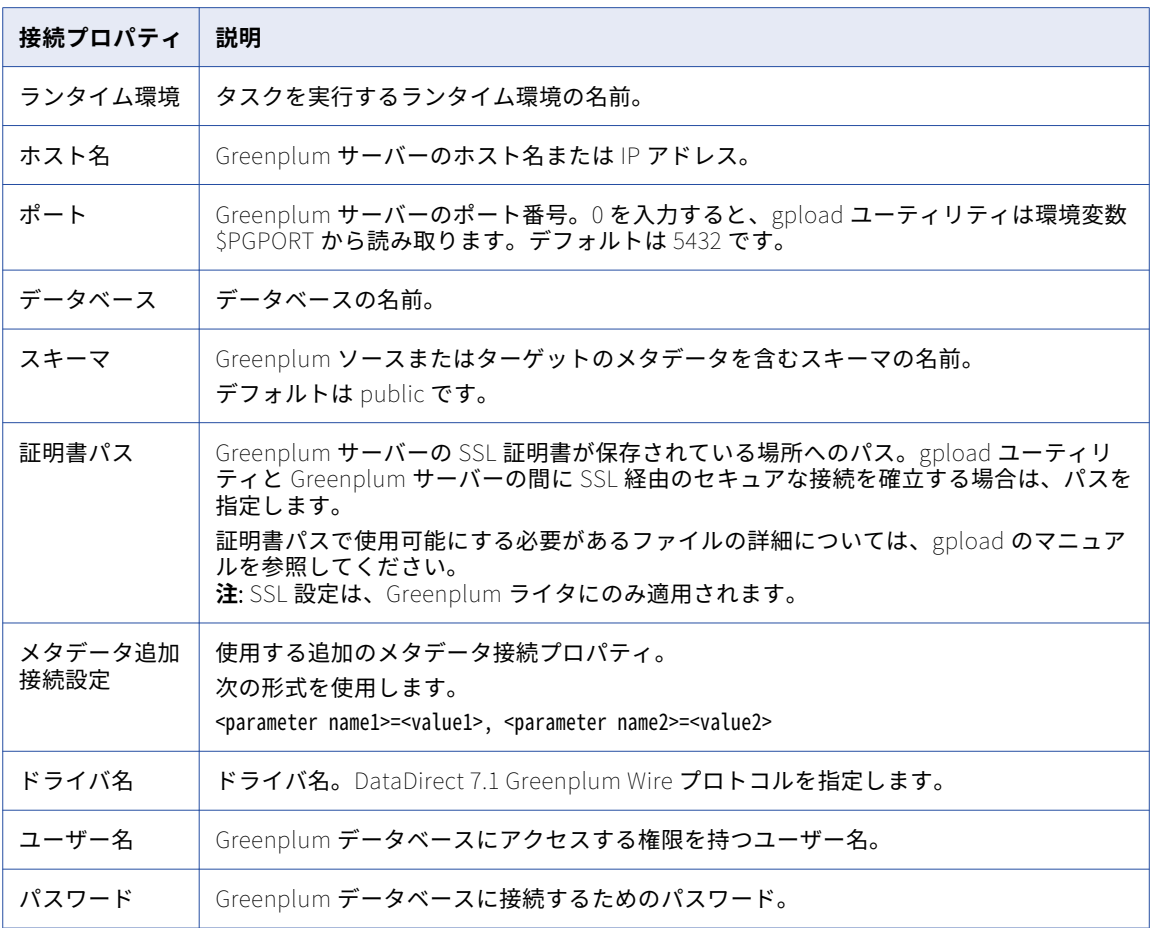

# Hadoop ファイル接続のプロパティ

Hadoop ファイル接続を設定するときに、接続プロパティを設定する必要があります。

次の表に、Hadoop ファイル接続のプロパティを示します。

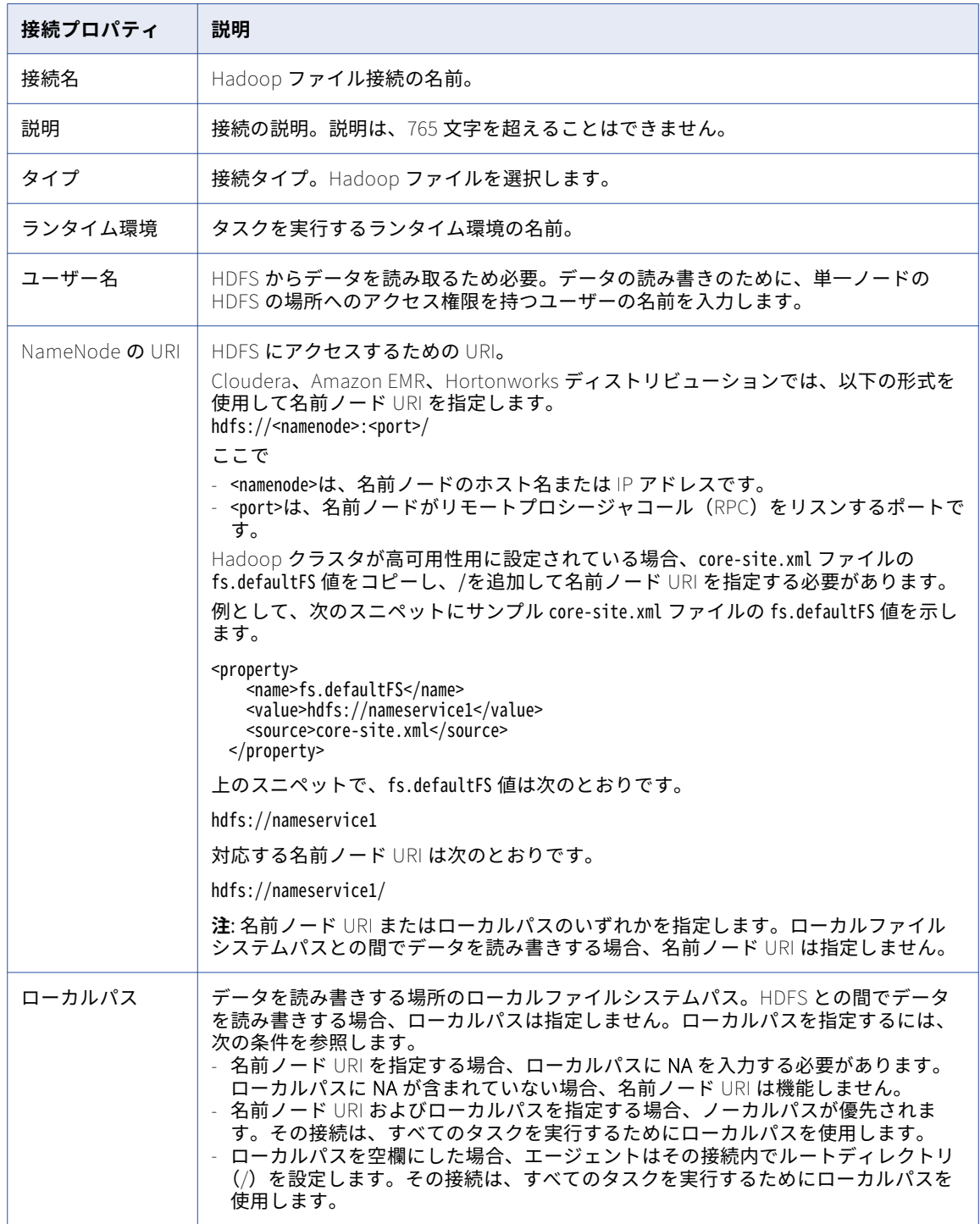

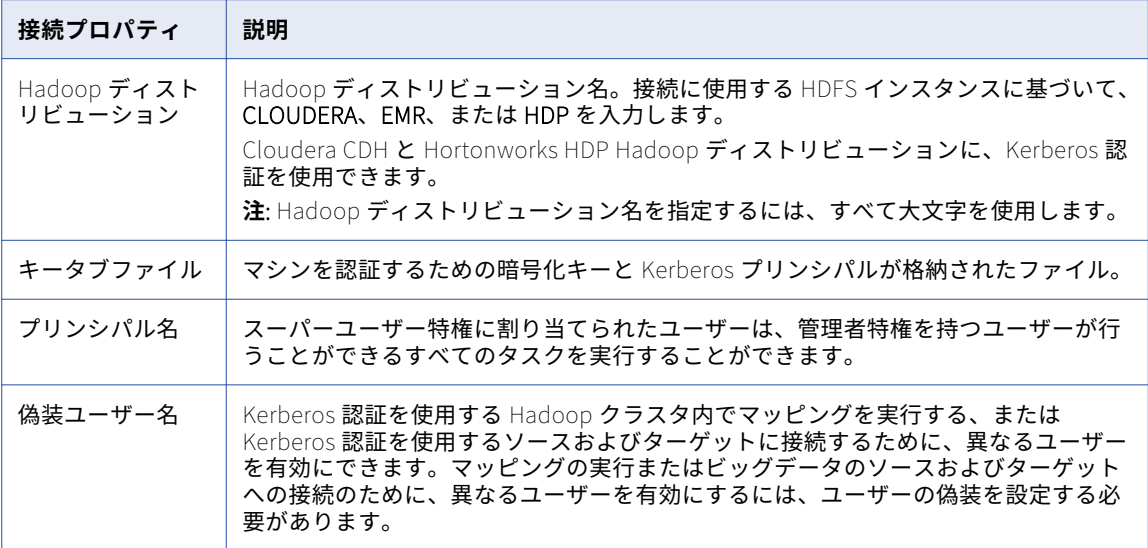

#### Cloudera CDH 5.8 または Hortonworks HDP 2.5 Hadoop ディス トリビューションの使用

Hadoop ファイルコネクタは、次の Cloudera CDH と Hortonworks HDP Hadoop ディストリビューションの バージョンをサポートしています。

- **•** Cloudera CDH 5.4 および 5.8
- **•** Hortonworks HDP 2.3 および 2.5

デフォルトでは、Hadoop ファイルコネクタは、古いバージョンの Cloudera CDH と Hortonworks HDP Hadoop ディストリビューション(Cloudera CDH 5.4 および Hortonworks HDP 2.3)を使用します。 Hadoop ファイルコネクタは、Cloudera CDH 5.8 または Hortonworks HDP 2.5 ディストリビューションを使 用するように設定できます。

Hadoop ファイルコネクタを Cloudera CDH 5.8 または Hortonworks HDP 2.5 ディストリビューションを使用 するように設定するには、古いバージョンのすべてのファイルとフォルダを、新しいバージョンのディストリ ビューションのファイルとフォルダで置き換える必要があります。

#### Hadoop ファイルコネクタでの Cloudera CDH 5.8 ディストリビューションの使用

Hadoop ファイルコネクタを Cloudera CDH 5.8 ディストリビューションを使用するように設定するには、次 の手順を実行します。

- 1. Cloudera CDH 5.4 と 5.8 を Secure Agent がインストールされているマシンにダウンロードします。
- 2. すべてのファイルとフォルダを<Secure Agent のインストールディレクトリ>/download/package-Cloudera\_5\_8.1/ package/cloudera\_cdh5u8 から<Secure Agent のインストールディレクトリ>/download/package-Cloudera\_5\_4.1/ package/cloudera\_cdh5u4 にコピーして、ファイルを置き換えます。
- 3. **CLOUDERA** を接続プロパティの**[Hadoop ディストリビューション]**フィールドの値として入力します。
- 4. **[テスト接続]**をクリックして接続を評価します。
- 5. **[保存]**をクリックして接続を保存します。

#### Hadoop ファイルコネクタでの Hortonworks HDP 2.5 ディストリビューションの使用

Hadoop ファイルコネクタを Hortonworks HDP 2.5 ディストリビューションを使用するように設定するには、 次の手順を実行します。

- 1. Hortonworks HDP 2.3 と 2.5 を Secure Agent がインストールされているマシンにダウンロードします。
- 2. すべてのファイルとフォルダを<Secure Agent のインストールディレクトリ>/download/package-Hortonworks\_2\_5.1/package/hortonworks\_2.5 から<Secure Agent のインストールディレクトリ>/download/package-Hortonworks\_2\_3.1/package/hortonworks\_2.3 にコピーして、ファイルを置き換えます。
- 3. **HDP** を接続プロパティの**[Hadoop ディストリビューション]**フィールドの値として入力します。
- 4. **[テスト接続]**をクリックして接続を評価します。
- 5. **[保存]**をクリックして接続を保存します。

### Hadoop ファイル V2 接続のプロパティ

Hadoop ファイル V2 接続を設定するときに、接続プロパティを設定する必要があります。

次の表に、Hadoop ファイル V2 接続のプロパティを示します。

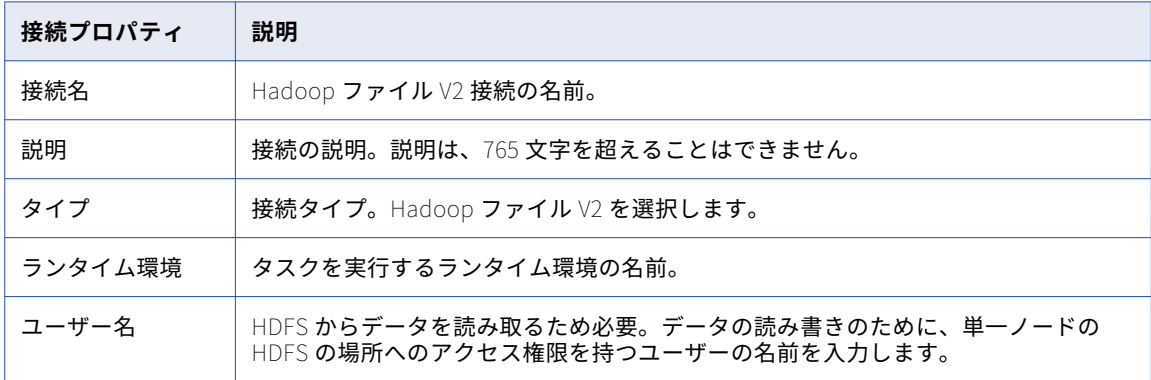

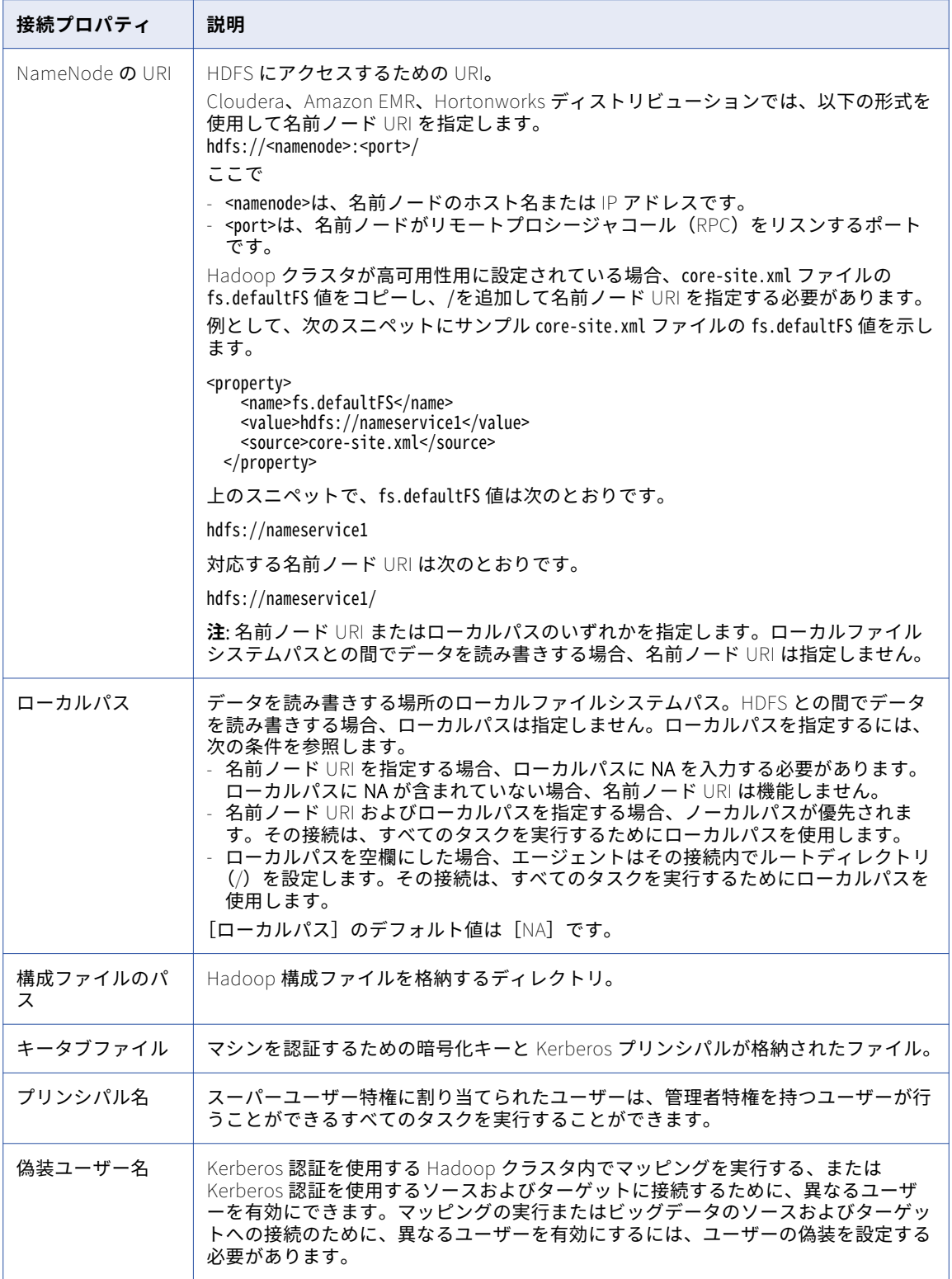

## Hive 接続のプロパティ

Hive コネクタをマッピングタスクで使用するには、データ統合で接続を作成する必要があります。 Hive 接続をセットアップする際には、接続プロパティを設定する必要があります。 次の表に、Hive 接続のプロパティを示します。

**接続プロパティ 説明** 認証タイプ 以下のいずれかの認証タイプを選択できます。 - Kerberos。Kerberos クラスタに対して**[**Kerberos**]**を選択します。 - LDAP。LDAP 対応クラスタに対して**[**LDAP**]**を選択します。 - なし。保護されていない、または LDAP 対応でないクラスタに対して**[なし]** を選択します。 JDBC URL Hive に接続するための JDBC URL。 JDBC ドライバ Hive に接続するための JDBC ドライバクラス。 ユーザー名 LDAP モードまたはなしモードで Hive に接続するためのユーザー名。 パスワード LDAP モードまたはなしモードで Hive に接続するためのパスワード。 プリンシパル名 Kerberos 認証を介して Hive に接続するためのプリンシパル名。 偽装ユーザー名 Hadoop クラスタでマッピングを実行するために Secure Agent が偽装するユーザ ーのユーザー名。マッピングの実行または Hive への接続に別のユーザーを有効に するために、ユーザーの偽装を設定できます。クラスタが Kerberos 認証を使用す る場合、Hadoop 接続に偽装名が必要です。 キータブの場所 Kerberos ログインのためのキータブファイルへのパスとファイル名。 構成ファイルのパス クライアントのための Hadoop 設定ファイルが格納されているディレクトリ。 NameNode の URI HDFS にアクセスするための URI。クラスタの core-site.xml ファイル内の fs.defaultFS プロパティの値を参照し、同じ値を**[**NameNode **の** URI**]**フィール ドに入力します。 HDFS ステージングデ ィレクトリ Secure Agent がターゲットにデータを書き込む前に、Secure Agent がデータをス テージングするクラスタ内のステージングディレクトリ。HDFS ステージングデ ィレクトリの完全な権限を持っている必要があります。 Hive ステージングデ ータベース 外部テーブルまたは一時テーブルが作成される Hive データベース。データを作成 して挿入するためには、Hive ステージングデータベースの完全な権限を持ってい る必要があります。

# JDBC 接続プロパティ

JDBC 接続をセットアップする際には、接続プロパティを設定する必要があります。 次の表に、JDBC 接続のプロパティを示します。

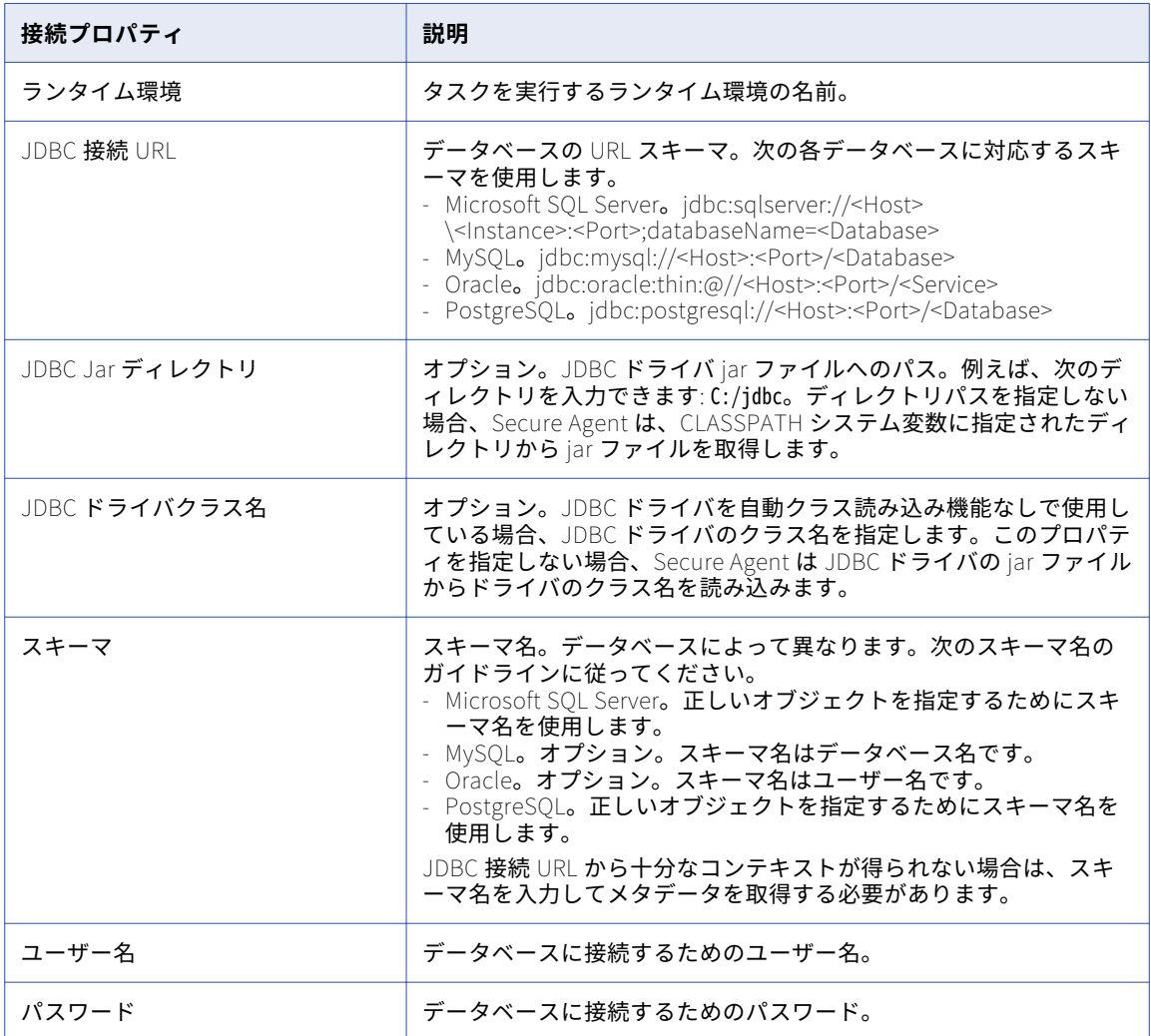

# JD Edwards EnterpriseOne 接続のプロパティ

JD Edwards EnterpriseOne 接続をセットアップする際には、接続プロパティを設定する必要があります。 次の表に、JD Edwards EnterpriseOne 接続プロパティを示します。

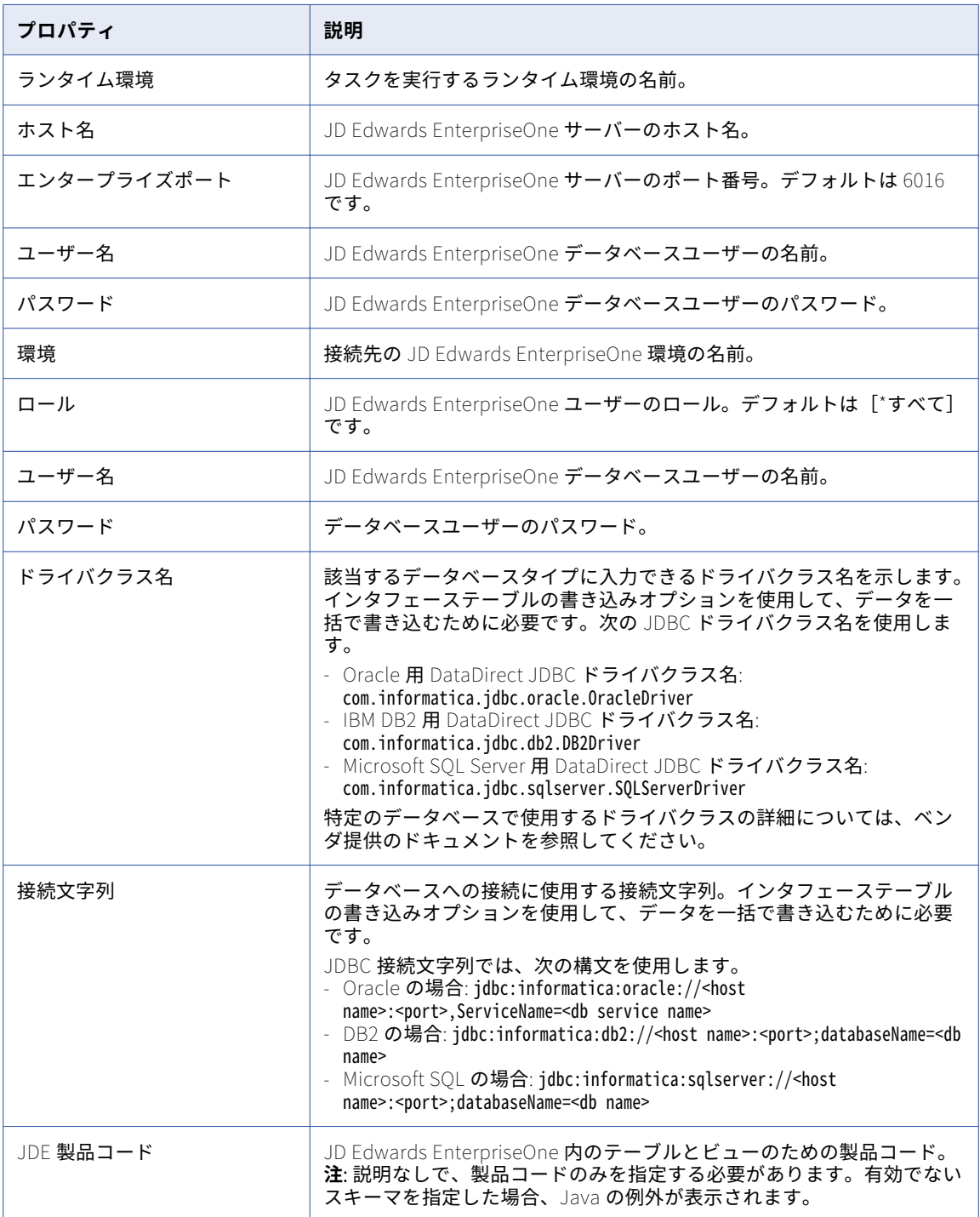

### JIRA 接続のプロパティ

JIRA 接続を設定するときは、接続プロパティを設定する必要があります。 次の表に、JIRA 接続のプロパティを示します。

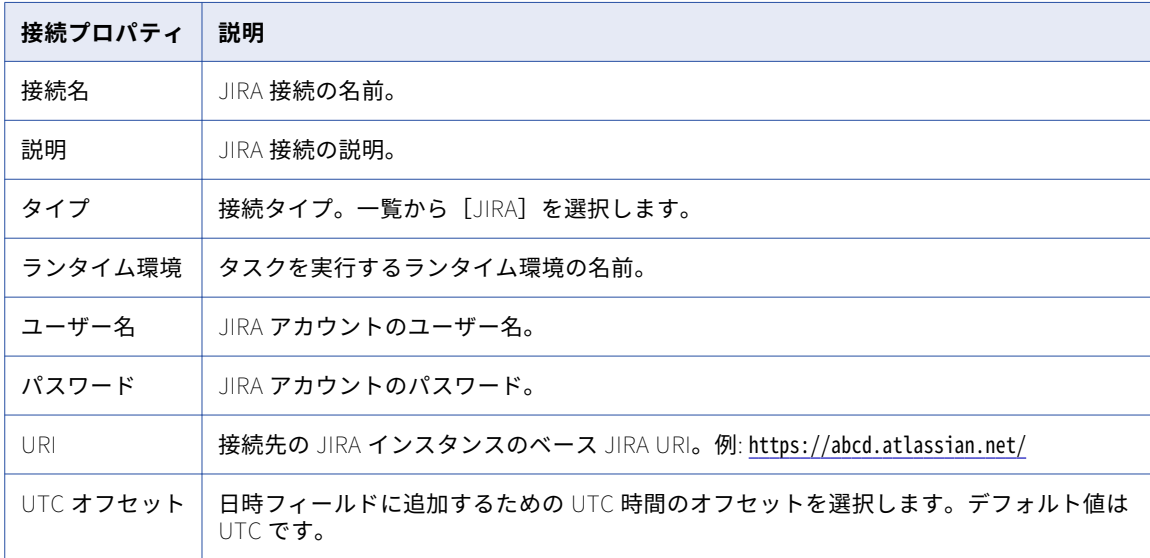

### JIRA Cloud 接続のプロパティ

JIRA Cloud 接続をセットアップする際には、接続プロパティを設定する必要があります。 JIRA Cloud 接続をセットアップする際には、接続プロパティを設定する必要があります。 次の表に、JIRA Cloud 接続のプロパティを示します。

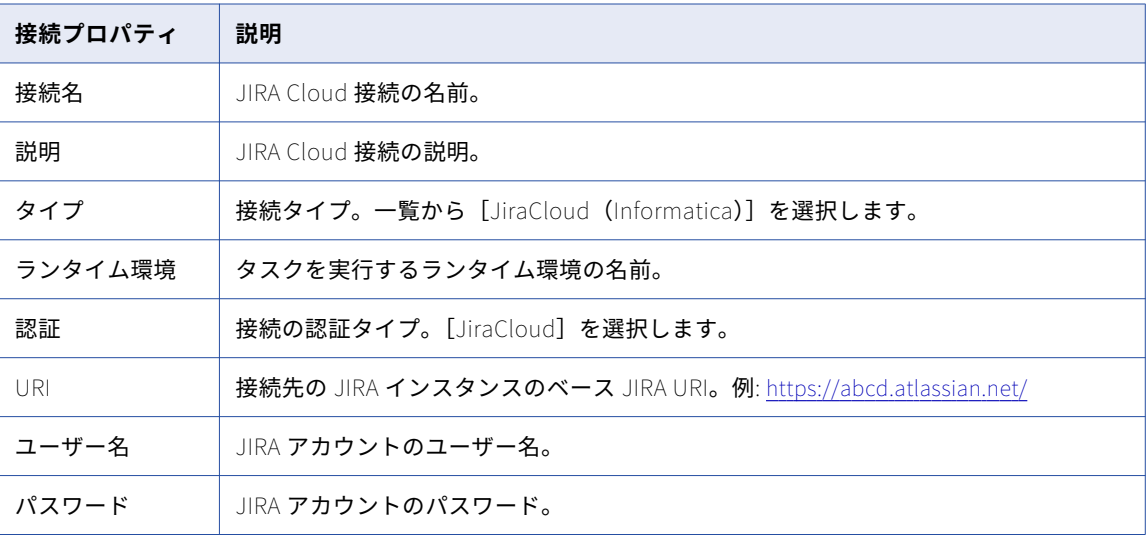

# JSON Target 接続のプロパティ

JSON Target 接続を作成する際には、接続プロパティを設定する必要があります。 次の表に、JSON Target 接続のプロパティを示します。

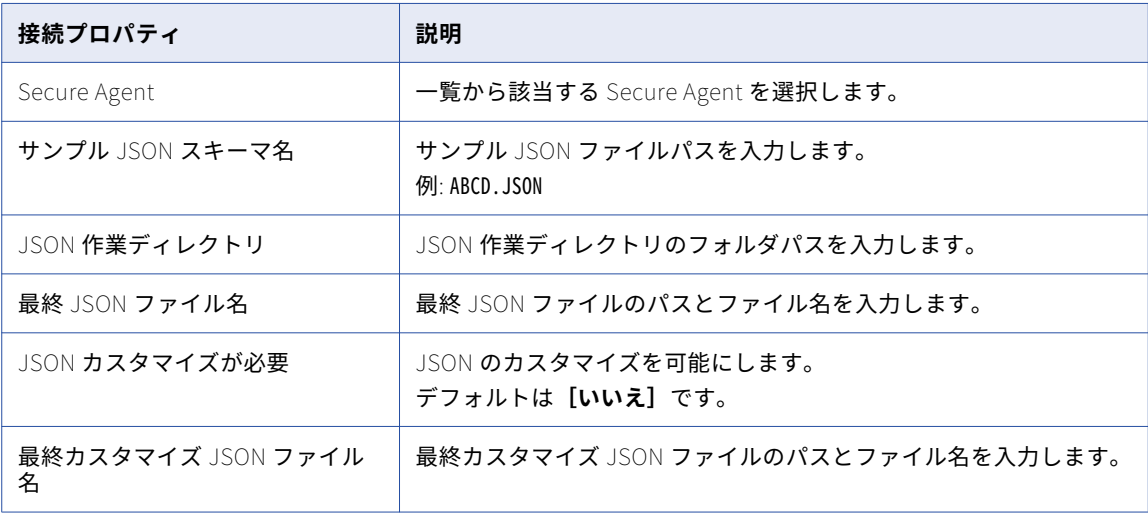

### LDAP 接続のプロパティ

LDAP 接続をセットアップする際には、接続プロパティを設定する必要があります。

次の表に、LDAP 接続のプロパティを示します。

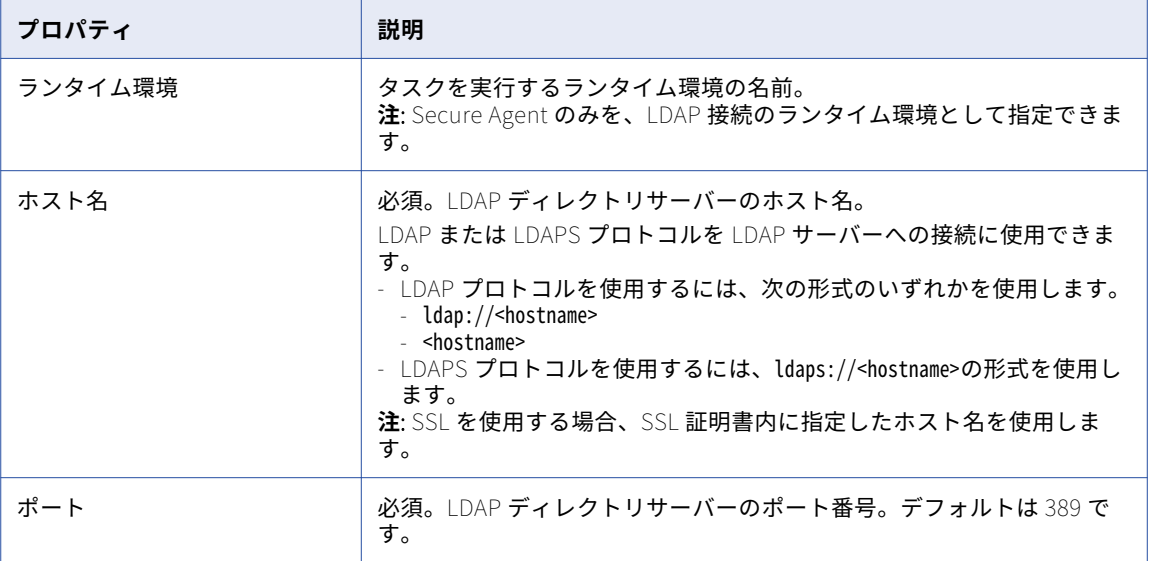

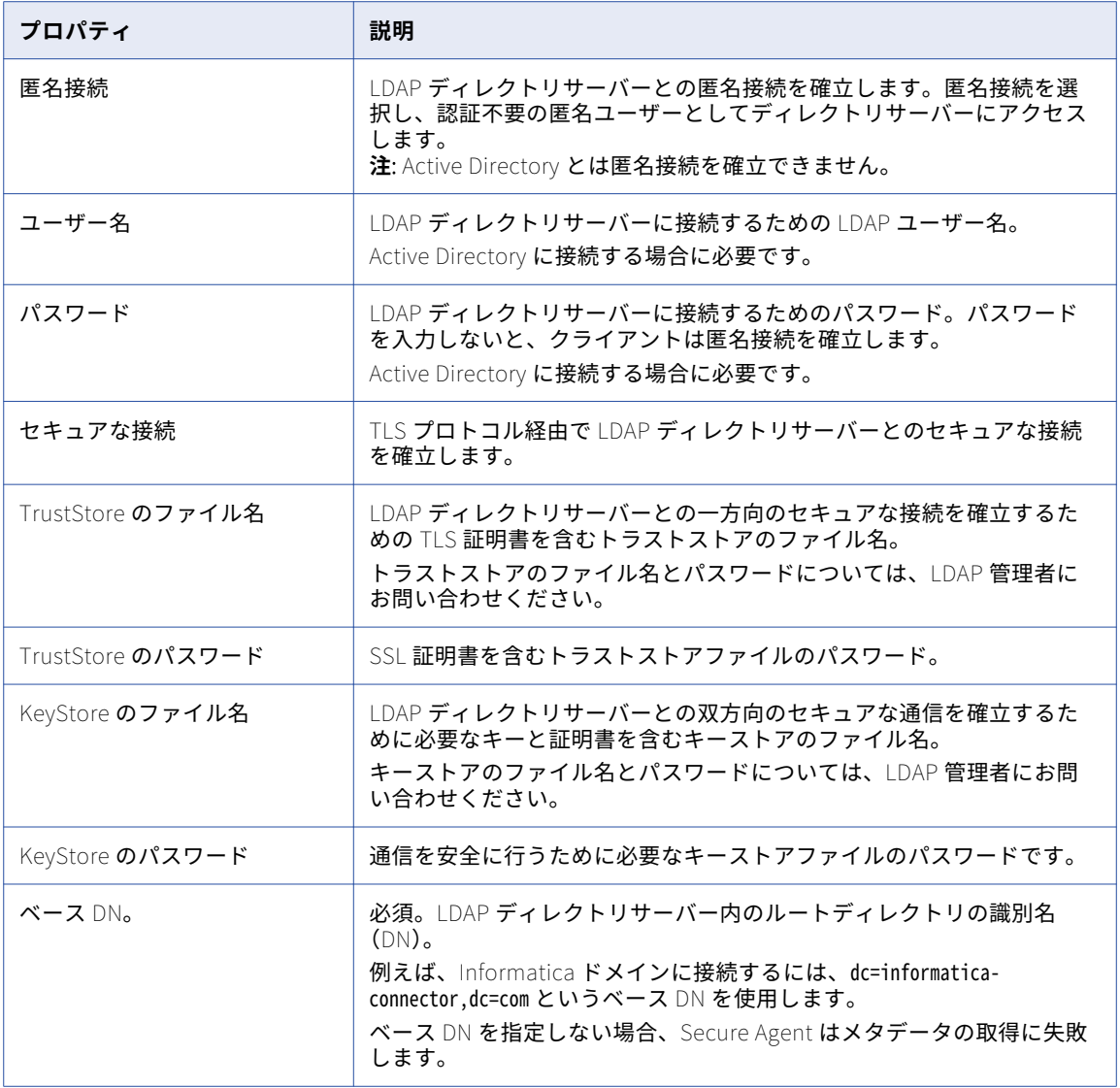

# Litmos 接続のプロパティ

Litmos 接続を作成する際には、接続プロパティを設定する必要があります。

次の表に、Litmos 接続のプロパティを示します。

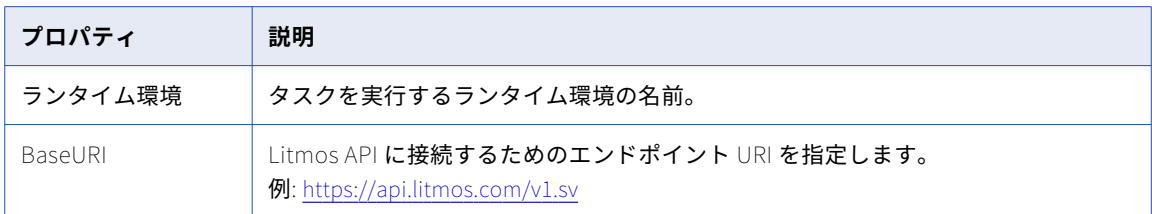

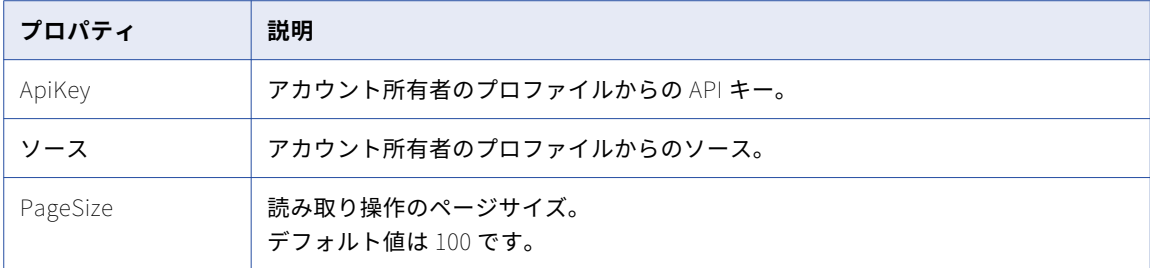

# Marketo V3 接続のプロパティ

Marketo V3 接続をセットアップする際には、接続プロパティを設定する必要があります。

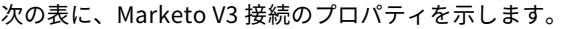

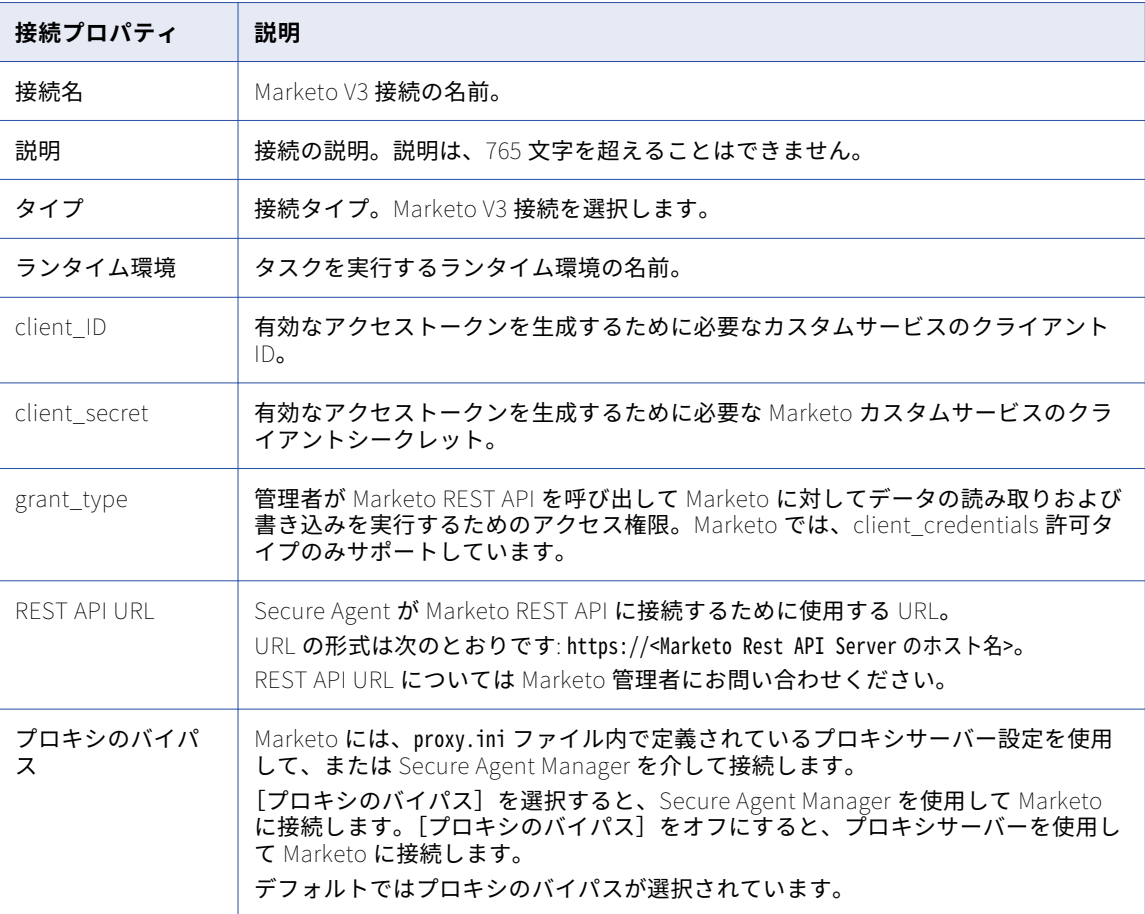

# Microsoft Access 接続のプロパティ

Microsoft Access 接続をセットアップするときは、接続プロパティを設定する必要があります。

以下の表に、接続のプロパティを示します。

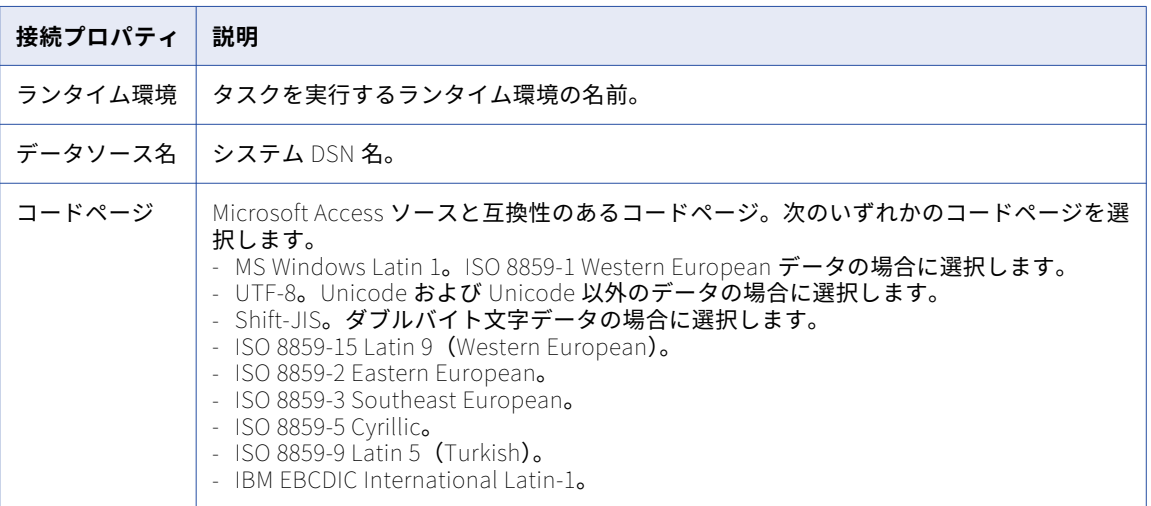

# Microsoft Azure Blob ストレージ接続のプロパティ

Microsoft Azure Blob ストレージ接続を作成するときには、接続プロパティを設定する必要があります。

以下の表に、Microsoft Azure Blob ストレージ接続プロパティを示します。

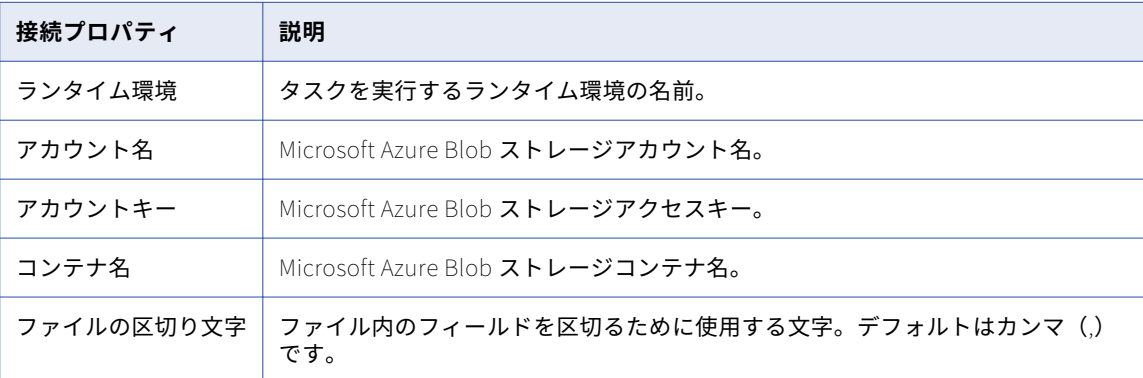

### Microsoft Azure Blob ストレージ V2 接続のプロパテ ィ

Microsoft Azure Blob ストレージ V2 接続を作成するときには、接続プロパティを設定する必要があります。 以下の表に、Microsoft Azure Blob ストレージ V2 接続プロパティを示します。

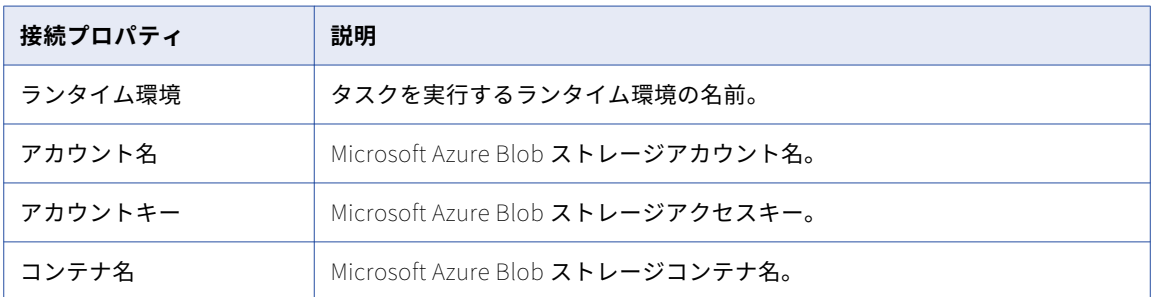

### Microsoft Azure Blob ストレージ V3 接続のプロパテ ィ

Microsoft Azure Blob ストレージ V3 接続を作成するときには、接続プロパティを設定する必要があります。 以下の表に、Microsoft Azure Blob ストレージ V3 接続プロパティを示します。

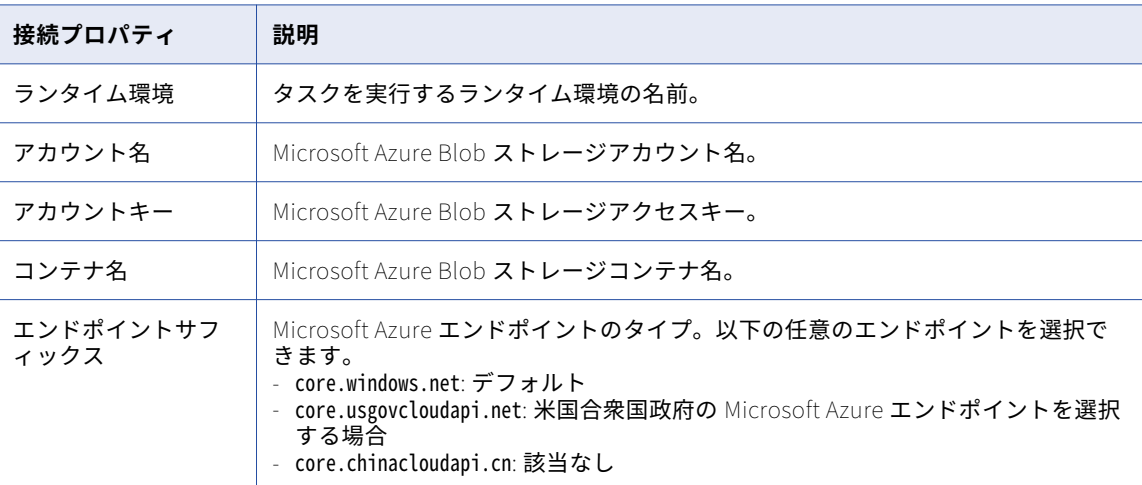

### Microsoft Azure Cosmos DB SQL API 接続のプロパ ティ

Cosmos DB 接続を使用して、Cosmos DB データベースに接続します。Cosmos DB 接続の作成時には、メタ データおよびデータアクセスの情報を入力します。

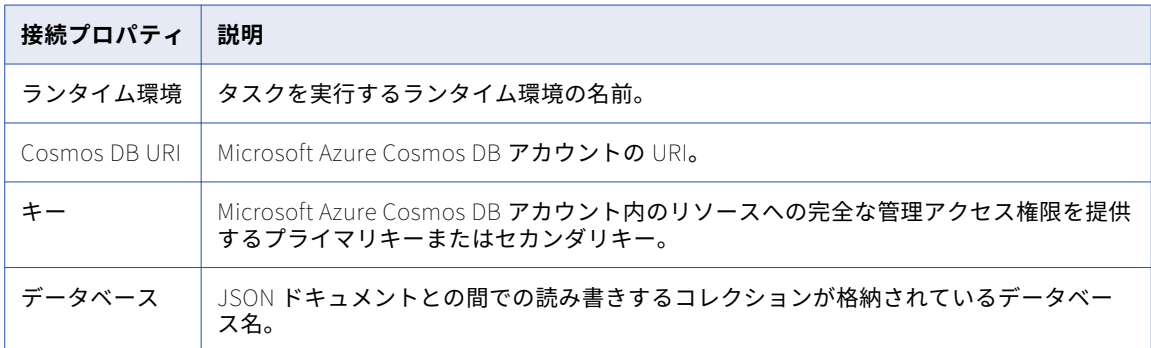

**注:** Cosmos DB URI とキー値は、Azure ポータルのキー設定から見つかります。詳細については、Azure 管理 者に問い合わせてください。

### Microsoft Azure Data Lake 接続のプロパティ

Microsoft Azure Data Lake 接続をセットアップするときは、接続プロパティを設定する必要があります。

以下の表に、Microsoft Azure Data Lake 接続プロパティを示します。

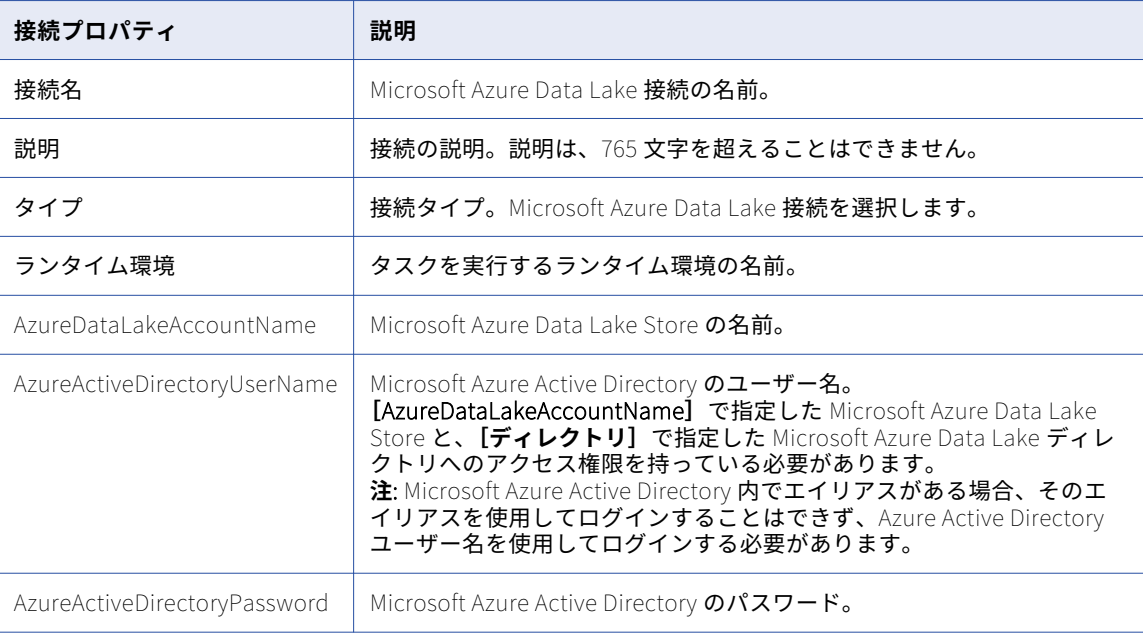

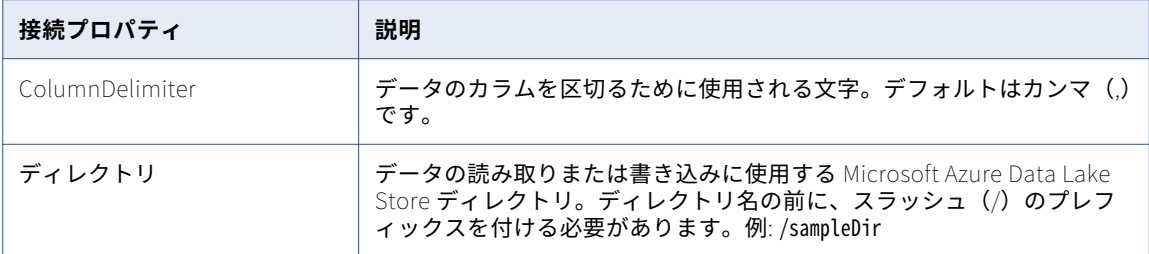

## Microsoft Azure Data Lake Store V2 接続のプロパテ ィ

Microsoft Azure Data Lake 接続をセットアップするときは、接続プロパティを設定する必要があります。 以下の表に、Microsoft Azure Data Lake 接続プロパティを示します。

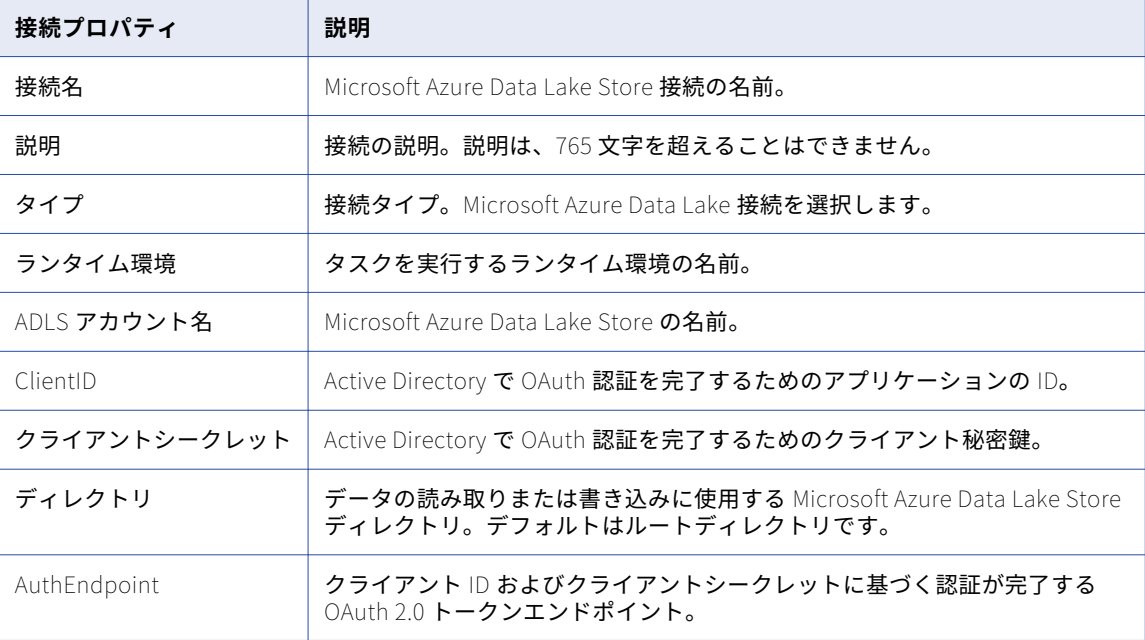

クライアント ID、クライアントシークレット、および AuthEndpoint の作成の詳細については、Microsoft Azure Data Lake Store のマニュアルを参照してください。

### Microsoft Azure Data Lake Store V3 接続のプロパテ ィ

Microsoft Azure Data Lake 接続をセットアップするときは、接続プロパティを設定する必要があります。 以下の表に、Microsoft Azure Data Lake 接続プロパティを示します。

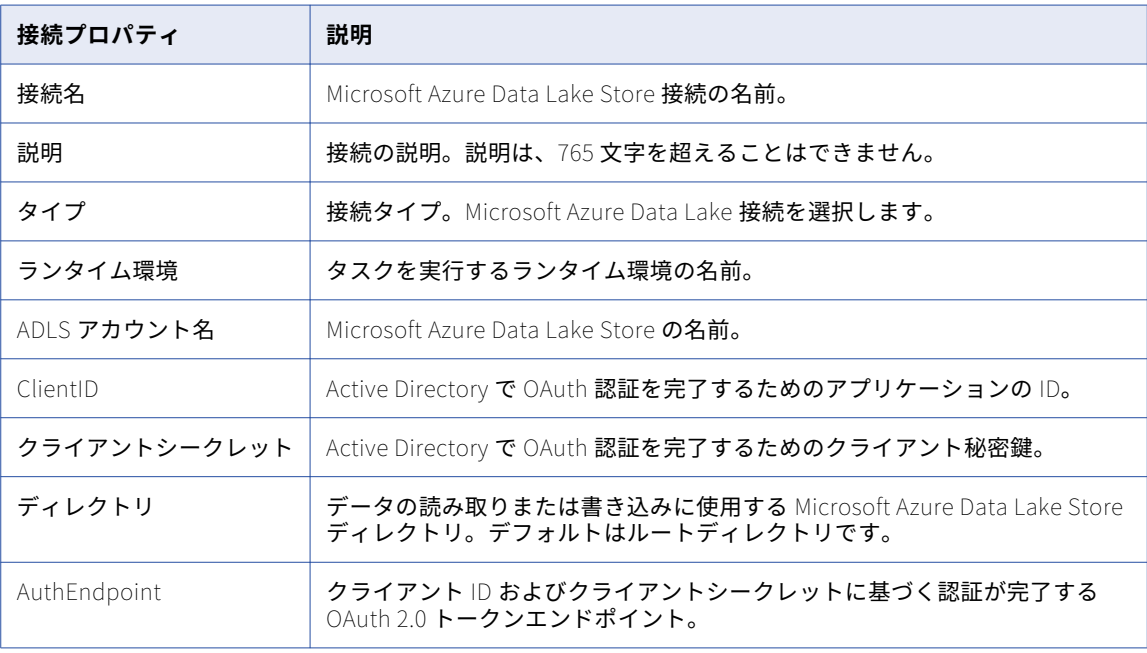

クライアント ID、クライアントシークレット、および AuthEndpoint の作成の詳細については、Microsoft Azure Data Lake Store のマニュアルを参照してください。

# Microsoft Azure Data Lake Store Gen2 接続プロパテ ィ

Microsoft Azure Data Lake Store Gen2 接続をセットアップするときは、接続プロパティを設定する必要があ ります。

以下の表に、Microsoft Azure Data Lake Store Gen2 接続プロパティを示します。

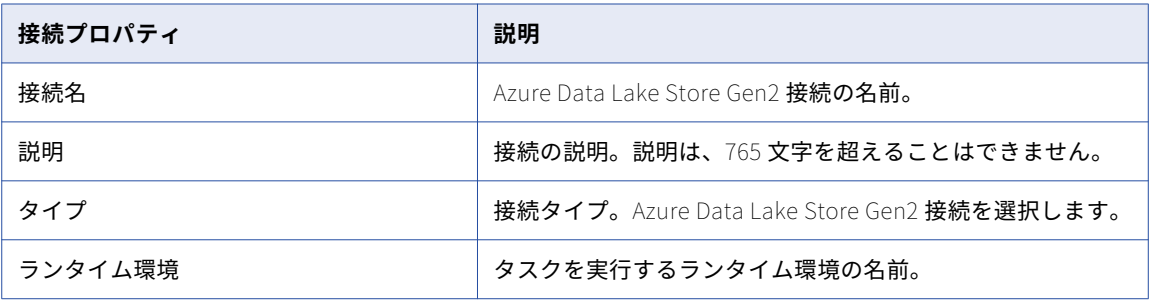

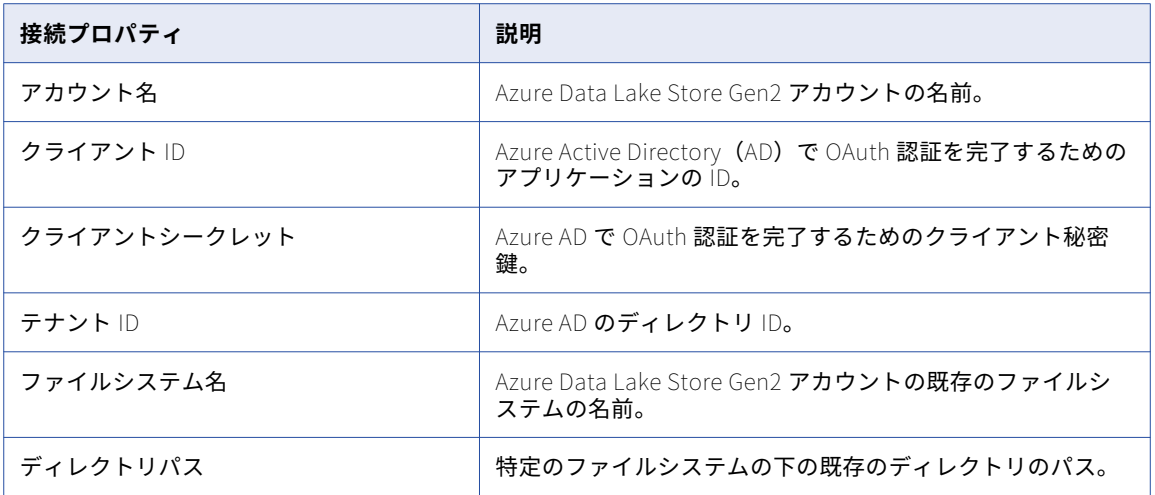

クライアント ID とクライアントシークレットの作成の詳細については、Microsoft Azure Data Lake Store の ドキュメントを参照してください。

### Microsoft Azure SQL Data Warehouse 接続のプロパ ティ

次の表に、Microsoft Azure SQL Data Warehouse 接続プロパティを示します。

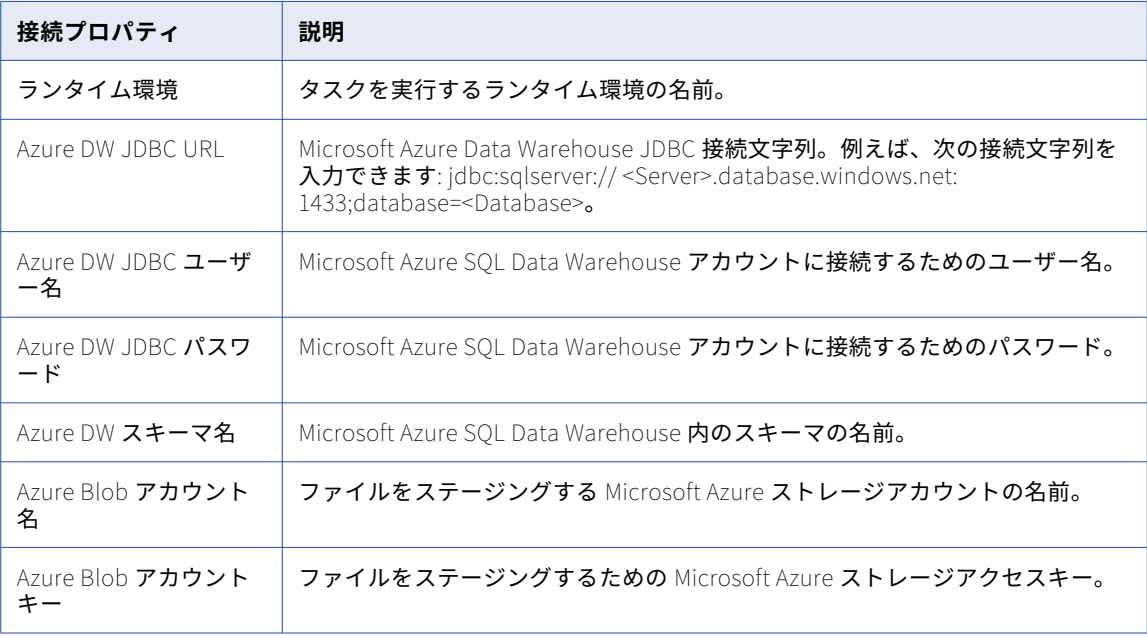

### Microsoft Azure SQL Data Warehouse V2 接続のプ ロパティ

次の表に、Microsoft Azure SQL Data Warehouse V2 接続のプロパティを示します。

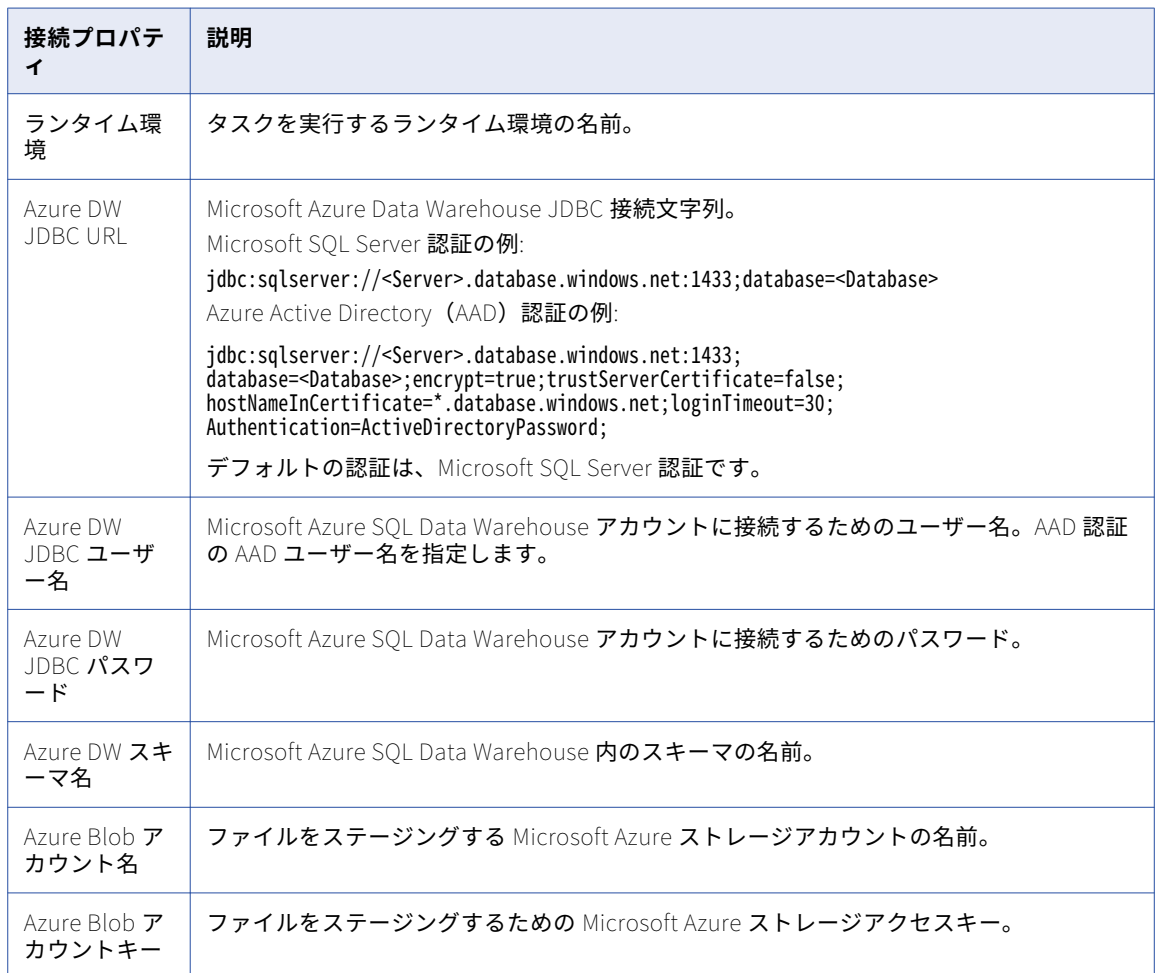

### Microsoft Azure SQL Data Warehouse V3 接続のプ ロパティ

次の表に、Microsoft Azure SQL Data Warehouse V3 接続のプロパティを示します。

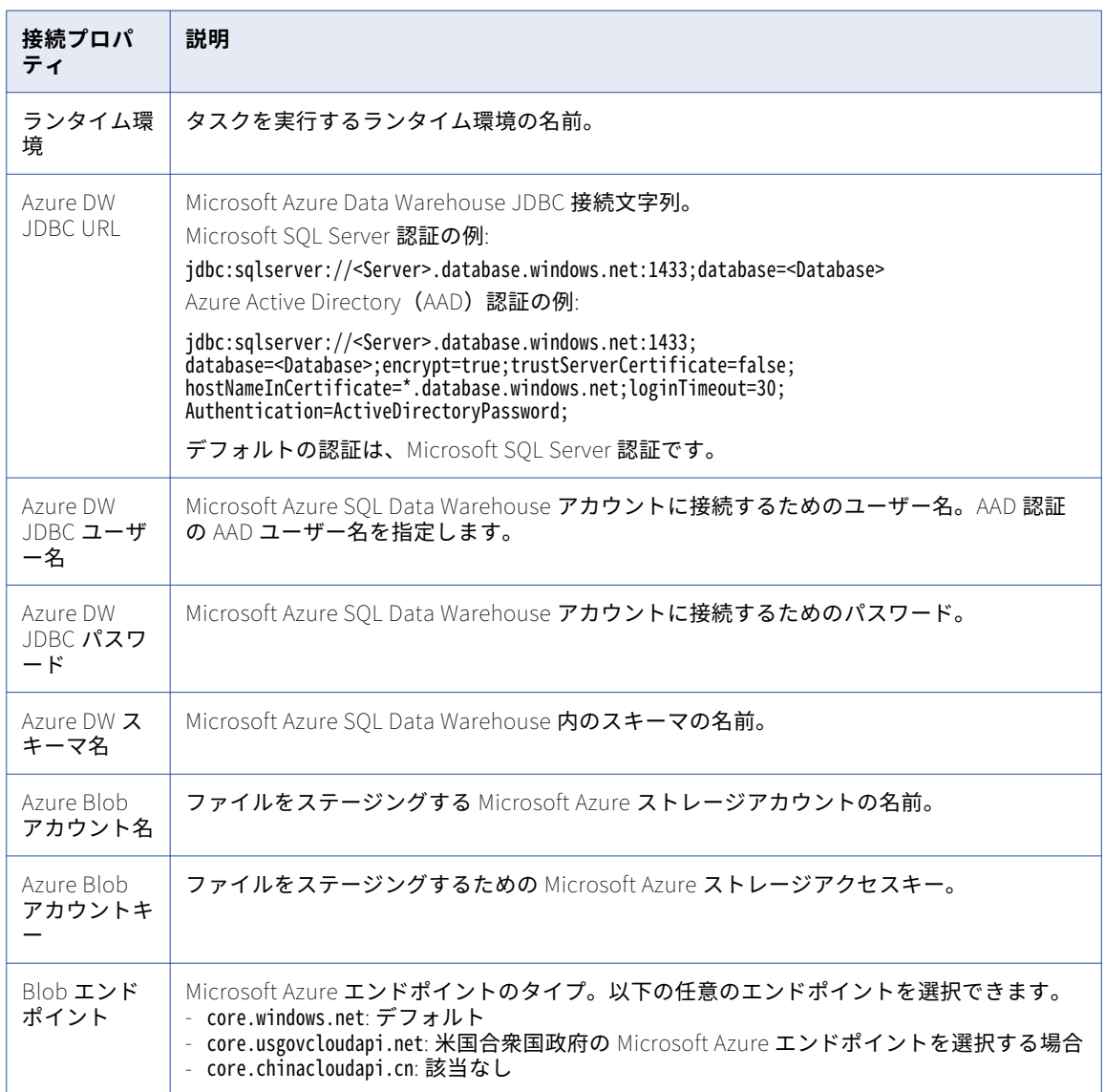

# Microsoft Dynamics AX V3 接続のプロパティ

Microsoft Dynamics AX V3 接続をセットアップするときは、接続プロパティを設定する必要があります。

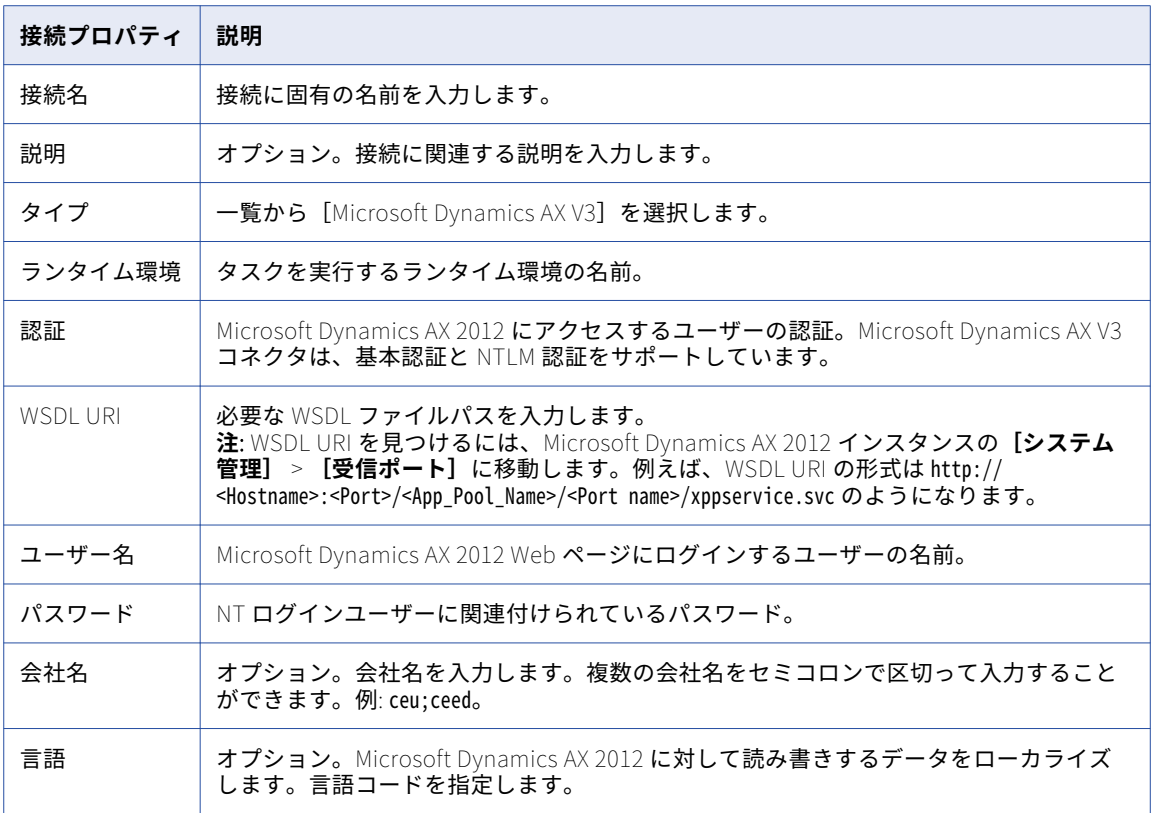

次の表に、Microsoft Dynamics AX V3 接続のプロパティを示します。

# Microsoft Dynamics CRM 接続のプロパティ

Microsoft Dynamics CRM 接続を使用して、Microsoft Dynamics CRM オブジェクトに接続します。

次の表に、Microsoft Dynamics CRM 接続のプロパティを示します。

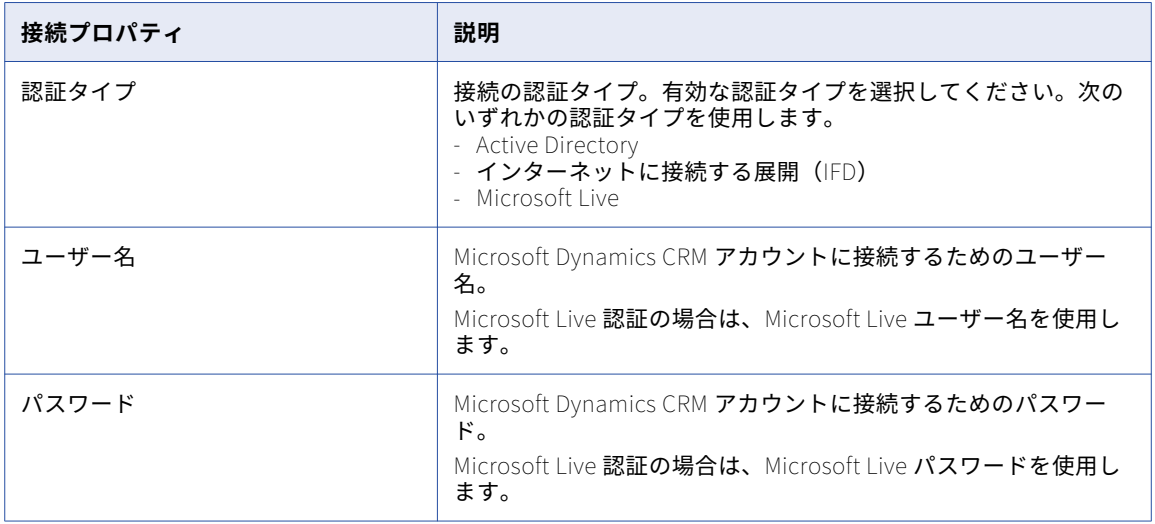

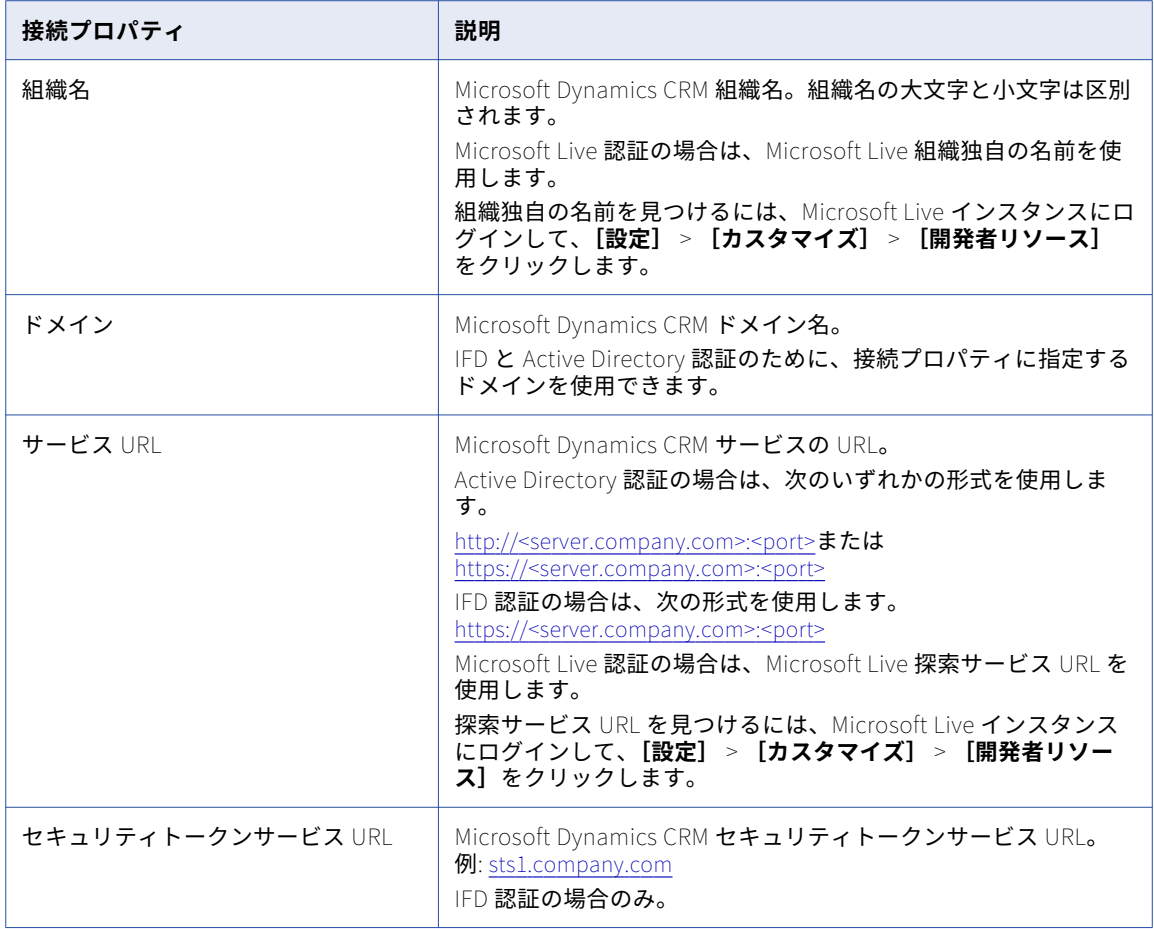

# Microsoft Dynamics NAV 接続のプロパティ

Microsoft Dynamics NAV 接続をセットアップするときは、接続プロパティを設定する必要があります。

次の表に、Microsoft Dynamics NAV 接続のプロパティを示します。

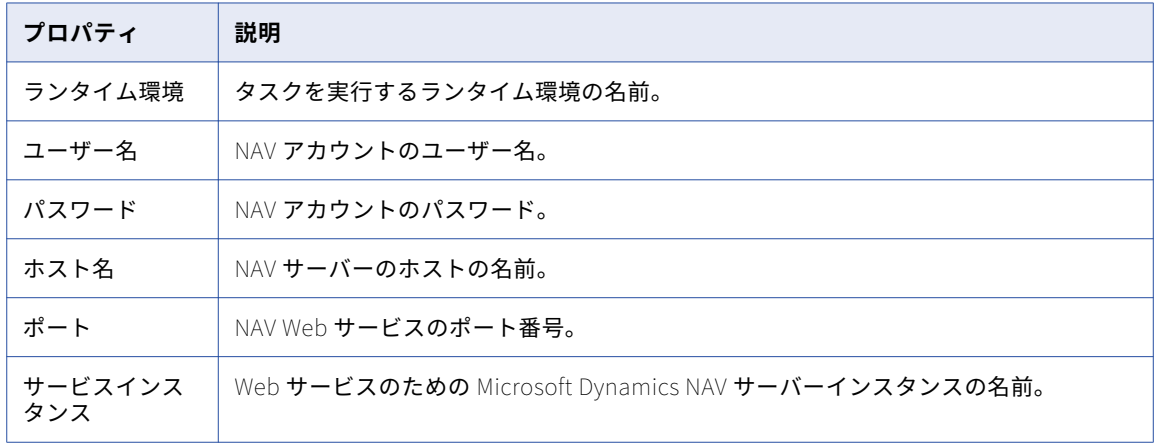

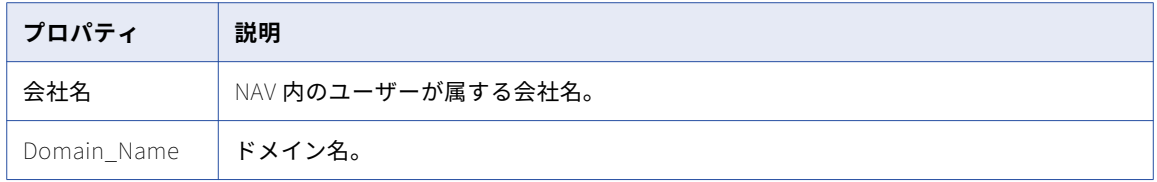

# Microsoft Dynamics 365 for Sales 接続のプロパティ

Microsoft Dynamics 365 for Sales 接続をセットアップするときは、接続プロパティを設定する必要がありま す。

次の表に、Microsoft Dynamics 365 for Sales 接続のプロパティを示します。

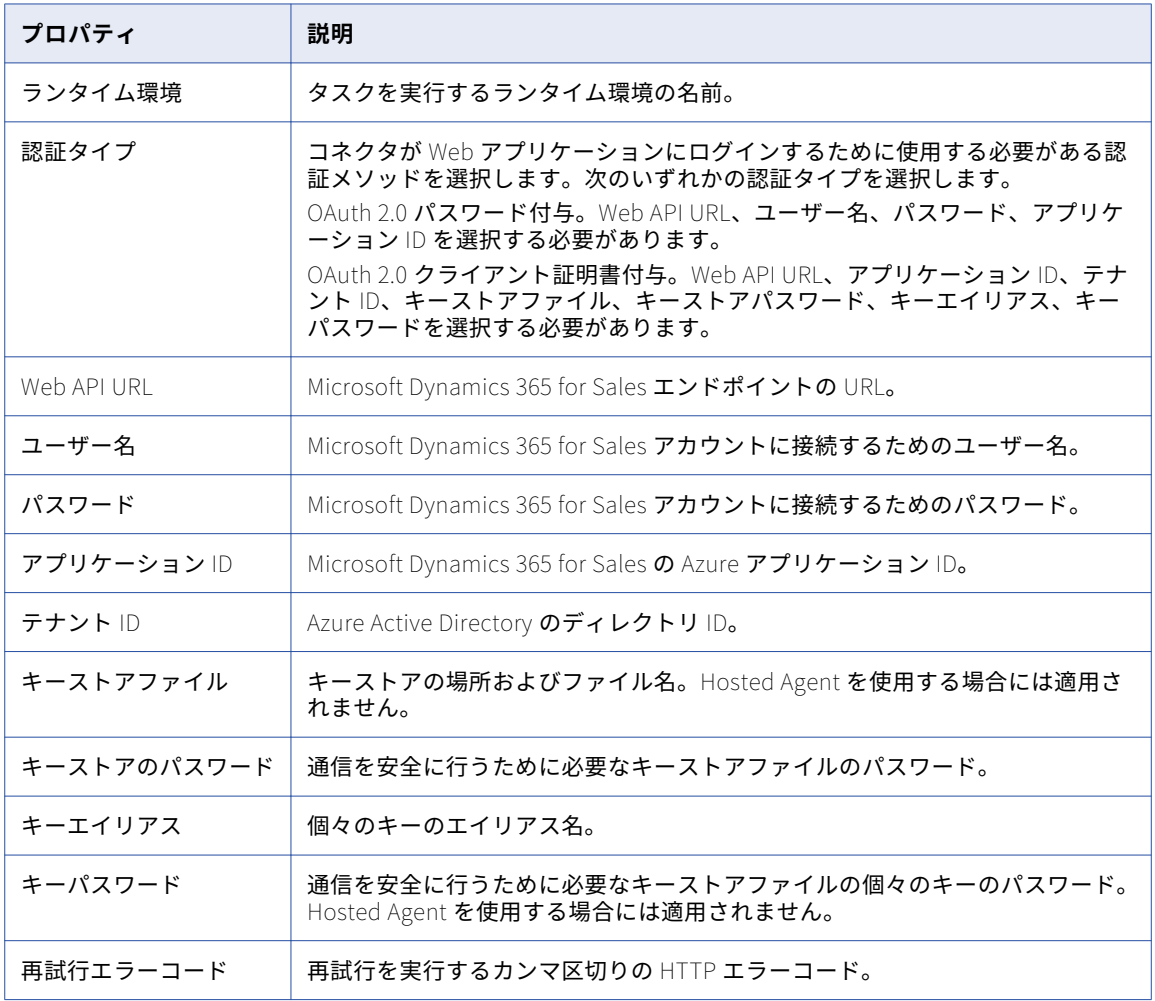

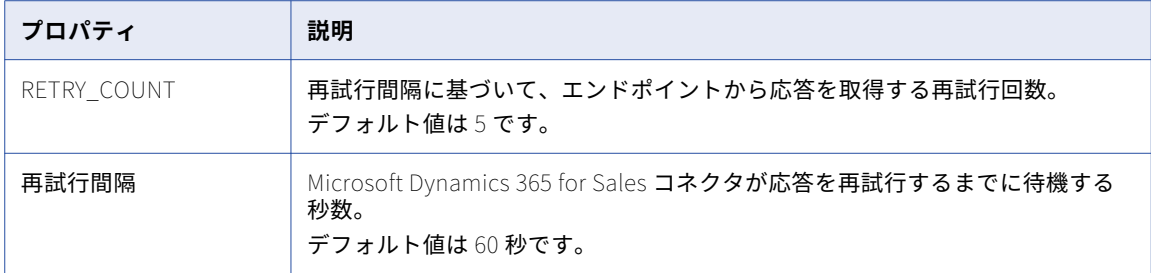

### Microsoft Dynamics 365 for Operations 接続のプロ パティ

Microsoft Dynamics 365 for Operations 接続をセットアップするときは、接続プロパティを設定する必要が あります。

次の表に、Microsoft Dynamics 365 for Operations 接続のプロパティを示します。

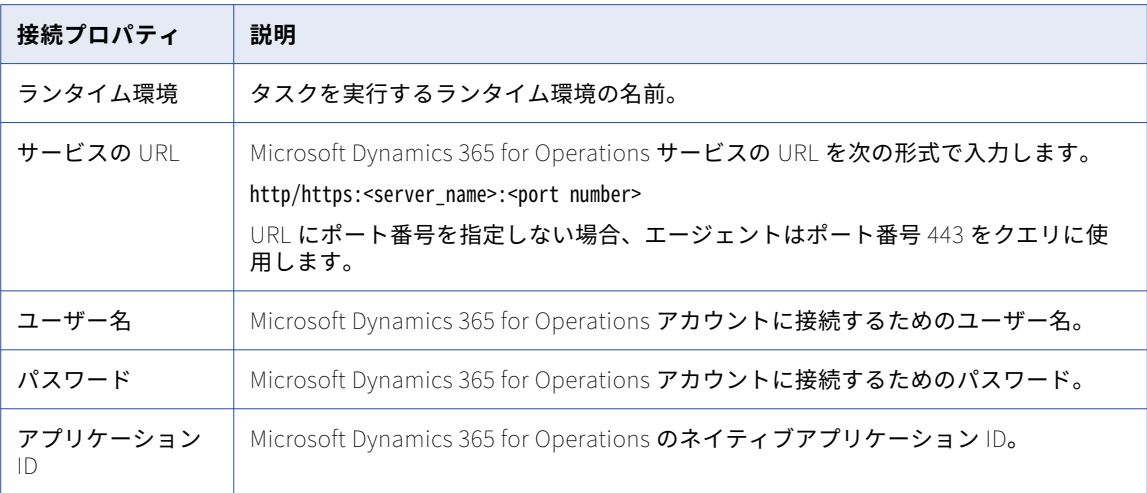

## Microsoft Excel 接続のプロパティ

Microsoft Excel 接続をセットアップするときは、接続プロパティを設定する必要があります。 次の表に、Microsoft Excel 接続のプロパティを示します。

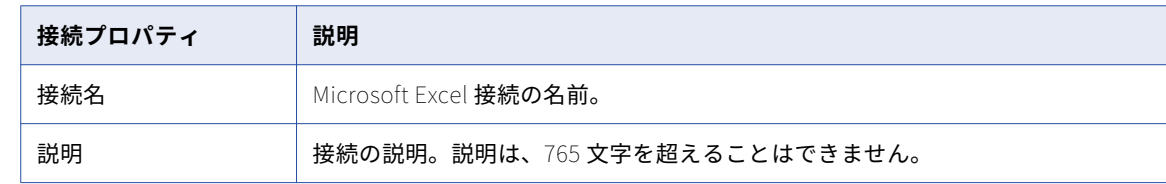
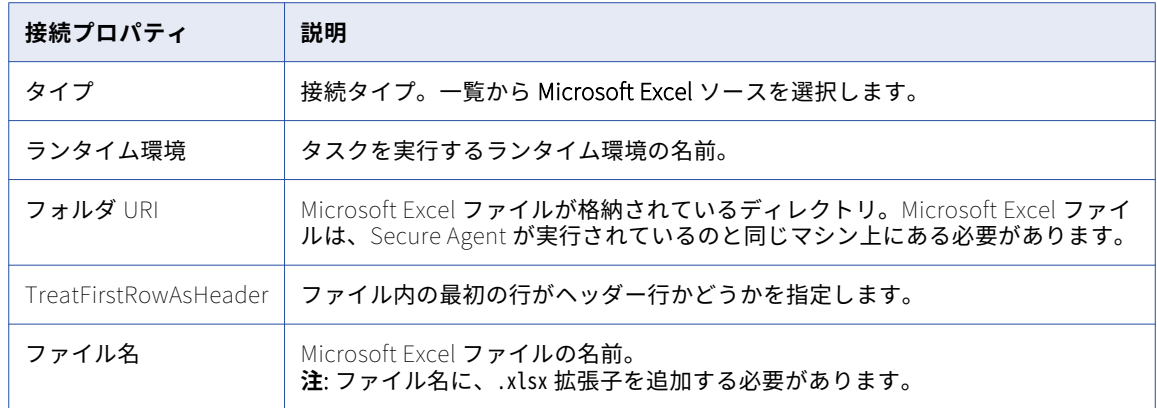

# Microsoft SharePoint 接続のプロパティ

Microsoft SharePoint 接続を作成する際には、接続プロパティを設定する必要があります。

次の表に、Microsoft SharePoint 接続のプロパティを示します。

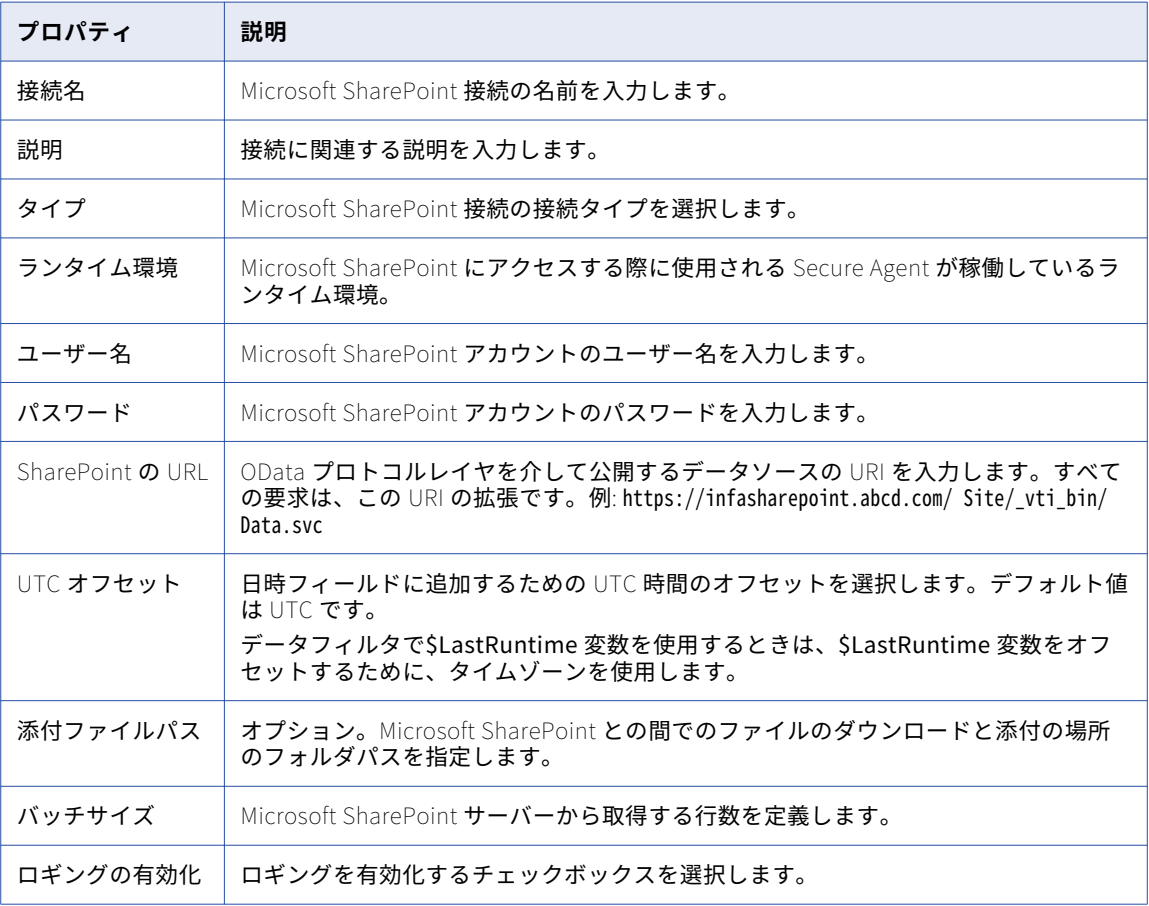

# Microsoft Sharepoint Online 接続のプロパティ

Microsoft Sharepoint Online 接続を作成する際には、接続プロパティを設定する必要があります。 次の表に、Microsoft Sharepoint Online 接続のプロパティを示します。

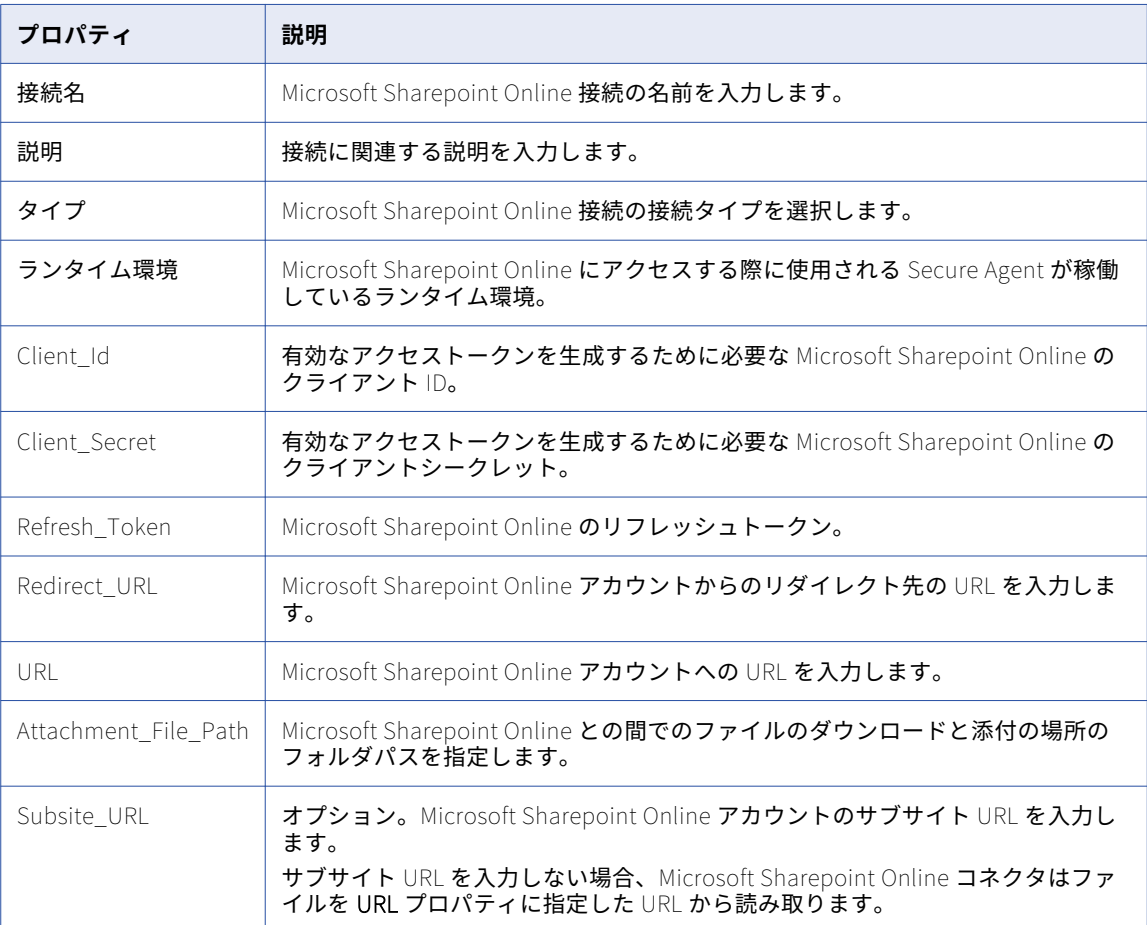

## Microsoft SQL Server CDC 接続のプロパティ

SQL Server CDC 接続をセットアップする際には、接続プロパティを設定する必要があります。

次の表に、SQL Server CDC 接続のプロパティを示します。

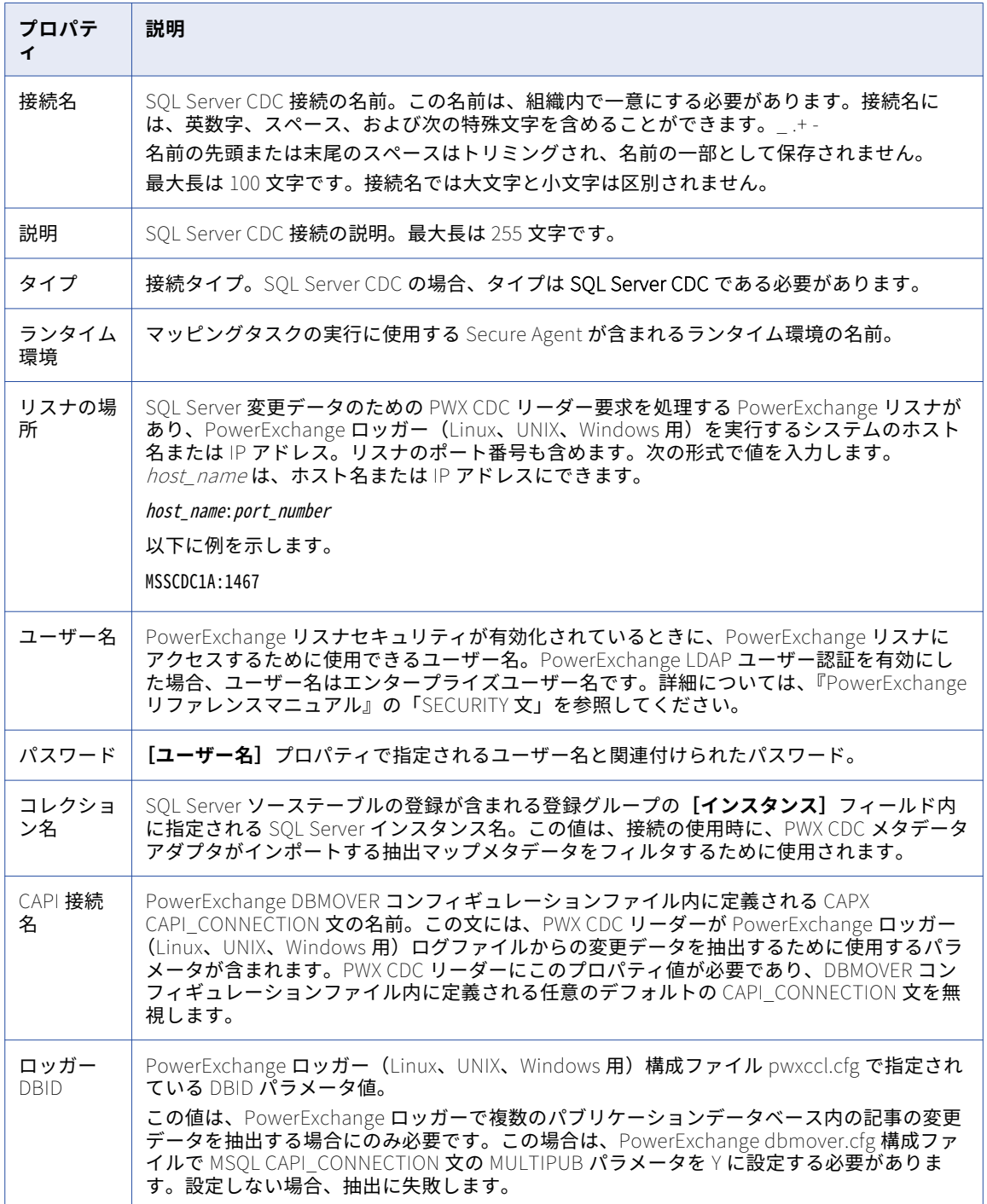

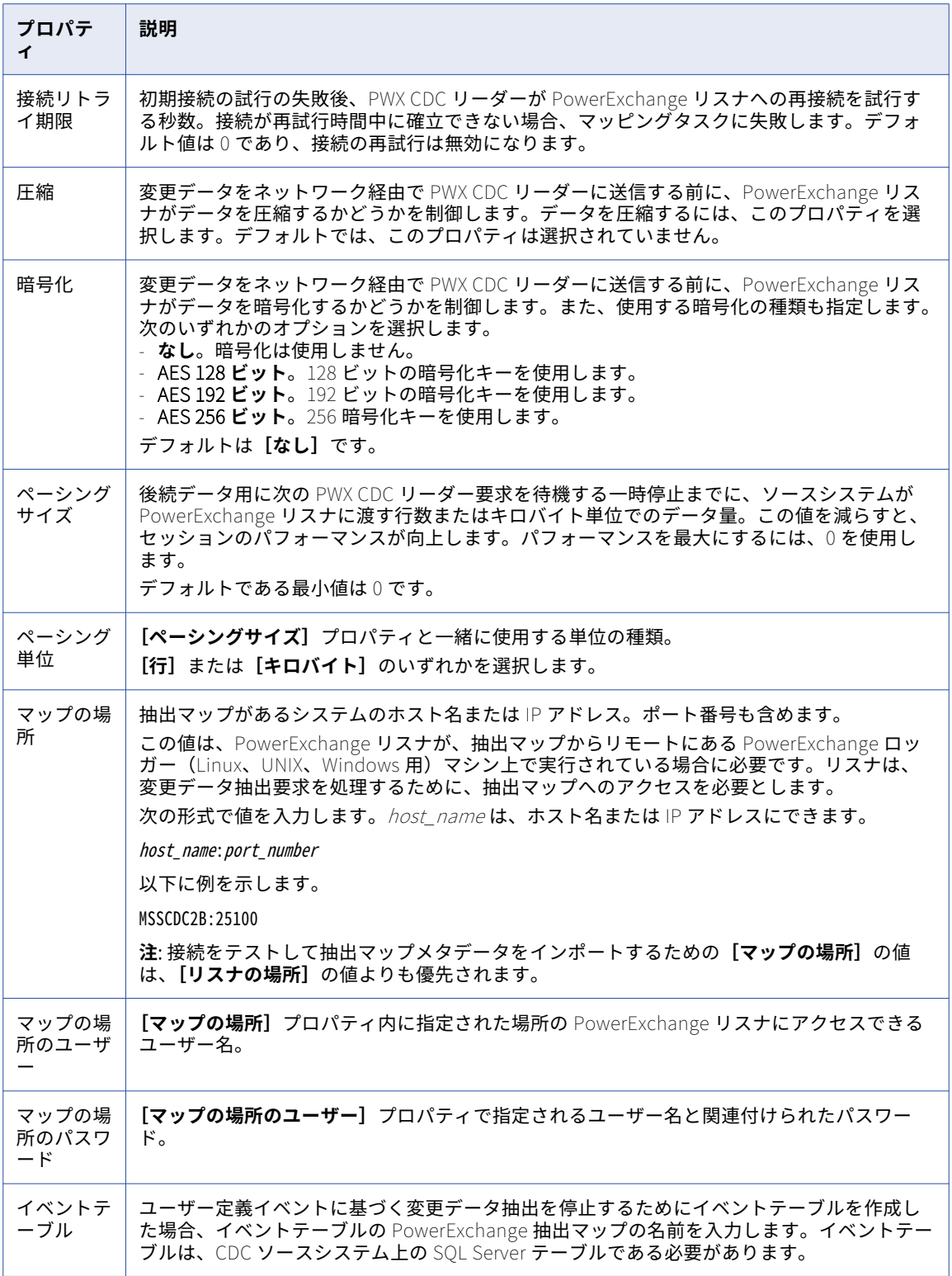

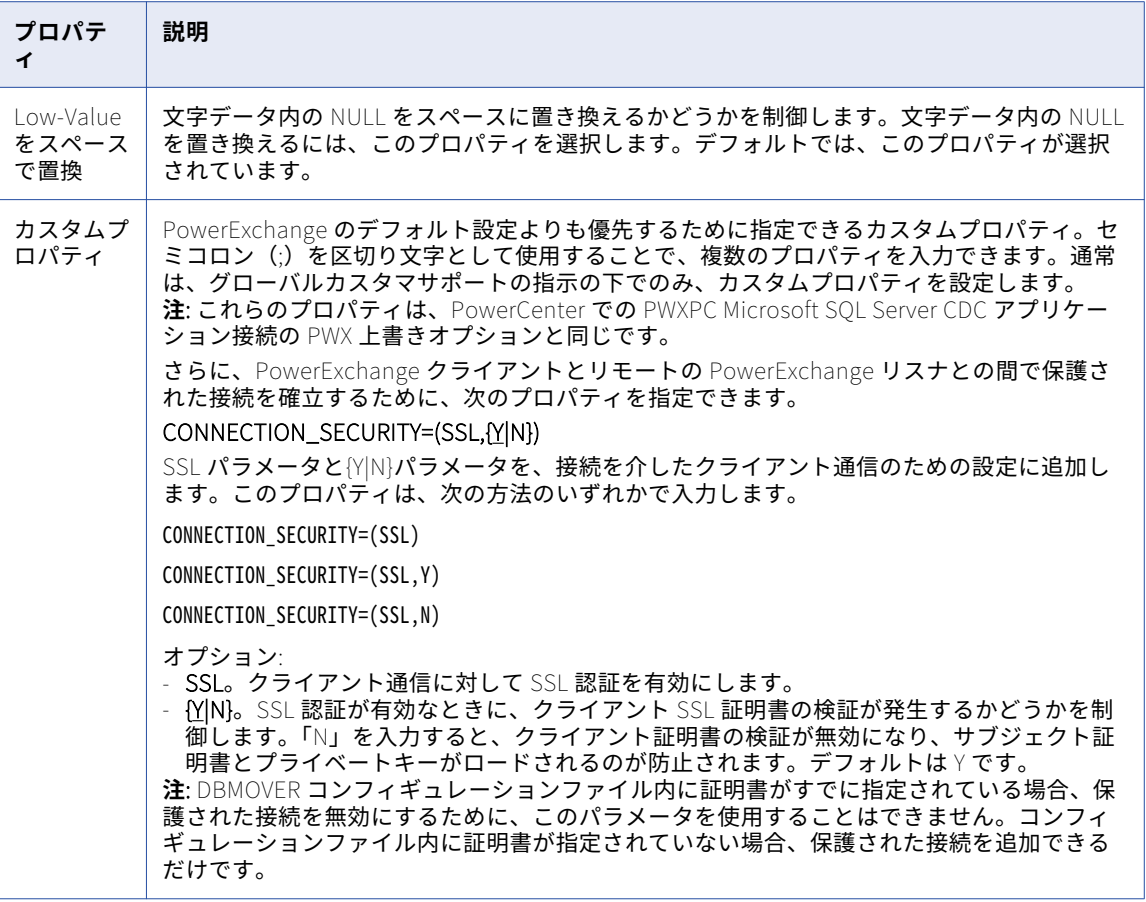

# Microsoft SQL Server 接続のプロパティ

Microsoft SQL Server 接続をセットアップするときは、接続プロパティを設定する必要があります。

以下の表に、Microsoft SQL Server 接続のプロパティを示します。

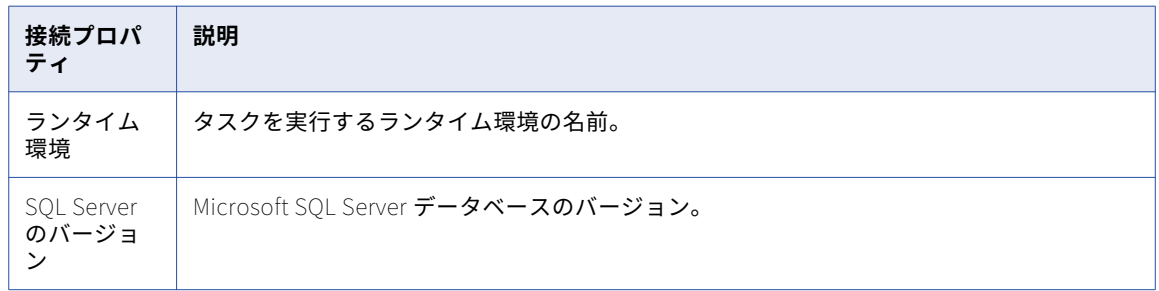

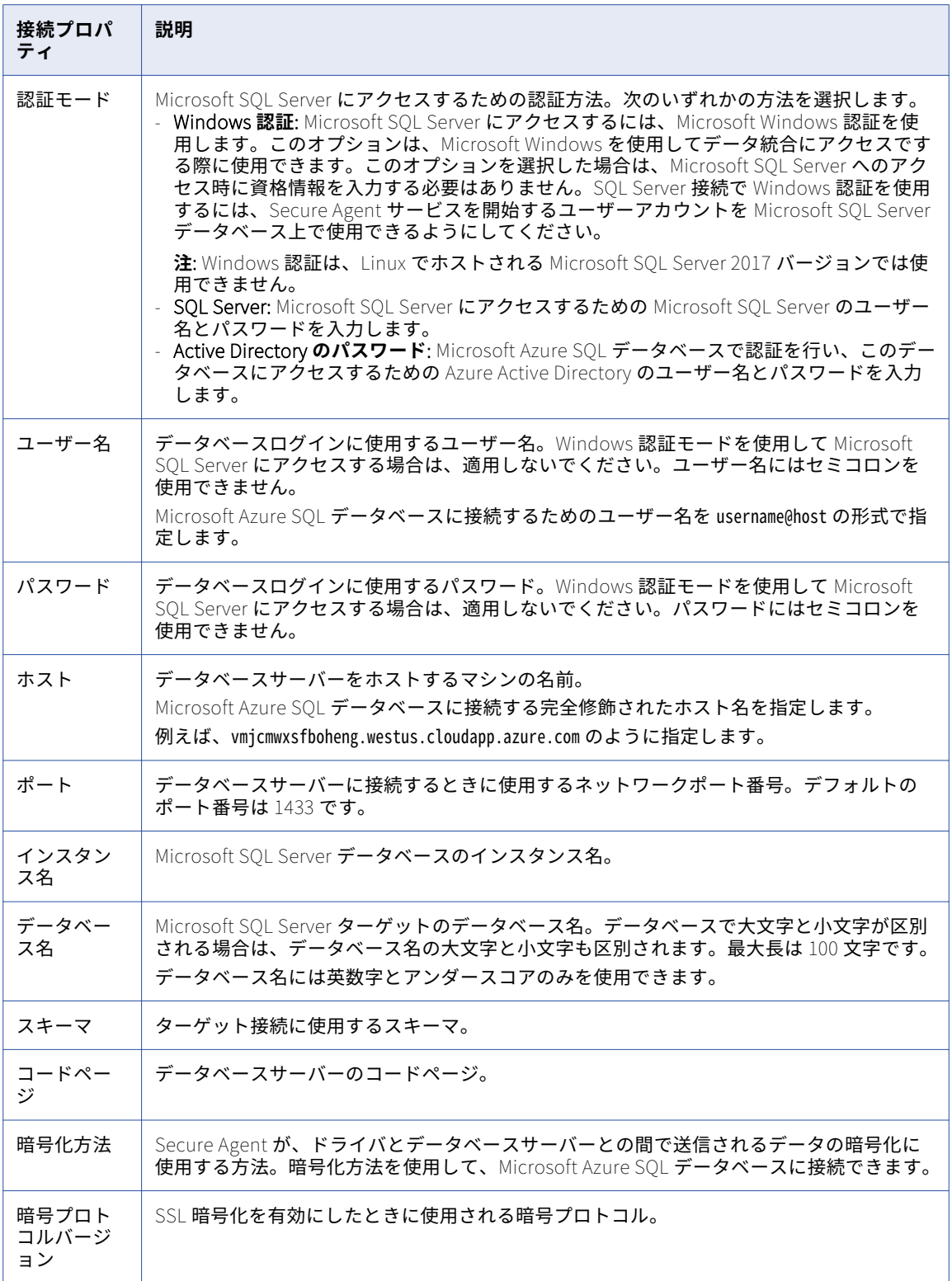

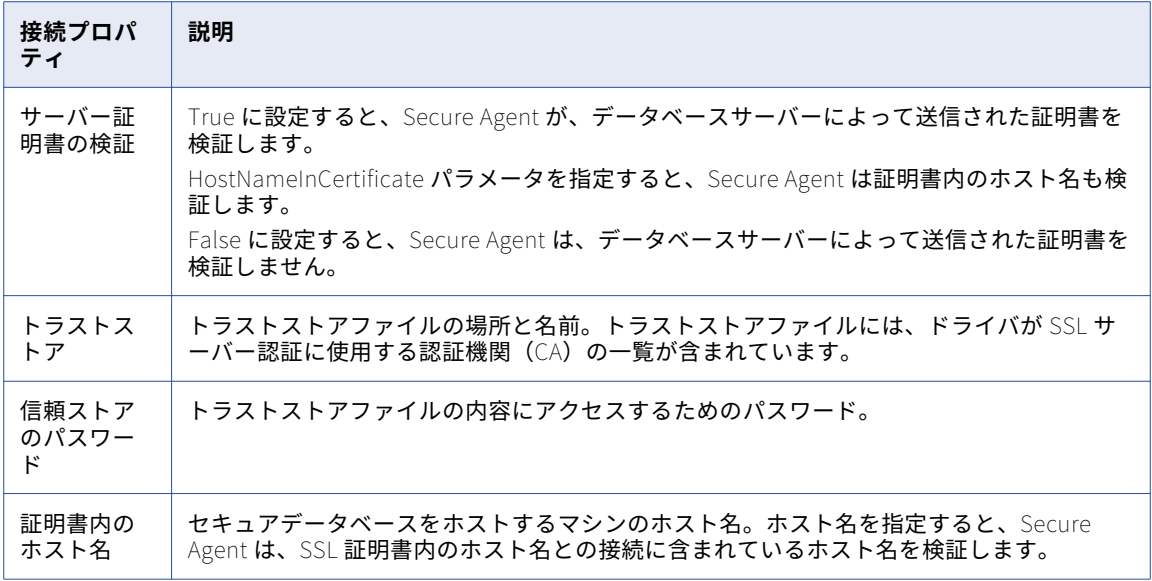

## Microsoft TFS 接続のプロパティ

Microsoft TFS 接続をセットアップするときは、接続プロパティを設定する必要があります。

次の表に、Microsoft TFS 接続のプロパティを示します。

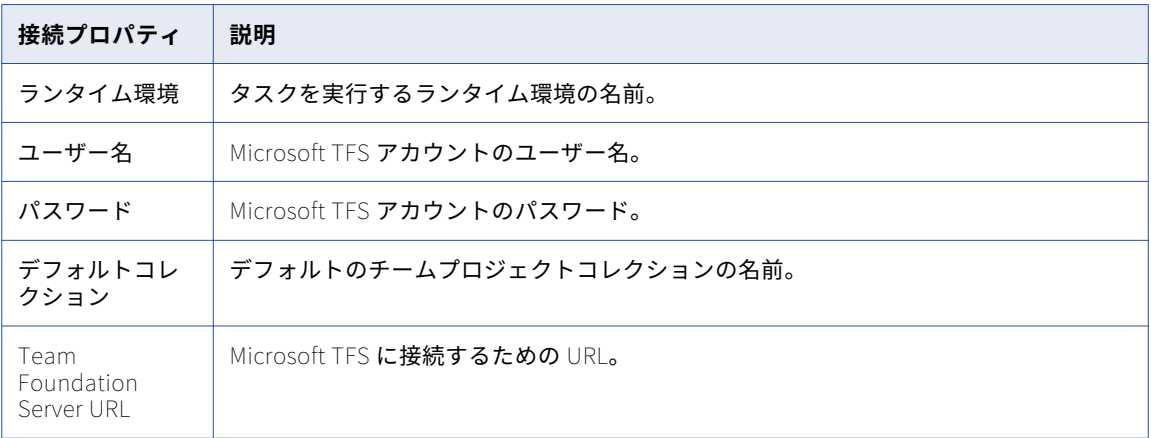

# MongoDB 接続のプロパティ

MongoDB 接続を作成する際には、接続プロパティを設定する必要があります。

次の表に、MongoDB 接続のプロパティを示します。

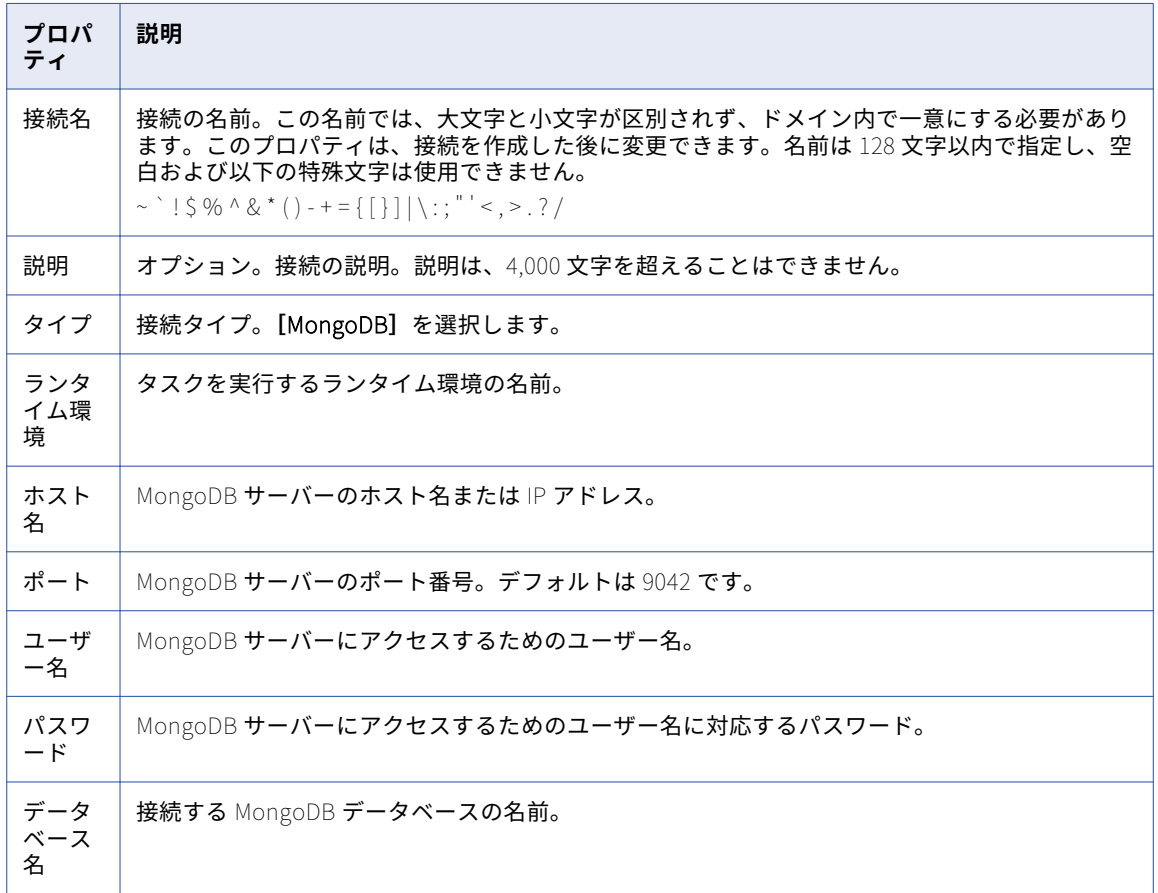

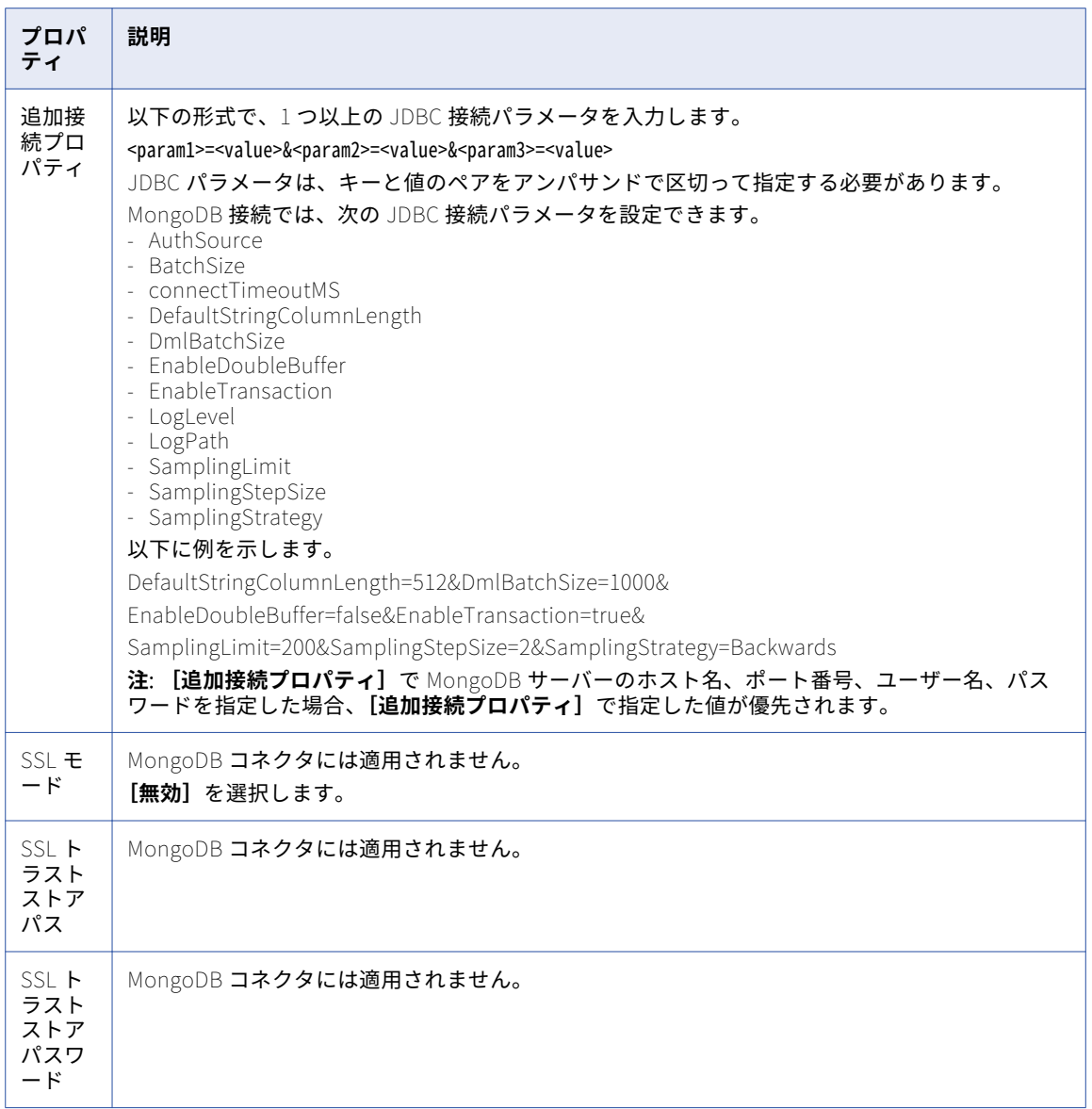

MongoDB JDBC 接続パラメータの設定の詳細については、Informatica How-To ライブラリの記事 「Configuring the Simba MongoDB JDBC Driver Options for MongoDB Connector」を参照してください。

[https://kb.informatica.com/h2l/HowTo%20Library/1/1251-](https://kb.informatica.com/h2l/HowTo%20Library/1/1251-ConfiguringtheSimbaMongoDBJDBCDriverOptionsforMongoDBConnector-H2L.pdf) [ConfiguringtheSimbaMongoDBJDBCDriverOptionsforMongoDBConnector-H2L.pdf](https://kb.informatica.com/h2l/HowTo%20Library/1/1251-ConfiguringtheSimbaMongoDBJDBCDriverOptionsforMongoDBConnector-H2L.pdf)

# MVP Plant 接続のプロパティ

MVP Plant 接続をセットアップする際には、接続プロパティを設定する必要があります。

次の表に、MVP Plant 接続のプロパティを示します。

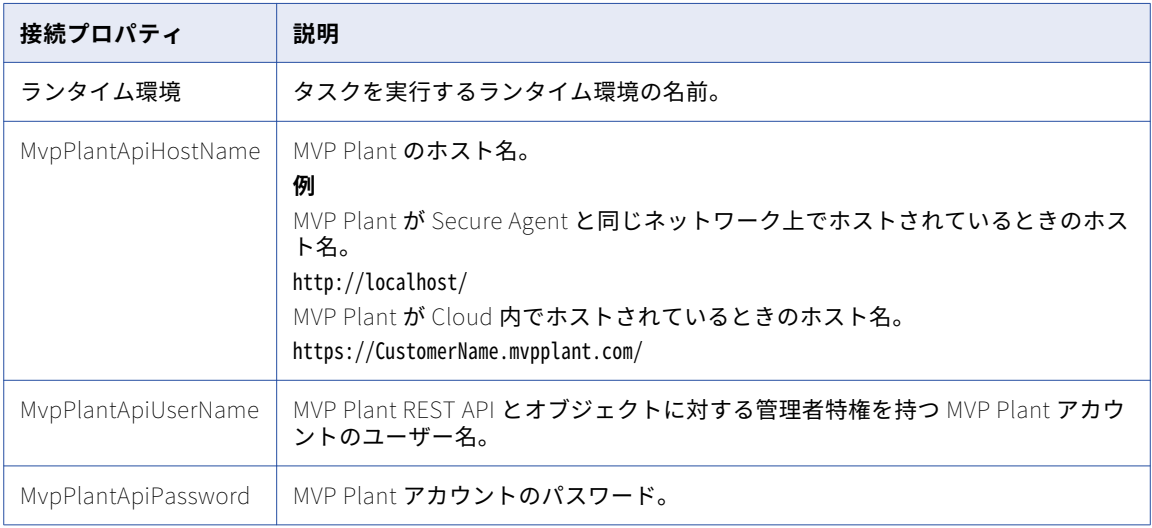

# MySQL CDC 接続のプロパティ

MySQL CDC 接続をセットアップする際には、接続プロパティを設定する必要があります。

次の表に、MySQL CDC 接続のプロパティを示します。

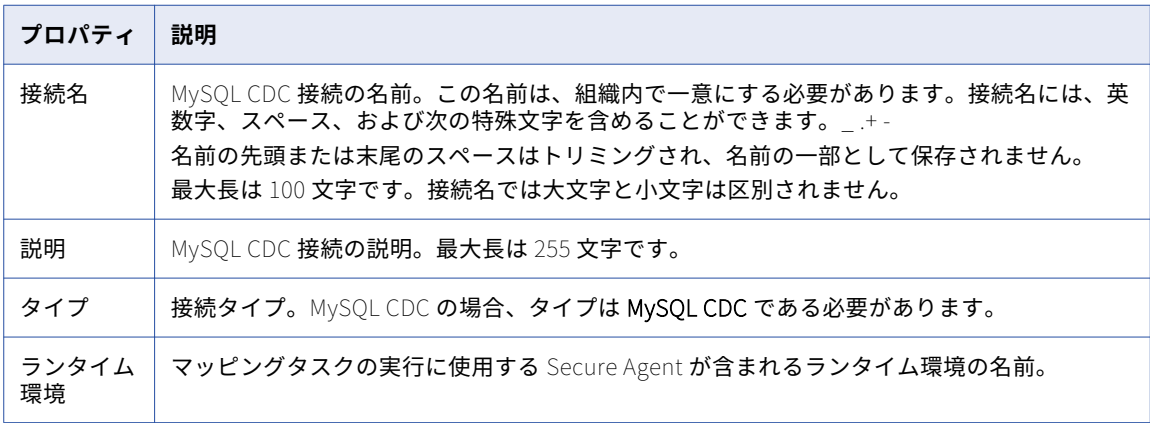

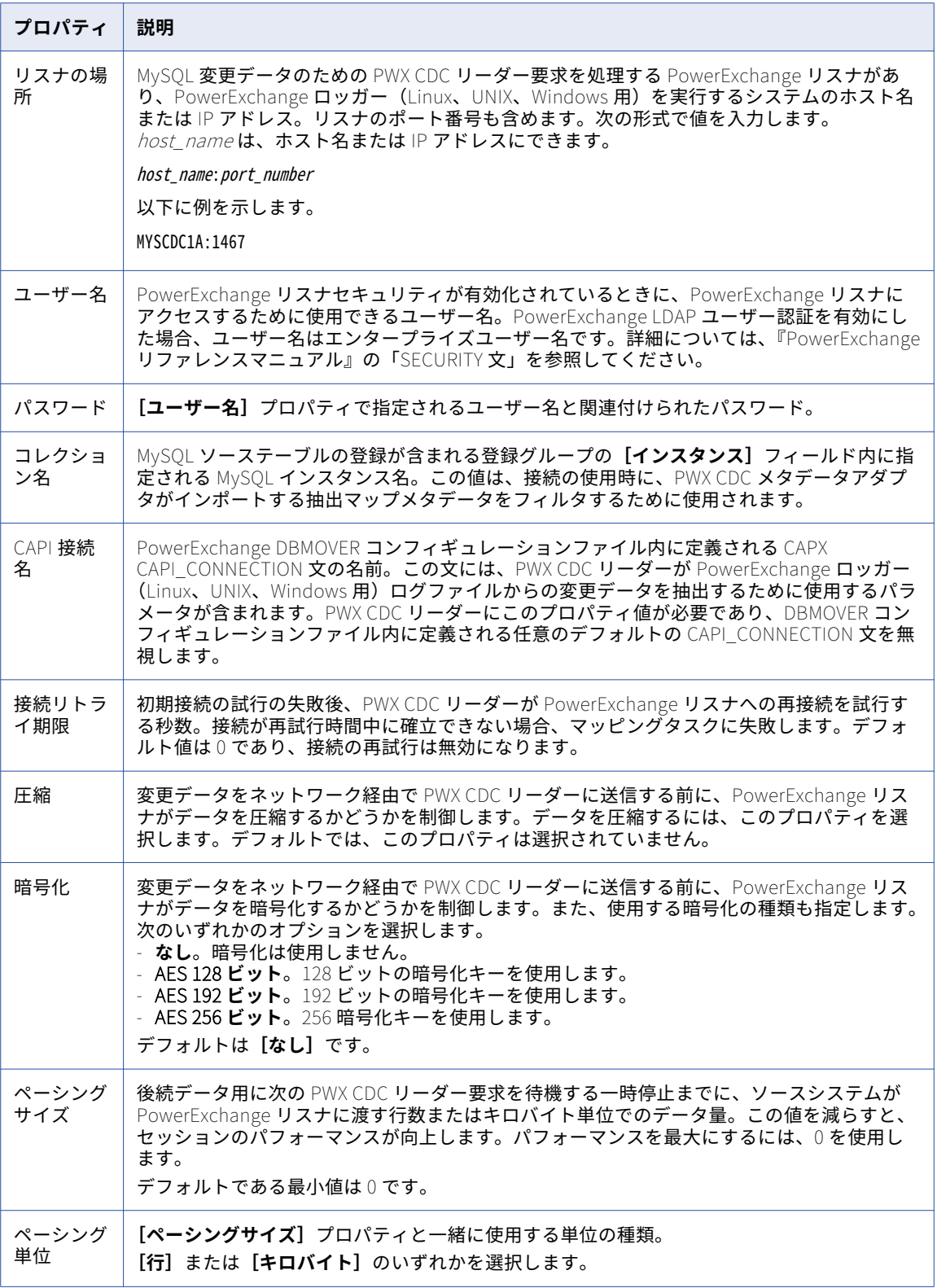

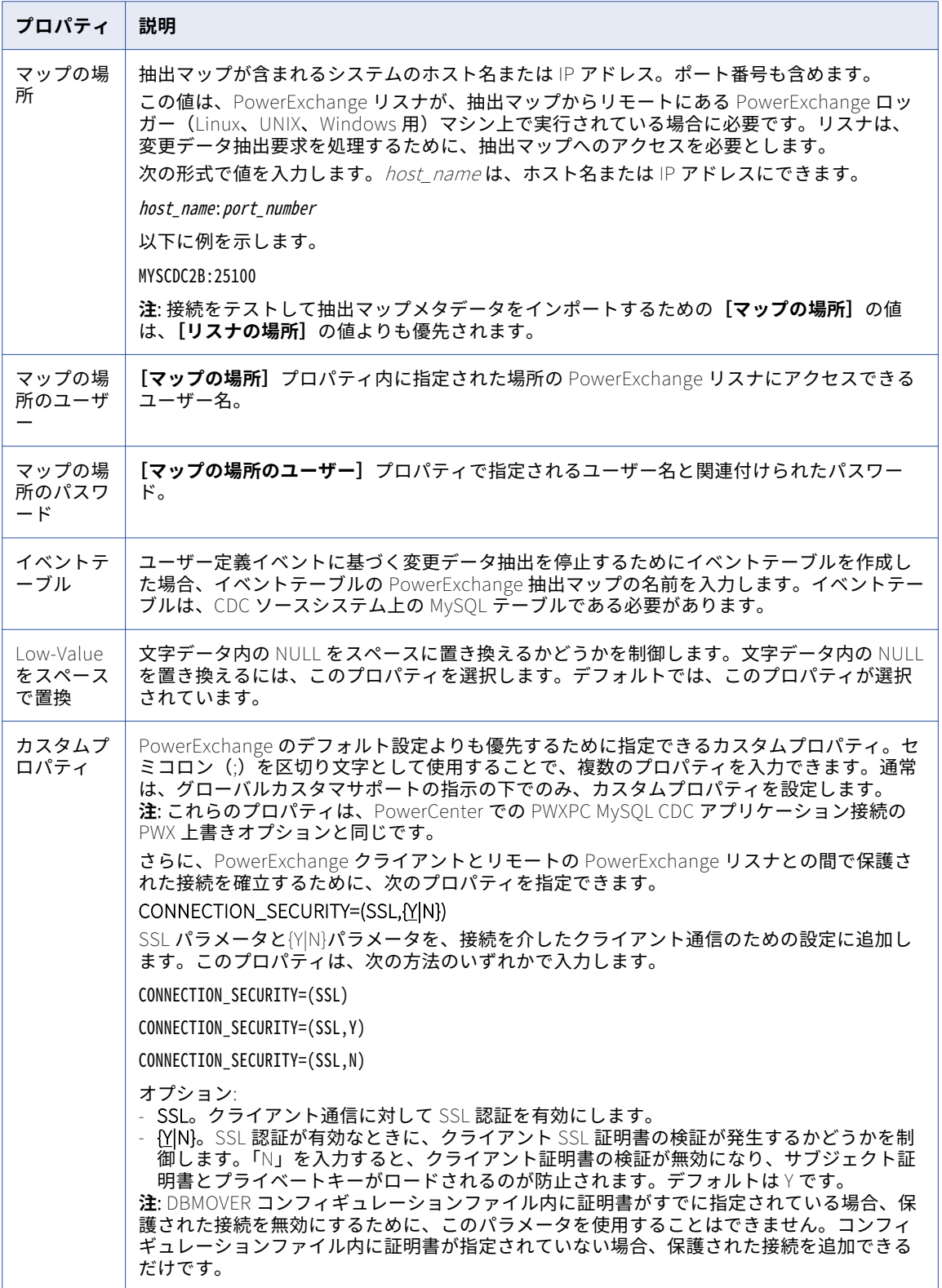

#### MySQL 接続のプロパティ

MySQL 接続をセットアップする際には、接続プロパティを設定する必要があります。

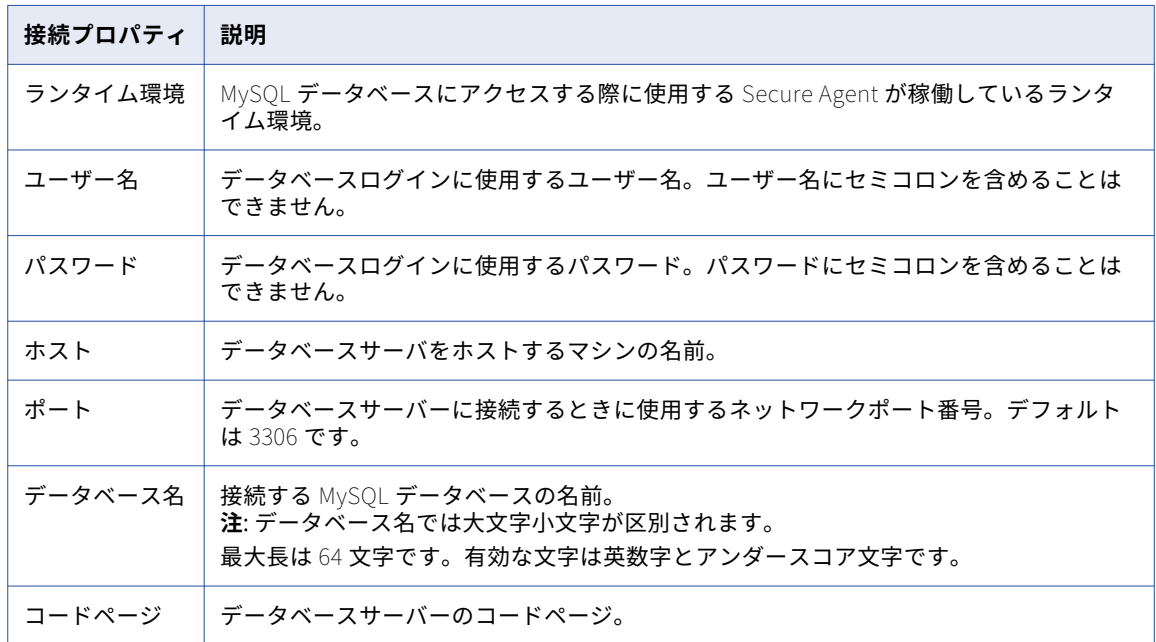

#### SSL プロパティ

MySQL データベースとの通信を安全に行うため、SSL を使用するように MySQL 接続を設定できます。

**注:** SSL を MySQL 接続に対して有効にできるのは、8.x MySQL JDBC ドライバおよび ODBC ドライバを使用す る場合のみです。MySQL JDBC ドライバと ODBC ドライバの両方がバージョン 8.x になるようにします。

SSL を設定するには、まず、MySQL ODBC ドライバと JDBC ドライバのバージョン 8.x をダウンロードしてイ ンストールする必要があります。バージョン 8.x の MySQL ODBC ドライバと JDBC ドライバのインストール の詳細については、ナレッジベースの記事 [561573](https://kb.informatica.com/howto/6/Pages/21/561573.aspx) を参照してください。

ドライバをインストールしたら、MySQL の接続プロパティで SSL を有効にし、セキュア通信に使用する TLS プロトコルを指定します。

SSL を MySQL 接続に対して有効にする場合、MySQL JDBC ドライバと ODBC ドライバの両方に対して SSL プ ロパティを設定する必要があります。JDBC ドライバに対して必要な SSL プロパティを設定することで、 Secure Agent は MySQL から安全にメタデータにアクセスできます。また、ODBC ドライバに対して必要な SSL プロパティを設定することで、Secure Agent は、MySQL との間で安全にデータの読み書きを行うための マッピングを実行します。

**注:** Hosted Agent を使用する場合、SSL は適用できません。

次の表に、MySQL 接続の SSL プロパティを示します。

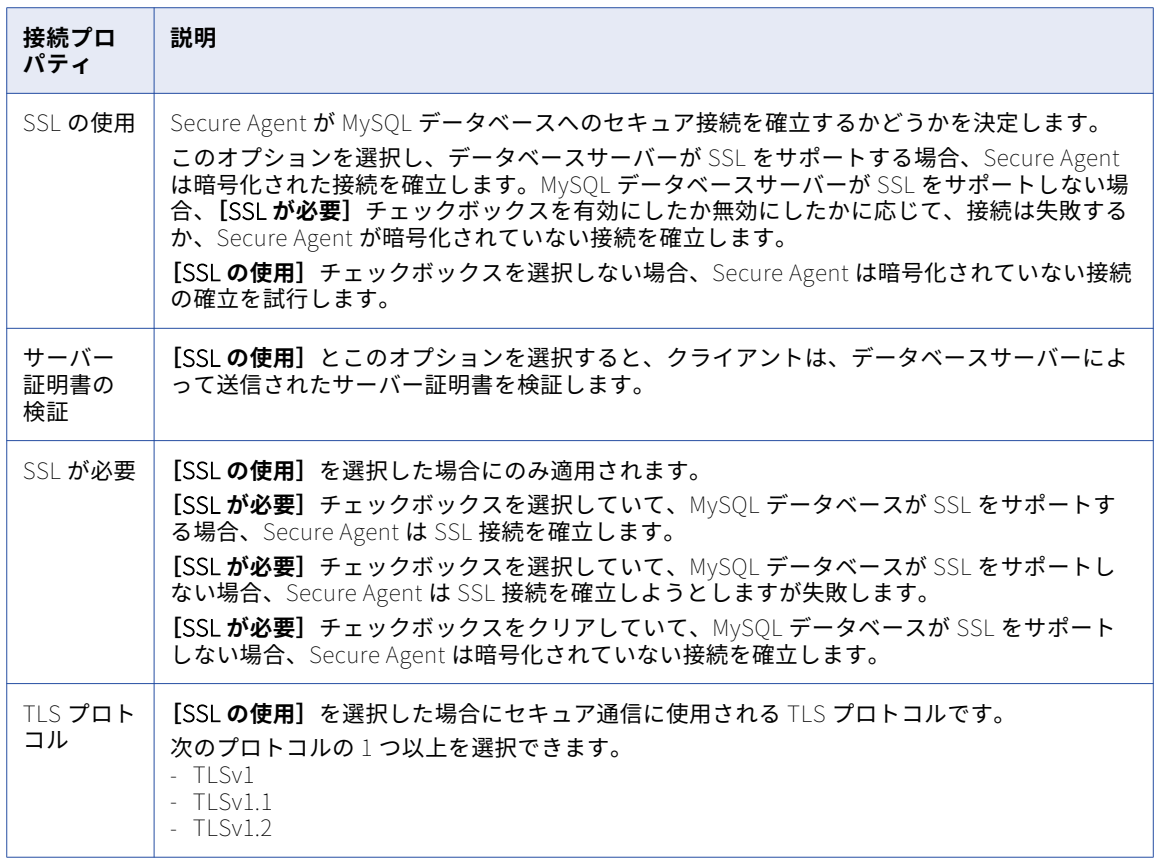

次の表に、**[SSL の使用]**を有効にした場合の、JDBC ドライババージョン 8.x の MySQL 接続のプロパティを 示します。

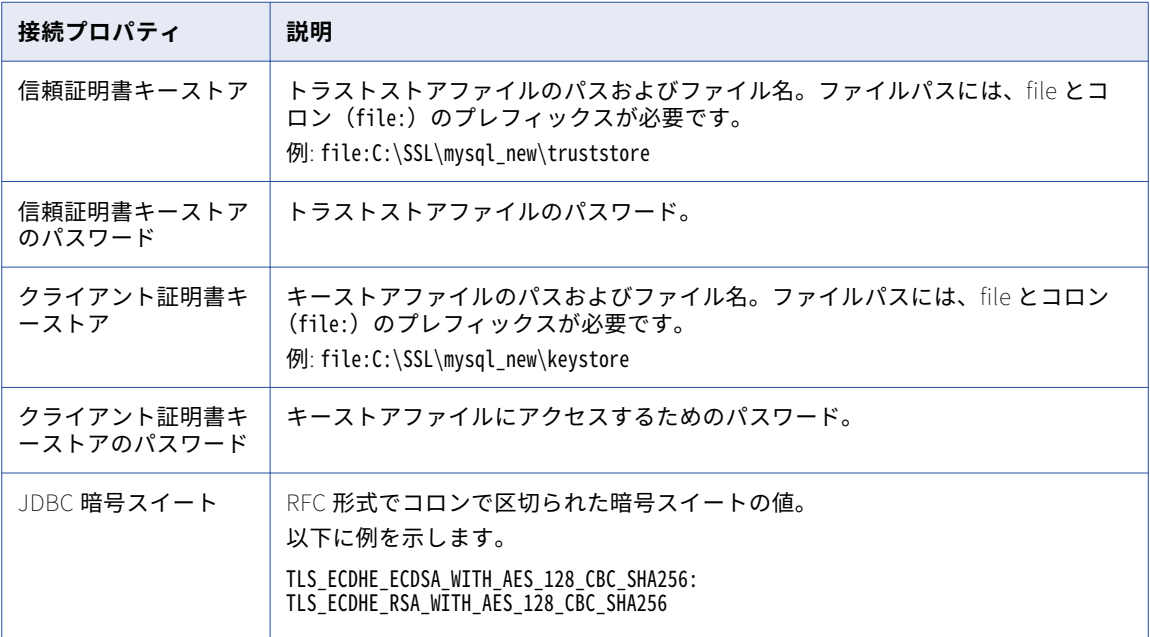

次の表に、**[SSL の使用]**を有効にした場合の、ODBC ドライババージョン 8.x の MySQL 接続のプロパティを 示します。

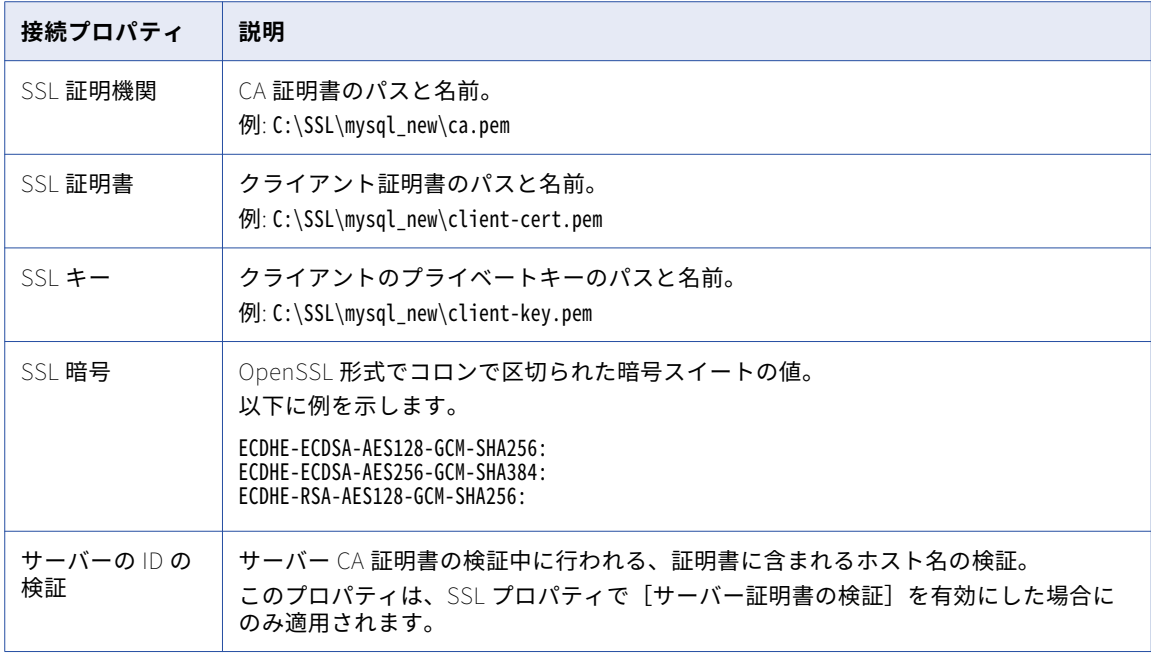

## Netezza 接続のプロパティ

Netezza 接続をセットアップする際には、接続プロパティを設定する必要があります。

以下の表に、Netezza 接続のプロパティを示します。

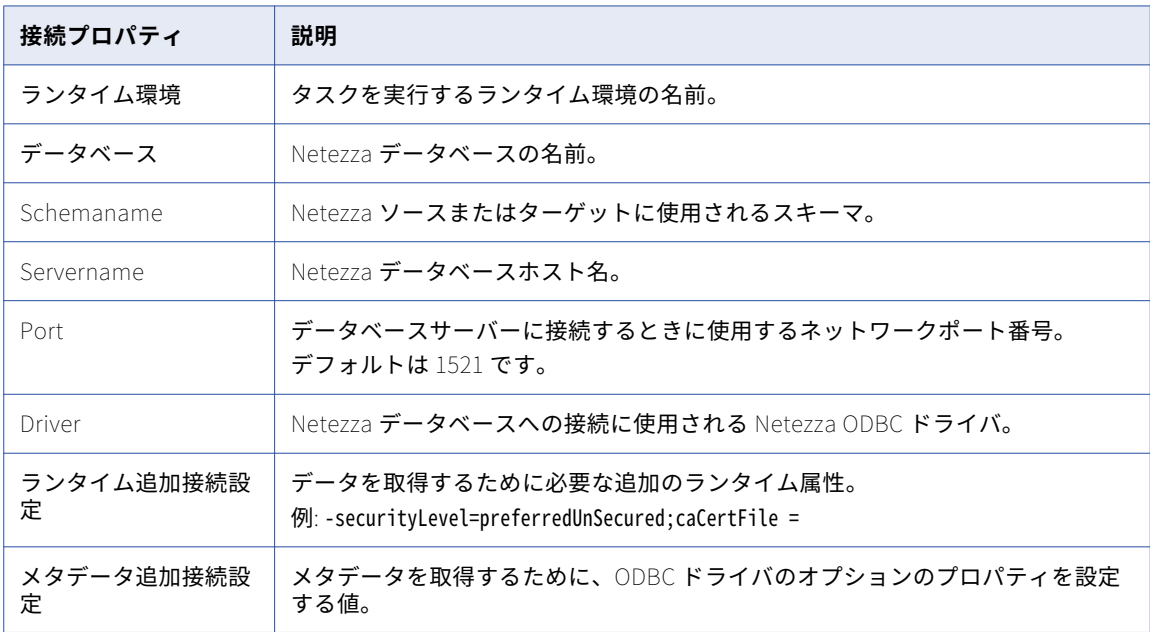

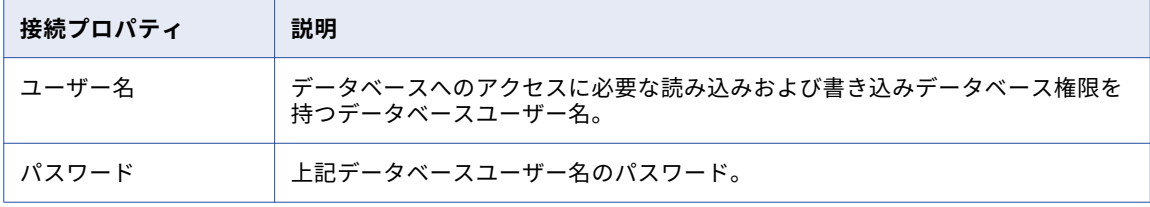

# NetSuite 接続のプロパティ

NetSuite 接続をセットアップする際には、接続プロパティを設定する必要があります。

次の表に、NetSuite 接続のプロパティを示します。

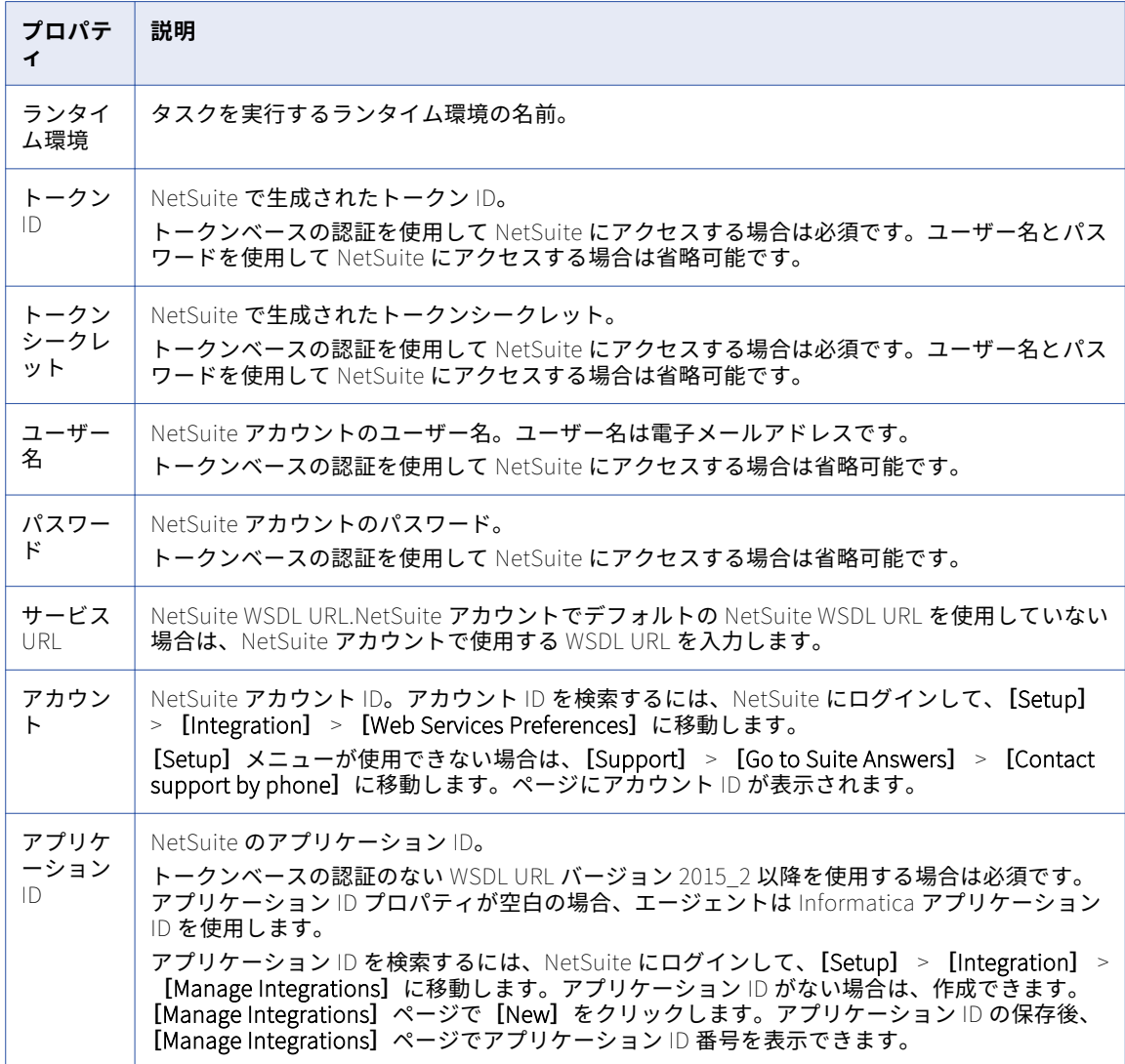

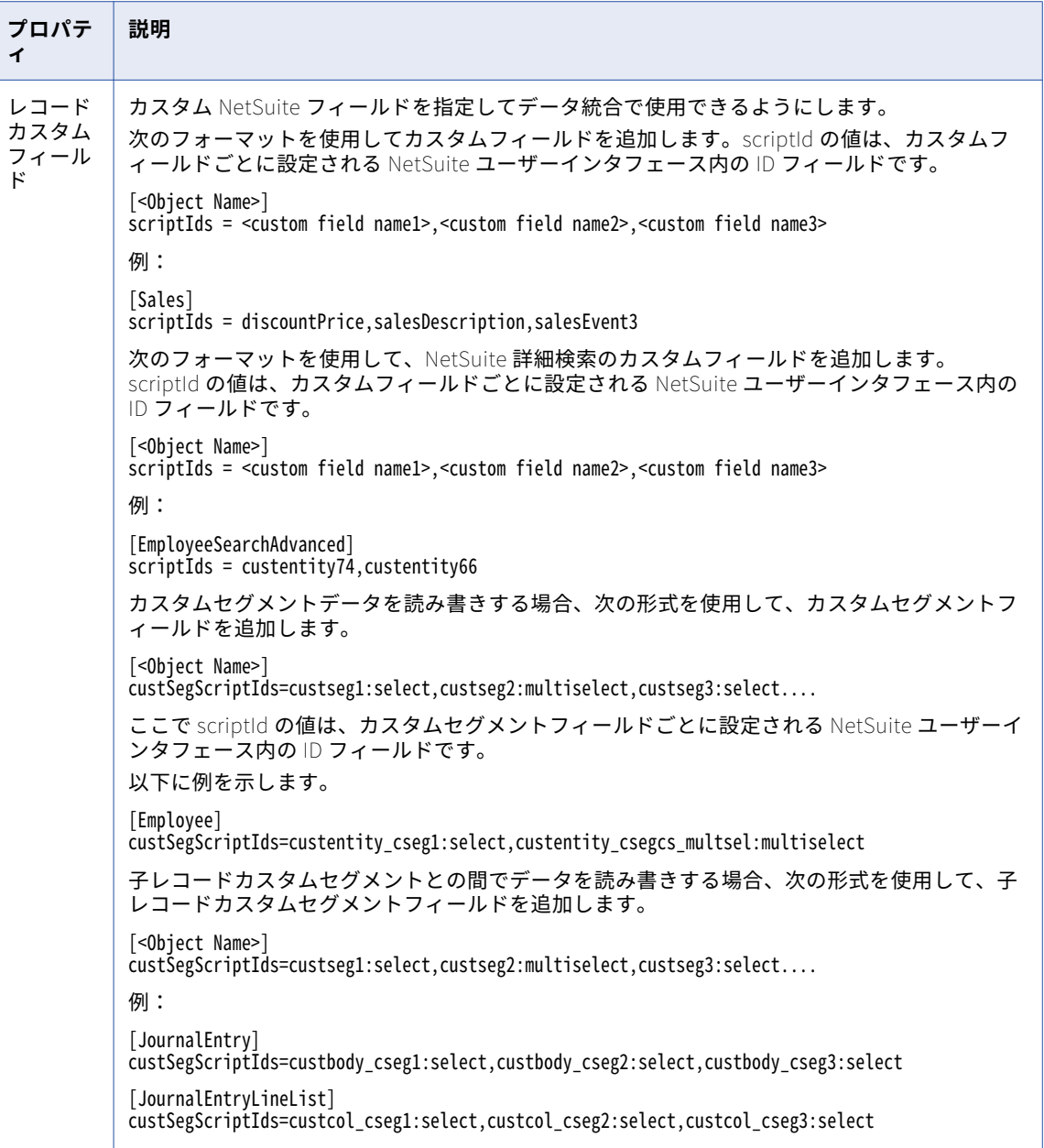

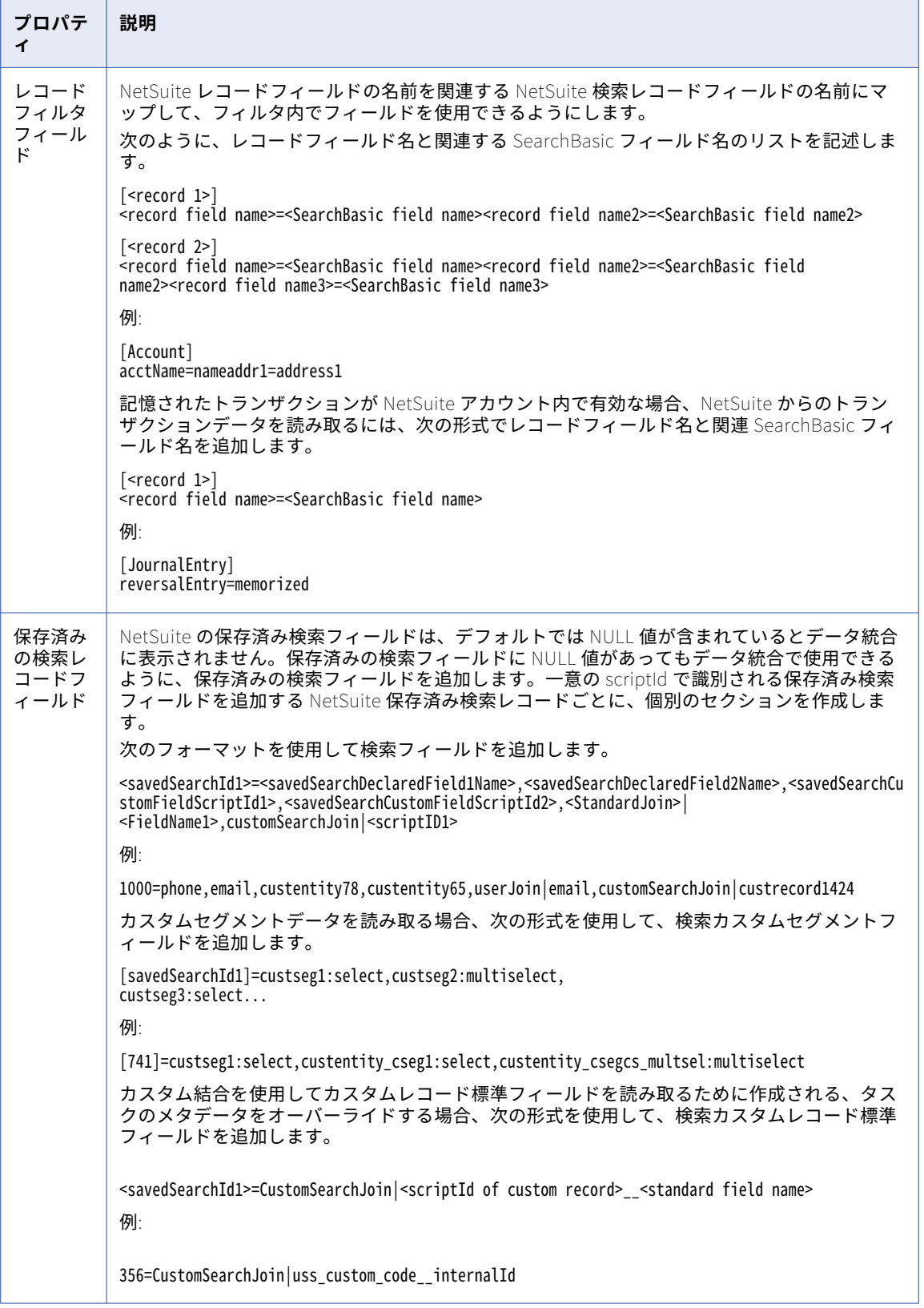

#### NetSuite のトークンベースの認証

トークンベースの認証を使用して NetSuite にアクセスするには、NetSuite 接続を設定できます。

トークンベースの認証は、NetSuite にアクセスする場合に優先的に選択される方法です。接続がトークンベー スの認証を使用する場合、エージェントは NetSuite にアクセスするために、ユーザー名とパスワードの代わ りに、トークン ID とトークンシークレットを使用します。トークンベースの認証を使用するためには、 NetSuite 接続は WSDL URL バージョン 2015\_2 以降を使用する必要があります。

トークンベースの認証を設定するには、データ統合トークンベースの認証用の NetSuite バンドルをインスト ールし、トークン ID とトークンシークレットを NetSuite で生成します。トークンは NetSuite アカウントか ら削除しない限り、期限切れになることはありません。ただし、Informatica が将来バンドルバージョンを更 新した場合、バンドルを更新し、新しいトークンを生成する必要があります。

データ統合で NetSuite 接続プロパティを指定するときに、生成されたトークン ID とトークンシークレットを 入力します。WSDL URL バージョン 2015\_2 を使用する接続のトークン情報とユーザー名およびパスワードを 含める場合、エージェントは NetSuite にアクセスするために、トークンベースの認証を使用します。

#### NetSuite V2 接続のプロパティ

NetSuite V2 接続をセットアップする際には、接続プロパティを設定する必要があります。

次の表に、NetSuite V2 接続のプロパティを示します。

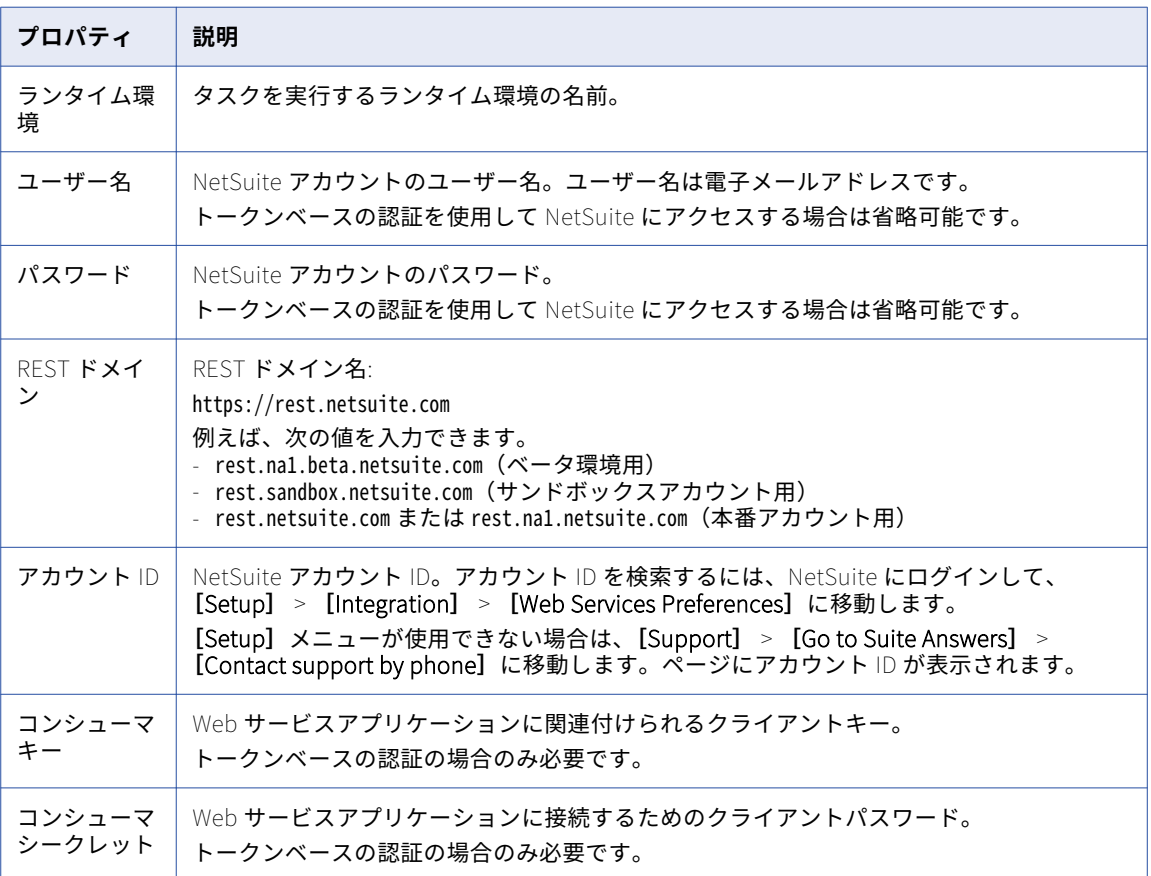

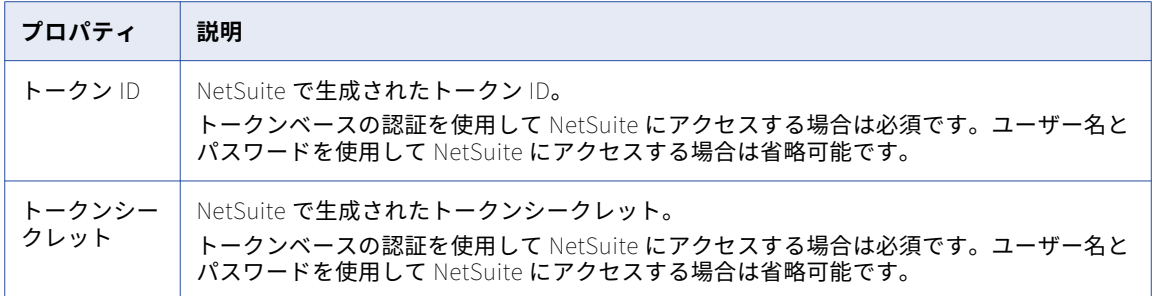

### NetSuite RESTlet 接続のプロパティ

NetSuite RESTlet 接続をセットアップする際には、接続プロパティを設定する必要があります。

次の表に、NetSuite RESTlet 接続のプロパティを示します。

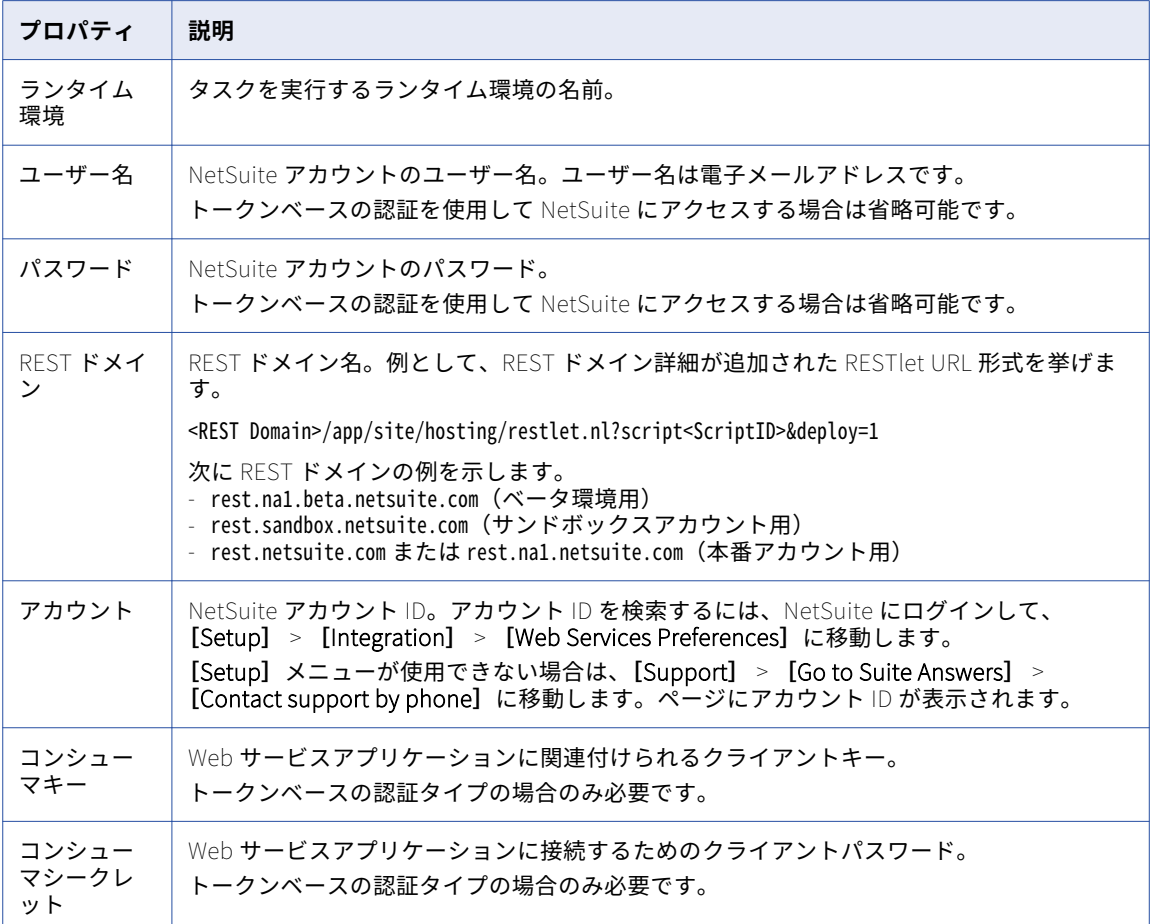

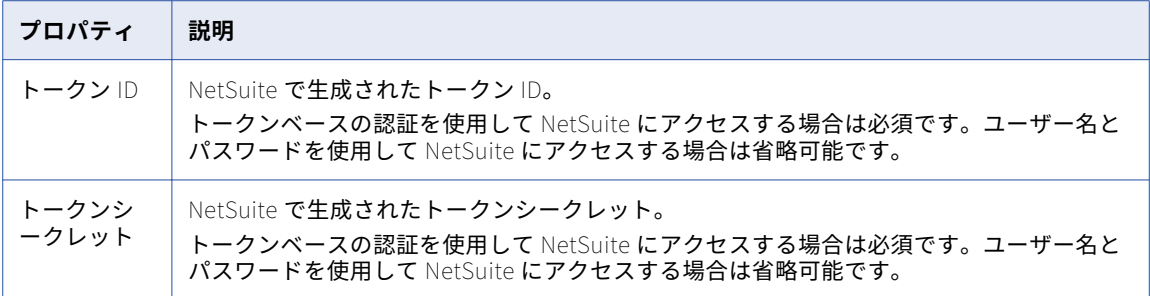

## OData 接続のプロパティ

OData 接続をセットアップする際には、接続プロパティを設定する必要があります。

以下の表に、OData 接続プロパティを示します。

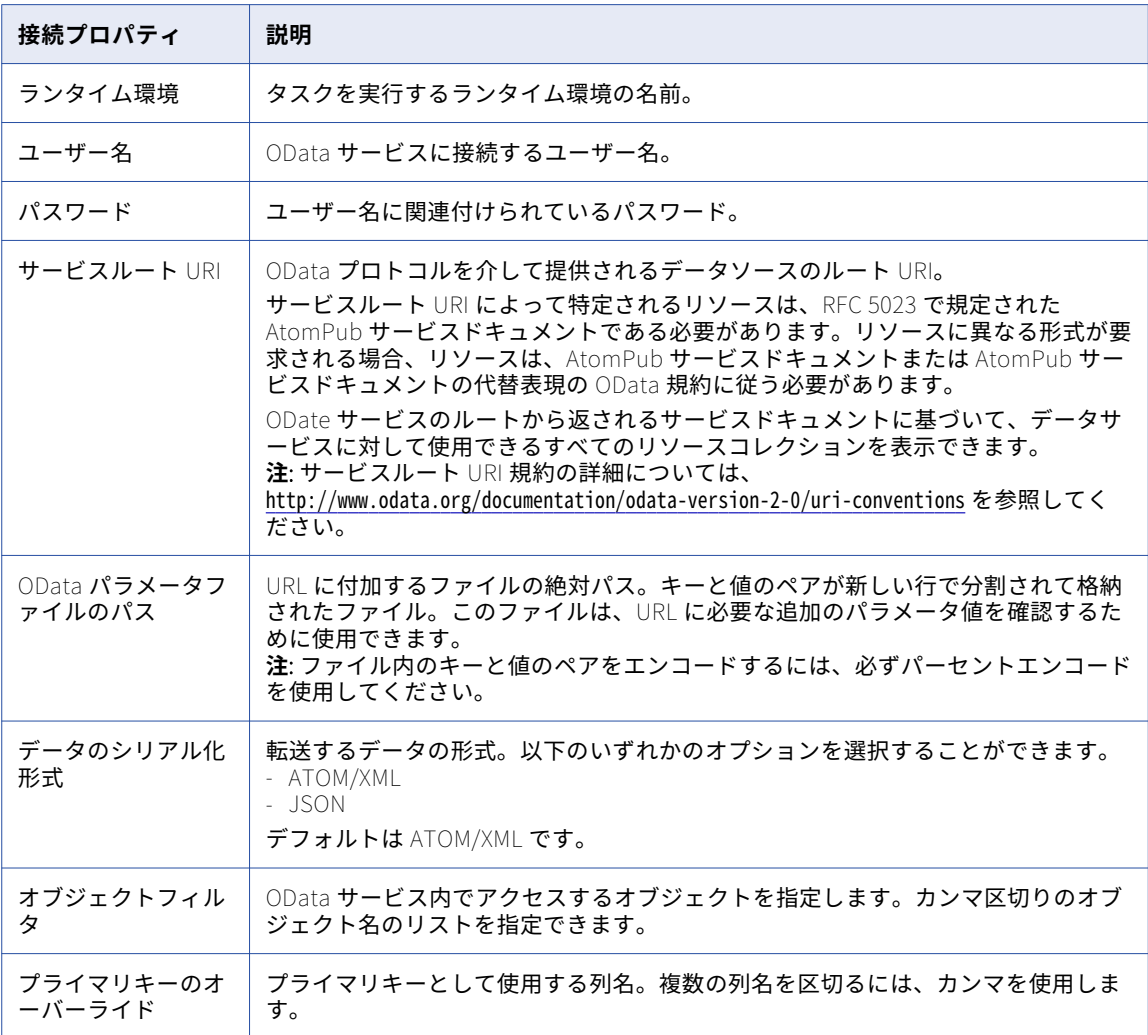

## OData Consumer 接続のプロパティ

OData Consumer 接続をセットアップする際には、接続プロパティを設定する必要があります。

以下の表に、OData Consumer 接続プロパティを示します。

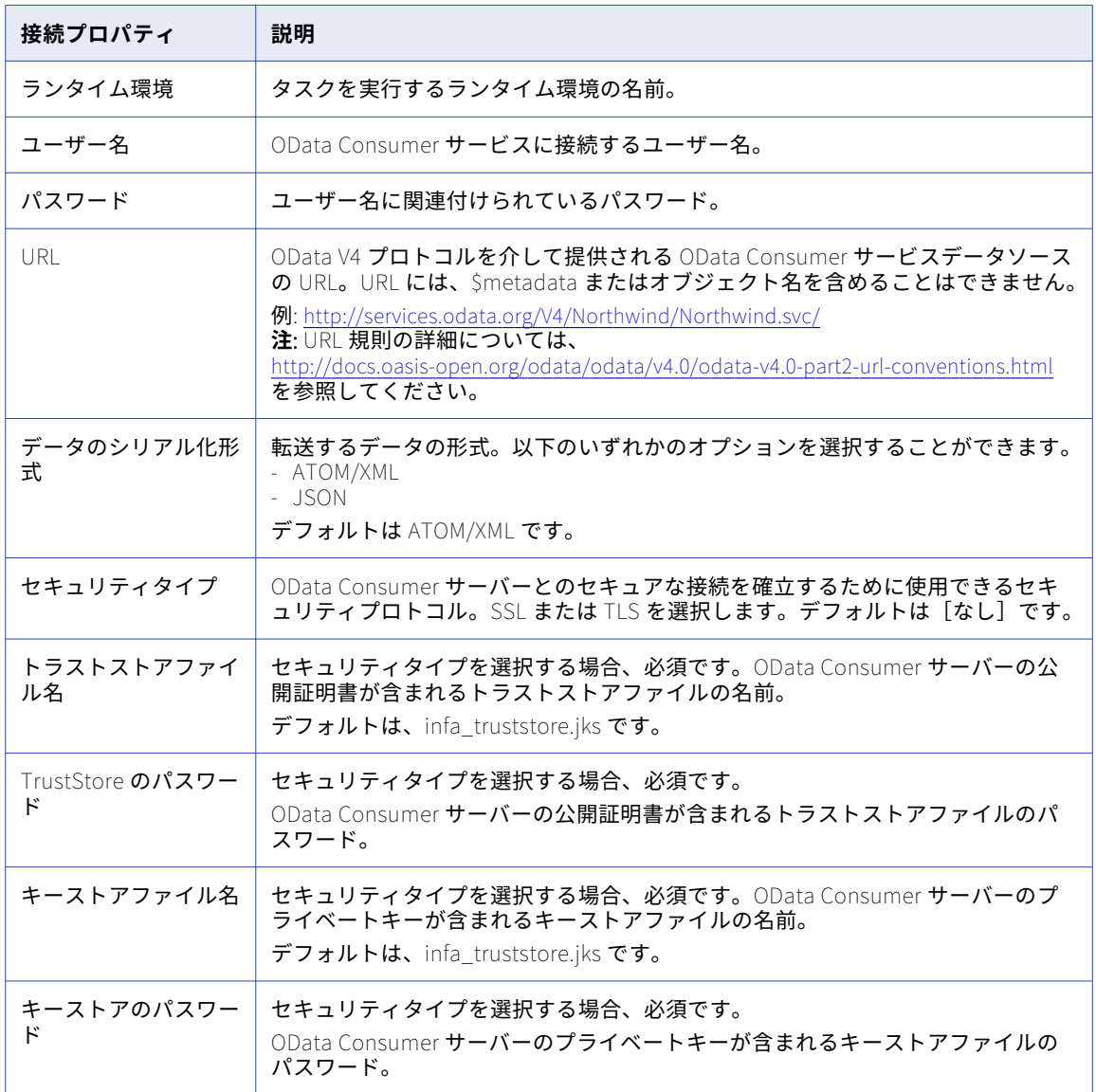

## ODBC 接続のプロパティ

ODBC 接続をセットアップする際には、接続プロパティを設定する必要があります。 以下の表に、ODBC 接続のプロパティを示します。

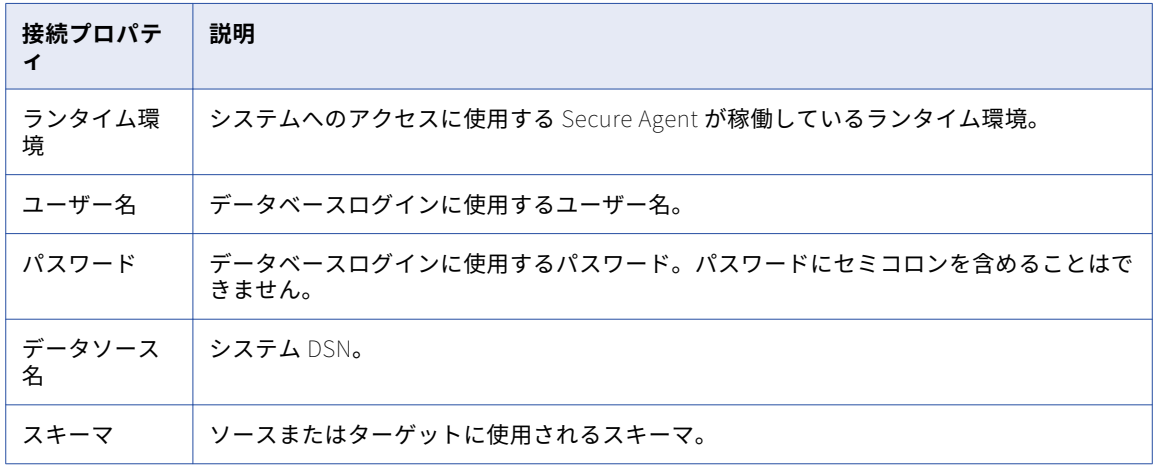

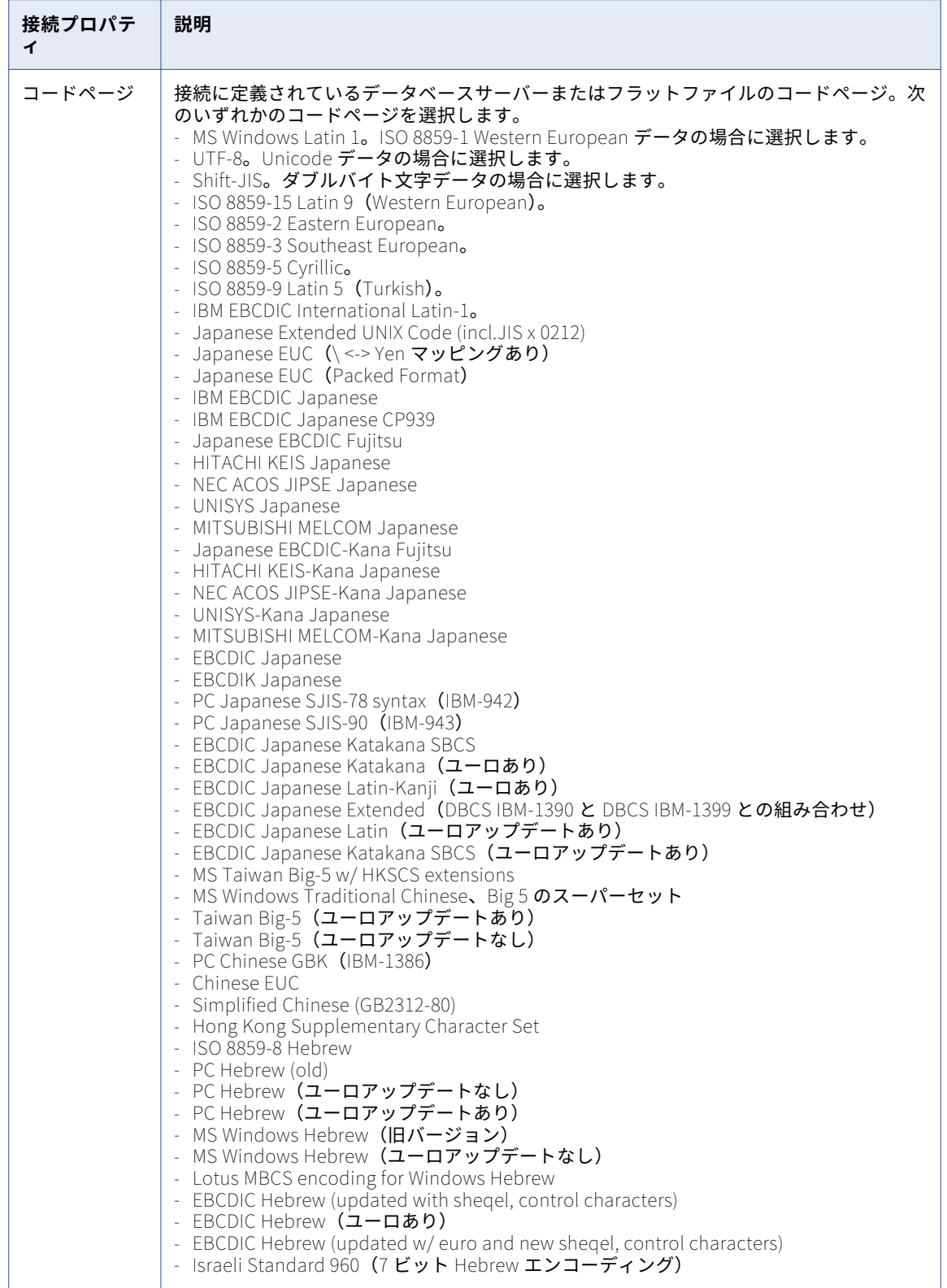

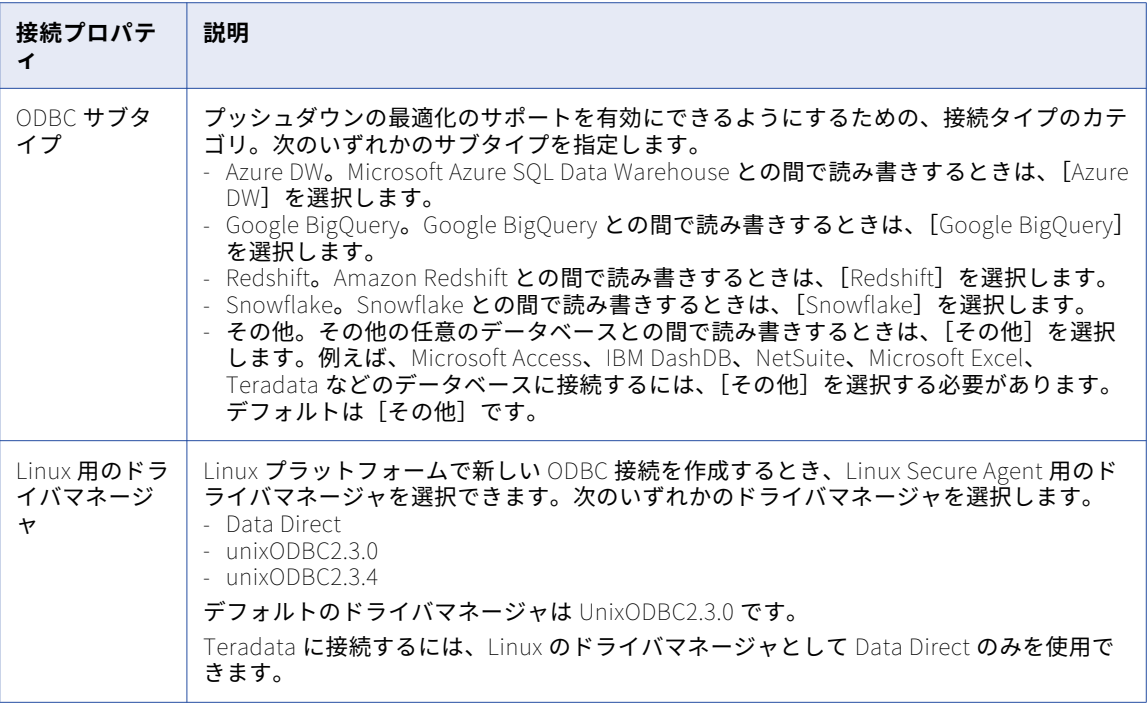

# OpenAir 接続のプロパティ

OpenAir 接続を作成する際には、接続プロパティを設定する必要があります。

次の表に、OpenAir 接続のプロパティを示します。

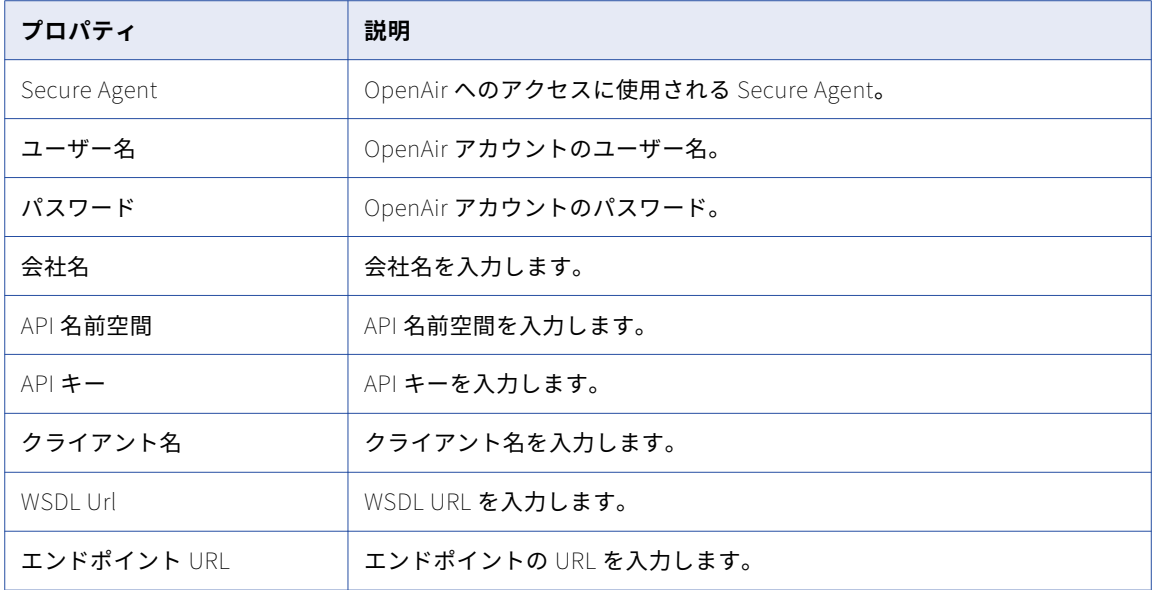

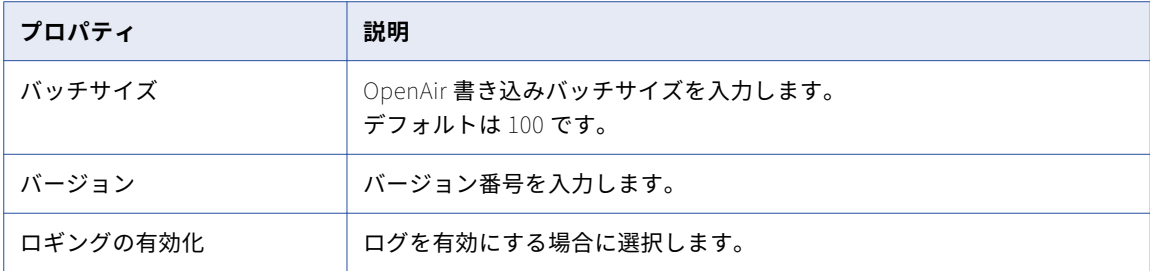

# Oracle 接続のプロパティ

Oracle 接続を作成する際には、接続プロパティを設定する必要があります。

次の表に、Oracle 接続のプロパティを示します。

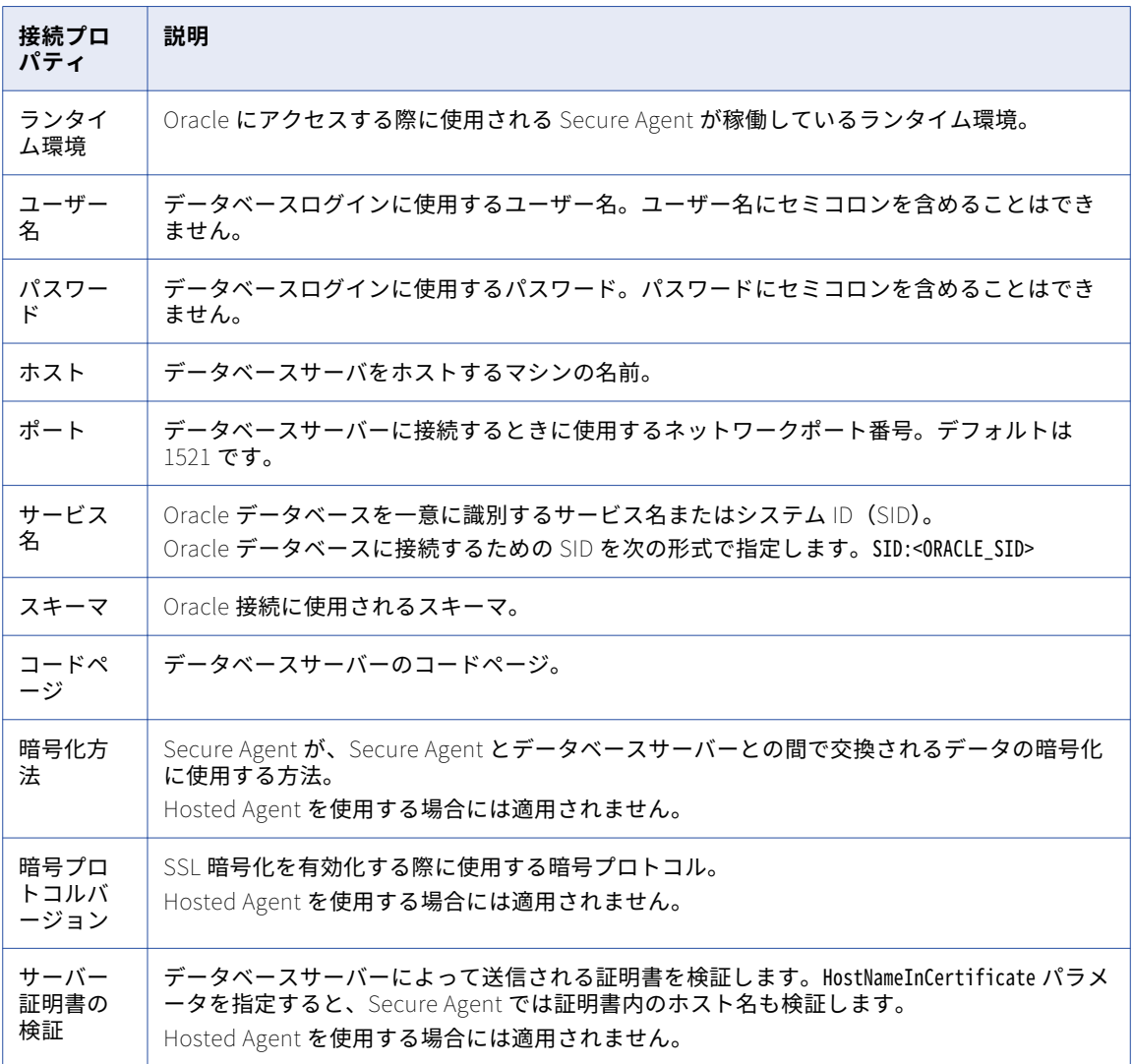

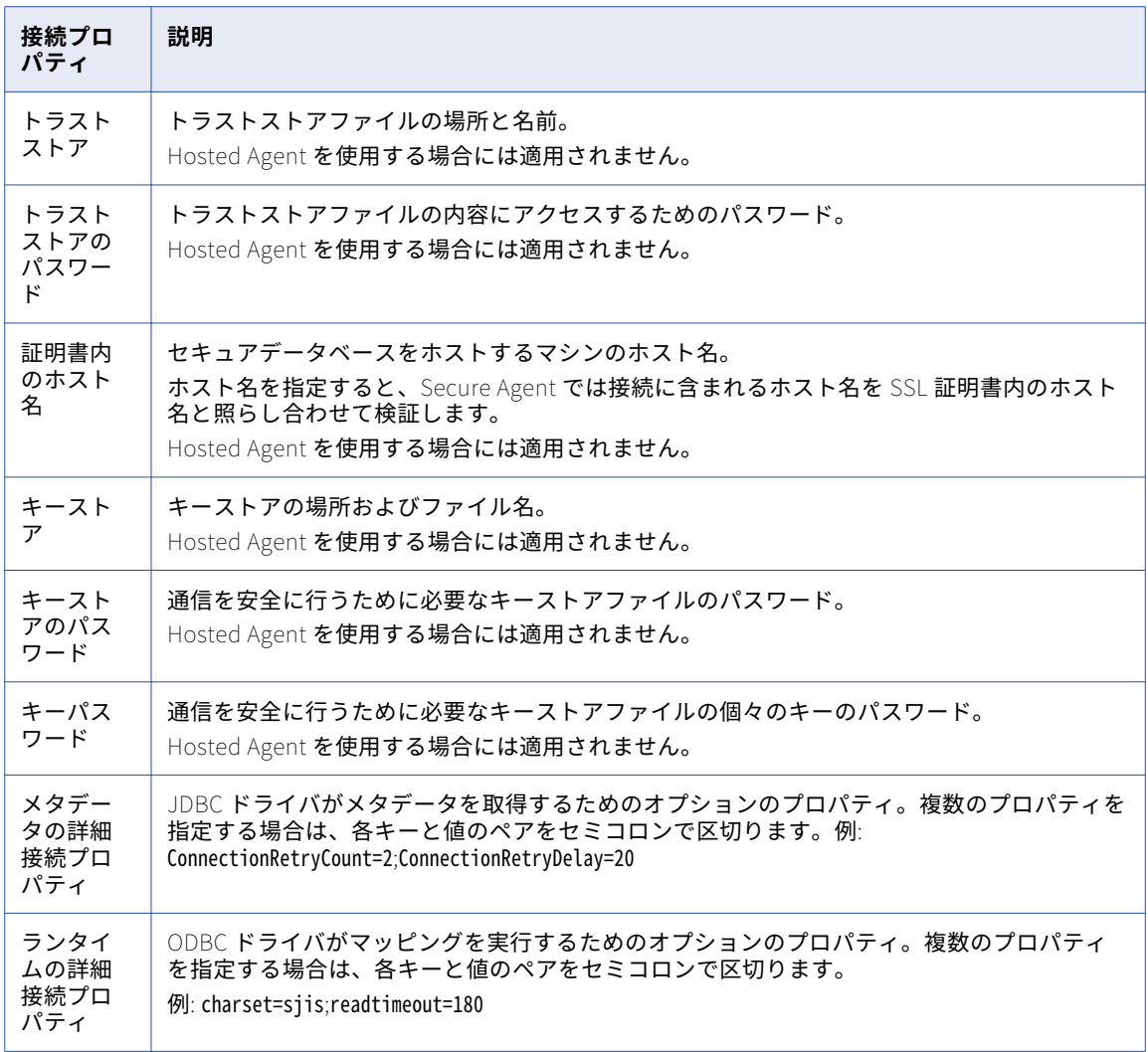

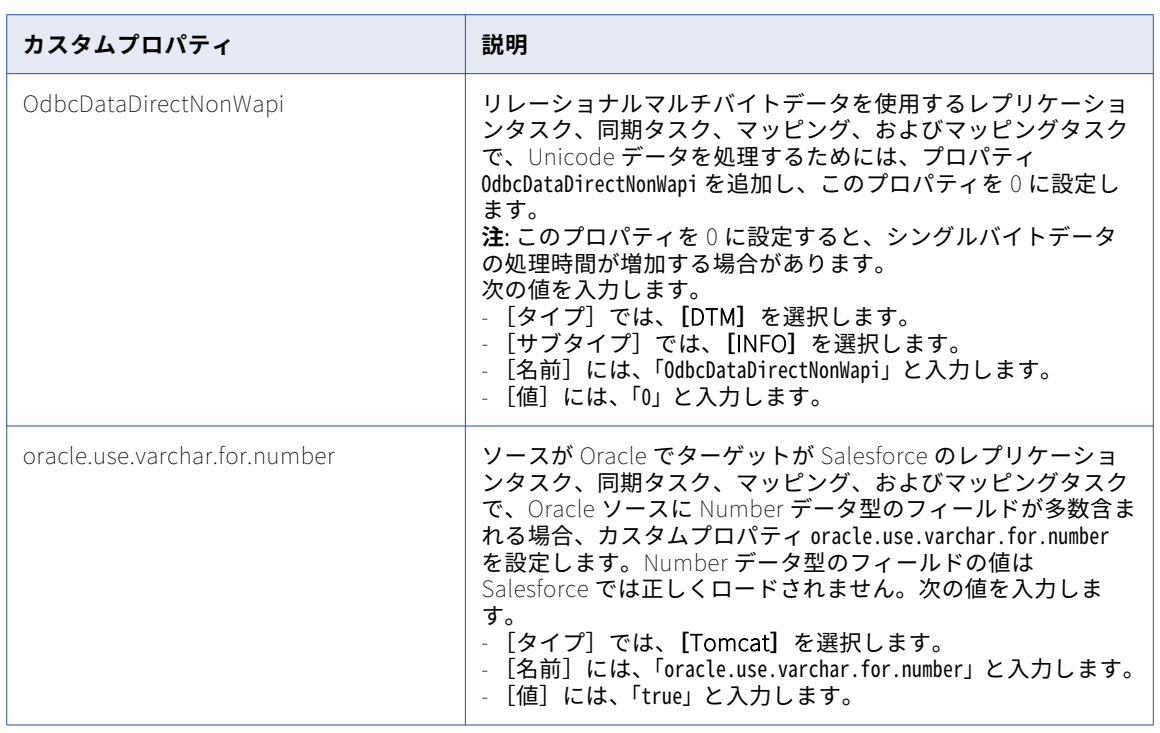

Secure Agent 設定プロパティで、次の Oracle 固有のカスタムプロパティを設定できます。

# Oracle CDC 接続のプロパティ

Oracle CDC 接続をセットアップする際には、接続プロパティを設定する必要があります。

次の表に、Oracle CDC 接続のプロパティを示します。

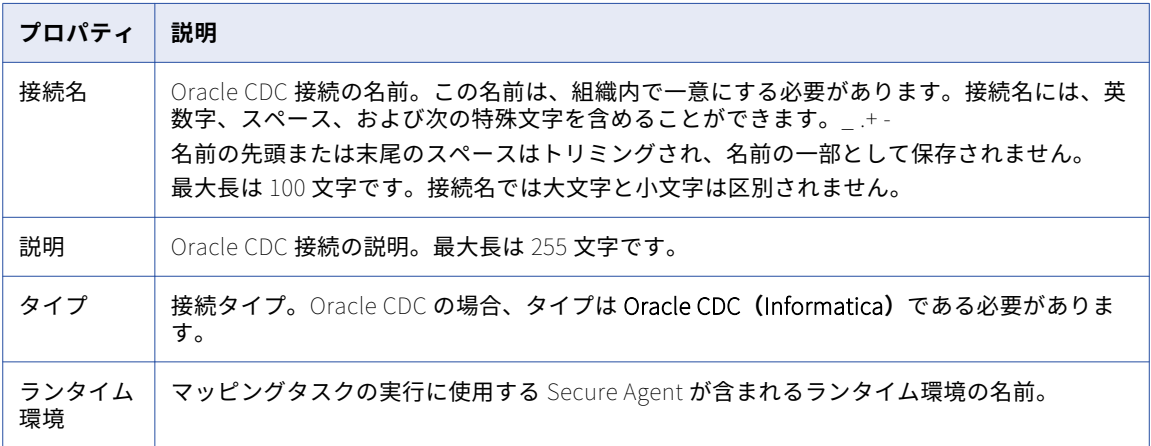

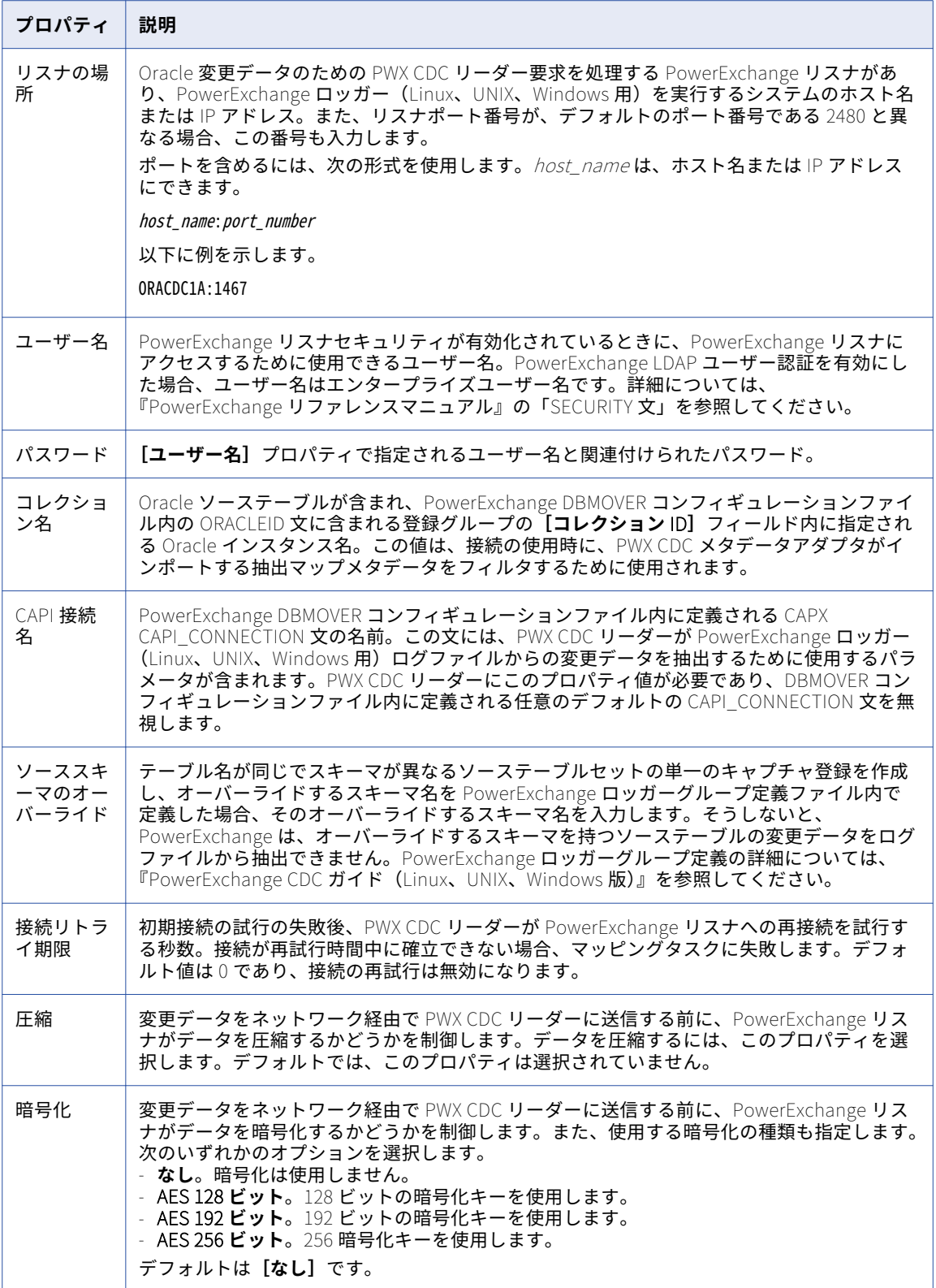

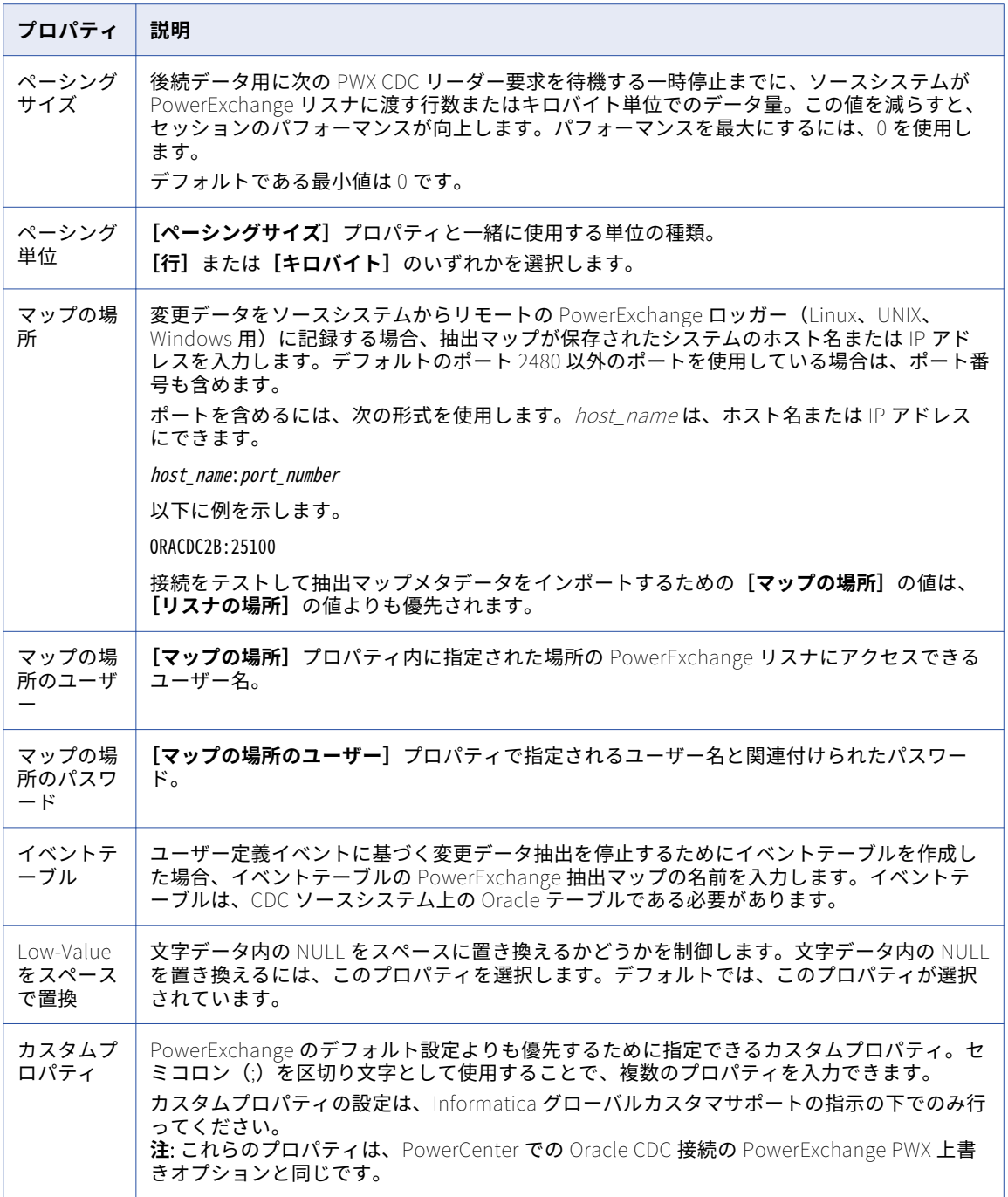

# Oracle CDC V2 接続のプロパティ

Oracle CDC 接続をセットアップする際には、接続プロパティを設定する必要があります。

次の表に、Oracle CDC 接続のプロパティを示します。

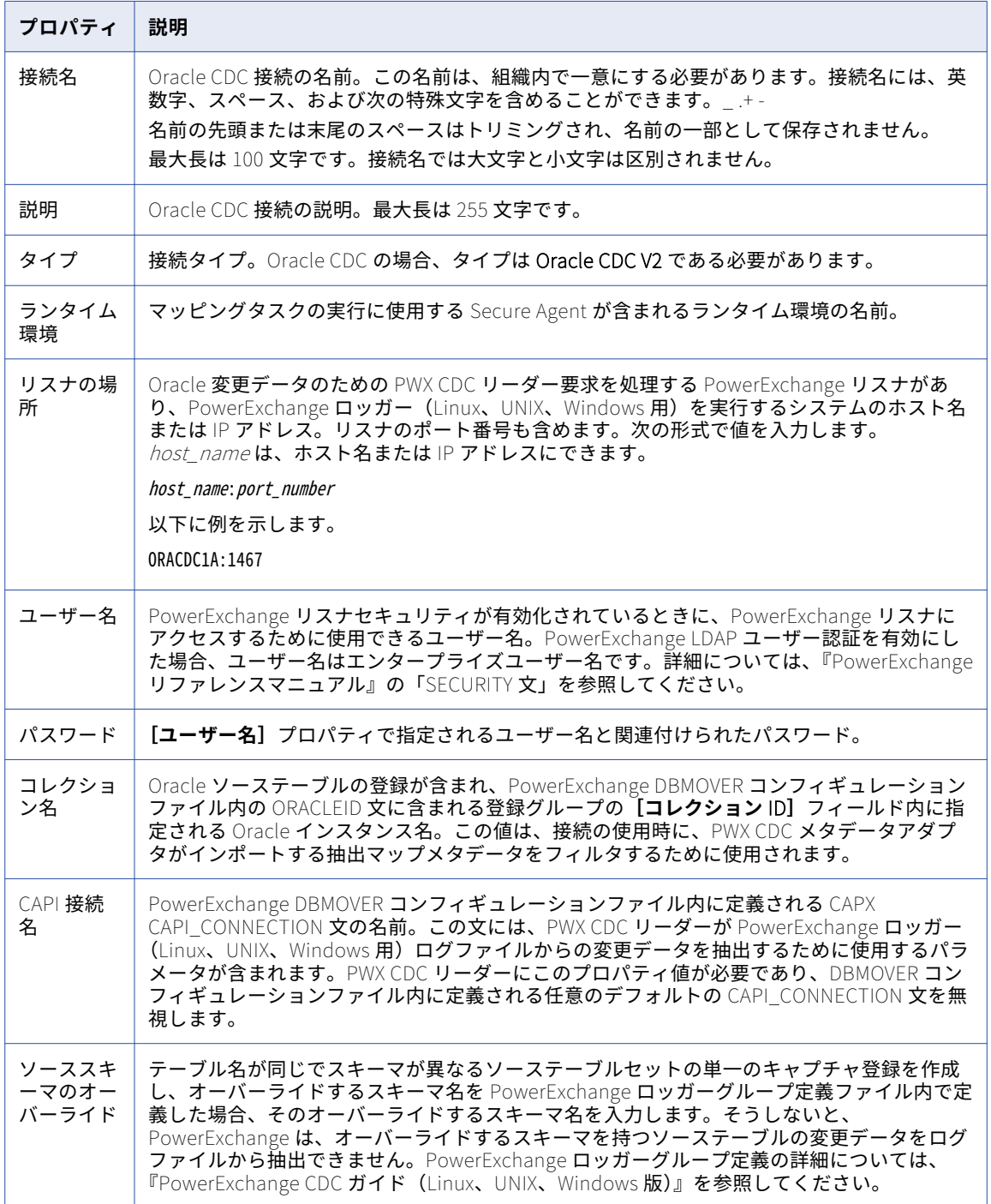

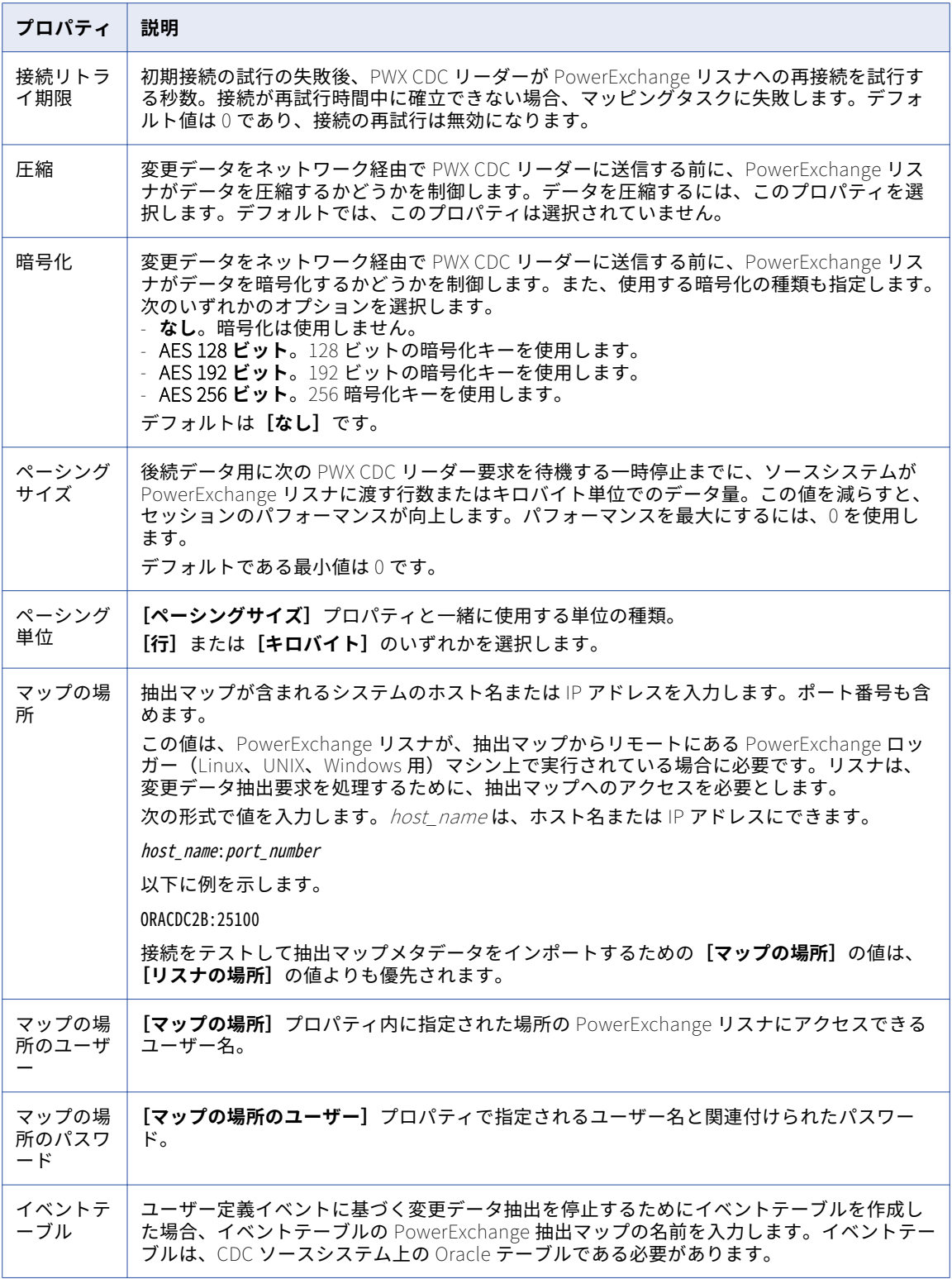

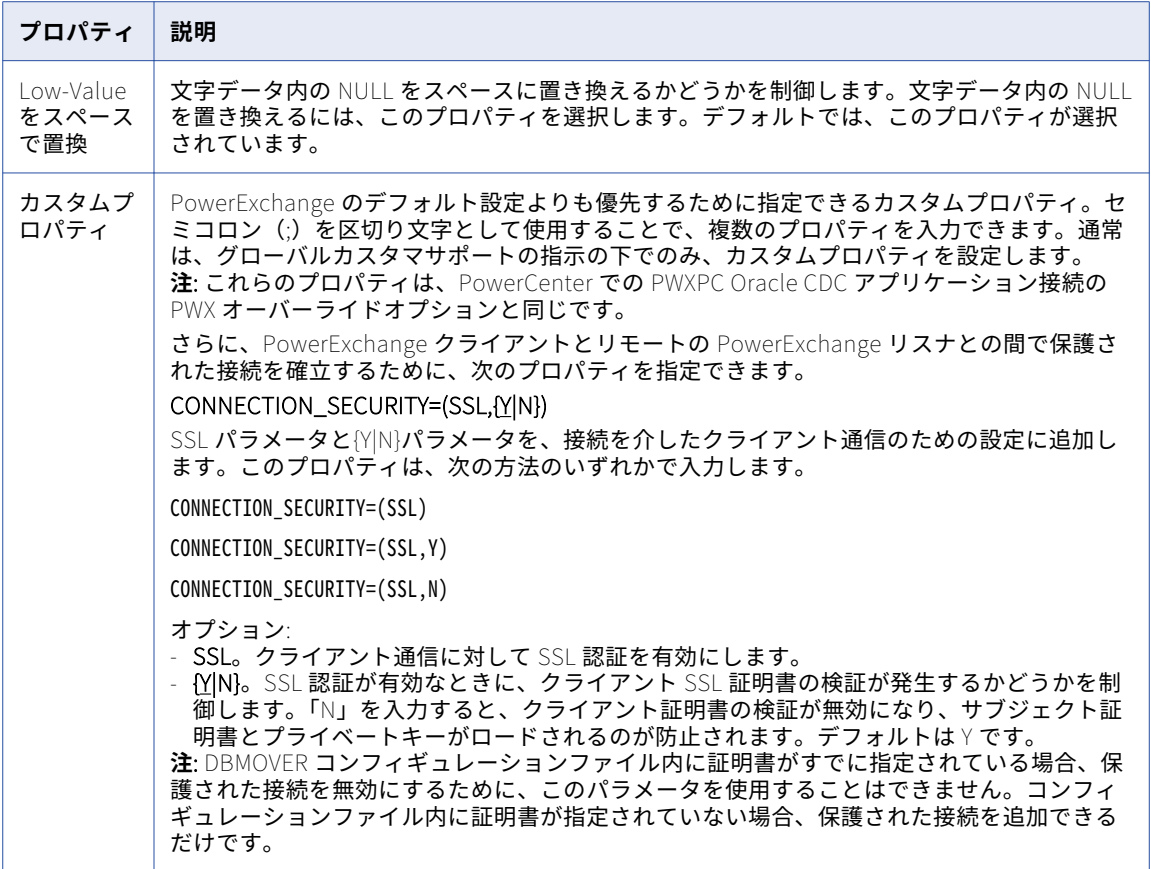

### Oracle CRM Cloud V1 接続のプロパティ

次の表に、Oracle CRM Cloud V1 接続のプロパティを示します。

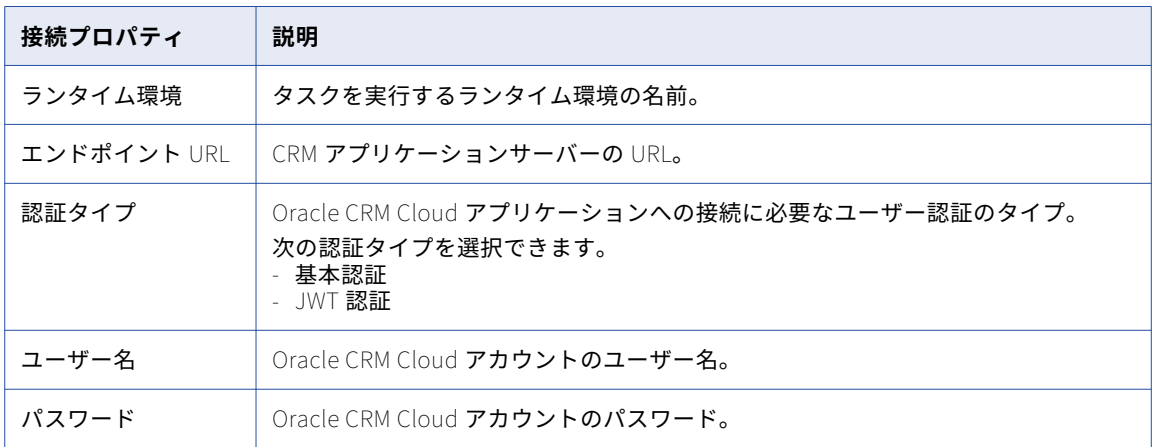

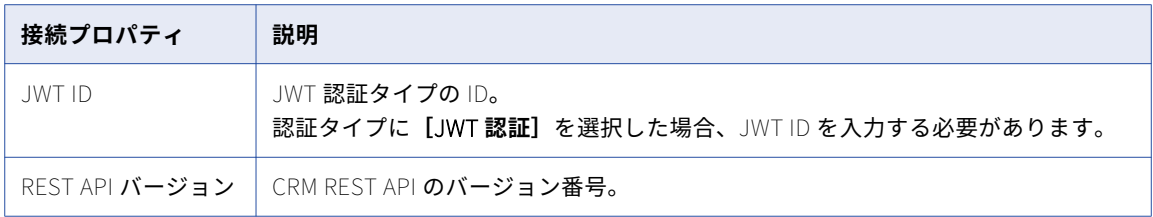

## Oracle CRM On Demand 接続のプロパティ

Oracle CRM On Demand 接続を作成する際には、接続プロパティを設定する必要があります。

次の表に、Oracle CRM On Demand 接続のプロパティを示します。

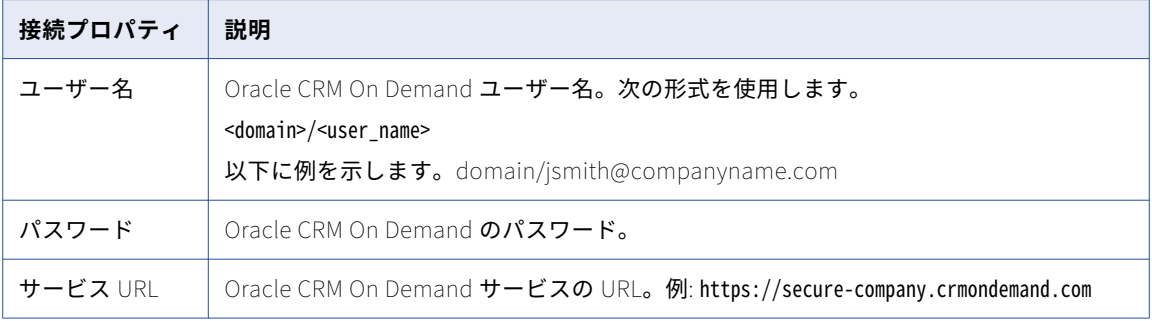

#### Oracle E-Business Suite 接続のプロパティ

Oracle E-Business Suite 接続を作成する際には、接続プロパティを設定する必要があります。

次の表に、Oracle E-Business Suite 接続のプロパティを示します。

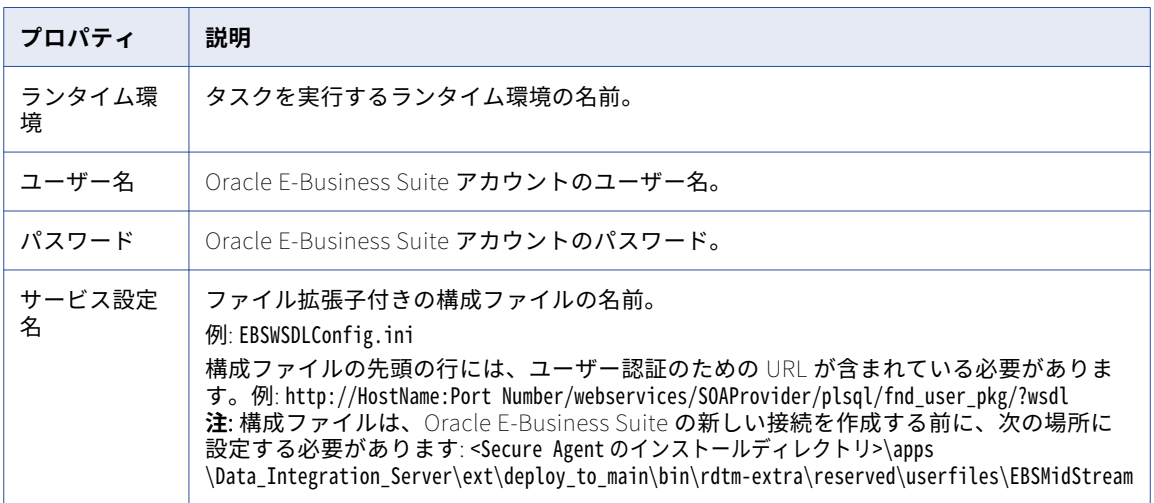

 $\circ$ 

#### Oracle E-Business Suite インタフェース接続のプロ パティ

Oracle E-Business Suite インタフェース接続を作成する際には、接続プロパティを設定する必要があります。 次の表に、Oracle E-Business Suite インタフェース接続のプロパティを示します。

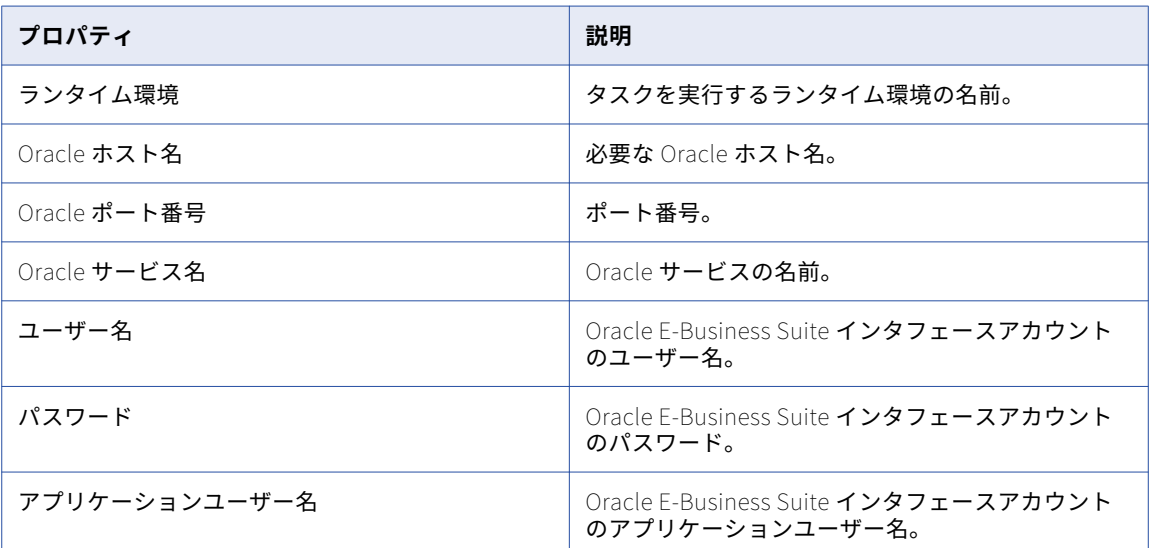

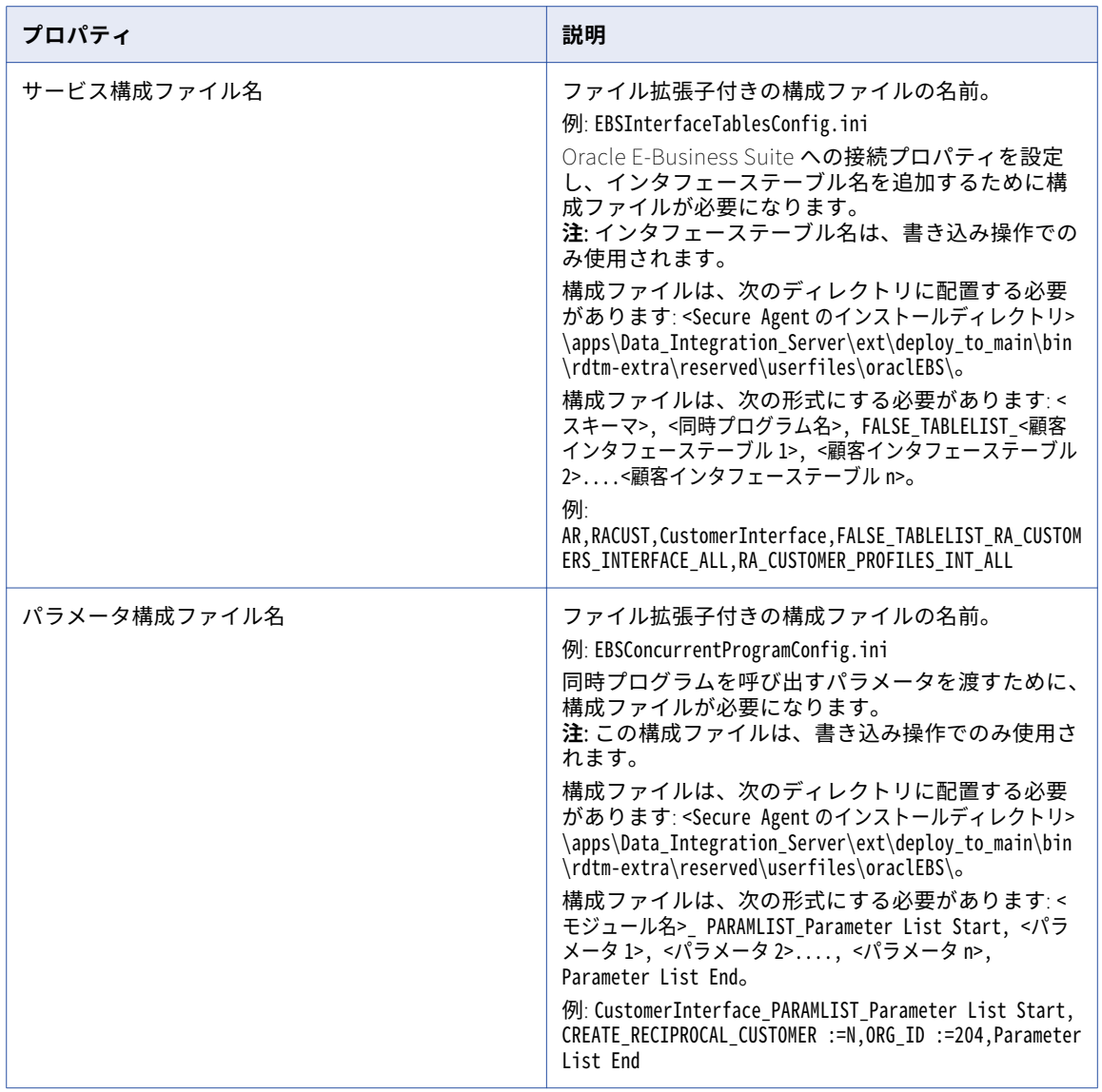

Oracle Financials Cloud 接続のプロパティ

次の表に、Oracle Financials Cloud 接続のプロパティを示します。

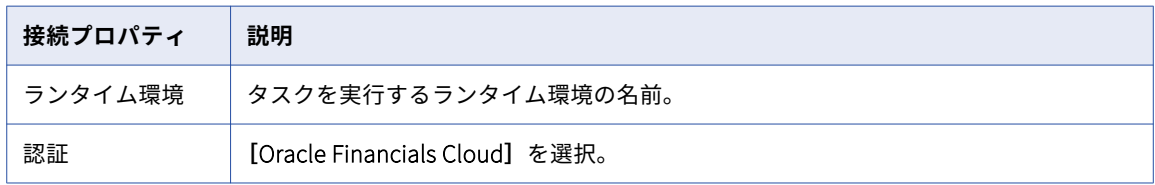

 $\circ$
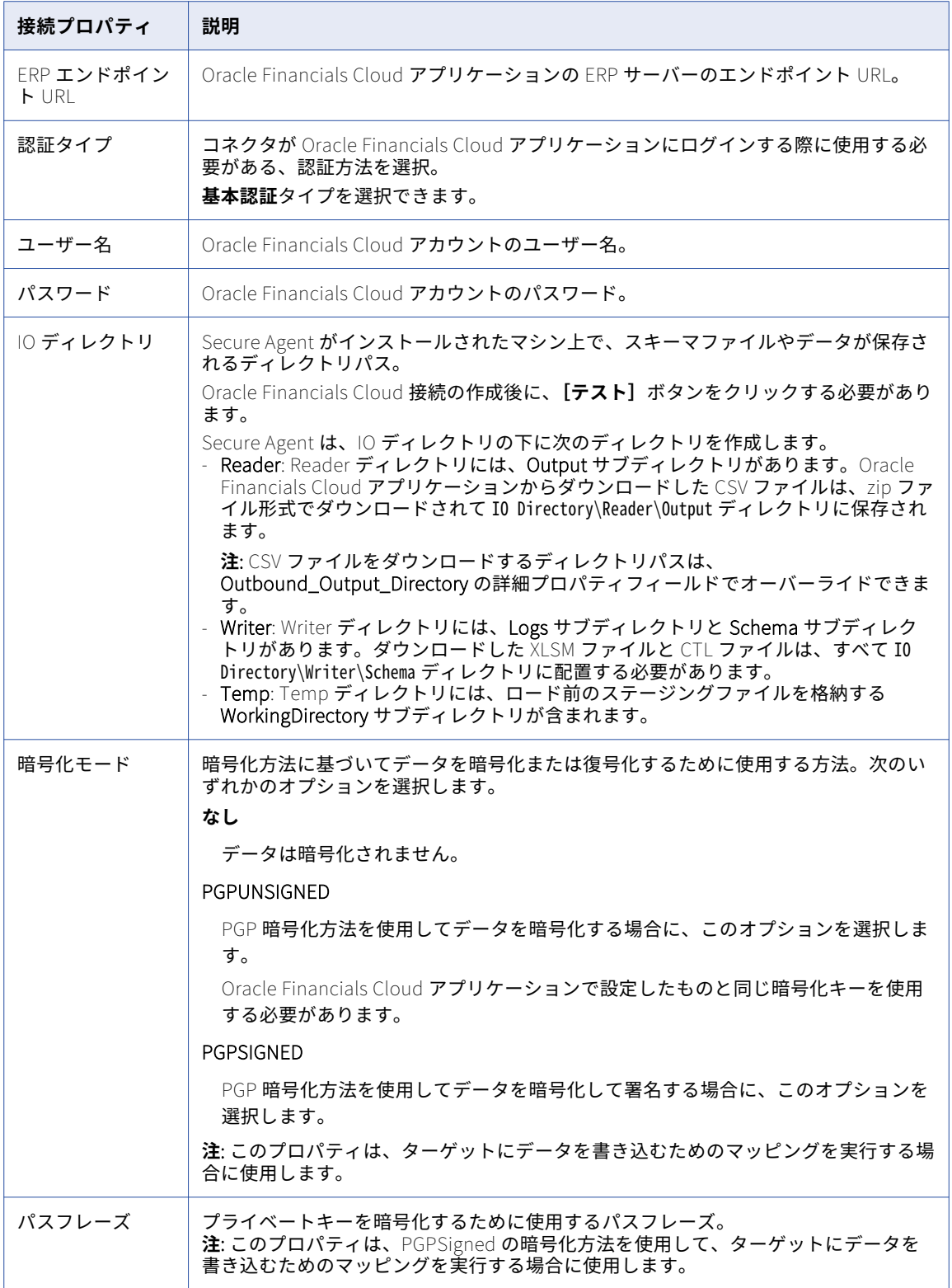

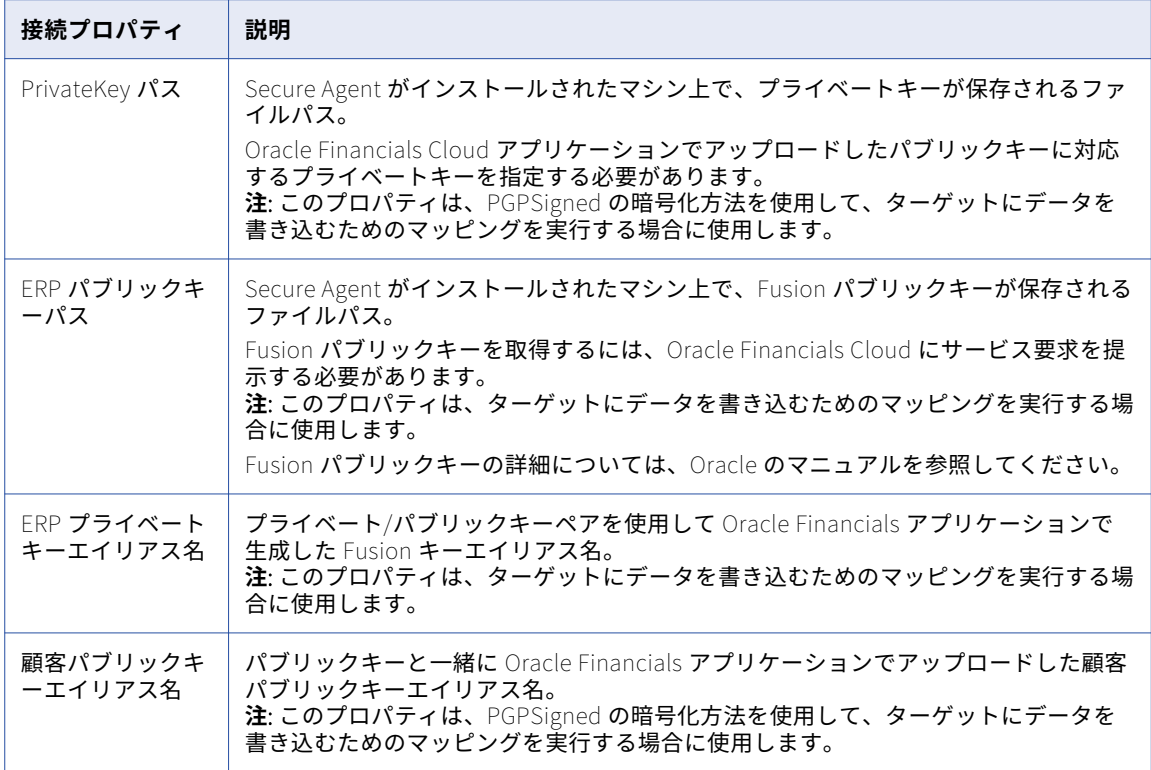

# Oracle Financials Cloud V1 接続のプロパティ

次の表に、Oracle Financials Cloud V1 接続のプロパティを示します。

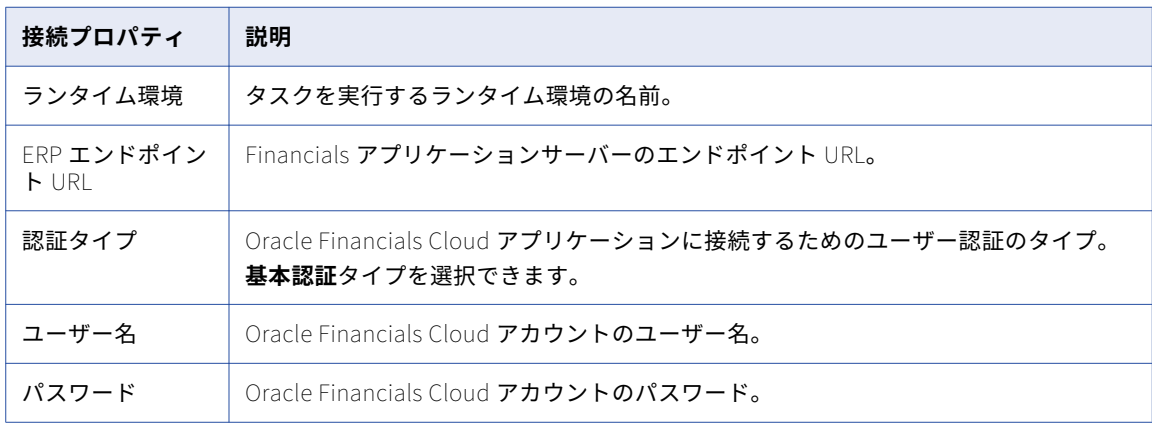

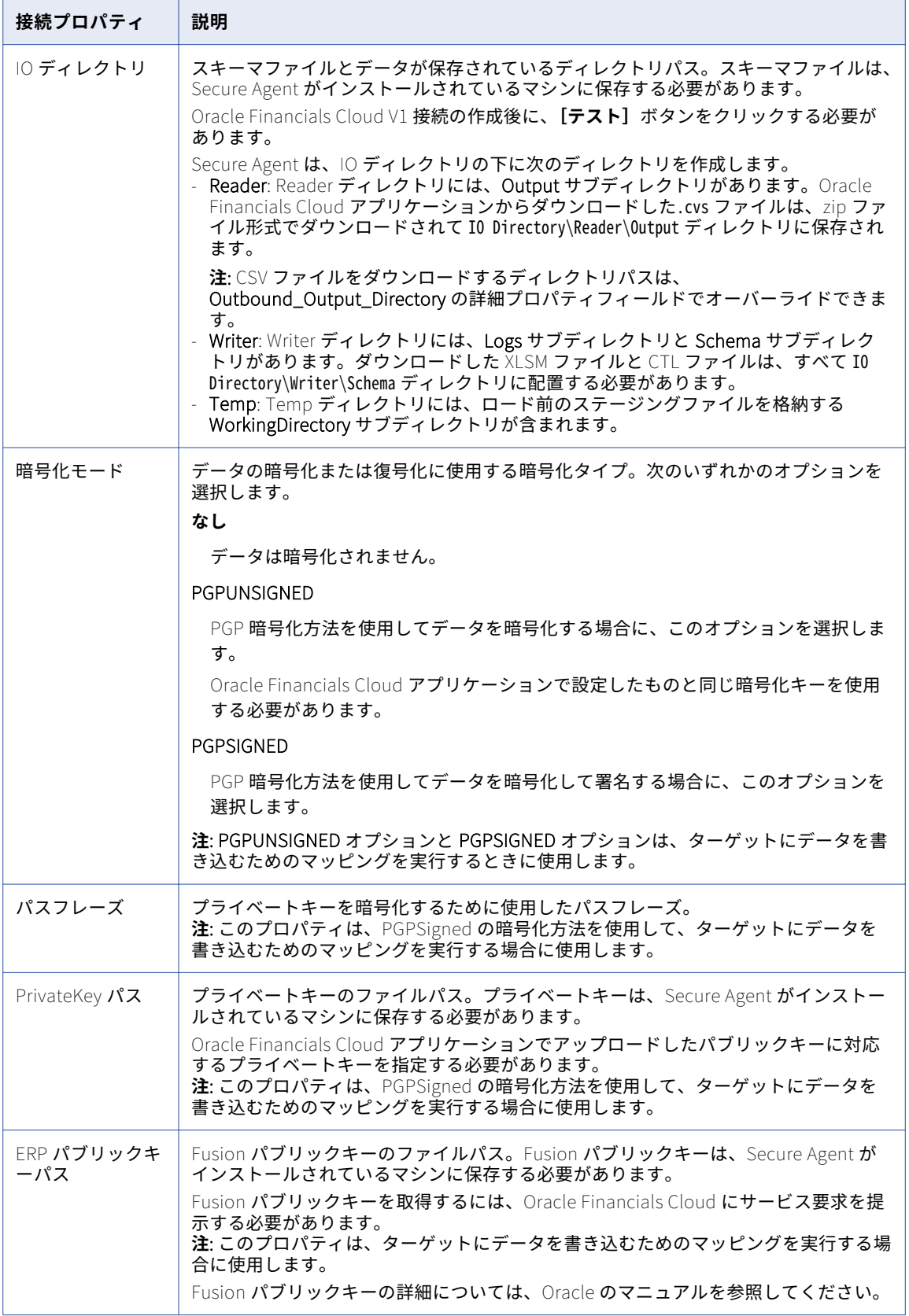

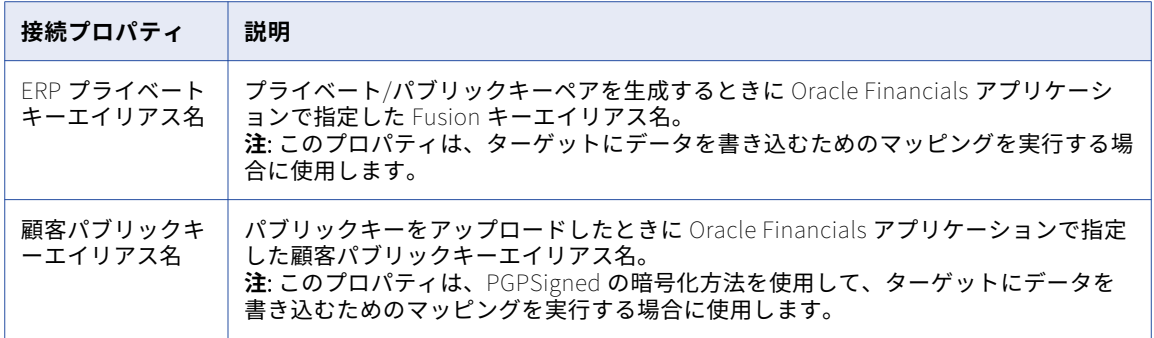

# Oracle HCM Cloud V1 接続のプロパティ

Oracle HCM Cloud V1 接続を作成する際には、接続プロパティを設定する必要があります。

次の表に、Oracle HCM Cloud V1 接続のプロパティを示します。

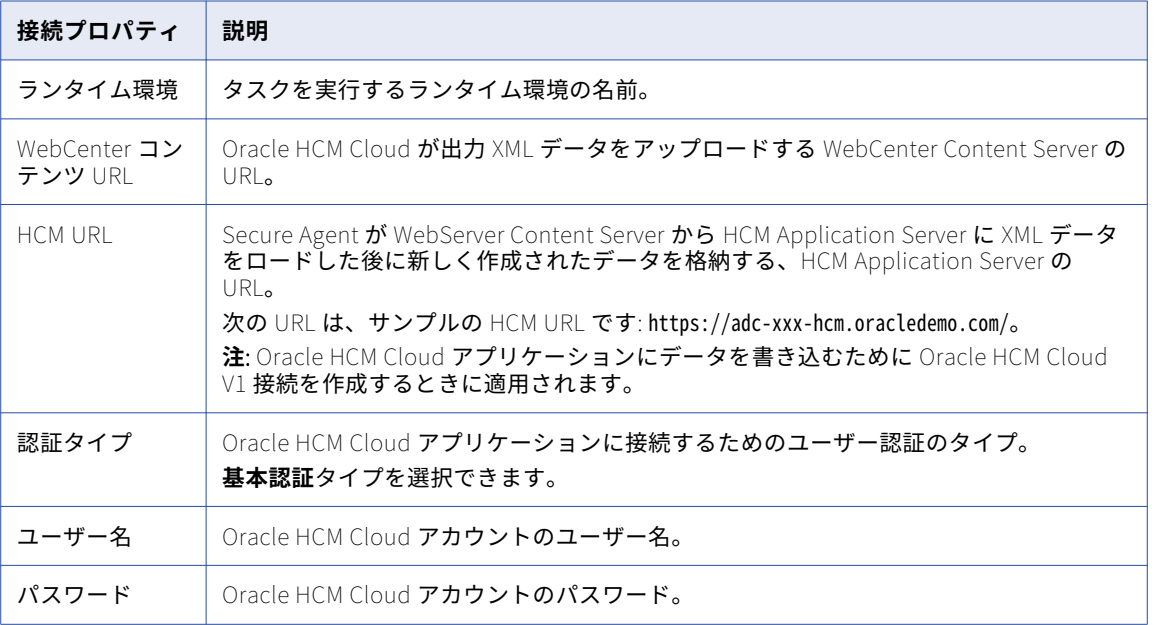

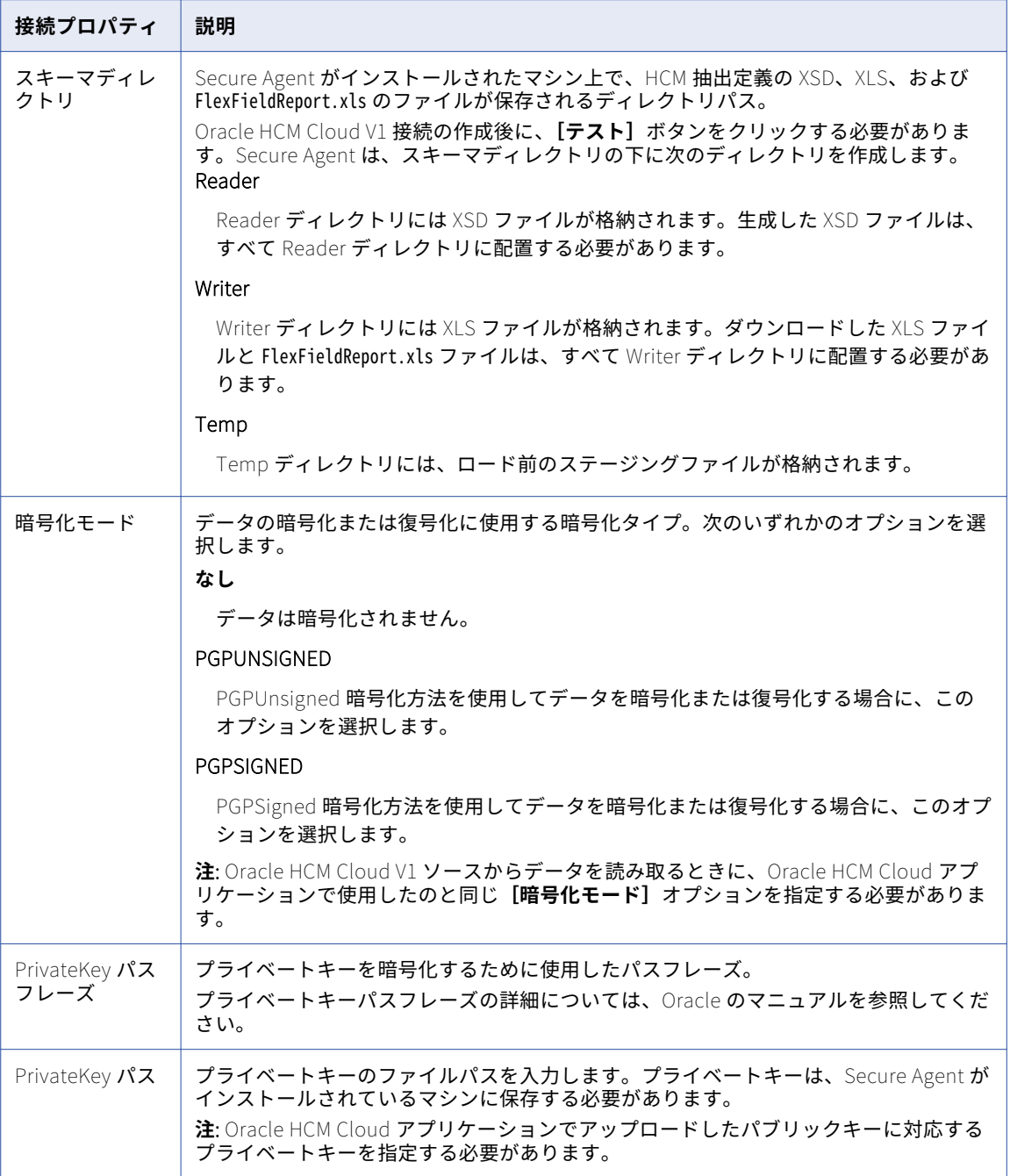

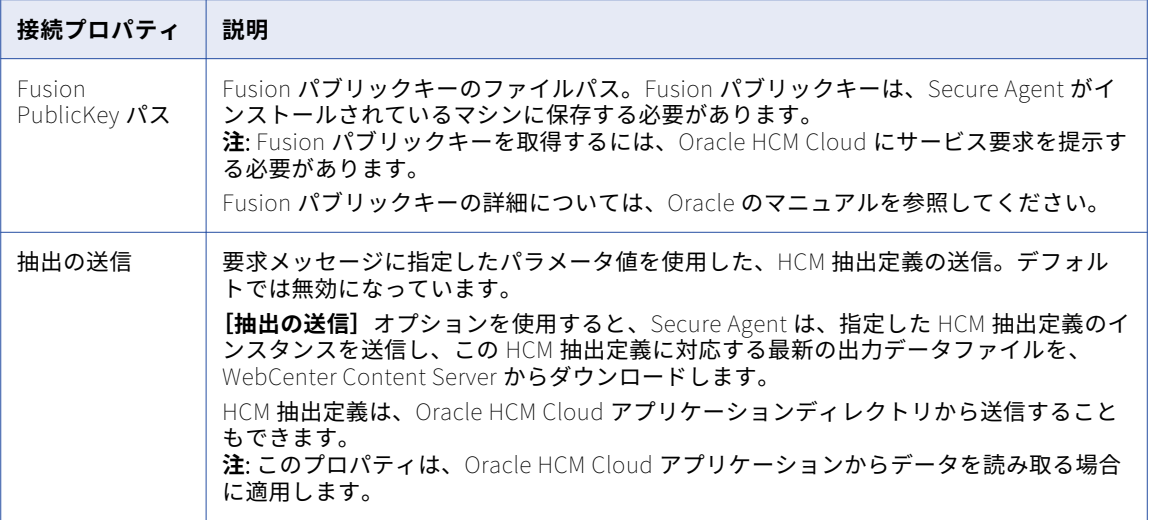

### Oracle HCM Cloud 接続のプロパティ

Oracle HCM Cloud 接続を作成する際には、接続プロパティを設定する必要があります。

次の表に、Oracle HCM Cloud 接続のプロパティを示します。

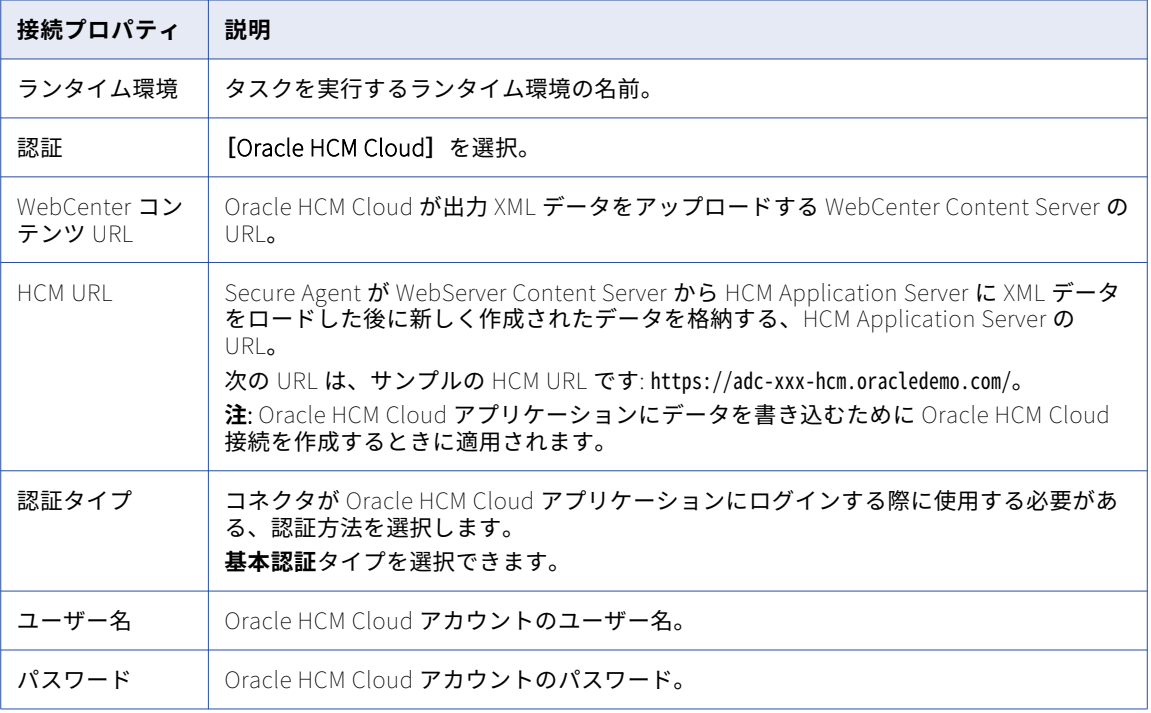

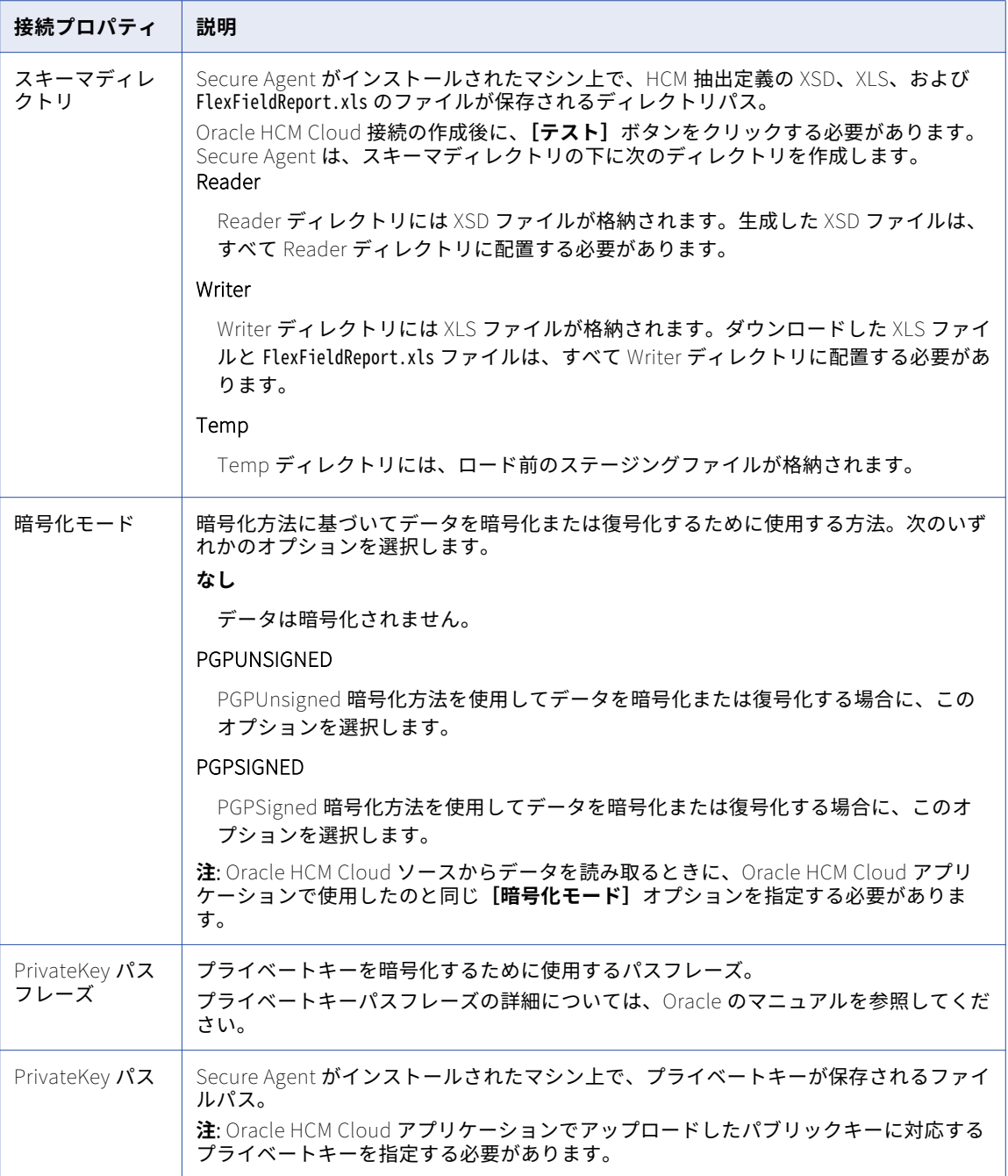

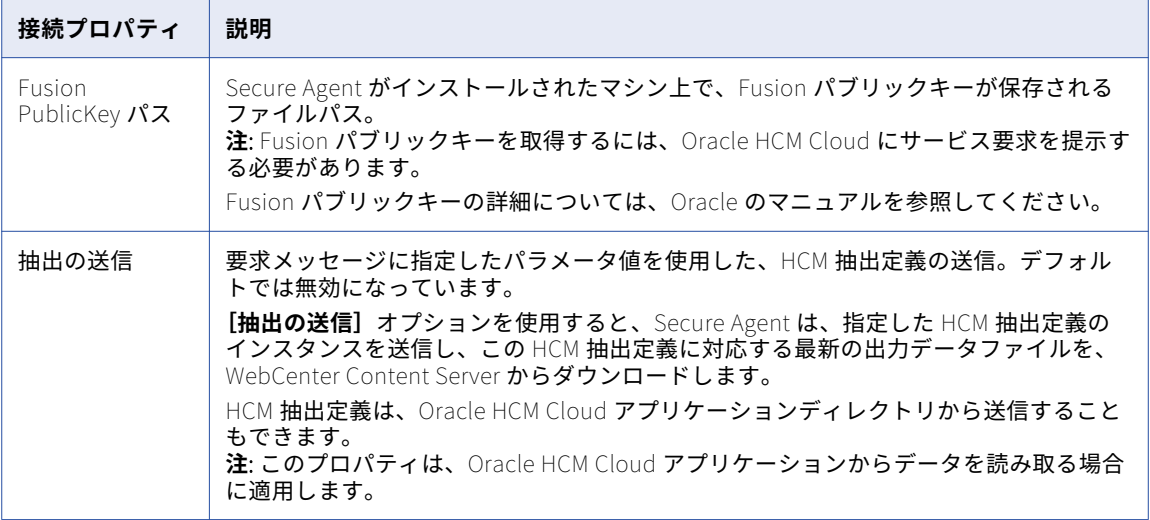

#### Oracle HCM Cloud V1 接続のプロパティ

Oracle HCM Cloud V1 接続を作成する際には、接続プロパティを設定する必要があります。

次の表に、Oracle HCM Cloud V1 接続のプロパティを示します。

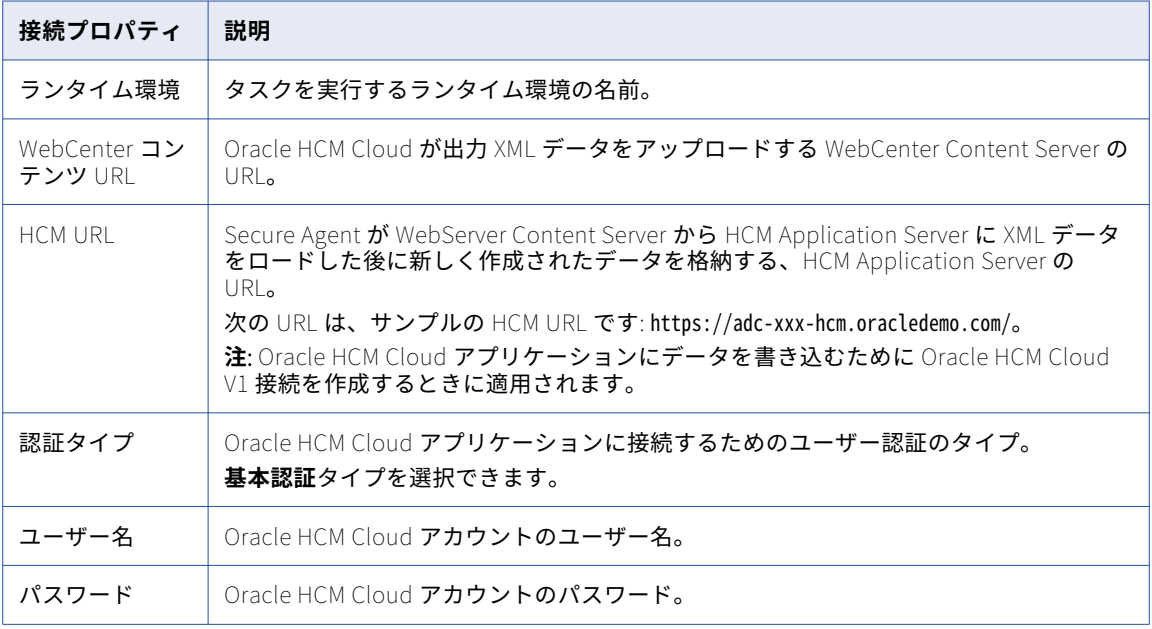

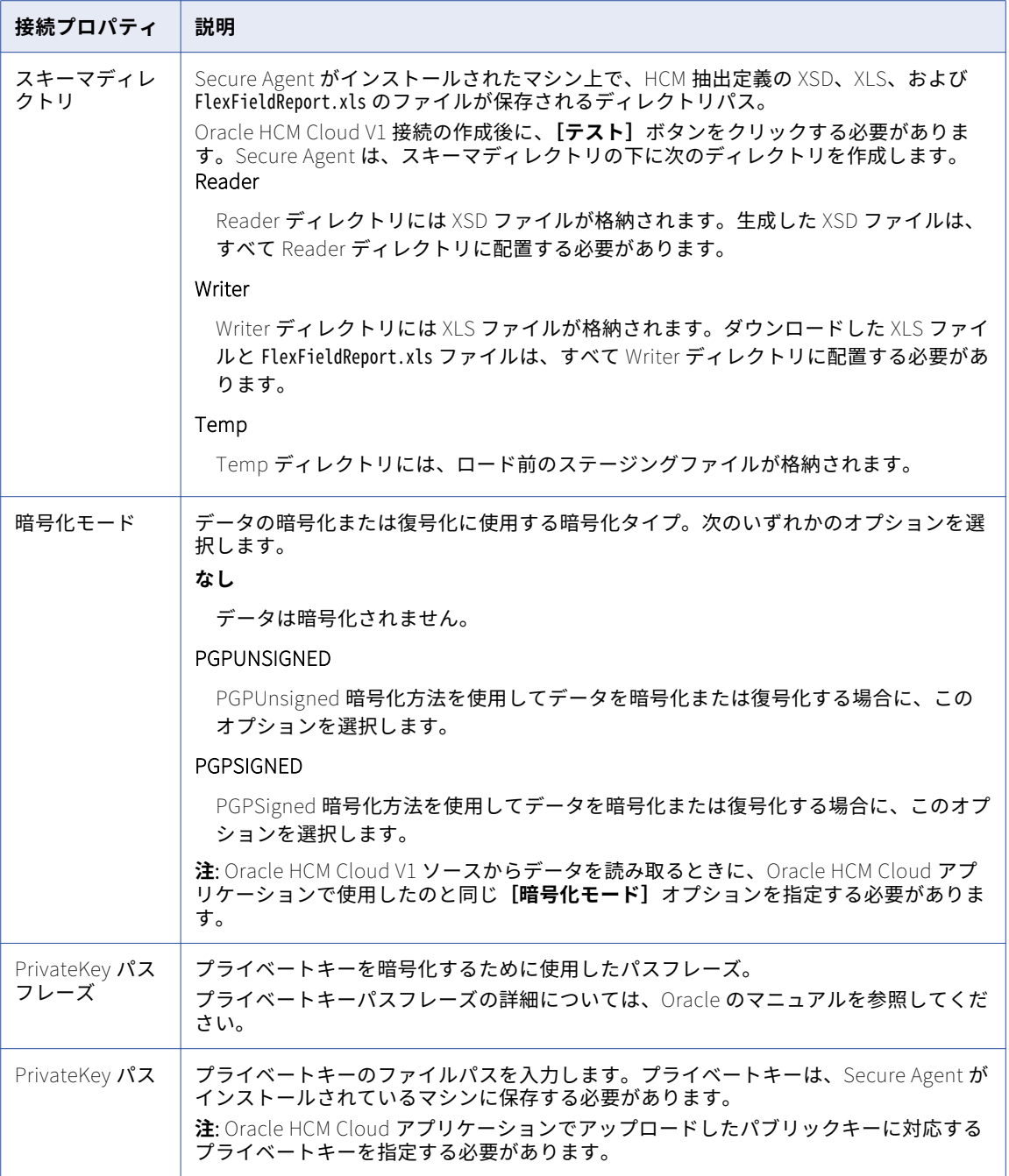

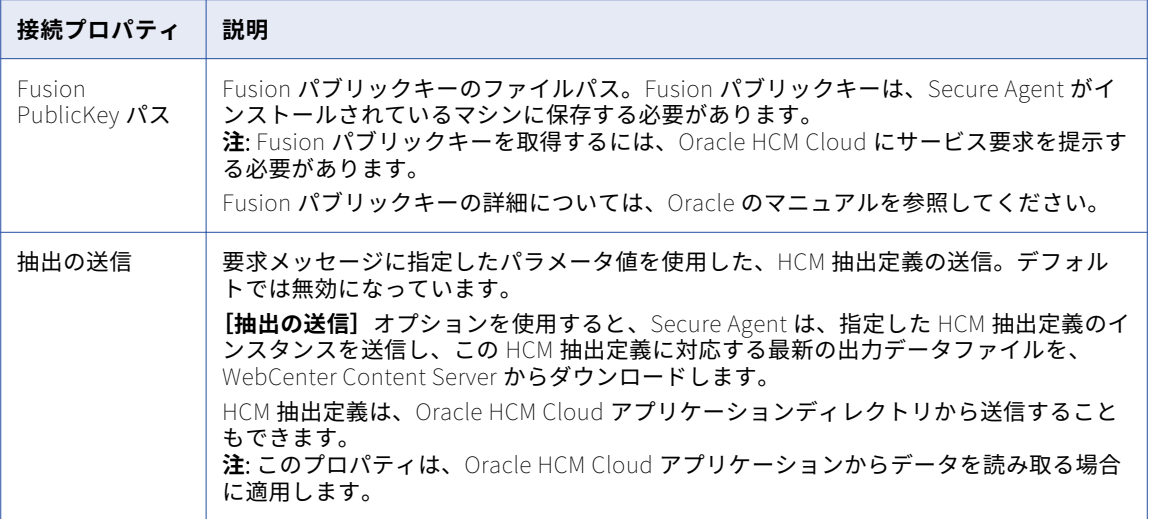

# OrangeHRM 接続のプロパティ

OrangeHRM 接続をセットアップする際には、接続プロパティを設定する必要があります。

次の表に、OrangeHRM 接続のプロパティを示します。

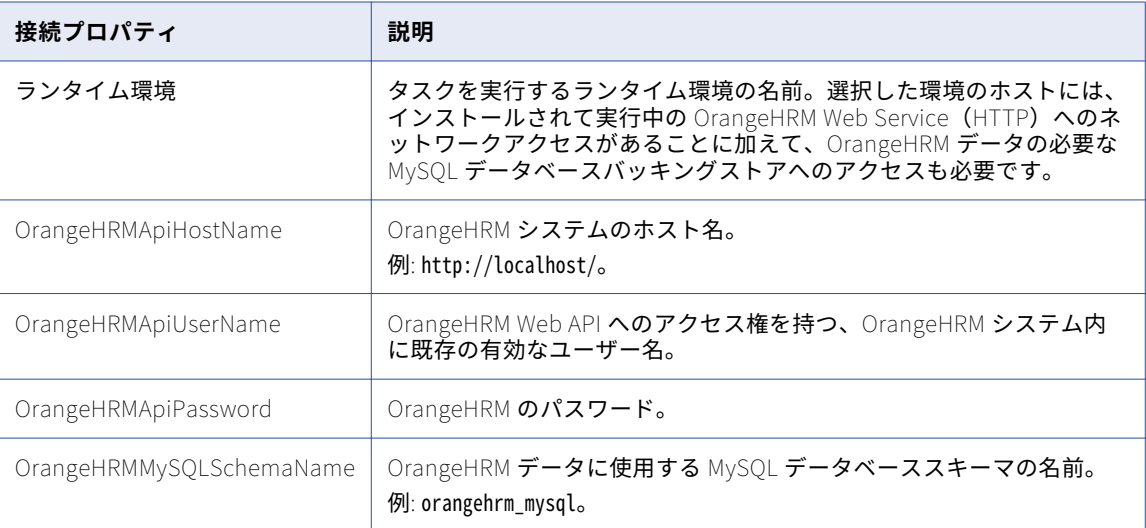

# PostgreSQL 接続のプロパティ

PostgreSQL 接続をセットアップする際には、接続プロパティを設定する必要があります。

次の表に、PostgreSQL 接続のプロパティを示します。

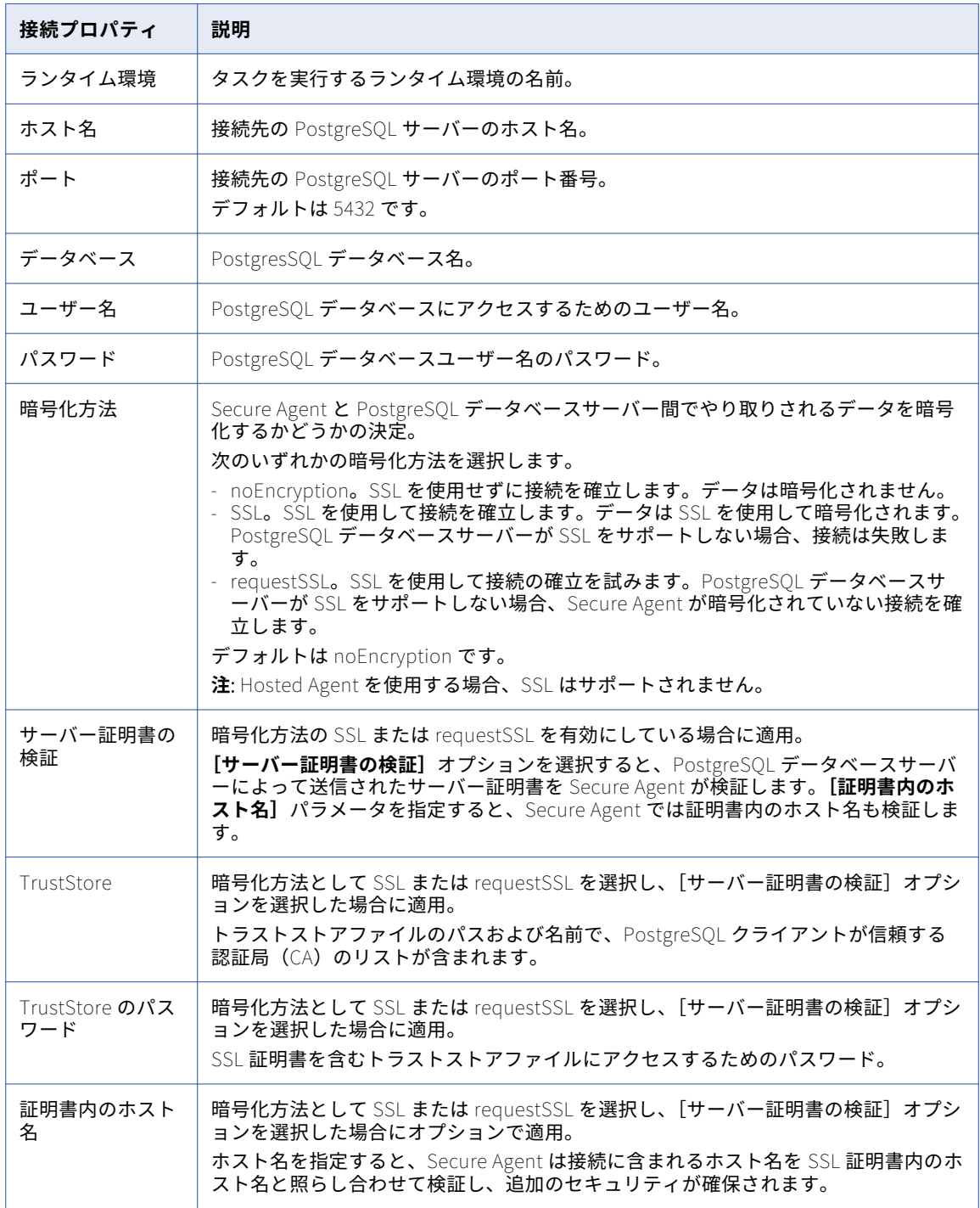

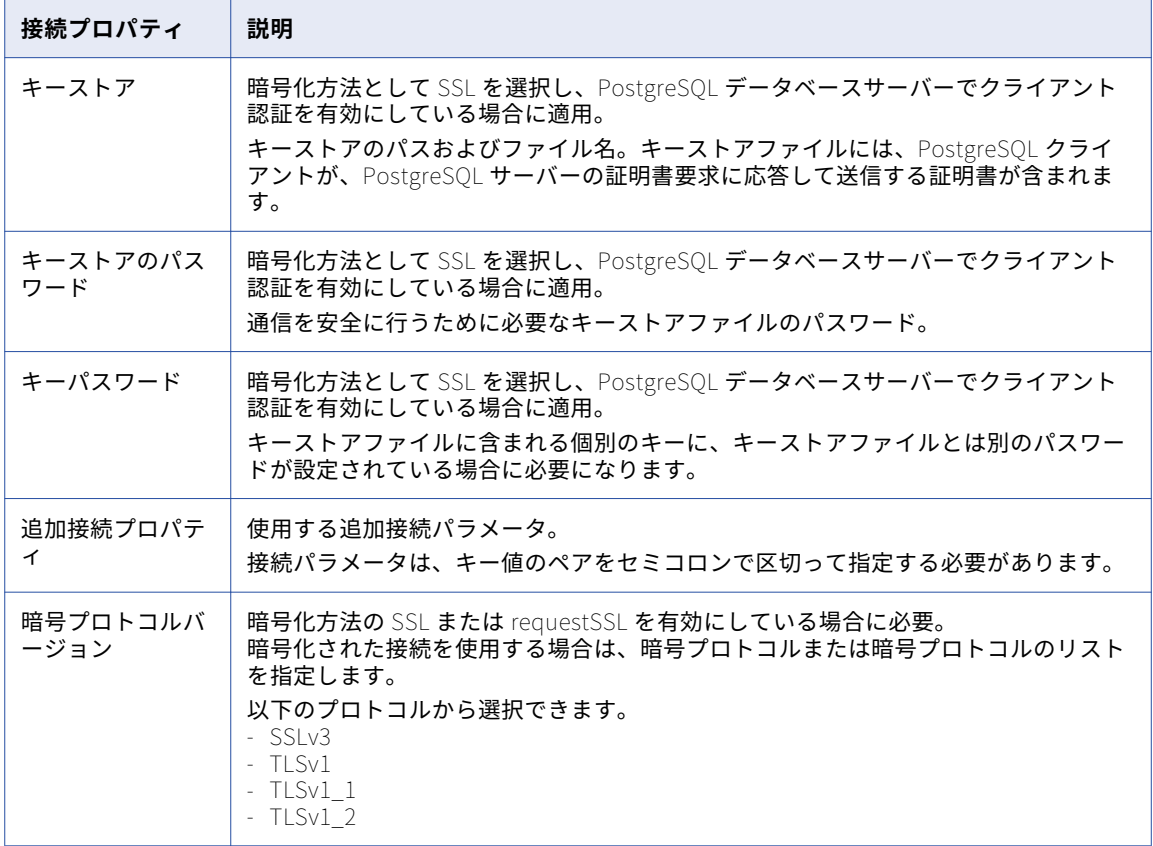

# Power BI 接続のプロパティ

Power BI 接続をセットアップする際には、接続プロパティを設定する必要があります。

次の表に、Power BI 接続のプロパティを示します。

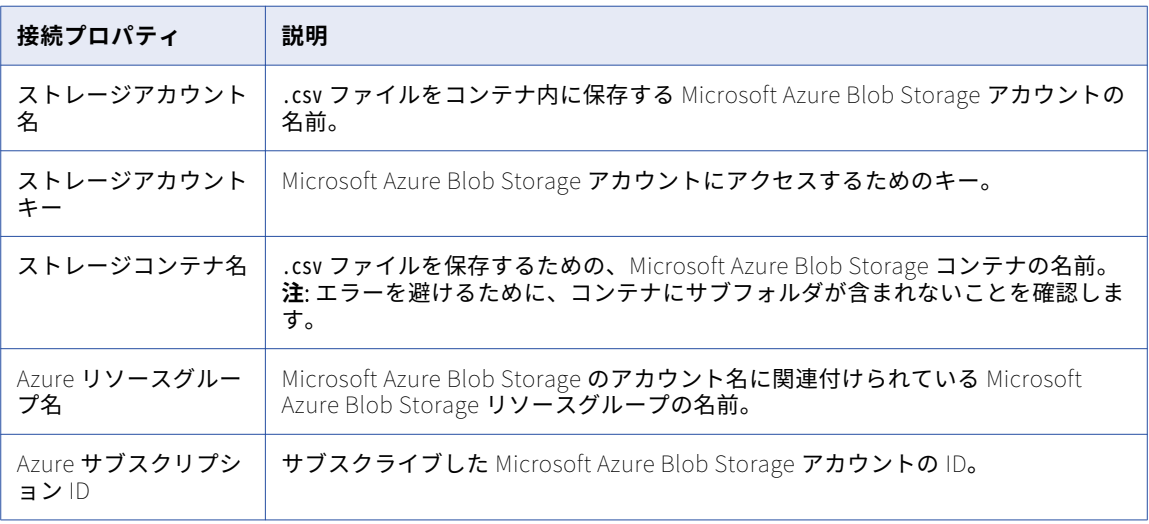

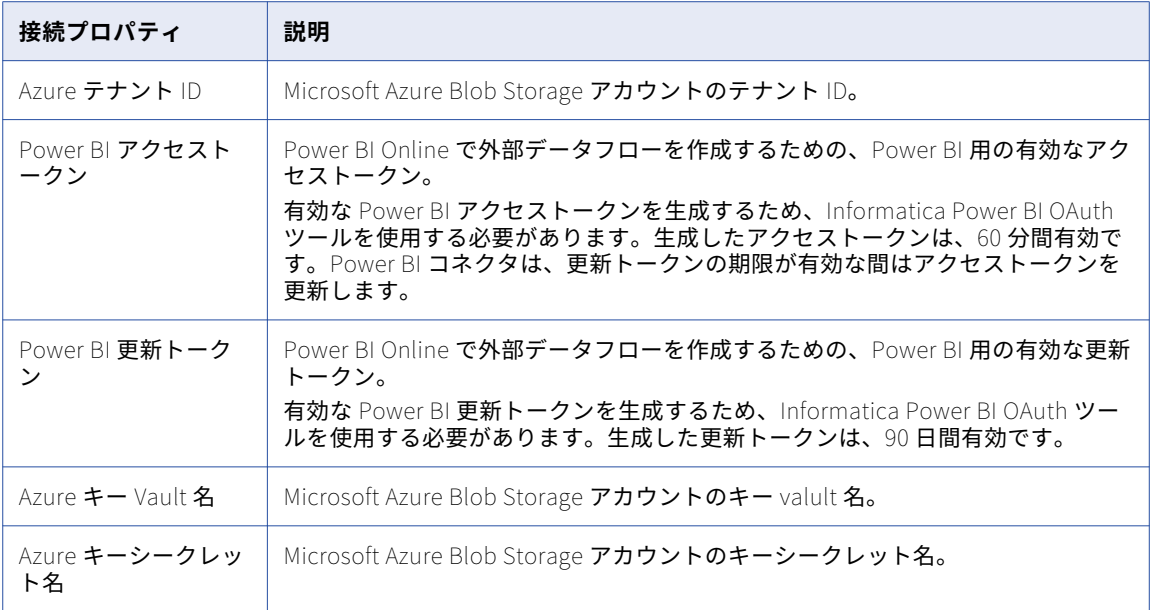

# Qlik 接続のプロパティ

Qlik 接続をセットアップする際には、接続プロパティを設定する必要があります。

次の表に、Qlik 接続のプロパティを示します。

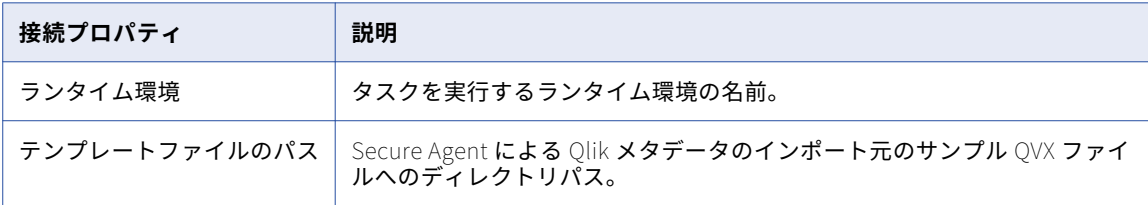

## REST V2 接続のプロパティ

REST V2 接続をセットアップする際には、接続プロパティを設定する必要があります。

次の表に、REST V2 接続のプロパティを示します。

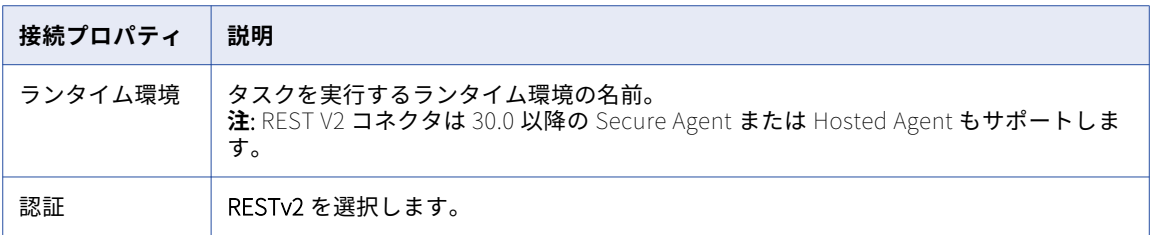

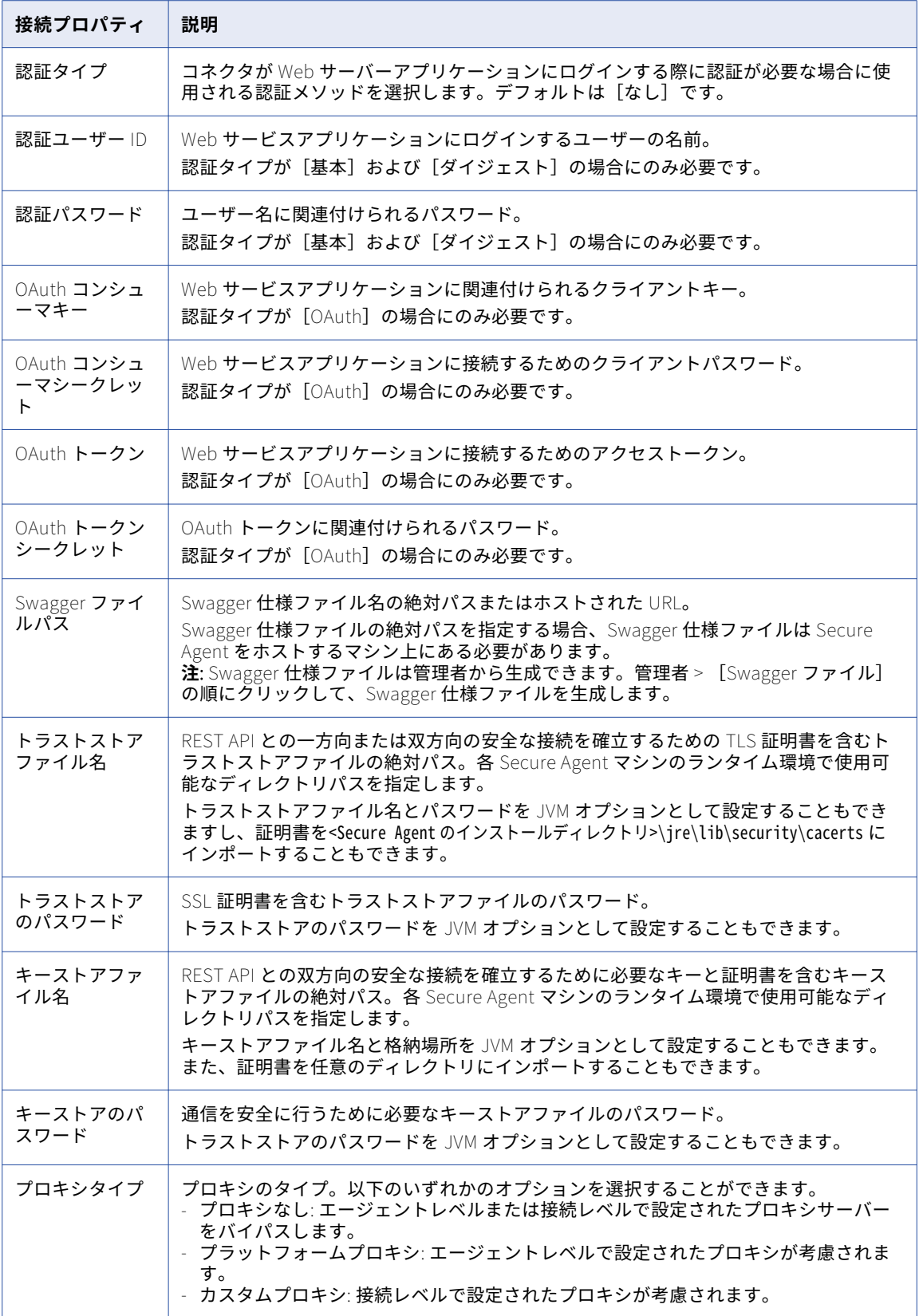

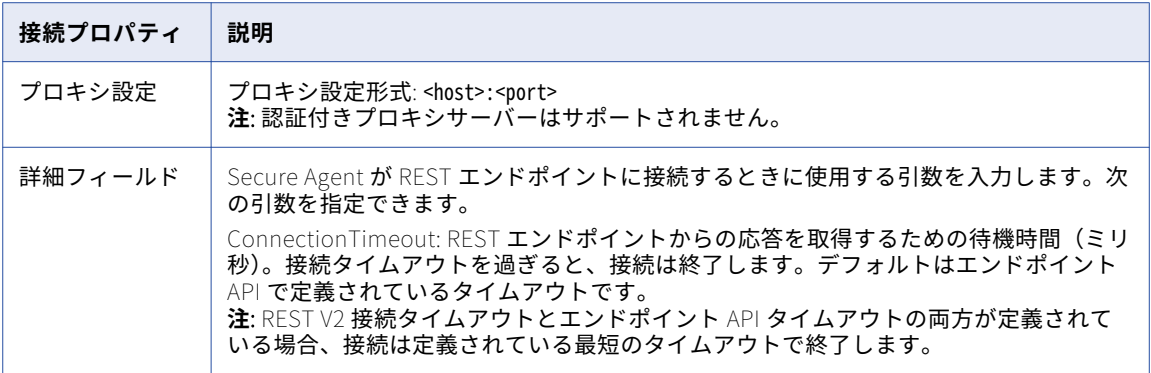

**注:** 接続のテストでは、次の検証が行われます。

- **•** ローカルの Swagger ファイルのパス。
- **•** 基本認証とダイジェスト認証用のユーザー ID フィールドとパスワードフィールド。
- **•** Swagger ファイルの形式は JSON です。
- **•** Swagger ファイルに指定されている URL のアクセシビリティ

次の表は、さまざまなプロキシ設定ユースケースの結果を示しています。

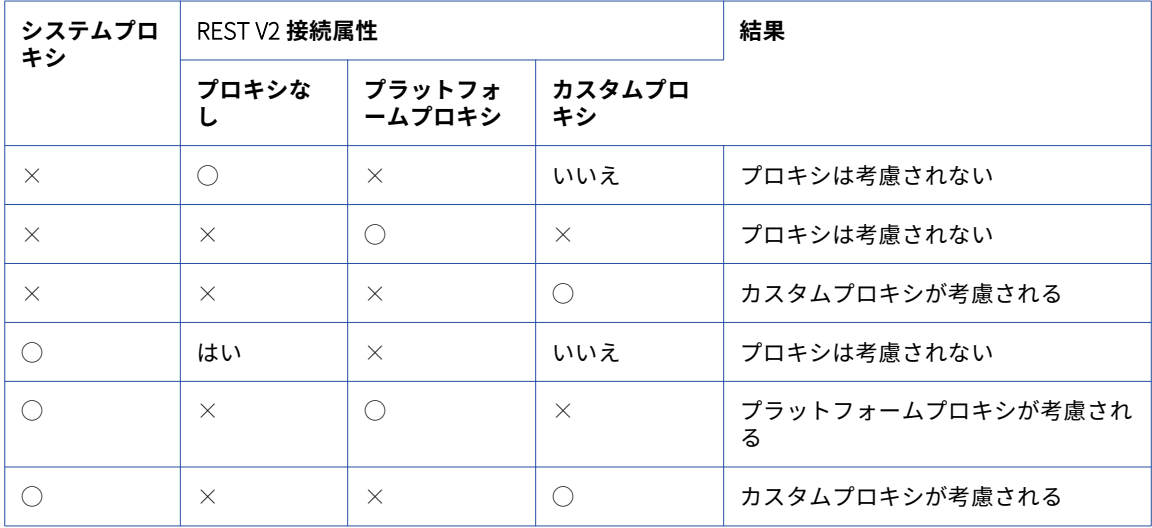

# Salesforce Analytics 接続のプロパティ

Salesforce Analytics 接続をセットアップする際には、接続プロパティを設定する必要があります。

次の表に、Salesforce Analytics 接続のプロパティを示します。

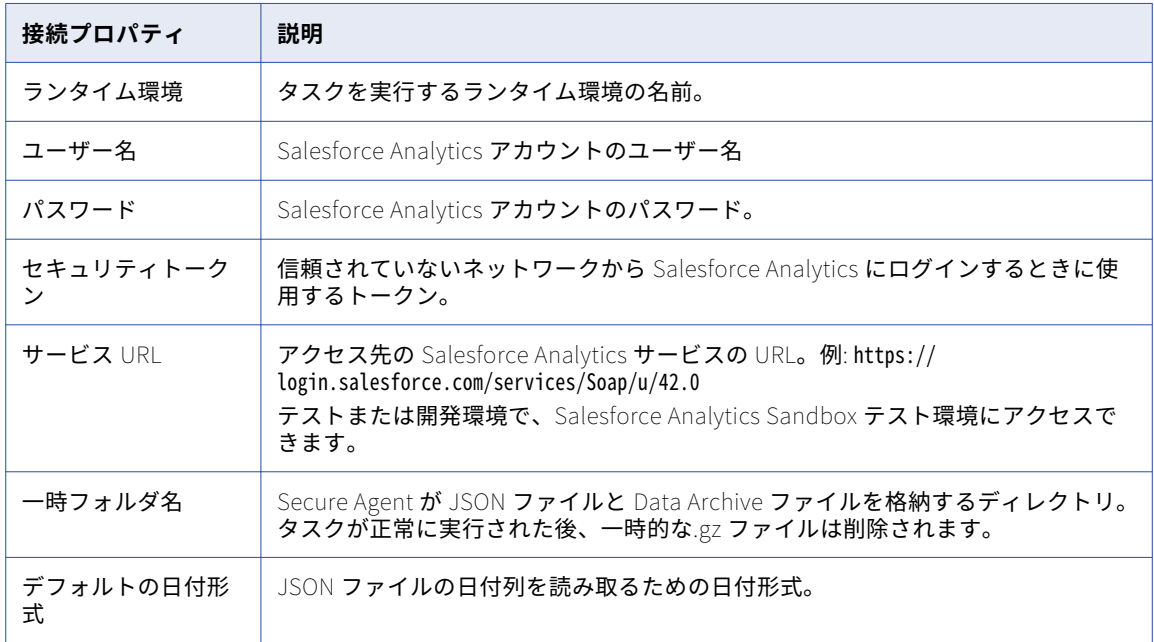

### Salesforce 接続のプロパティ

Salesforce 接続の設定時に、標準接続タイプまたは OAuth 接続タイプを選択できます。 以下の表に、標準接続タイプの接続プロパティ一覧を示します。

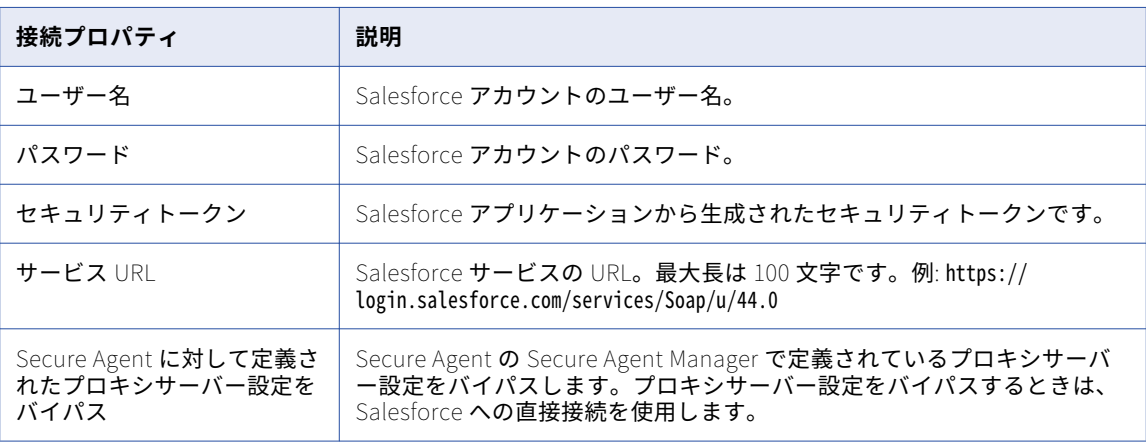

以下の表に、OAuth 接続タイプのプロパティ一覧を示します。

| 接続プロパティ | 説明                                                                                                    |
|---------|----------------------------------------------------------------------------------------------------|
|         | サービスエンドポイント   Salesforce サービスエンドポイントの URL です。最大長は 100 文字です。例:<br>https://login.salesforce.com/services/Soap/u/33.0 |
|         | ○Auth アクセストークン │ ○Auth ユーティリティを使用して生成された ○Auth トークンです。                                                             |

**注:** OAuth アクセストークンが無効な場合、テスト接続で次の不適切なエラーメッセージが表示されます。

[LoginFault [ApiFault exceptionCode=INVALID\_LOGIN exceptionMessage=Invalid username, password, security token; or user locked out. ] ]

Secure Agent 設定プロパティで、次の Salesforce 固有のプロパティを設定できます。

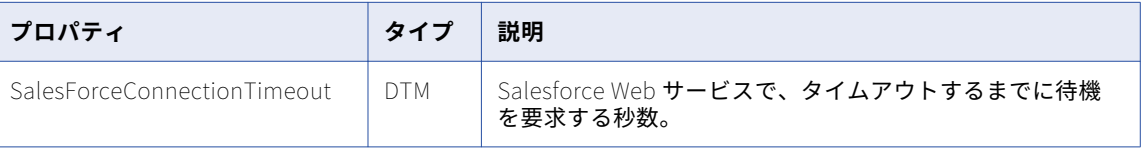

#### Salesforce Marketing Cloud 接続のプロパティ

Salesforce Marketing Cloud 接続をセットアップする際には、接続プロパティを設定する必要があります。 次の表に、Salesforce Marketing Cloud 接続のプロパティを示します。

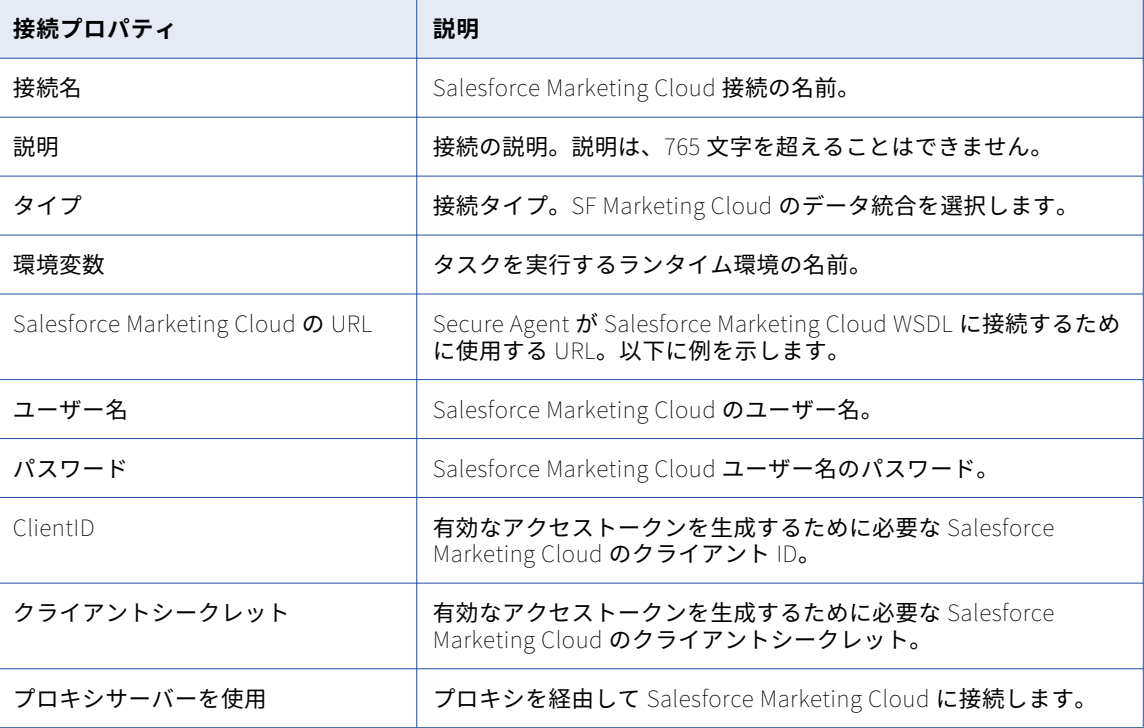

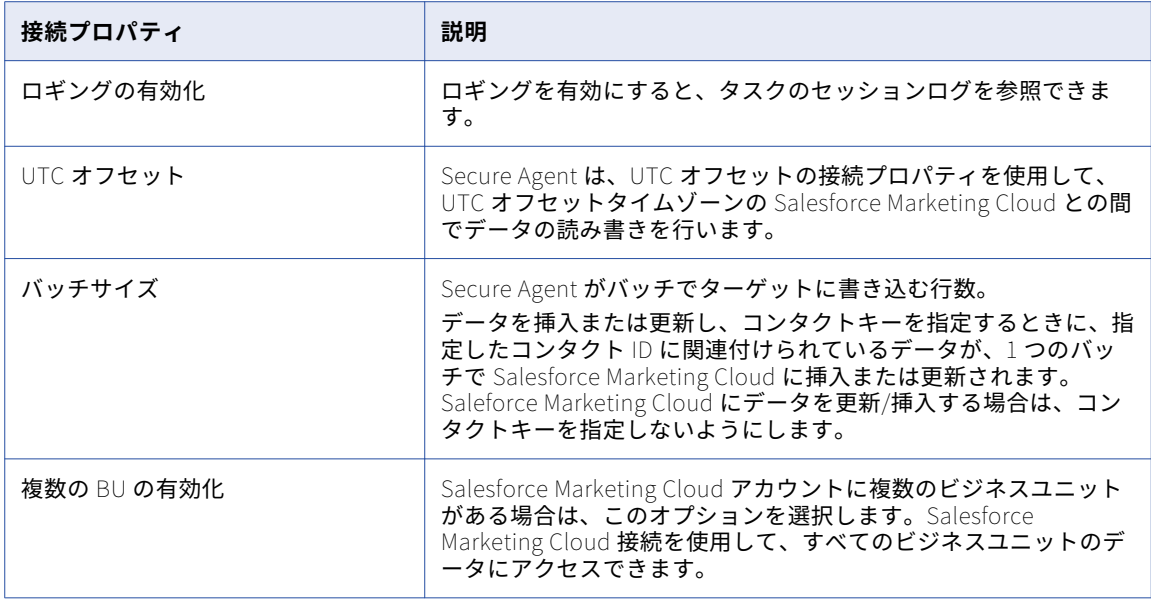

#### SAP BW BEx クエリ接続のプロパティ

SAP BEx クエリからデータを読み取るには、**[SAP BW BEx クエリ]**接続タイプを選択し、接続プロパティを 設定します。

以下の表に、SAP BW BEx クエリ接続のプロパティを示します。

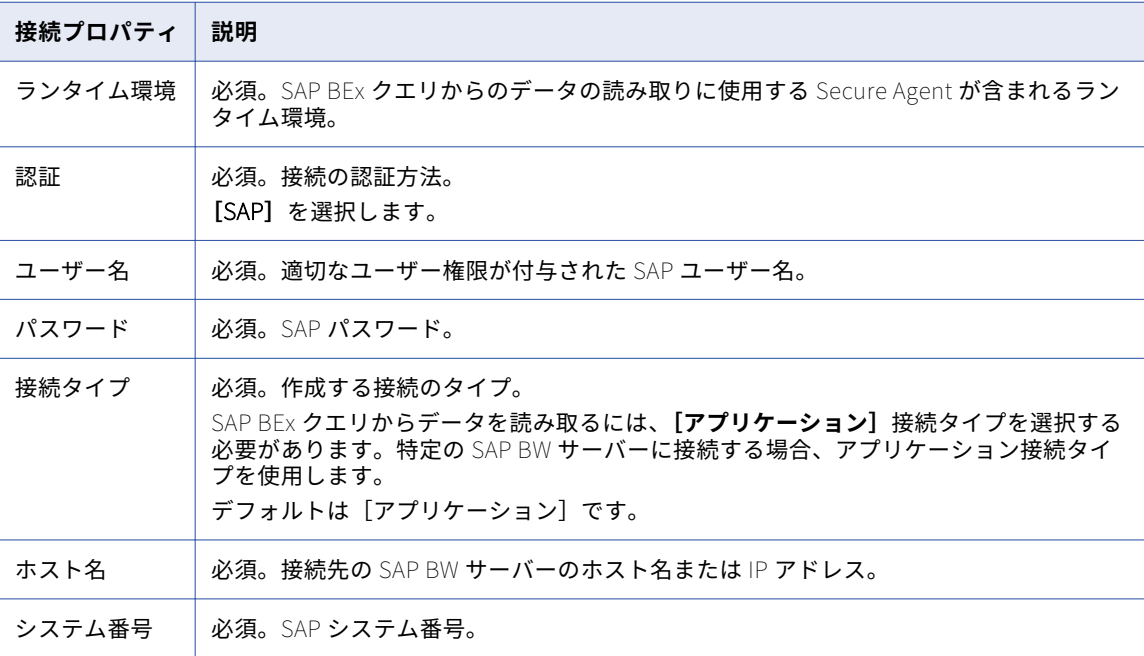

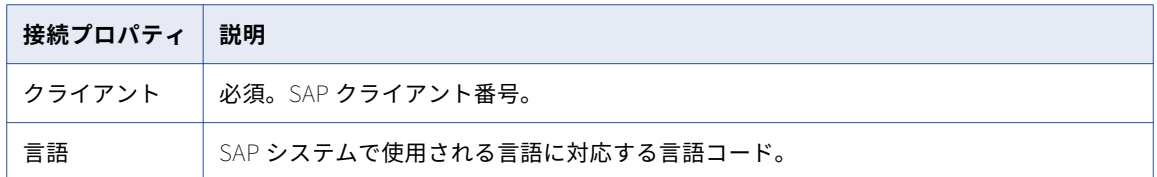

**注:** 他の接続プロパティは、SAP BW BEx クエリコネクタには該当しないため、無視することができます。

#### SAP BW Reader 接続のプロパティ

SAP BW オブジェクトからデータを読み取るには、**[SAP BW コネクタ]**接続タイプを選択し、接続プロパティ を設定します。

次の表に、SAP BW 接続プロパティを示します。

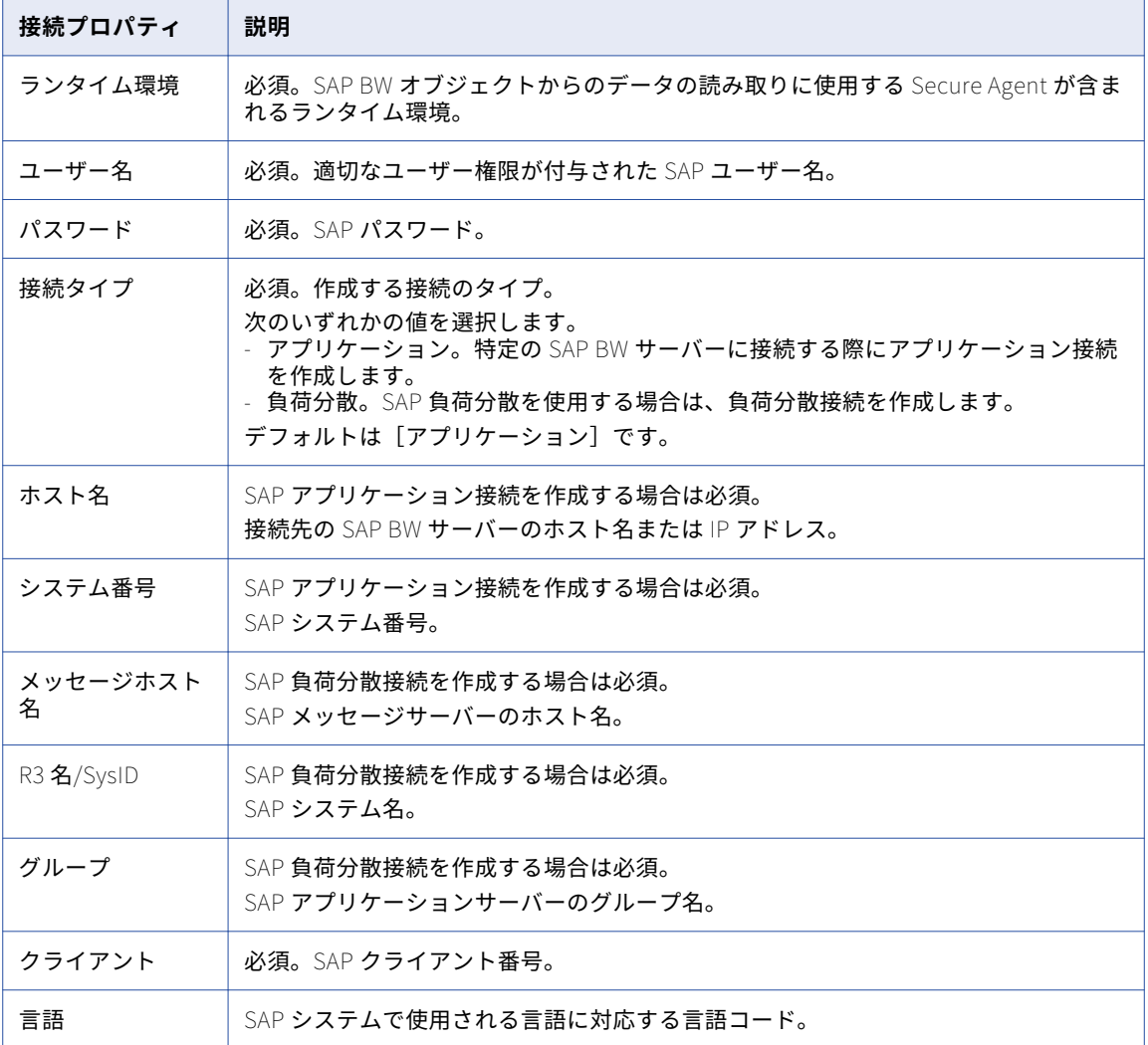

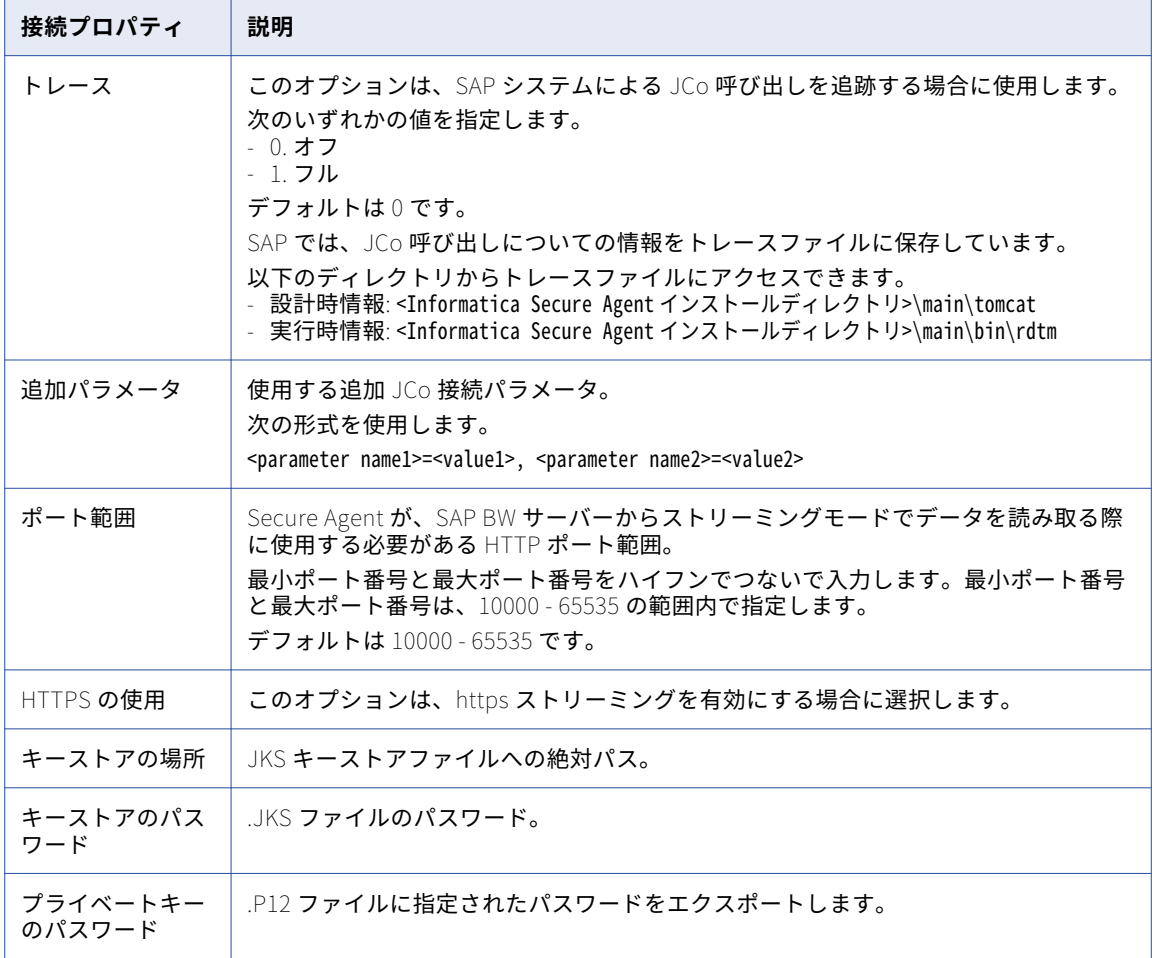

#### SAP IDoc Reader 接続のプロパティ

IDoc インタフェース経由で SAP データを読み取るには、**[iDoc Reader]**接続タイプを選択し、接続プロパテ ィを設定します。

次の表に、SAP IDoc Reader の接続プロパティを示します。

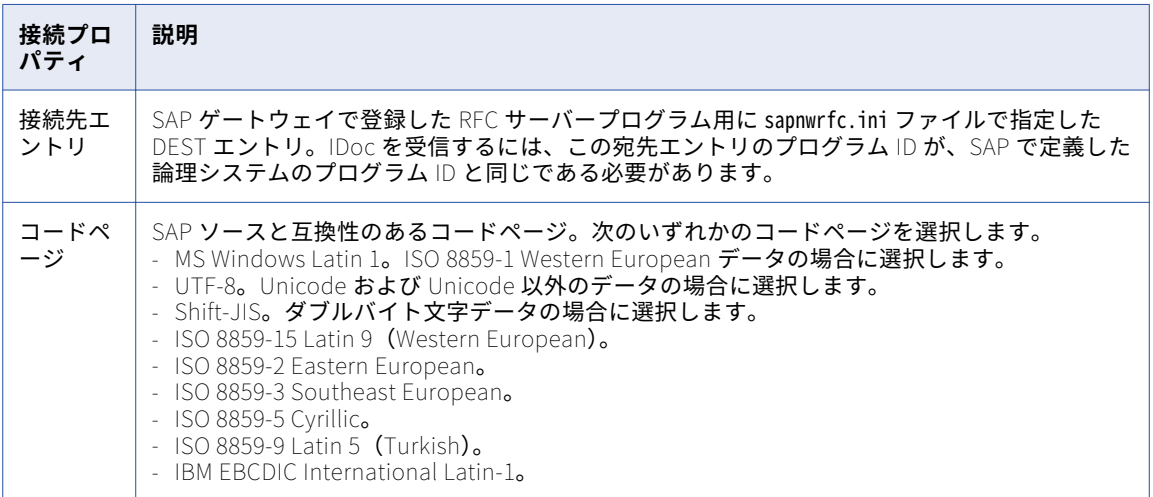

### SAP IDoc Writer 接続のプロパティ

IDoc インタフェース経由で SAP データを書き込むには、**[iDoc Writer]**接続タイプを選択し、接続プロパテ ィを設定します。

次の表に、SAP IDoc Writer の接続プロパティを示します。

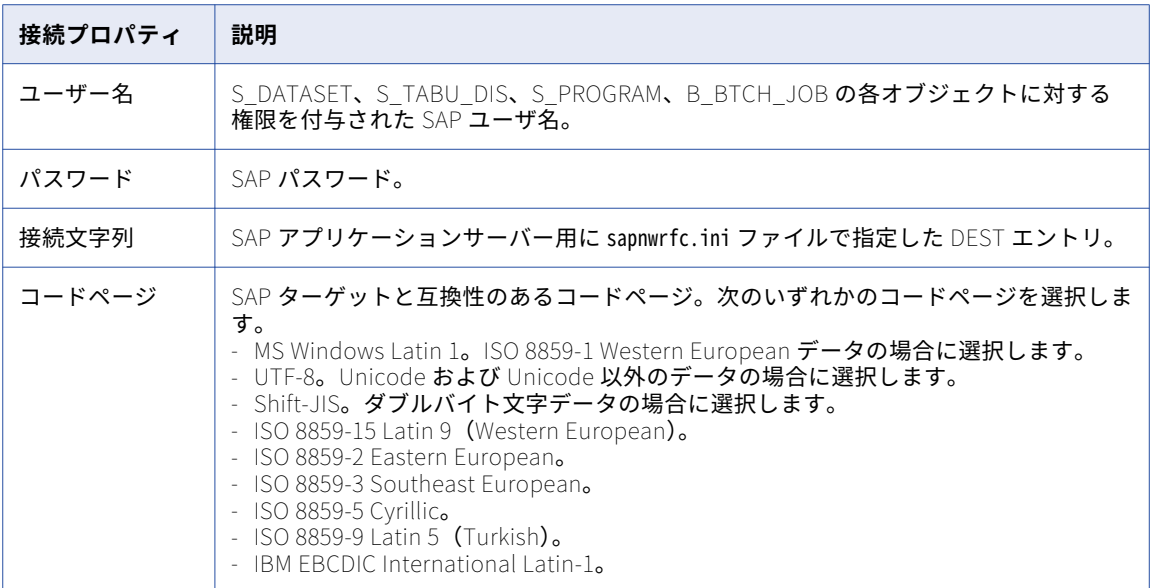

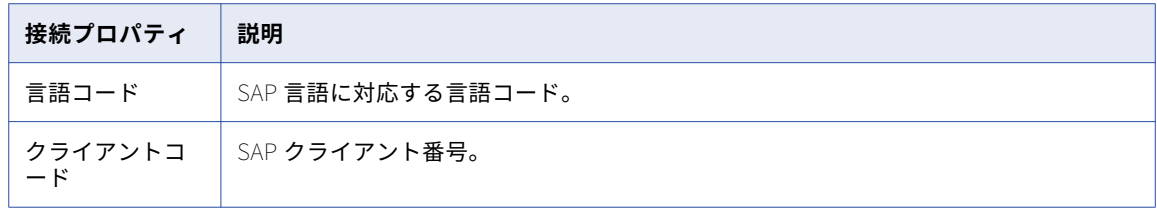

### SAP RFC/BAPI インタフェース接続のプロパティ

RFC/BAPI インタフェース経由で SAP データにアクセスするには、**[SAP RFC/BAPI インタフェース]**接続タ イプを選択し、接続プロパティを設定します。

次の表に、SAP RFC/BAPI インタフェース接続プロパティを示します。

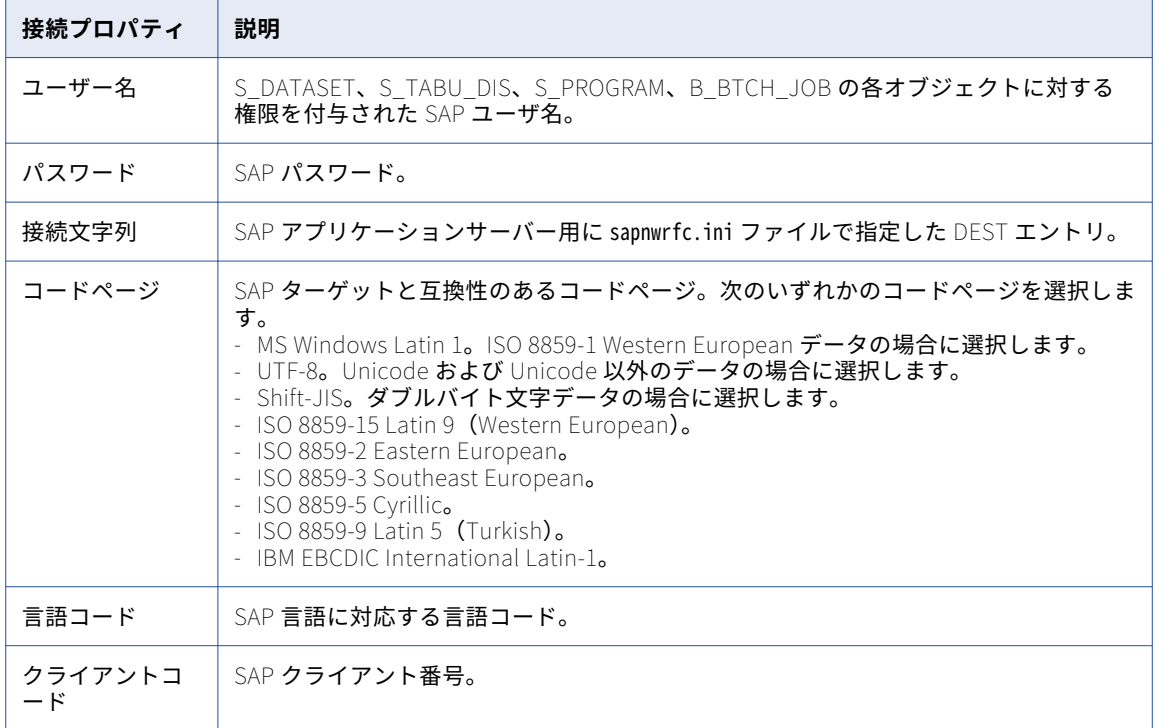

## SAP テーブル接続のプロパティ

SAP テーブルデータを処理するには、**[SAP テーブルコネクタ]**接続タイプを選択し、接続プロパティを設定 します。

次の表に、SAP テーブル接続プロパティを示します。

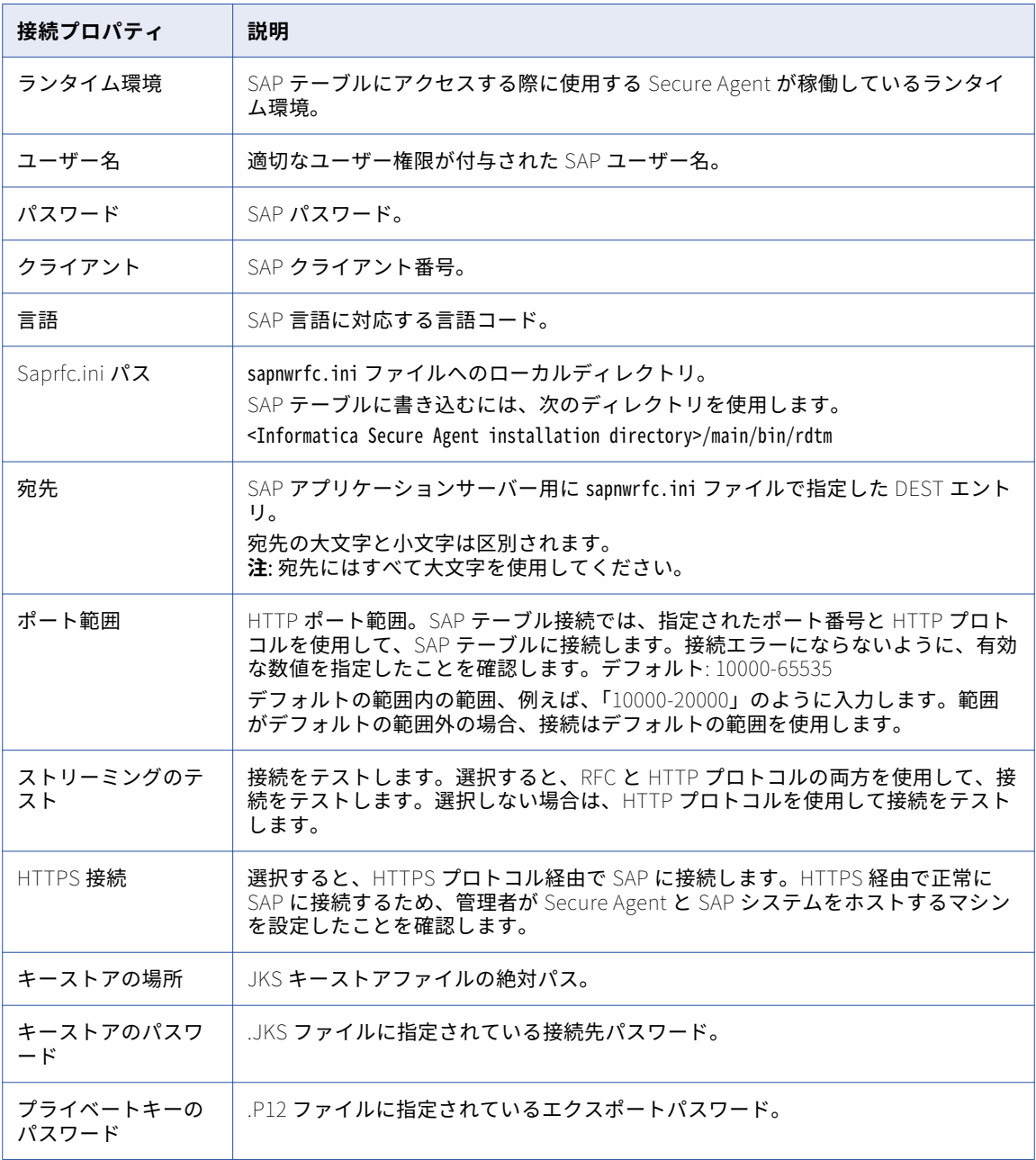

# SuccessFactors ODATA 接続のプロパティ

SuccessFactors ODATA 接続をセットアップする際には、接続プロパティを設定する必要があります。 以下の表に、SuccessFactors ODATA 接続プロパティを示します。

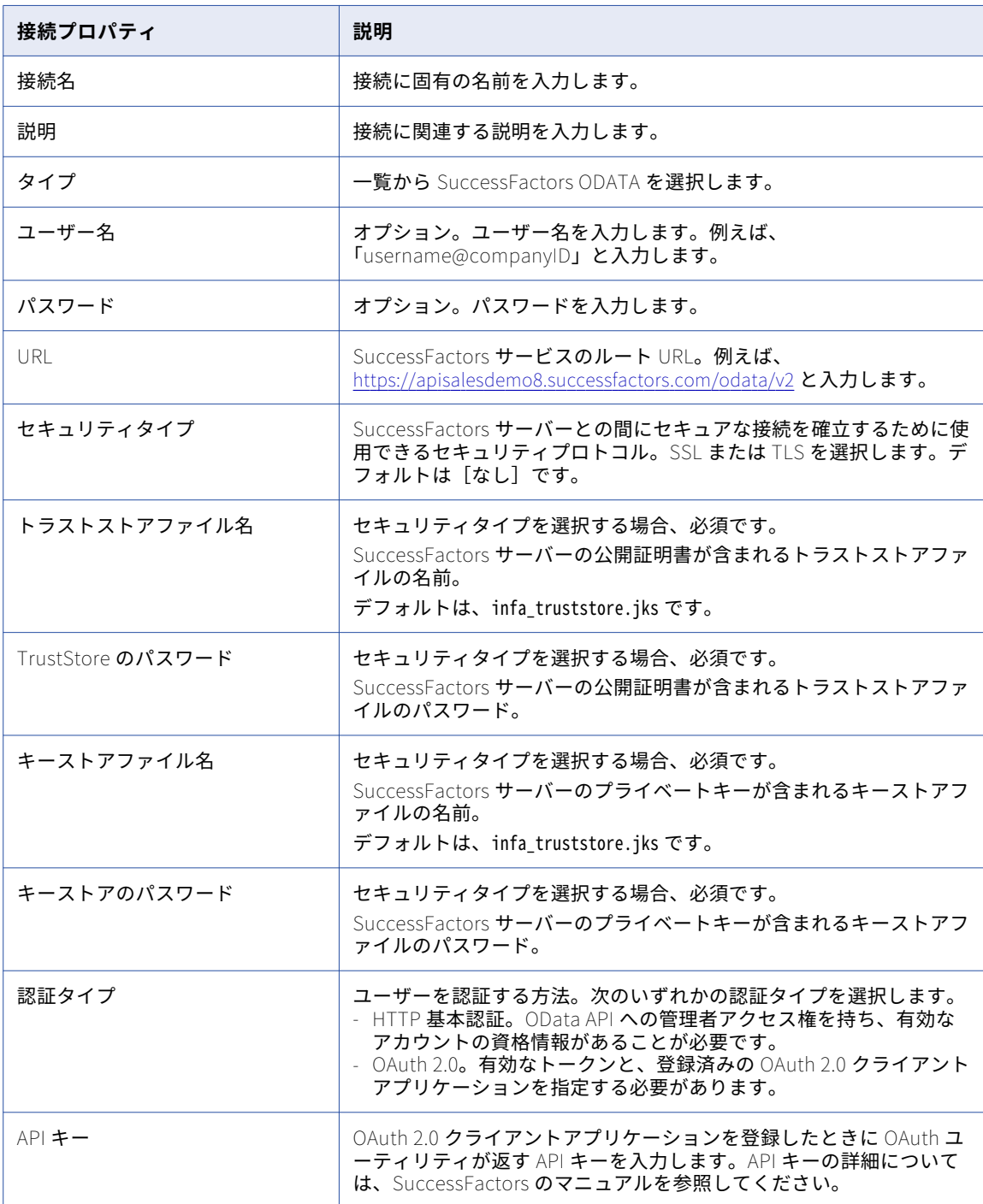

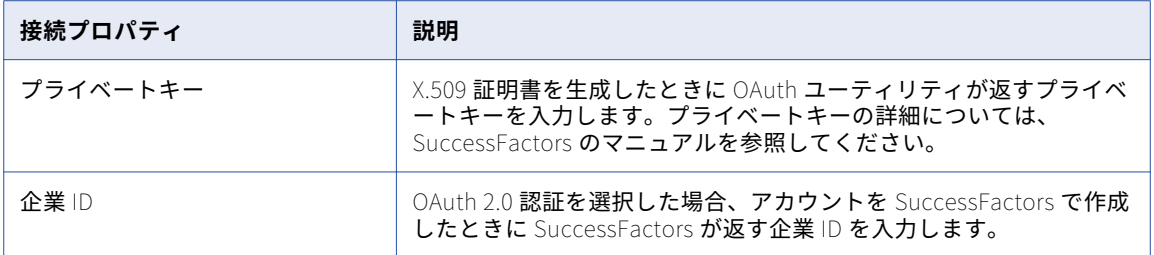

#### SuccessFactors SOAP 接続のプロパティ

SuccessFactors SOAP 接続をセットアップする際には、接続プロパティを設定する必要があります。

以下の表に、SuccessFactors SOAP 接続のプロパティを示します。

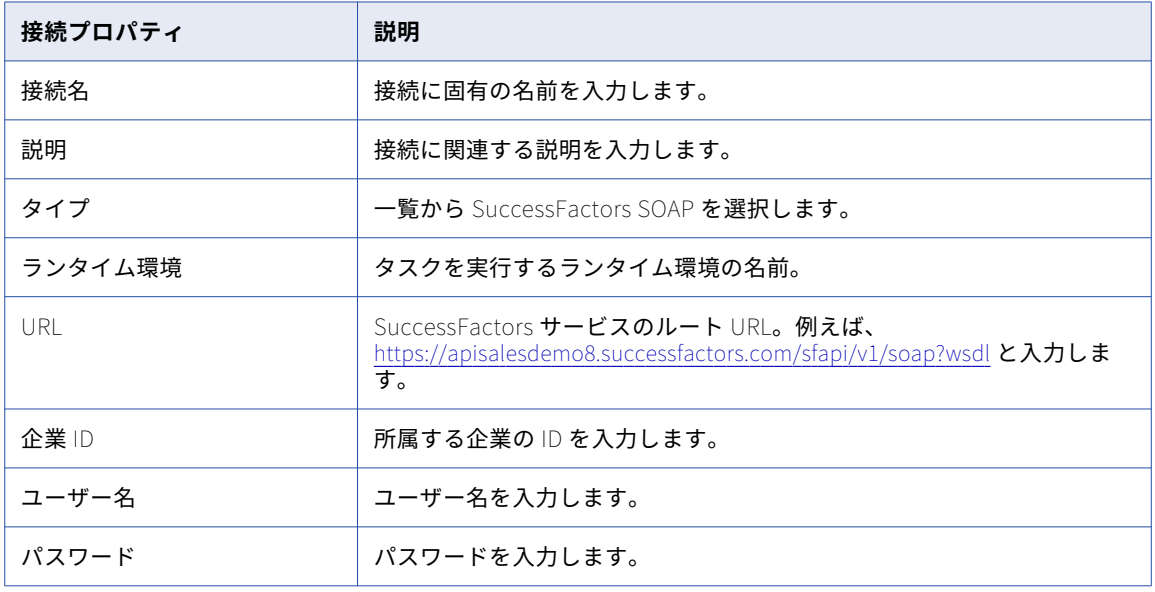

### Satmetrix 接続のプロパティ

Satmetrix 接続をセットアップする際には、接続プロパティを設定する必要があります。 次の表に、Satmetrix 接続のプロパティを示します。

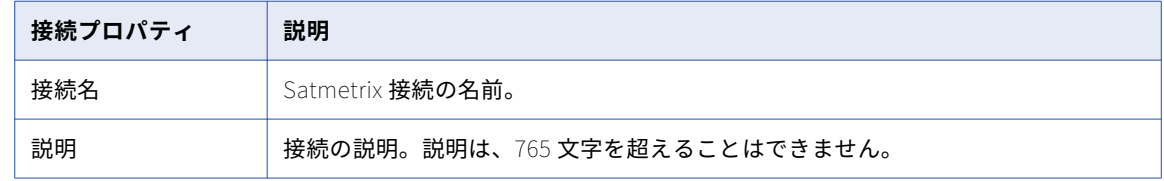

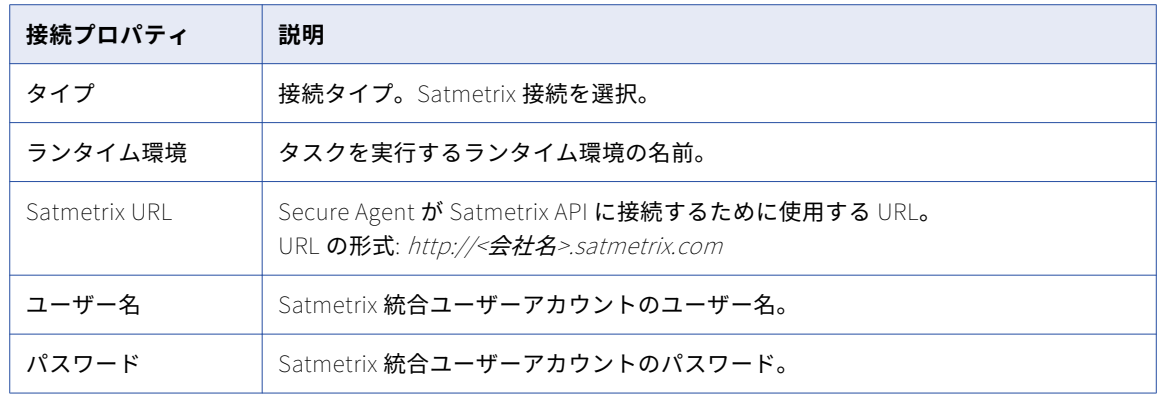

#### ServiceNow 接続のプロパティ

ServiceNow 接続をセットアップする際には、接続プロパティを設定する必要があります。

次の表に、ServiceNow 接続のプロパティを示します。

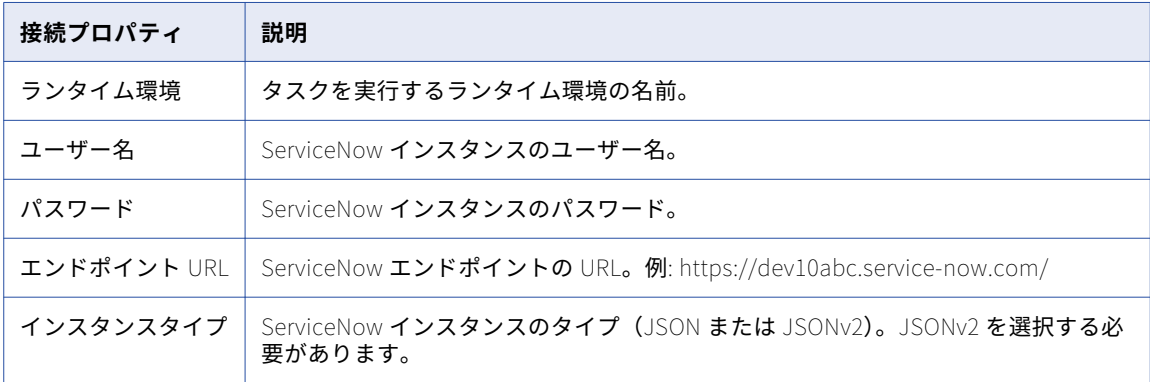

# Snowflake 接続プロパティ

Snowflake 接続を設定するときに、接続プロパティを設定する必要があります。

次の表に、Snowflake 接続プロパティを示します。

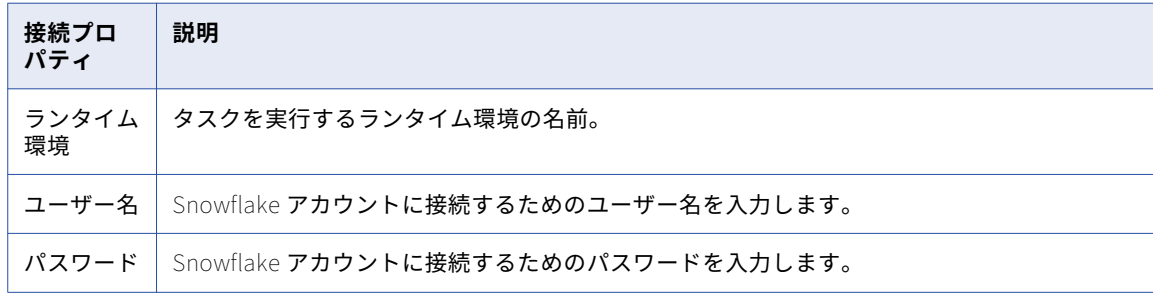

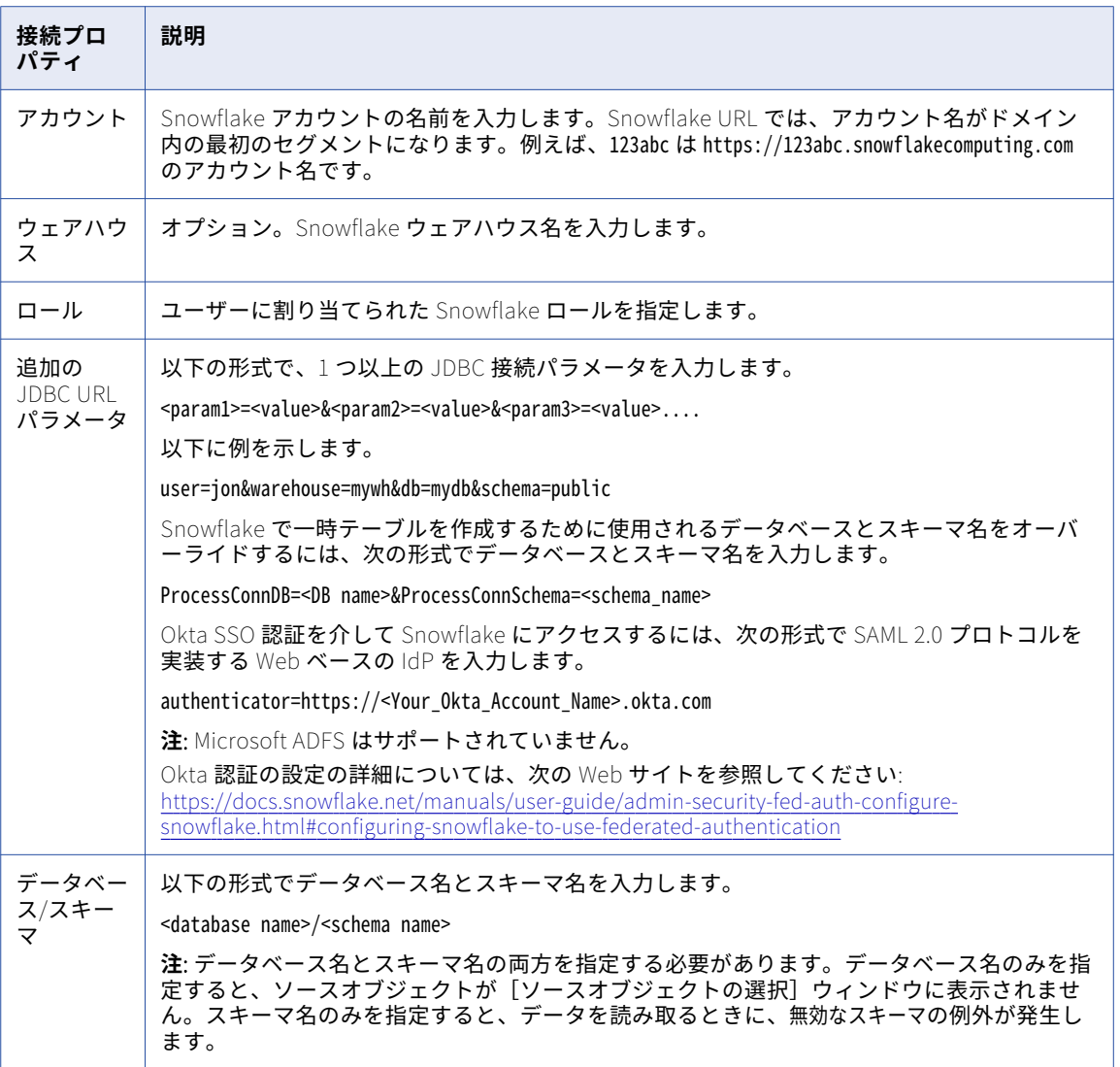

## SugarCRM REST 接続のプロパティ

SugarCRM REST 接続をセットアップする際には、接続プロパティを設定する必要があります。

次の表に、SugarCRM REST 接続のプロパティを示します。

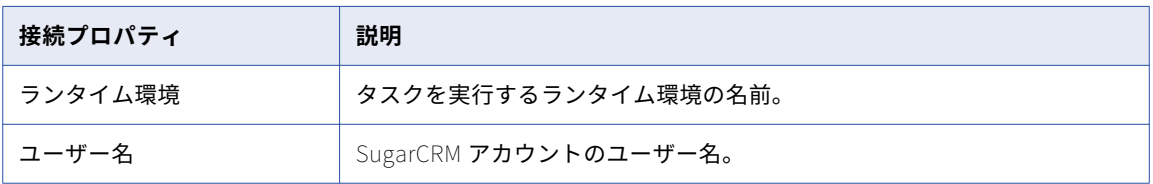

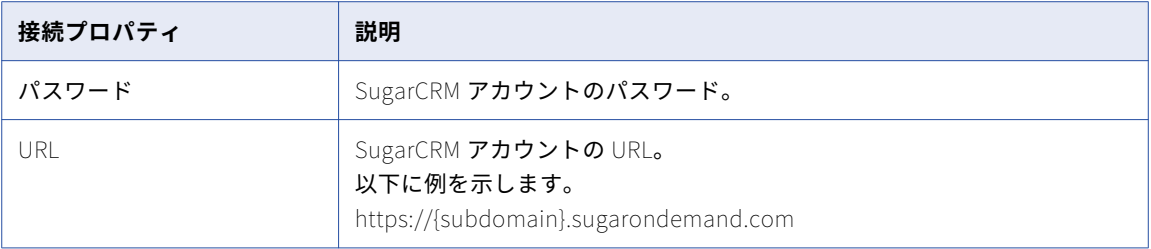

## Tableau V2 接続のプロパティ

Tableau V2 接続をセットアップする際には、接続プロパティを設定する必要があります。

次の表に、Tableau V2 接続のプロパティを示します。

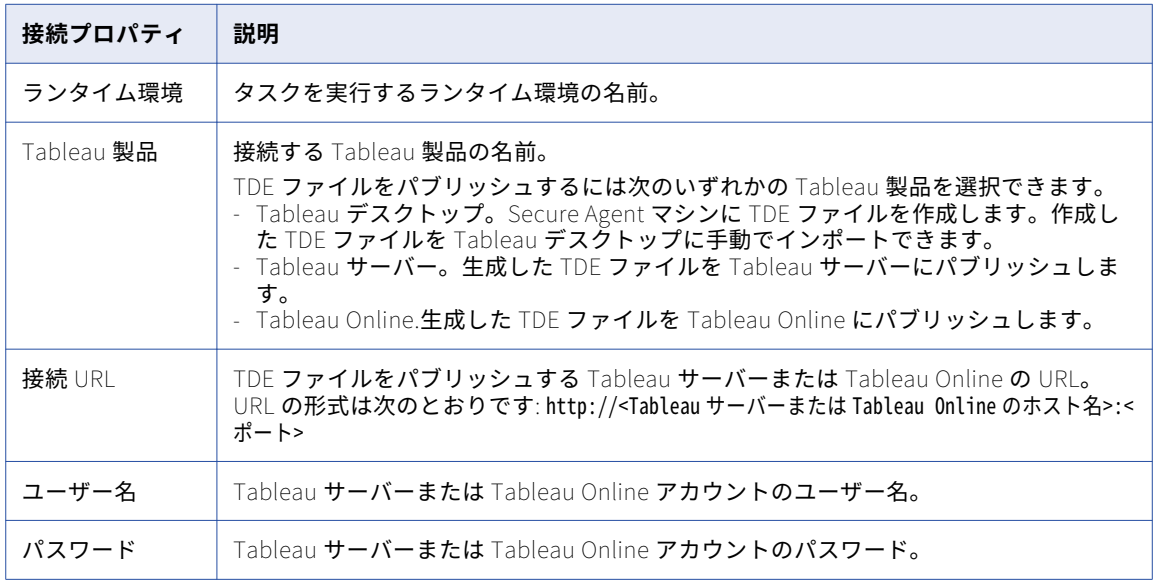

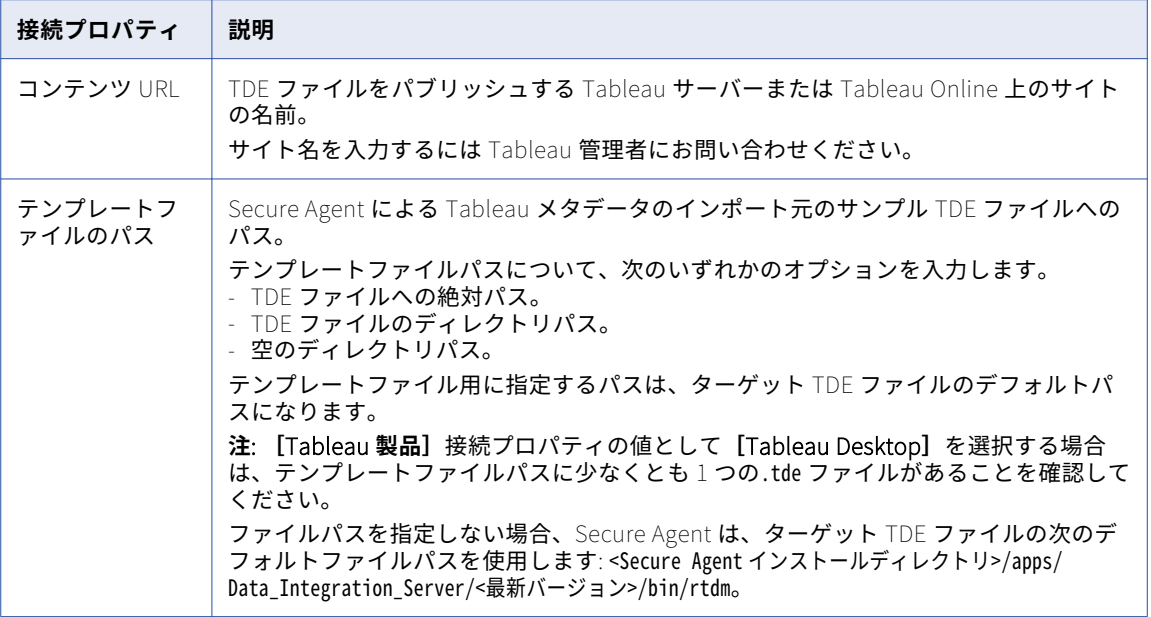

## Tableau V3 接続のプロパティ

Tableau V3 接続をセットアップする際には、接続プロパティを設定する必要があります。

次の表に、Tableau V3 接続のプロパティを示します。

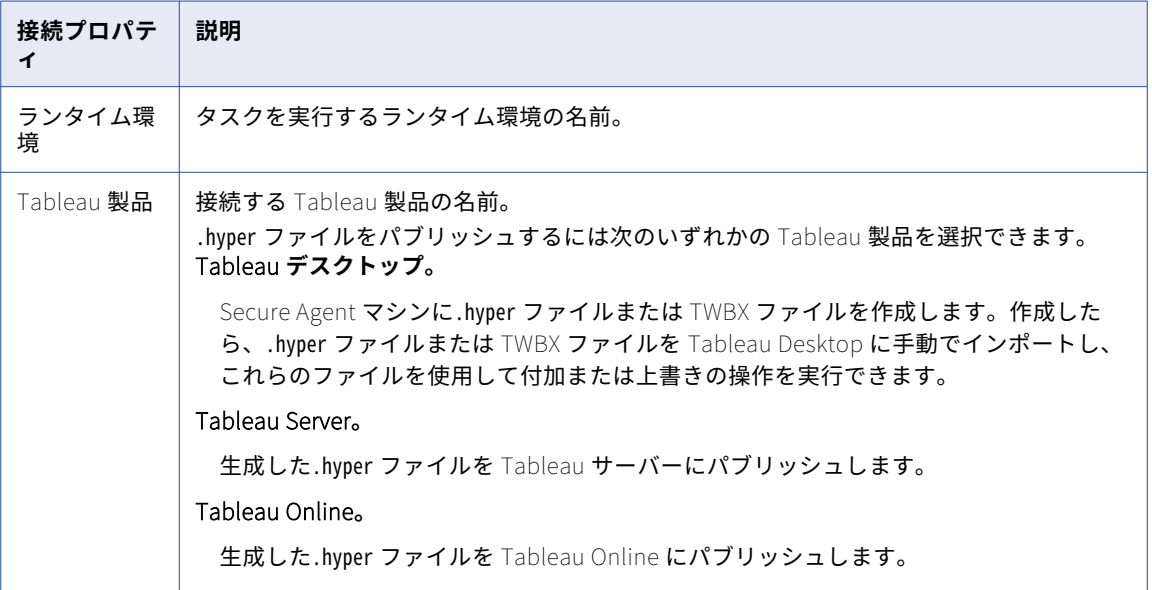

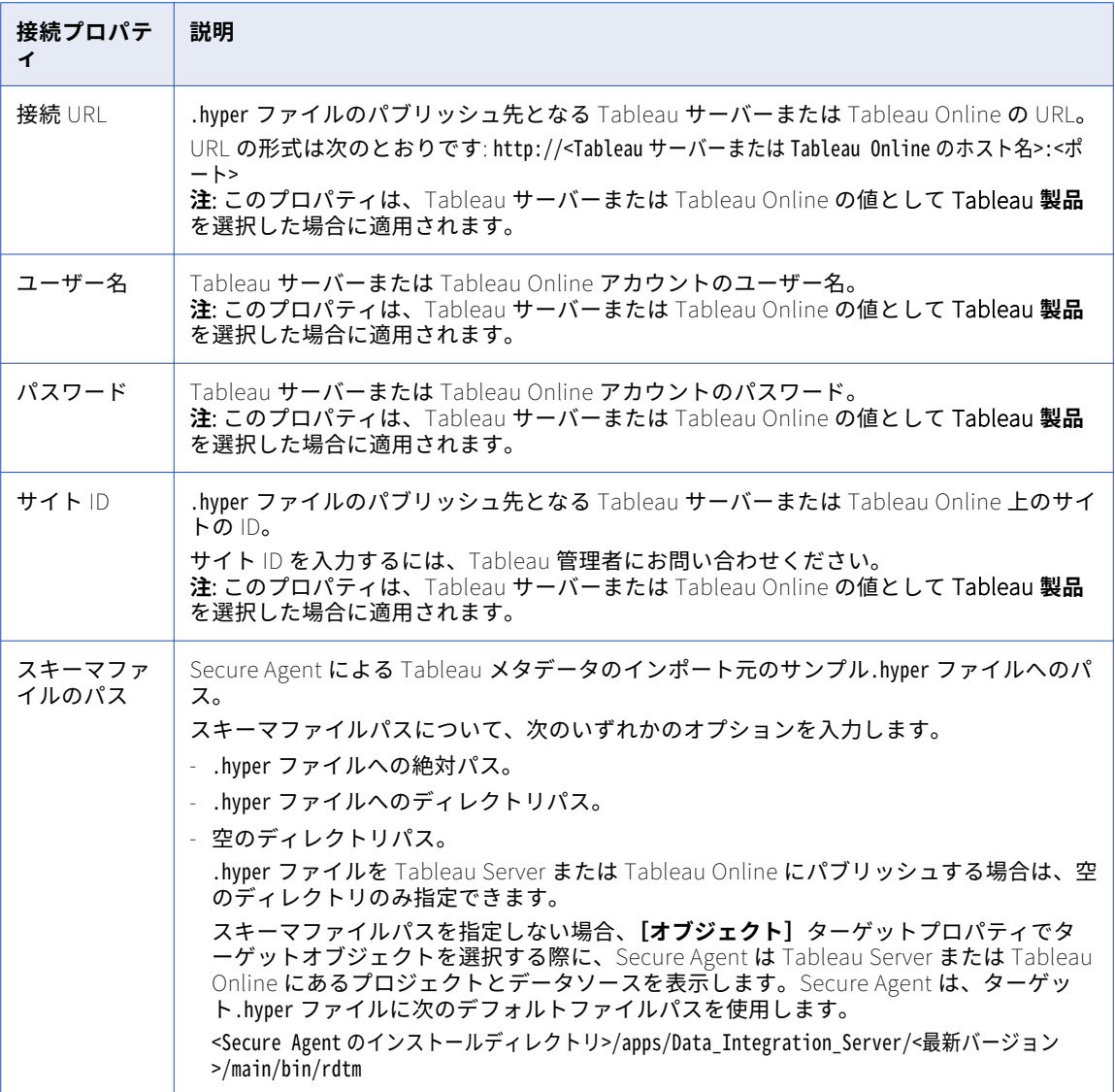

# Teradata 接続のプロパティ

Teradata 接続をセットアップする際には、接続プロパティを設定する必要があります。

次の表に、Teradata 接続のプロパティを示します。

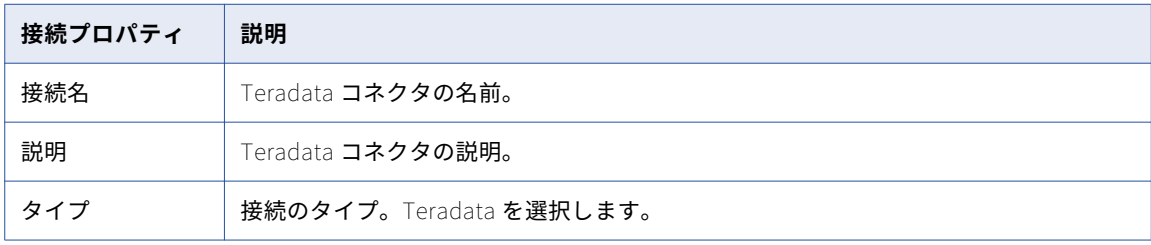

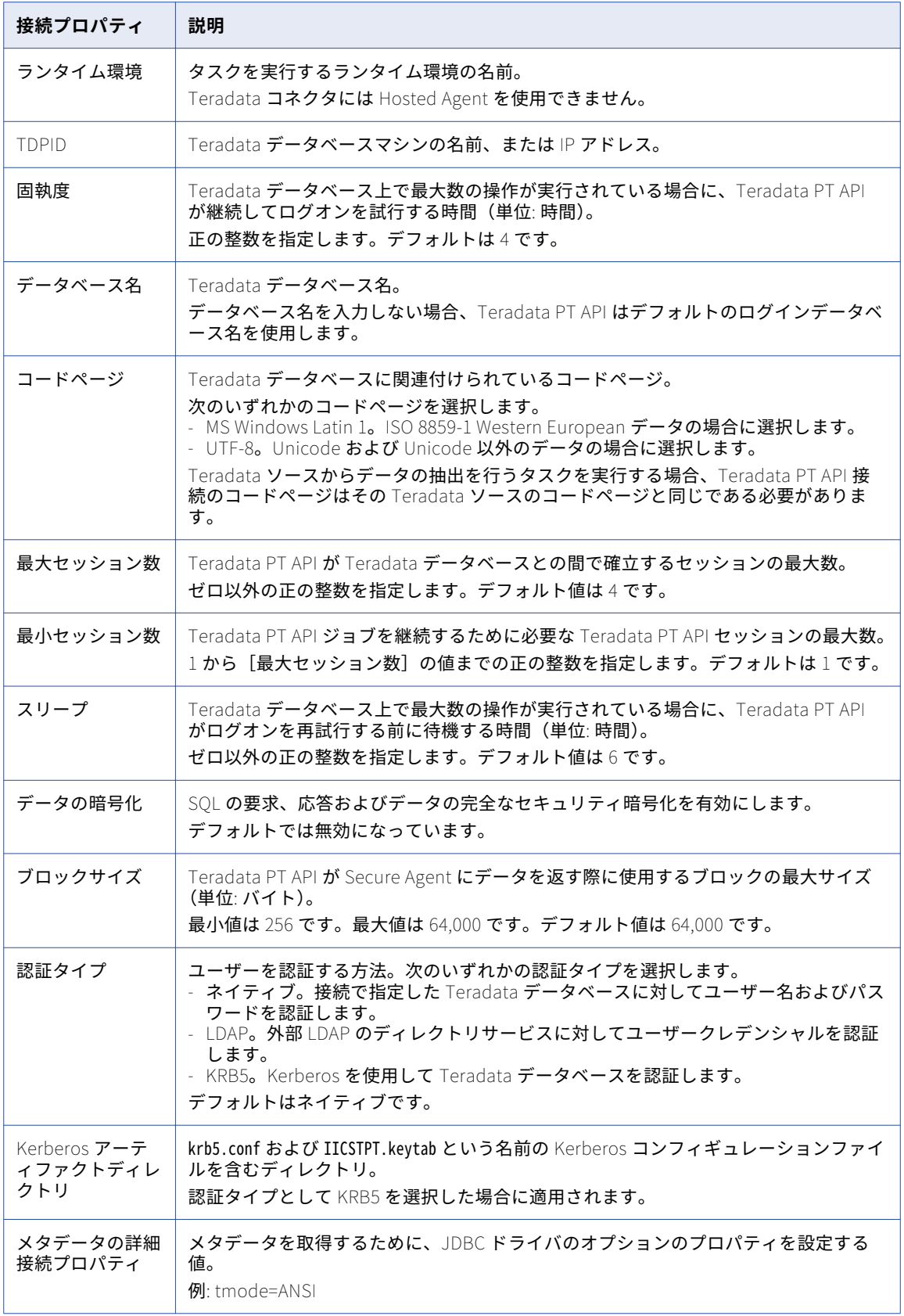

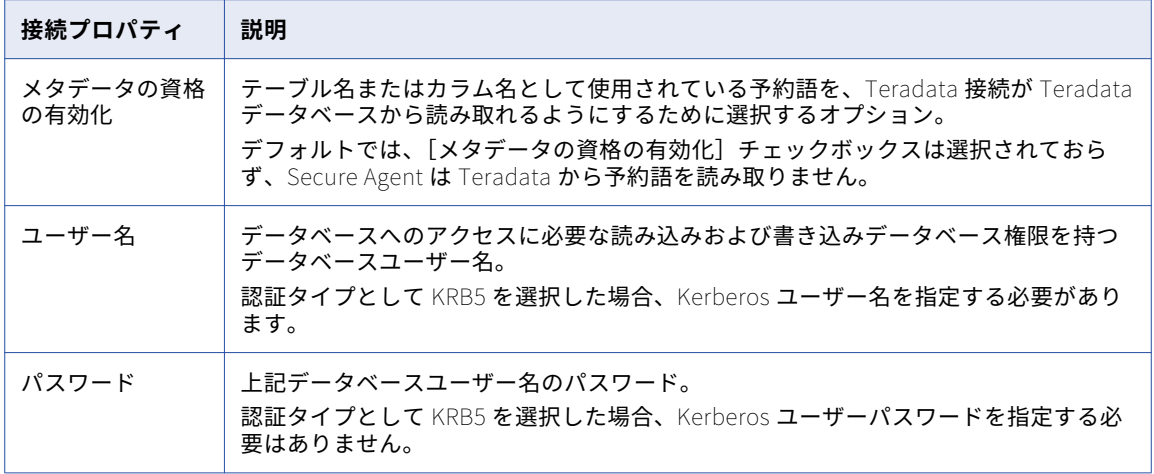

#### ThoughtSpot 接続のプロパティ

ThoughtSpot 接続を作成する際には、接続プロパティを設定する必要があります。

次の表に、ThoughtSpot 接続のプロパティを示します。

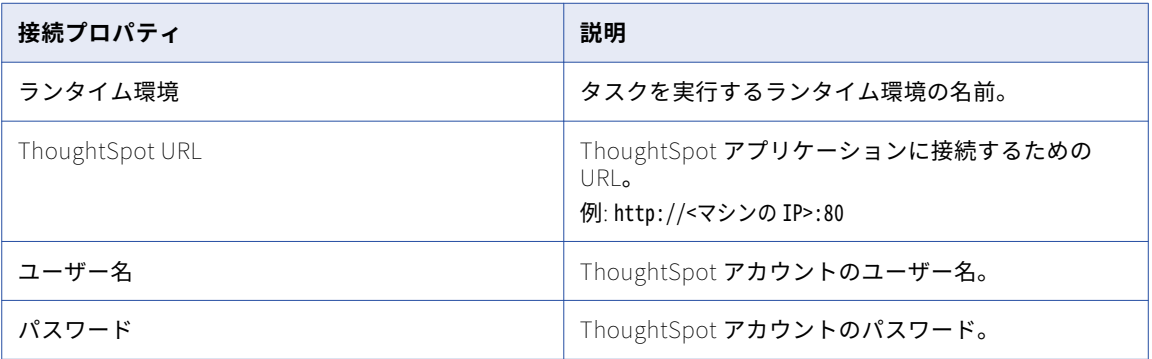

#### Twitter 接続のプロパティ

Twitter 接続をセットアップする際には、接続プロパティを設定する必要があります。

次の表に、Twitter 接続のプロパティを示します。

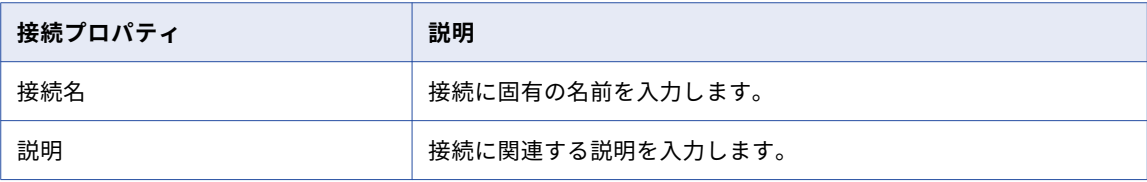

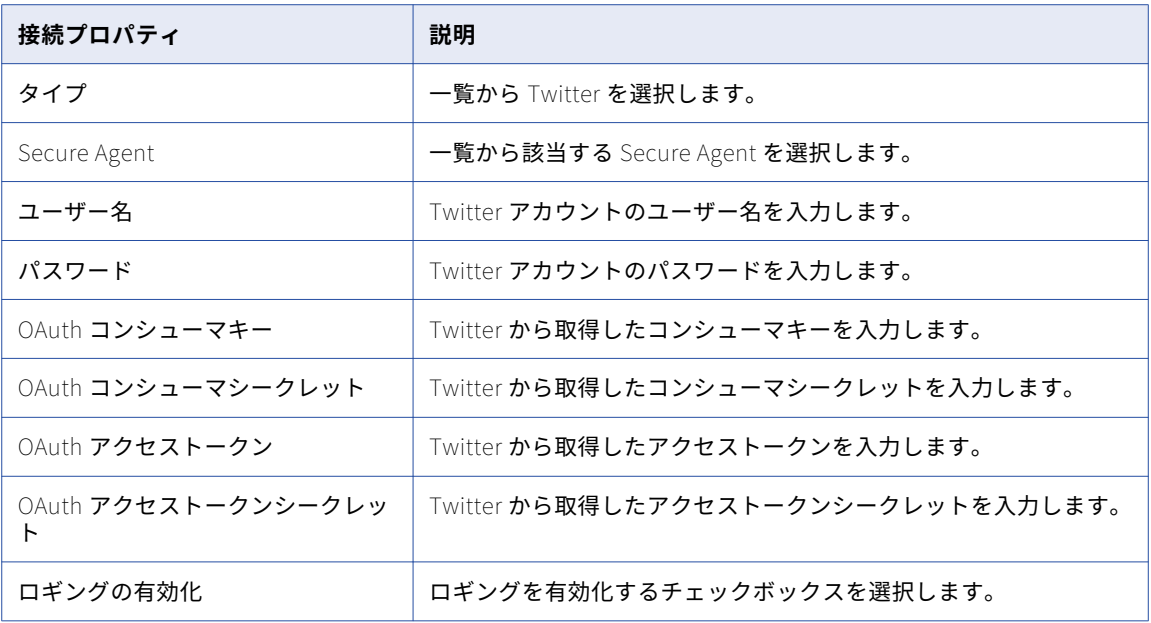

## UltiPro 接続のプロパティ

UltiPro 接続をセットアップする際には、接続プロパティを設定する必要があります。

次の表に、UltiPro 接続のプロパティを示します。

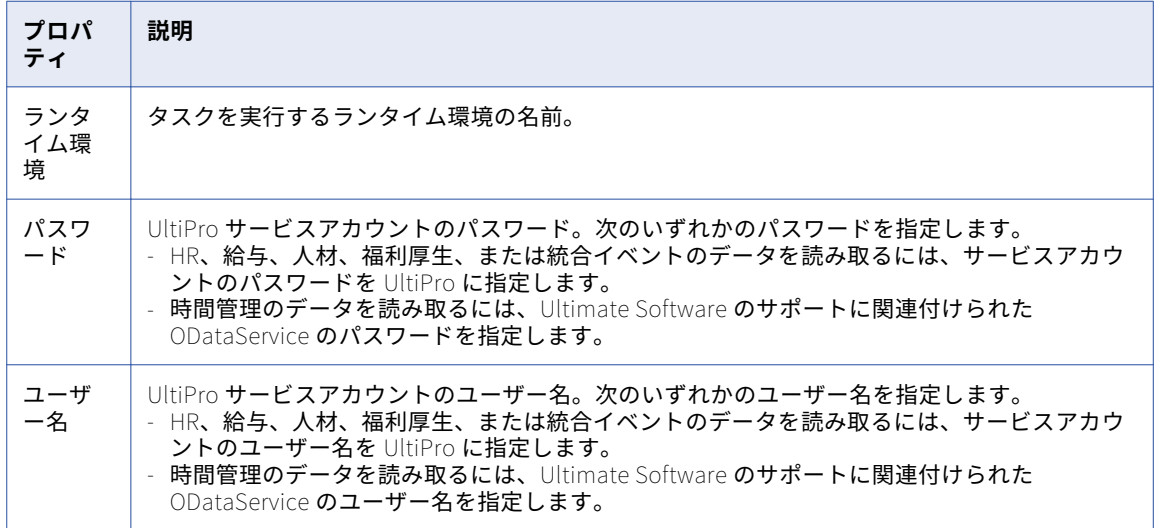

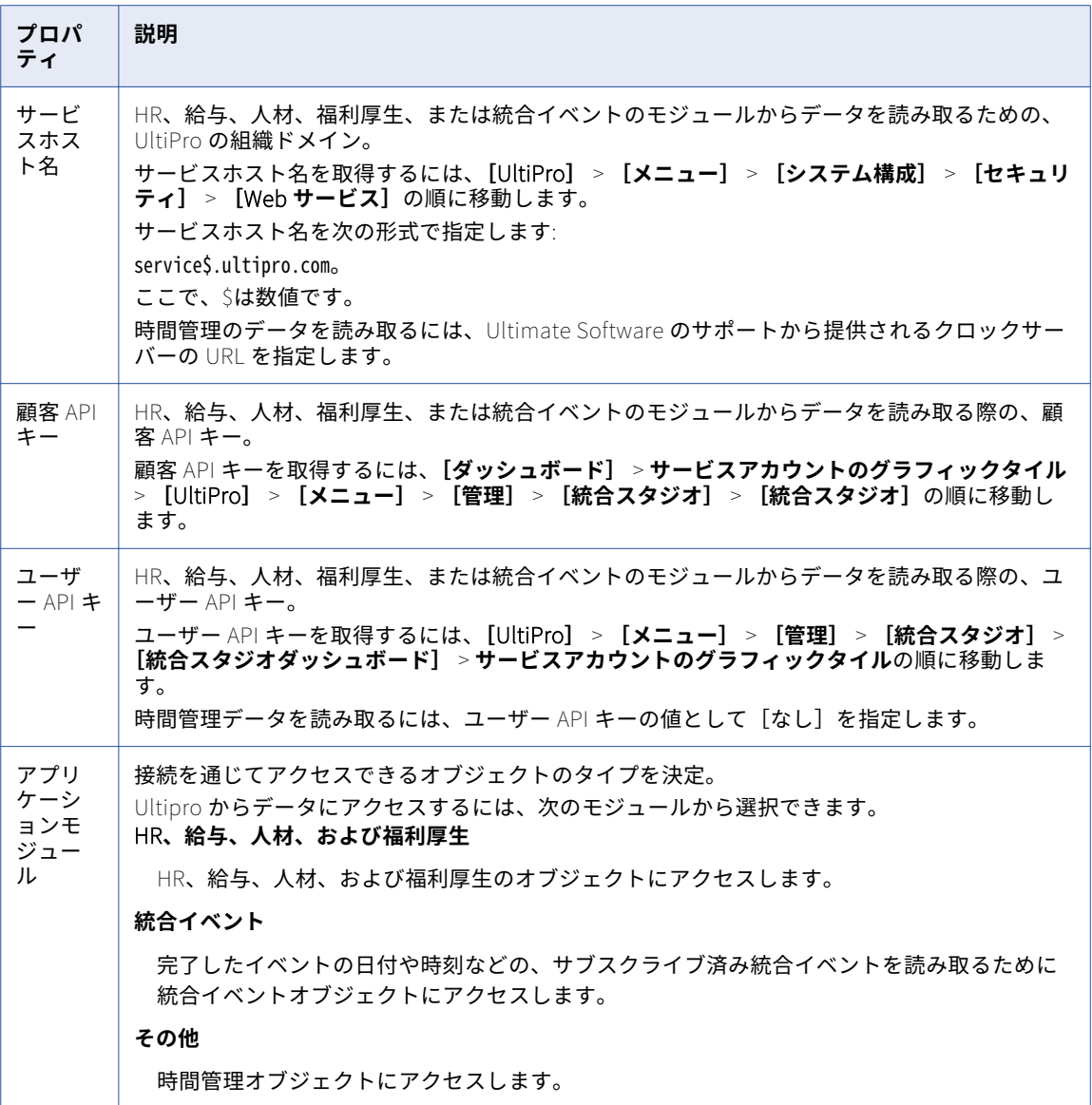

## Web サービス V2 接続のプロパティ

Web サービス V2 接続をセットアップする際には、接続プロパティを設定する必要があります。 次の表に、Web サービス V2 接続のプロパティを示します。

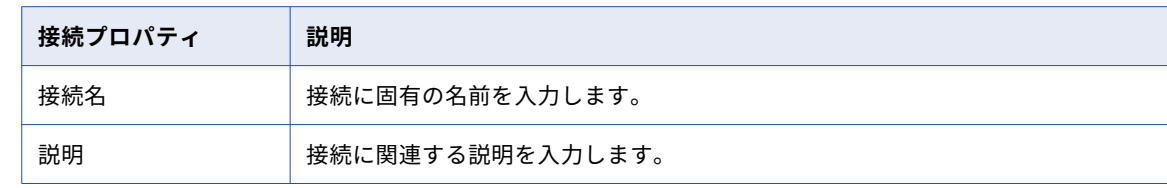

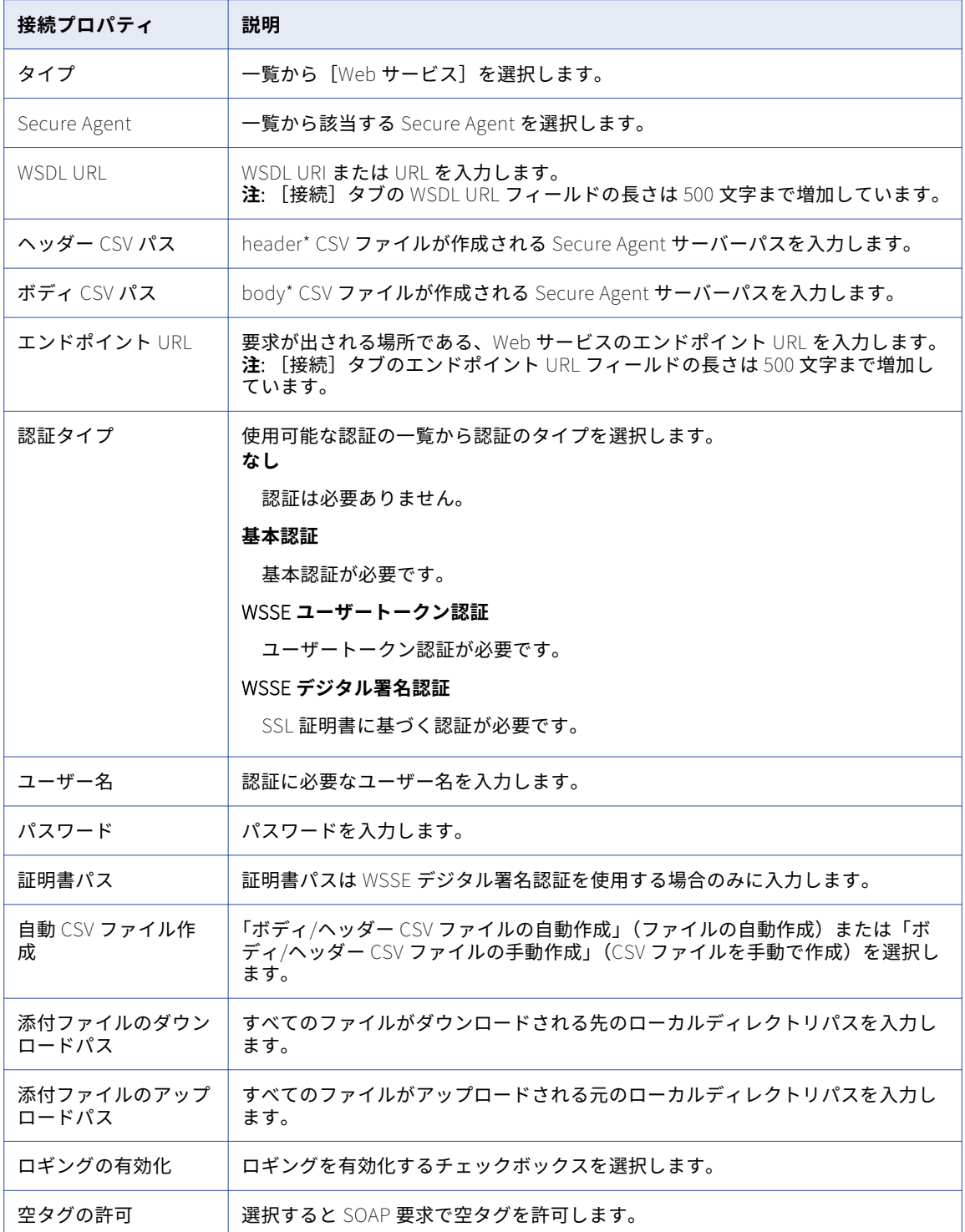

## Workday V2 接続のプロパティ

Workday V2 接続をセットアップする際には、接続プロパティを設定する必要があります。

次の表に、Workday V2 接続のプロパティを示します。

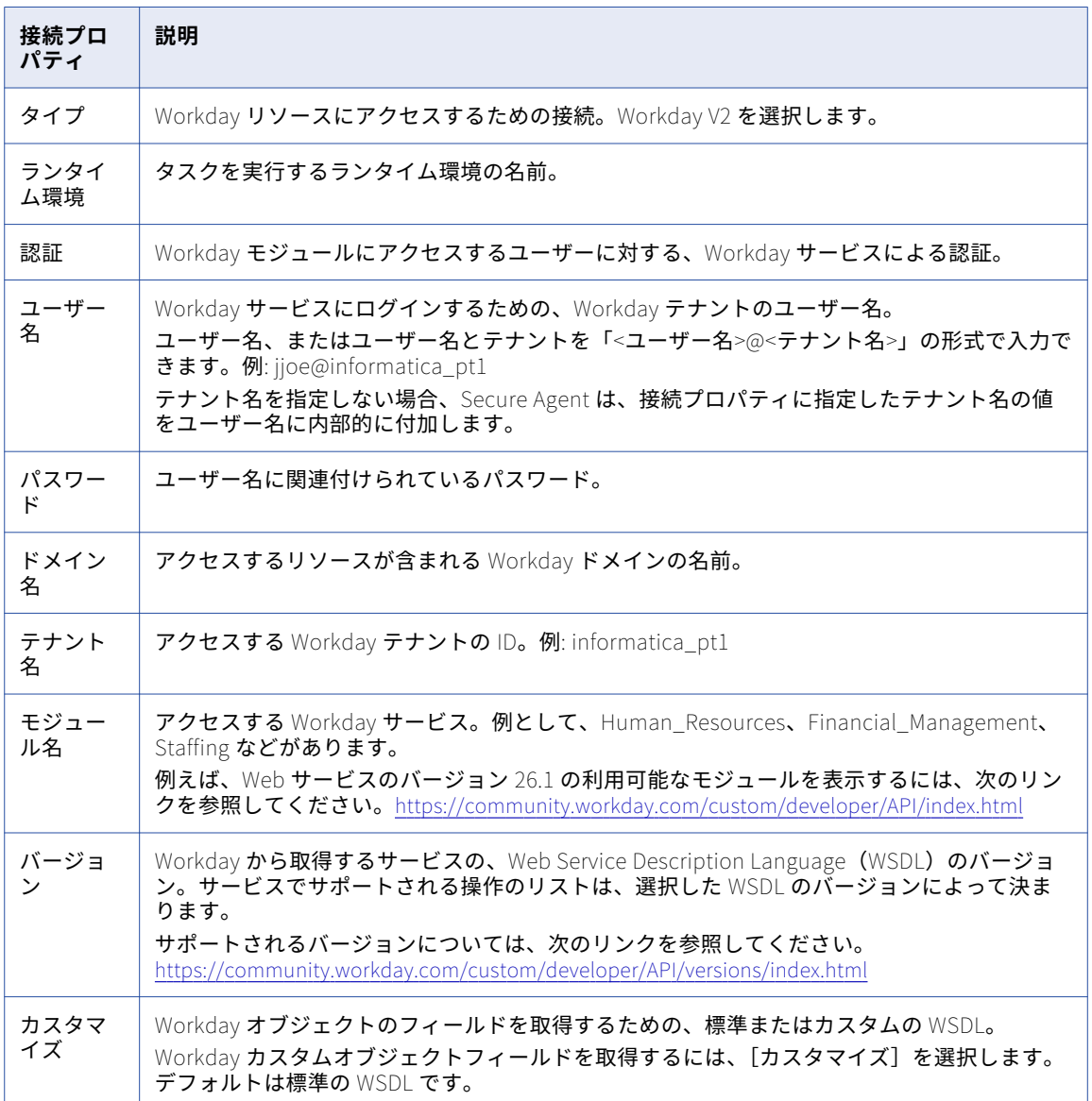
# <span id="page-180-0"></span>Xactly 接続のプロパティ

Xactly 接続をセットアップする際には、接続プロパティを設定する必要があります。 次の表に、Xactly 接続のプロパティを示します。

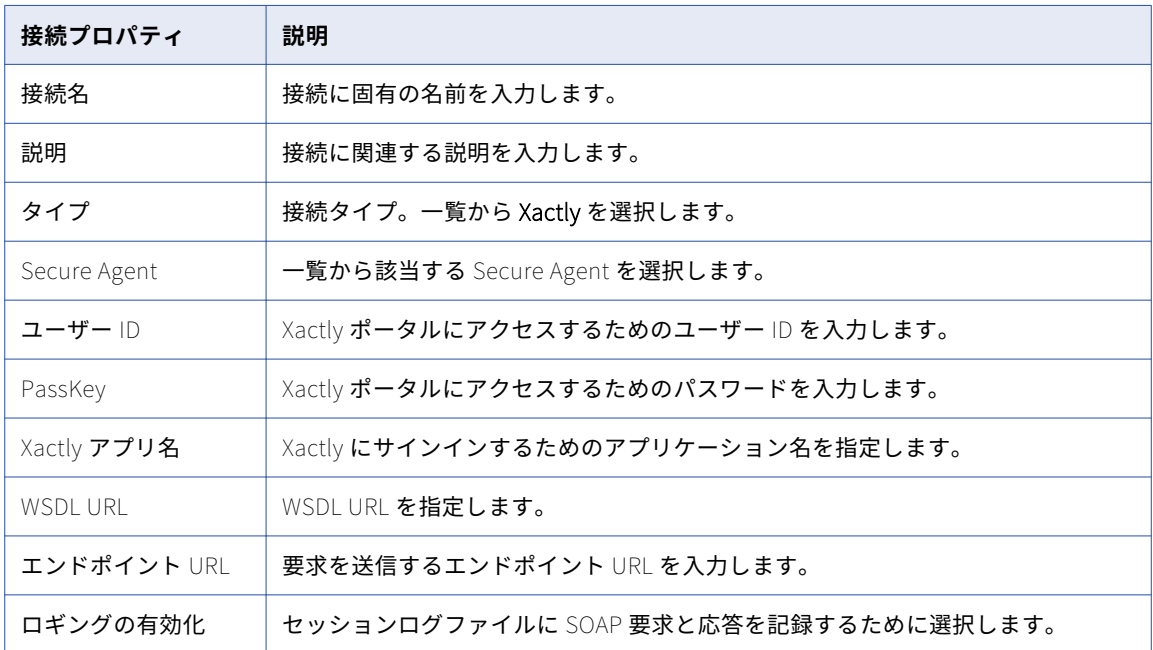

# XML ソース接続のプロパティ

XML ソース接続を作成する際には、接続プロパティを設定する必要があります。 以下の表に、XML ソース接続のプロパティを示します。

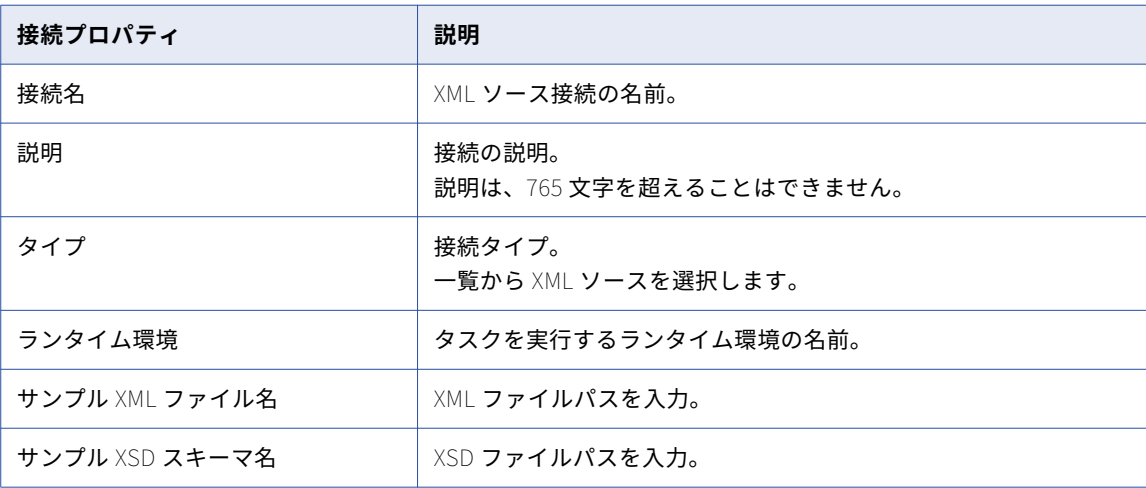

# <span id="page-181-0"></span>XML ターゲット接続のプロパティ

XML ターゲット接続を作成する際には、接続プロパティを設定する必要があります。 以下の表に、XML ターゲット接続のプロパティを示します。

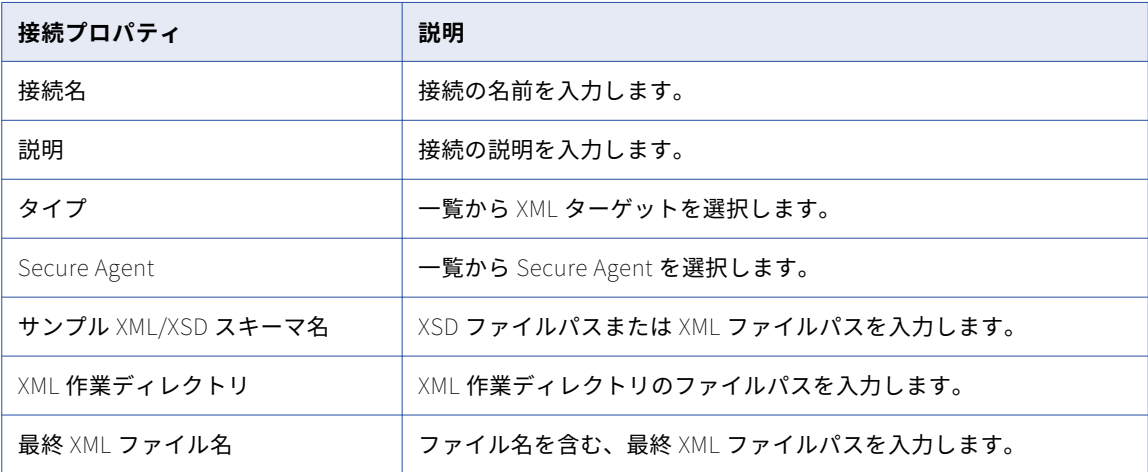

**注:** XML ターゲットコネクタは、XML 作業ディレクトリ内に内部処理用のその他のファイルを作成します。こ れらは、最終 XML の生成後は、容量を節約するために削除できます。

# Zendesk 接続のプロパティ

Zendesk 接続をセットアップする際には、接続プロパティを設定する必要があります。

次の表に、Zendesk 接続のプロパティを示します。

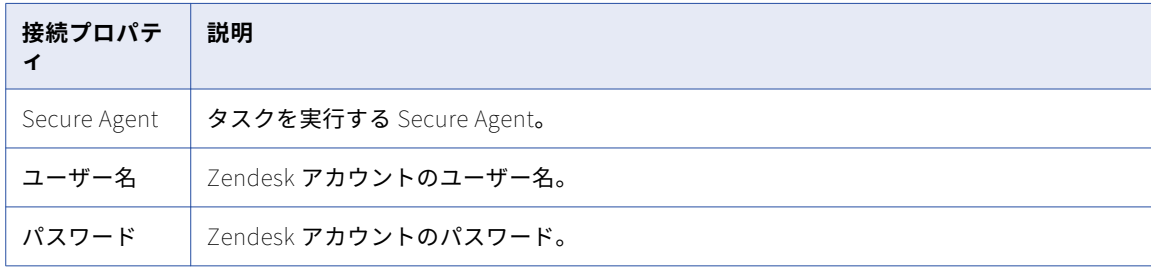

<span id="page-182-0"></span>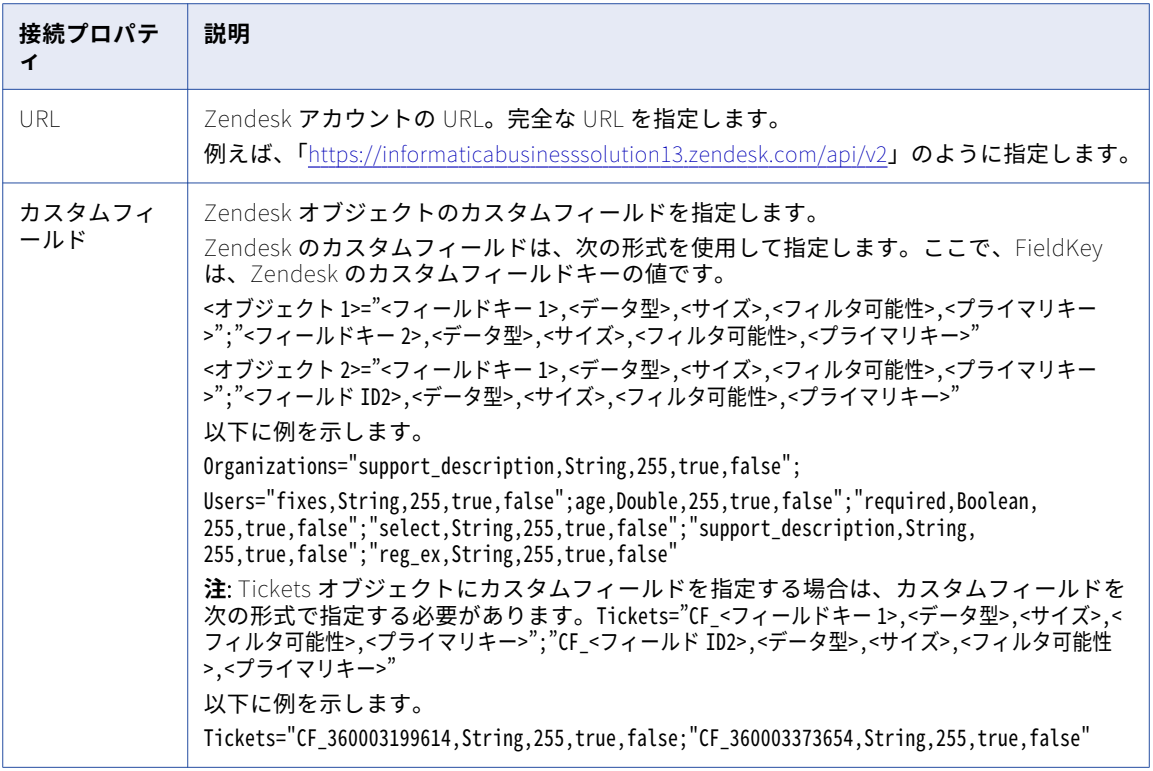

# Zuora AQuA 接続のプロパティ

Zuora AQuA 接続をセットアップする際には、接続プロパティを設定する必要があります。

次の表に、Zuora AQuA 接続のプロパティを示します。

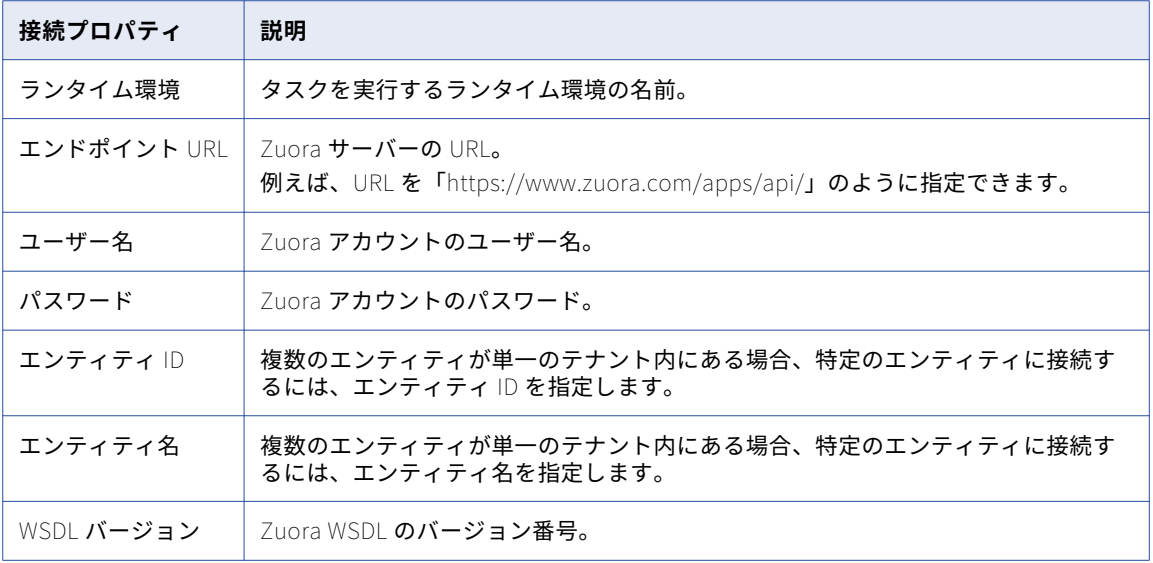

<span id="page-183-0"></span>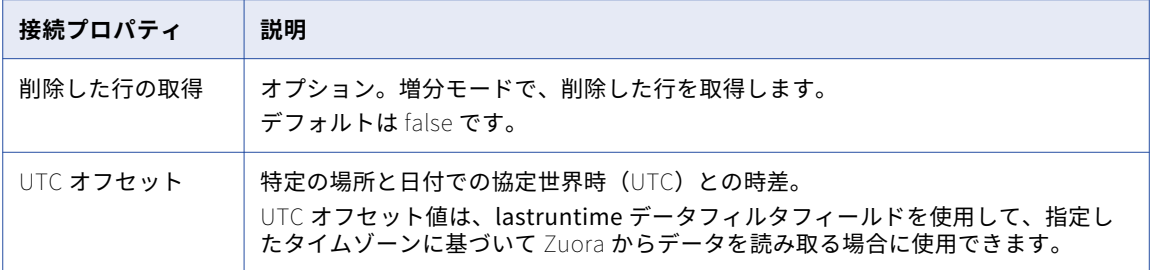

# Zuora 接続のプロパティ

Zuora 接続を作成する際には、接続プロパティを設定する必要があります。

次の表に、Zuora 接続のプロパティを示します。

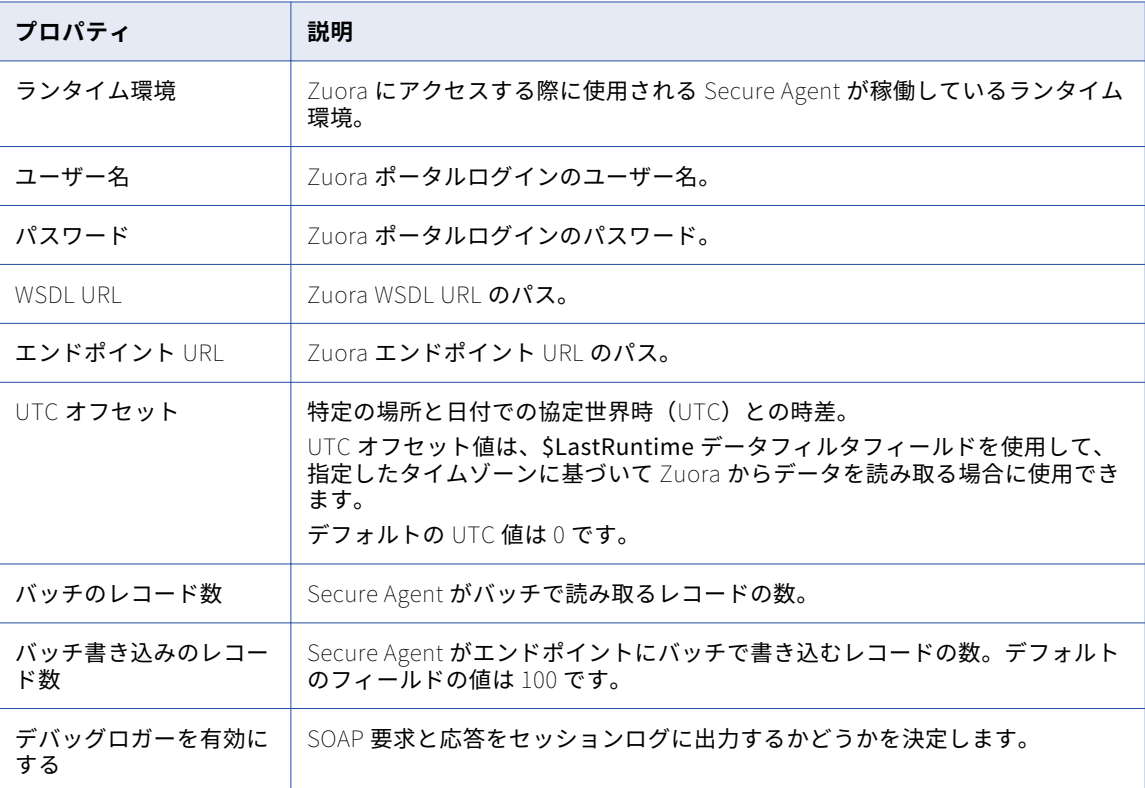

## <span id="page-184-0"></span>Zuora REST V2 接続のプロパティ

Zuora REST V2 接続を作成する際には、接続プロパティを設定する必要があります。

次の表に、Zuora REST V2 接続のプロパティを示します。

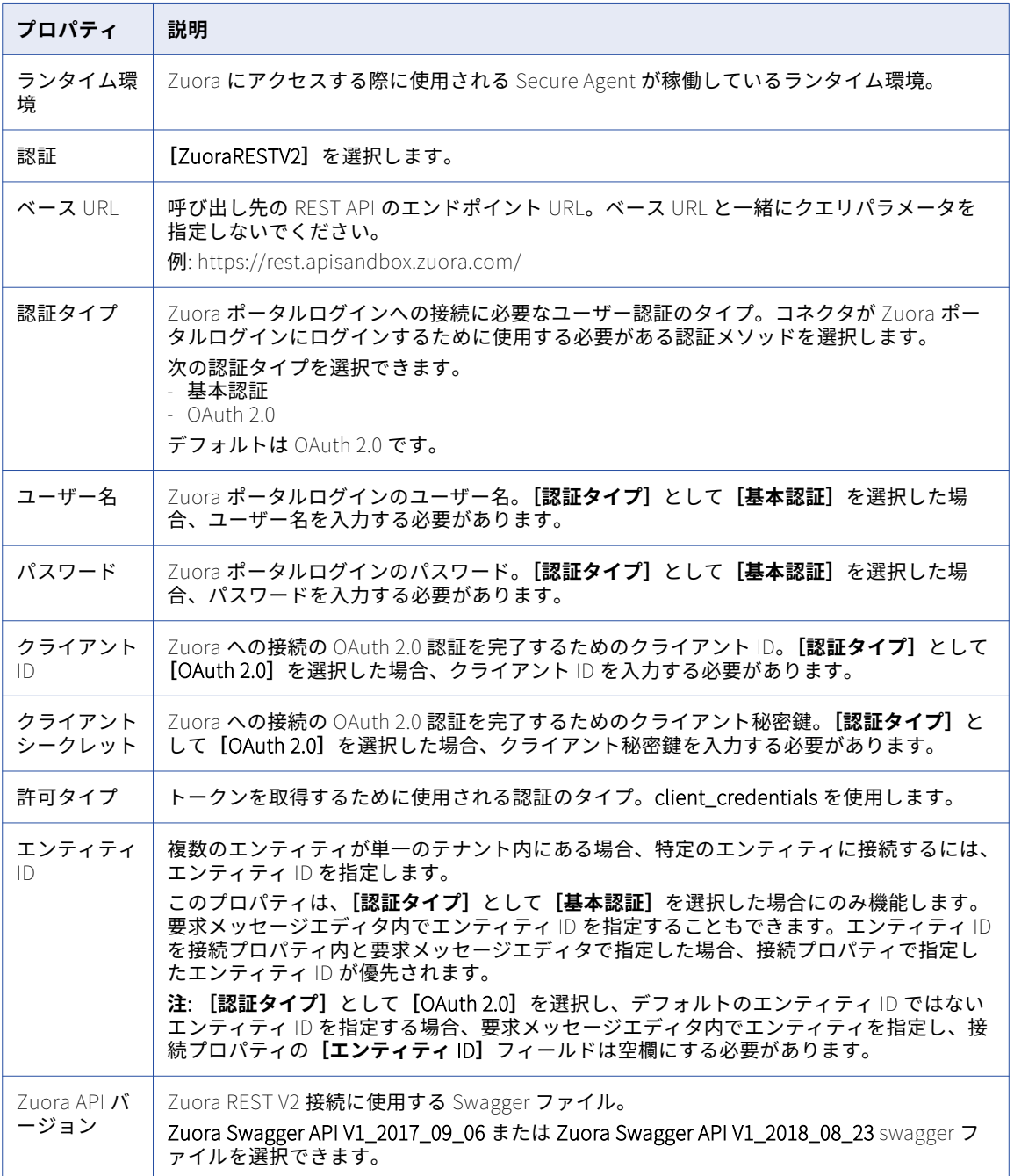

# <span id="page-185-0"></span>Zuora マルチエンティティ接続のプロパティ

Zuora マルチエンティティ接続を作成する際には、接続プロパティを設定する必要があります。 次の表に、Zuora マルチエンティティ接続のプロパティを示します。

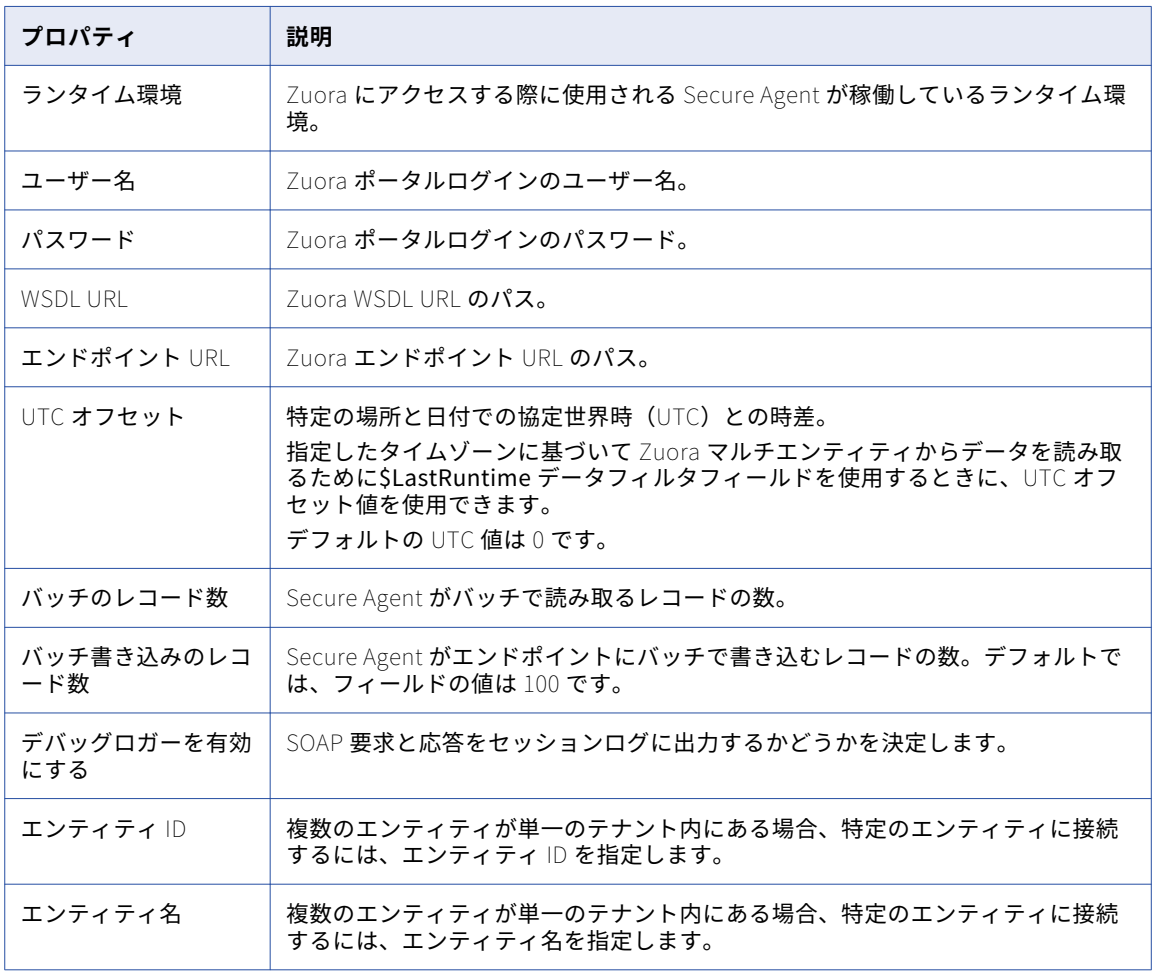

<span id="page-186-0"></span>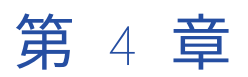

# REST V2 接続用の Swagger ファ イルの生成

REST V2 コネクタでは、接続を設定するときに、REST サービスを定義する Swagger ファイルのパスを指定す る必要があります。Informatica Intelligent Cloud Services を使用すると Swagger ファイルを生成できます。

Informatica Intelligent Cloud Services は Swagger 仕様バージョン 2.0 をサポートしています。Informatica Intelligent Cloud Services で Swagger ファイルを生成する場合、同じ要求を使用して API 呼び出しをサービ スに送信します。API 呼び出しをサービスに送信する権限がない場合は、API 呼び出しを送信せずに、サンプ ル要求とサンプル応答を使用して、Swagger ファイルを生成できます。

Swagger ファイルの作成後に変更することはできません。Swagger ファイルを変更する場合は、新しい Swagger ファイルを作成します。

### Swagger ファイルの生成

REST V2 接続用の swagger ファイルは、管理者の**[Swagger ファイル]**ページから生成できます。

- 1. **[新規]**をクリックします。
- 2. swagger ファイルの名前と説明を入力します。
- 3. swagger の詳細を指定します。次の表は、swagger ファイルを作成する際のパラメータを示しています。

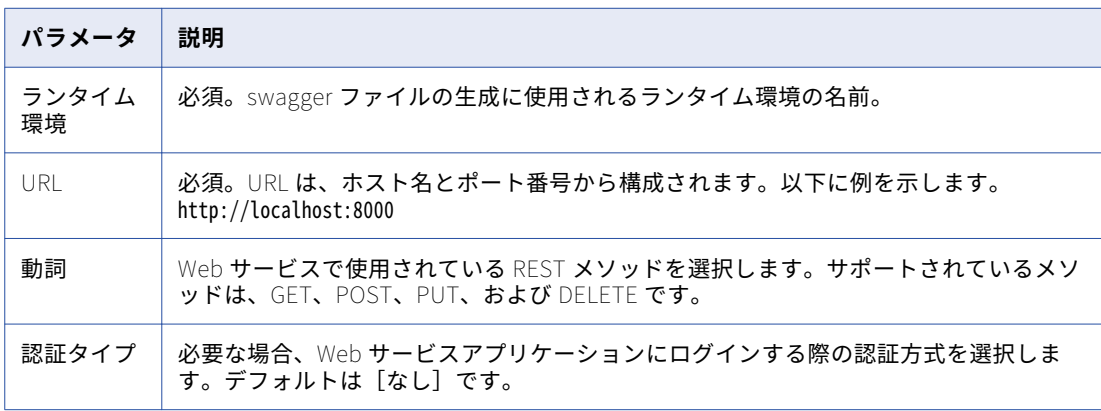

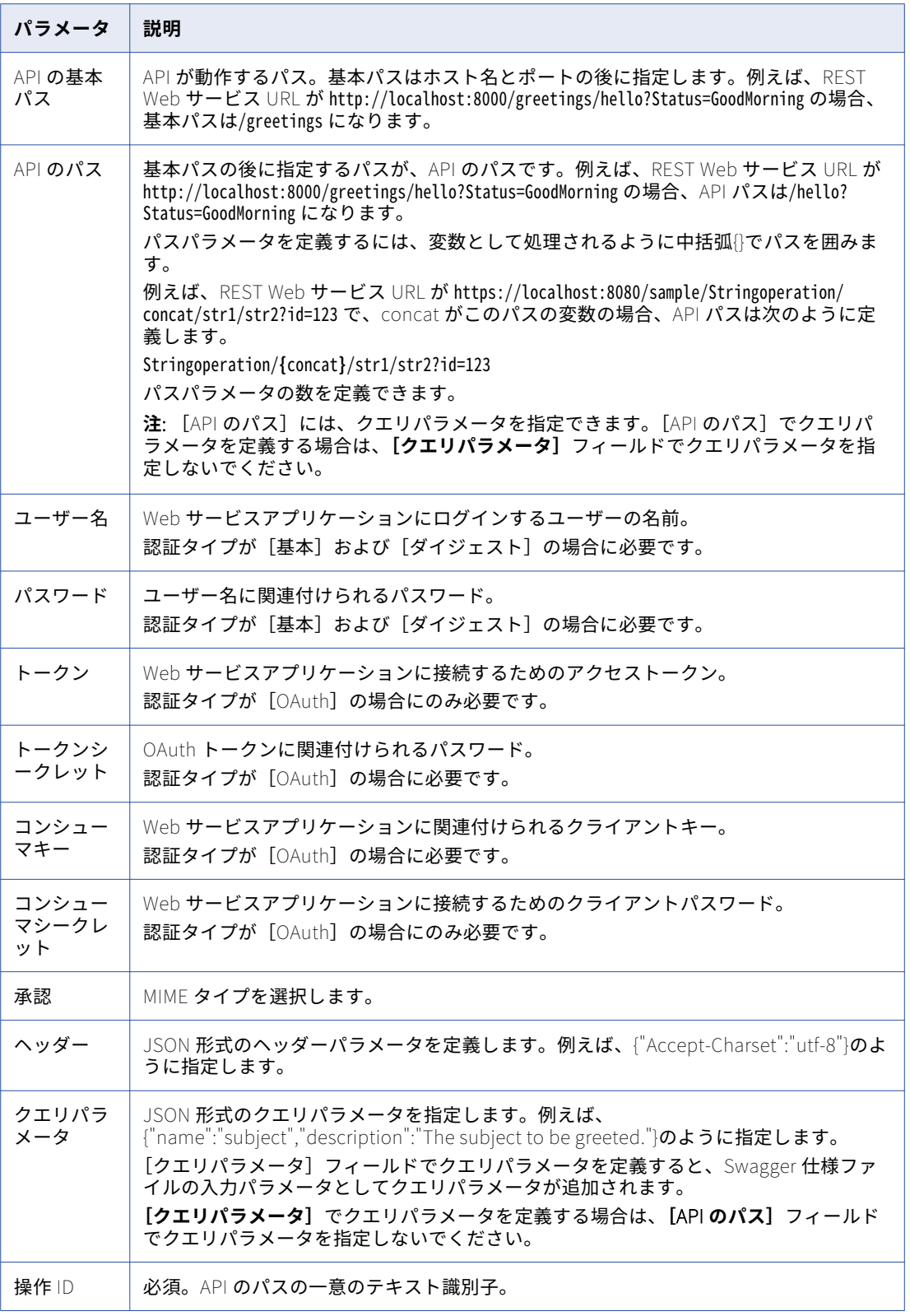

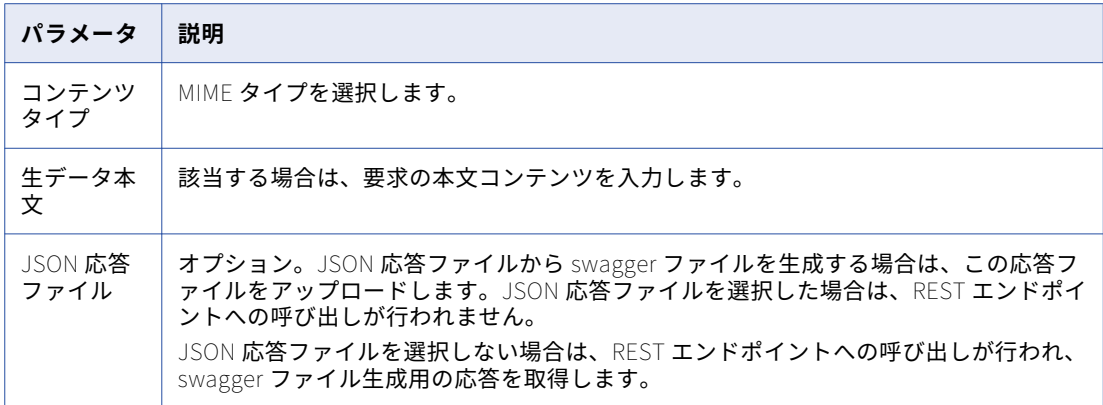

**注:** REST V2 コネクタによってサポートされる swagger 定義オブジェクトとフィールドの詳細について は、REST V2 コネクタのドキュメントを参照してください。

- 4. **[保存]**をクリックして swagger ファイルを生成します。swagger ファイルのエントリは**[Swagger フ ァイル]**ページに表示されます。 Web サービスへの接続中にエラーが発生すると、Web サービスから取得した障害応答が**[Swagger ファ イル]**ページに記録されます。
- 5. ダウンロードアイコンをクリックして Swagger ファイルをローカルディレクトリに保存します。 REST V2 接続で swagger ファイルを使用するには、REST V2 接続が作成される Secure Agent システムに このファイルをコピーします。

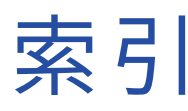

#### A

Adobe Cloud Platform 接続プロパティ [16](#page-15-0) Amazon Aurora 接続プロパティ [22](#page-21-0) Amazon DynamoDB 接続プロパティ [23](#page-22-0) Amazon Redshift 接続プロパティ [23](#page-22-0) Amazon Redshift V2 接続プロパティ [24](#page-23-0) Amazon S3 接続プロパティ [26](#page-25-0) Amazon S3 V2 接続プロパティ [27](#page-26-0) Anaplan V2 接続プロパティ [29](#page-28-0) Ariba 接続プロパティ [30](#page-29-0) AS2  $\mathcal{I}$ ロパティ [31](#page-30-0) Azure Data Lake Store Gen2 接続プロパティ [101](#page-100-0)

#### B

BigMachines 接続プロパティ [35](#page-34-0) Birst 接続プロパティ [36](#page-35-0) Birst Cloud 接続 接続プロパティ [36](#page-35-0) Box 接続プロパティ [37](#page-36-0) Box Oauth 接続プロパティ [38](#page-37-0)

### $\mathsf C$

CallidusCloud Badgeville 接続プロパティ [39](#page-38-0) CallidusCloud Commissions 接続プロパティ [39](#page-38-0) CallidusCloud File Processor 接続プロパティ [40](#page-39-0) Cassandra 接続 プロパティ [42](#page-41-0) Chatter 接続プロパティ [43](#page-42-0) Cloud Application Integration コミュニティ URL [8](#page-7-0) Cloud 開発者コミュニティ URL [8](#page-7-0)

CMMS MVP Plant 接続プロパティ [44](#page-43-0) Concur V2 接続プロパティ [44](#page-43-0) Cosmos DB URI [99](#page-98-0) Couchbase 接続 プロパティ [46](#page-45-0) Coupa 接続プロパティ [45](#page-44-0) Coupa V2 接続プロパティ [45](#page-44-0) Cvent 接続プロパティ [48](#page-47-0)

### D

Db2 for i CDC 接続プロパティ [48](#page-47-0) Db2 for LUW CDC 接続プロパティ [51](#page-50-0) DB2 for z/OS CDC 接続プロパティ [53](#page-52-0) Domo 接続 プロパティ [57](#page-56-0) Doxee 接続プロパティ [59](#page-58-0) Dropbox 接続プロパティ [57](#page-56-0)

### E

Eloqua 接続プロパティ [60](#page-59-0) Eloqua Bulk API 接続プロパティ [61](#page-60-0) Eloqua REST 接続プロパティ [62](#page-61-0)

### F

File List 接続プロパティ [59](#page-58-0) File Processor 接続プロパティ [64](#page-63-0) FileIO 接続プロパティ [63](#page-62-0) FTP/SFTP 接続プロパティ [68](#page-67-0) FTP/SFTP 接続 リモートディレクトリ [67](#page-66-0) ルールおよびガイドライン [69](#page-68-0) ローカルディレクトリ [67](#page-66-0) 概要 [67](#page-66-0)

### G

```
Google Analytics 
 接続プロパティ 69
Google BigQuery 
 7076
Google Cloud Spanner 
 接続プロパティ 82
Google Cloud Storage 
 接続プロパティ 82
Google Cloud Storage V2 
 83
Google Drive 
 84
Google Sheets 
 84
Greenplum 
 接続プロパティ 85
```
#### H

Hadoop ファイル 接続プロパティ [86](#page-85-0) Hadoop ファイル V2 接続プロパティ [88](#page-87-0) Hive 接続プロパティ [90](#page-89-0)

#### I

Informatica Intelligent Cloud Services Web サイト <u>[8](#page-7-0)</u> Informatica グローバルカスタマサポート 連絡先情報 [9](#page-8-0)

#### J

JD Edwards EnterpriseOne 接続プロパティ [92](#page-91-0) JDBC 接続プロパティ [91](#page-90-0) JIRA 接続プロパティ [93](#page-92-0) JIRA Cloud 接続 [93](#page-92-0) JSON Target 接続 プロパティ [94](#page-93-0)

#### L

LDAP 接続プロパティ [94](#page-93-0) Litmos 接続プロパティ [95](#page-94-0)

#### M

Marketo V3 接続プロパティ [96](#page-95-0) Microsoft Access 接続プロパティ [97](#page-96-0) Microsoft Azure Blob ストレージ 接続プロパティ [97](#page-96-0)

Microsoft Azure Blob ストレージ V2 接続プロパティ [98](#page-97-0) Microsoft Azure Blob ストレージ V3 接続プロパティ [98](#page-97-0) Microsoft Azure Data Lake Store 接続プロパティ [99](#page-98-0) Microsoft Azure Data Lake Store V2 接続プロパティ [100](#page-99-0) Microsoft Azure Data Lake Store V3 接続プロパティ [101](#page-100-0) Microsoft Azure SQL Data Warehouse 接続プロパティ [102](#page-101-0) Microsoft Azure SQL Data Warehouse V2 接続プロパティ [103](#page-102-0) Microsoft Azure SQL Data Warehouse V3 接続プロパティ [104](#page-103-0) Microsoft Dynamics 365 for Sales コネクタ 接続プロパティ [107](#page-106-0) Microsoft Dynamics AX V3 接続プロパティ [104](#page-103-0) Microsoft Dynamics AX V3 接続 プロパティ [104](#page-103-0) Microsoft Dynamics CRM 接続 接続プロパティ [105](#page-104-0) Microsoft Dynamics NAV 接続プロパティ [106](#page-105-0) Microsoft Excel 接続プロパティ [108](#page-107-0) Microsoft SharePoint 接続プロパティ [109](#page-108-0) Microsoft Sharepoint Online 接続プロパティ [110](#page-109-0) Microsoft SQL Server 接続プロパティ [113](#page-112-0) Microsoft SQL Server CDC 接続プロパティ [111](#page-110-0) Microsoft TFS 接続プロパティ [115](#page-114-0) MongoDB 接続  $\mathcal{T}$ ロパティ [116](#page-115-0) MVP Plant 接続プロパティ [118](#page-117-0) MySQL 接続プロパティ [121](#page-120-0) MySQL CDC 接続プロパティ [118](#page-117-0)

#### N

Netezza 接続プロパティ [123](#page-122-0) NetSuite 接続プロパティ [124](#page-123-0), [127](#page-126-0) NetSuite RESTlet 接続 プロパティ [128](#page-127-0) NetSuite アカウント ID [128](#page-127-0)

### $\Omega$

OData 接続プロパティ [129](#page-128-0) OData コンシューマ 接続プロパティ [130](#page-129-0) ODBC 接続プロパティ [131](#page-130-0) OpenAir 接続プロパティ [133](#page-132-0) Oracle 接続プロパティ [134](#page-133-0) Oracle CDC 接続プロパティ [136](#page-135-0), [139](#page-138-0) Oracle CRM Cloud V1 接続プロパティ [141](#page-140-0) Oracle CRM On Demand 接続プロパティ [142](#page-141-0) Oracle E-Business Suite 接続プロパティ [142](#page-141-0) Oracle E-Business Suite インタフェース 接続プロパティ [143](#page-142-0) Oracle Financials Cloud 接続プロパティ [144](#page-143-0) Oracle Financials Cloud V1 接続プロパティ [146](#page-145-0) Oracle HCM Cloud 接続プロパティ [150](#page-149-0) Oracle HCM Cloud V1 接続プロパティ [148](#page-147-0), [152](#page-151-0) OrangeHRM 接続プロパティ [154](#page-153-0)

#### P

PostgreSQL 接続プロパティ [155](#page-154-0) Power BI 接続プロパティ [156](#page-155-0)

### Q

Qlik 接続プロパティ [157](#page-156-0)

#### R

REST V2 接続プロパティ [157](#page-156-0) REST v2 接続 Swagger ファイルの生成 [187](#page-186-0) REST ドメイン [128](#page-127-0)

### S

Salesforce 接続プロパティ [160](#page-159-0) Salesforce Analytics 接続プロパティ [160](#page-159-0) Salesforce Marketing Cloud 接続プロパティ [161](#page-160-0) SAP BW BEx クエリ接続 プロパティ [162](#page-161-0) SAP BW Reader 接続プロパティ [163](#page-162-0) SAP IDoc Reader 接続プロパティ [165](#page-164-0) SAP IDoc Writer 接続プロパティ [165](#page-164-0) SAP RFC/BAPI インタフェース 接続プロパティ [166](#page-165-0)

SAP テーブル 接続プロパティ [167](#page-166-0) **Satmetrix** 接続プロパティ [169](#page-168-0) **ServiceNow** 接続プロパティ [170](#page-169-0) Snowflake 接続プロパティ [170](#page-169-0) SuccessFactors コネクタ 接続プロパティ [169](#page-168-0) SugarCRM REST 接続プロパティ [171](#page-170-0) Swagger ファイル 生成 [187](#page-186-0) Swagger ファイルの生成 [187](#page-186-0)

### T

Tableau V2 接続プロパティ [172](#page-171-0) Tableau V3 接続プロパティ [173](#page-172-0) Teradata 接続 接続プロパティ [174](#page-173-0) ThoughtSpot 接続プロパティ [176](#page-175-0) Twitter 接続プロパティ [176](#page-175-0)

#### U

UltiPro 接続プロパティ [177](#page-176-0)

#### W

Web サービス V2 接続プロパティ [178](#page-177-0) Web サイト <u>[8](#page-7-0)</u> Workday V2 接続プロパティ [180](#page-179-0)

#### X

Xactly 接続プロパティ [181](#page-180-0) XML ソース 接続プロパティ [181](#page-180-0) XML ターゲット 接続プロパティ [182](#page-181-0)

### Z

Zendesk 接続プロパティ [182](#page-181-0) Zuora 接続プロパティ [184](#page-183-0) Zuora AQuA 接続プロパティ [183](#page-182-0) Zuora REST V2 接続プロパティ [185](#page-184-0) Zuora マルチエンティティ 接続プロパティ [186](#page-185-0)

#### あ

アップグレード通知 [9](#page-8-0) アドオンコネクタ インストール $11$ 構築 <u>[11](#page-10-0)</u> 日的 [11](#page-10-0)

#### か

カスタム NetSuite フィールド [124](#page-123-0)

# し

システムステータス[9](#page-8-0)

#### す

ステータス Informatica Intelligent Cloud Services [9](#page-8-0)

#### せ

セキュリティトークン [127](#page-126-0)

#### て データベース <u>[99](#page-98-0)</u>

#### と トークンベースの認証 コンシューマキー <u>[128](#page-127-0)</u> コンシューマシークレット <u>[128](#page-127-0)</u> パスワード <u>[128](#page-127-0)</u> ユーザー名 [128](#page-127-0)

### ふ

フラットファイル 接続プロパティ [66](#page-65-0)

#### め

メンテナンスの停止 [9](#page-8-0)